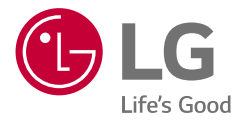

# *BENUTZER- UND INSTALLATIONSHANDBUCH Energiespeichersystem*

*Bitte lesen Sie diese Anleitung sorgfältig durch, bevor Sie Ihr Gerät installieren, und bewahren Sie sie zum späteren Nachschlagen auf.* 

*LG Electronics ESS Home 15 (D015KE1N212)*

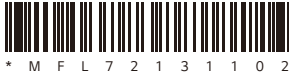

*https://www.lg.com/global/business/ess/business-resources/download Urheberrecht © 2024 - 2025 LG Electronics Inc. Alle Rechte vorbehalten. Rev.01\_060324*

# <span id="page-1-0"></span>*Sicherheitshinweise*

# *WICHTIG: DIESES PRODUKT SOLLTE NICHT FÜR ANDERE ALS DIE IN DIESER INSTALLATIONSANLEITUNG BESCHRIEBENEN ZWECKE VERWENDET WERDEN.*

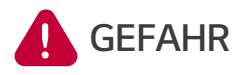

#### *Weist auf eine gefährliche Situation hin, die zum Tod oder zu schweren Verletzungen führt, wenn die Anweisungen nicht befolgt werden.*

- y *Entfernen Sie nicht die Abdeckung. Es gibt keine vom Benutzer zu wartenden Teile im Inneren. Die Instandhaltung darf nur von einem geschulten Serviceanbieter durchgeführt werden.*
- y *Gefahr eines Stromschlags durch die im Kondensator gespeicherte Energie. Entfernen Sie die Abdeckung erst 10 Minuten, nachdem Sie alle Stromquellen abgeschaltet haben, wenn ein Service erforderlich ist.*
- y *Stromschlaggefahr. Berühren Sie keine unisolierten Drähte, wenn die Produktabdeckung entfernt ist.*
- y *Nicht trennen, zerlegen oder versuchen zu reparieren, um Verletzungen, Stromschläge oder Verbrennungen zu vermeiden.*
- y *Es besteht ein erhöhtes Stromschlag- oder Verbrennungsrisiko aufgrund der hohen Spannung im ESS.*
- y *Die AC- und DC-Kabel enthalten Hochspannung. Gefahr von Tod oder schweren Verletzungen durch Stromschlag.*
- y *Dieses Produkt birgt potenzielle Gefahren wie Tod oder schwere Verletzungen durch Feuer, Hochspannung oder Explosion, wenn die entsprechenden Vorsichtsmaßnahmen nicht gelesen, vollständig verstanden und befolgt werden.*
- Wenn die Photovoltaikanlage dem Licht ausgesetzt wird, liefert sie eine DC-*Spannung an das PCS.*
- y *Stellen oder installieren Sie keine brennbaren oder explosionsgefährdeten Objekte in der Nähe des Produkts oder in einer explosionsfähige Atmosphäre.*
- y *Laden oder entladen Sie nicht willkürlich. Dies kann zu Ausfällen, Stromschlägen oder Verbrennungen führen.*
- y *Beschädigen Sie die Einheit in keiner Weise, z. B. durch Fallenlassen, Verformung, Fehlbedienung, Schneiden oder Einstechen mit einem scharfen Gegenstand. Dadurch kann Elektrolyt auslaufen oder ein Brand entstehen.*
- y *Ein Ausfall der Einheit kann zum Auslaufen von Elektrolyt oder zur Bildung entzündlicher Gase führen.*
- y *Sollten Elektrolyte auslaufen, vermeiden Sie den Kontakt mit Augen, Haut und Kleidung. Bei versehentlichem Kontakt mit Wasser spülen und sofort einen Arzt aufsuchen.*
- y *Nicht in die Nähe von offenen Flammen oder Verbrennungsanlagen stellen. Es kann zu einem Brand oder einer Explosion kommen.*
- y *Halten Sie die Einheit von Feuchtigkeit oder Flüssigkeiten fern. Berühren oder benutzen Sie das Produkt nicht, wenn Flüssigkeiten darauf verschüttet worden sind.*
- y *Dieses Produkt ist ausschließlich für die Inneninstallation. (Umweltkategorie: Innen, klimatisiert) Dieses Produkt auf keinen Fall im Freien installieren.*
- y *Außerhalb der Reichweite von Kindern und Tieren aufbewahren.*
- y *Die Elektroinstallation muss in Übereinstimmung mit den ortsüblichen Normen, den nationalen elektrischen Sicherheitsnormen und den Anweisungen des Herstellers durchgeführt werden.*
- y *Das Batteriesystem ist eine bidirektionale Spannungsquelle. Der Batterieschutzschalter und der Wechselrichter müssen beide ausgeschaltet sein, bevor Sie an der Leitungsdose arbeiten.*
- y *Schalten Sie vor dem Service jeden Stromkreis einzeln ab. Sowohl AC- als auch DC-Spannungsquellen sind in dieser Ausrüstung terminiert.*
- y *Entsorgen Sie die Batterien nicht im Feuer. Die Batterien können explodieren.*
- y *Nicht während des Betriebs öffnen oder zusammenbauen.*

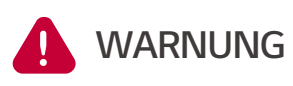

*Weist auf eine potenziell gefährliche Situation hin. Tod oder schwere Verletzungen können die Folge sein, wenn keine entsprechenden Vorsichtsmaßnahmen getroffen werden.*

- y *Eine potentielle Gefahr, wie z. B. übermäßige Hitze oder Elektrolytnebel, kann durch unsachgemäße Betriebsbedingungen, Beschädigung, unsachgemäßen Gebrauch bzw. Missbrauch entstehen.*
- y *Stellen Sie während des Betriebs keine Objekte auf das Produkt.*
- y *Alle Arbeiten an den PV-Modulen, der Stromaufbereitungsanlage und dem*  Batteriesystem dürfen nur von qualifiziertem Personal durchgeführt werden.
- y *Tragen Sie Gummihandschuhe und Schutzkleidung (Schutzbrille und Stiefel), wenn Sie an Hochspannungs-/Hochstromsystemen wie PCS und Batteriesystemen arbeiten.*
- y *Es besteht eine Gefahr eines Elektroschocks. Entfernen Sie nicht die innere Abdeckung. Es gibt keine vom Benutzer zu wartenden Teile im*  Inneren. Überlassen Sie die Wartung einem qualifizierten und zugelassenen *Servicetechniker.*
- y *Im Falle eines Ausfalls darf das System nicht neu gestartet werden.*  Produktwartung und -reparaturen müssen von qualifiziertem Personal oder *von Mitarbeitern eines autorisierten Kundendienstes durchgeführt werden.*
- y *Das LG Electronics ESS-System ist nicht für die Verwendung als primäre oder Ersatzstromquelle für lebenserhaltende Systeme, sonstige medizinische Ausrüstung oder eine andere Verwendung vorgesehen, bei der ein Produktausfall zu Verletzungen, zum Verlust von Menschenleben oder zu katastrophalen Sachschäden führen könnte. LG lehnt jede Haftung ab, die sich aus einer solchen Nutzung des Systems ergibt. Darüber hinaus behält sich LG das Recht vor, die Instandhaltung von Systemen, die für diese Zwecke verwendet werden, zu verweigern, und lehnt jede Haftung ab, die sich aus der Instandhaltung oder der Verweigerung der Instandhaltung von Systemen durch LG unter solchen Umständen ergibt.*
- y *Falls nicht von LG Electronics stammende Batterien an das LG PCS angeschlossen werden, erlischt die Garantie für das PCS und die Batterie.*

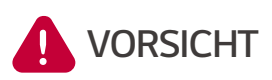

*Weist auf eine Situation hin, in der Schäden oder Verletzungen auftreten können. Falls nicht vermieden, kann es zu leichten Verletzungen bzw. Sachschäden kommen.*

- y *Dieses Produkt ist nur für den privaten Gebrauch bestimmt und sollte nicht für gewerbliche oder industrielle Zwecke verwendet werden.*
- y *Vor der Prüfung elektrischer Teile im System ist eine mindestens 10-minütige Bereitschaftszeit erforderlich, um das System vollständig zu entladen.*
- y *Dieser Wechselrichter verfügt über einen integrierten Fehlerstromschutzschalter (RCD). Falls ein externer Fehlerstromschutzschalter (RCD) verwendet wird, sollte ein Gerät des Typs A oder B mit einem Auslösestrom von 30 mA oder mehr verwendet werden.*
- y *Der Inhalt dieser Box besteht aus dem ESS-System und seinem Zubehör, und das Gesamtgewicht ist sehr hoch. Schwere Verletzungen können aufgrund des hohen Gewichts des Pakets mit dem Produkt und dem Zubehör darin auftreten. Daher ist bei der Handhabung besondere Vorsicht geboten. Sorgen Sie dafür, dass mindestens zwei Personen das Paket ausliefern oder entfernen.*
- y *Verwenden Sie keine beschädigten, rissigen oder ausgefransten elektrischen Kabel und Stecker. Schützen Sie die elektrischen Kabel vor physischer oder mechanischer Beschädigung, z. B. wenn sie verdreht, geknickt, eingeklemmt, in einer Tür eingeklemmt oder darauf getreten werden. Überprüfen Sie regelmäßig die elektrischen Kabel Ihres Produkts, und wenn ihr Aussehen auf eine Beschädigung oder Verschlechterung hindeutet, stellen Sie die*  Verwendung dieses Produkts ein, und lassen Sie die Kabel von qualifiziertem *Personal durch ein exaktes Ersatzteil ersetzen.*
- Stellen Sie sicher, dass das Erdungskabel angeschlossen ist, um einen *Stromschlag zu vermeiden. Versuchen Sie nicht, das Produkt zu erden, indem Sie es mit Telefonkabel, Blitzableitern oder Gasleitungen verbinden.*
- y *Um Feuer- und Stromschlaggefahr zu vermeiden, setzen Sie das Produkt weder starkem Regen noch Feuchtigkeit aus.*
- y *Blockieren Sie keine Lüftungsöffnungen. Gewährleisten Sie einen zuverlässigen Betrieb des Produkts und schützen Sie es vor Überhitzung. Die Öffnungen dürfen auf keinen Fall durch Ablegen von Objekten auf dem Produkt blockiert werden.*
- y *Die Temperatur des Metallgehäuses kann während des Betriebs hoch sein.*
- y *Um Funkstörungen zu vermeiden, sind alle Zubehörteile (wie z. B. ein Energiezähler), die für den Anschluss an das Produkt vorgesehen sind, für den Einsatz in Wohn-, Gewerbe- und Leichtindustriebereichen geeignet. In der Regel ist diese Anforderung erfüllt, wenn die Ausrüstung die Grenzwerte der Klasse B nach EN55022 einhält.*
- y *Das Produkt muss gemäß den örtlichen Vorschriften entsorgt werden.*
- y *Die elektrische Installation dieser Einheit darf nur von einem LGE-Kundendienstmitarbeiter oder einem geschulten Installateur, der für die*  Installation von PCS qualifiziert ist, durchgeführt werden.
- y *Falls der AC-Leistungsschalter ausgeschaltet ist und das Produkt längere Zeit nicht benutzt wurde, kann die Batterie zu stark entladen sein.*
- y *Schließen Sie die DC+ und DC- Kabel an die richtigen DC+ und DC- Klemmen am Produkt an.*
- y *Gefahr der Beschädigung des PCS durch Überlastung. Schließen Sie nur das richtige Kabel an die DC-Klemmenleiste an. Weitere Einzelheiten entnehmen Sie bitte dem Anschlussplan.*
- y *Treten Sie nicht auf das Produkt oder die Produktverpackung. Das Produkt kann beschädigt werden.*
- y *Öffnen oder beschädigen Sie die Batterien nicht. Freigesetzte Elektrolyte sind schädlich für Haut und Augen. Es kann giftig sein.*
- y *Von einer Batterie kann die Gefahr eines Stromschlags und eines hohen Kurzschlussstroms ausgehen. Die folgenden Vorsichtsmaßnahmen sollten bei Arbeiten an Batterien beachtet werden.*
	- − *Entfernen Sie Uhren, Ringe oder andere Metallgegenstände.*
	- − *Verwenden Sie Werkzeuge mit isolierten Griffen.*
	- − *Tragen Sie Gummihandschuhe, Stiefel und Schutzbrille.*
	- − *Legen Sie keine Werkzeuge oder Metallteile auf die Batterie.*
- y *Lassen Sie den ESS nicht über einen längeren Zeitraum im Fehlerbereitschaftszustand, da sich die Batterie entladen kann.*
- y *Sollte unmittelbar nach dem Starten des PCS ein Batterieausfall auftreten, bedeutet dies einen Batterieausfall. Prüfen Sie das Batterie-SoC sowie Spannungs- und Fehlerinformationen und schalten Sie den ESS aus, bis Wartungsmaßnahmen ergriffen werden.*
- y *Sollte der SoC der Batterie niedrig sein, kann die Batterie zum Selbstschutz aus dem Netz geladen werden. (Notladung) Diese Funktion dient dazu, eine Abschaltung des ESS, eine Tiefentladung und einen Ausfall der Batterie zu verhindern. Eine Notladung ist kein ESS-Fehler.*
- y *Sollte der SoC der Batterie während des Backup-Betriebs bei einem Stromausfall zu niedrig sein, lädt das PCS die Batterie nur mit Hilfe der Solar-PV auf. Das bedeutet, dass kein Strom an die Hauslast geliefert wird. Die Notladefunktion (Backup) lädt die Batterie bis zum eingestellten Backup-SoC-Level auf (standardmäßig 30 %). Die Notladung (Backup) ist kein ESS-Fehler.*
- y *Installieren Sie das PCS an einem Ort, an dem die Nachbarn durch die Geräusche des PCS nicht belästigt werden. Die Nichtbeachtung kann zu*  Konflikten mit den Nachbarn führen.

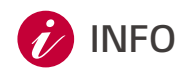

# **INFO** *Weist auf die Gefahr einer möglichen Beschädigung des Produkts hin.*

- Vergewissern Sie sich vor dem Anschließen, dass die Leerlaufspannung der PV-*Anlage innerhalb von 1,000 V liegt; andernfalls könnte das Produkt beschädigt werden.*
- y *Verwenden Sie niemals Lösungsmittel, Scheuermittel oder ätzende Materialien, um dieses Produkt zu reinigen.*
- y *Stellen Sie das Produkt nicht auf oder gegen Objekte. Dies kann zu schwerwiegenden Defekten oder Fehlfunktionen führen.*
- Bevor Sie eine Verbindung herstellen, vergewissern Sie sich, dass der PV-*Schalter an diesem Produkt ausgeschaltet ist.*
- y *Diese Einheit ist nur für die Einspeisung von Strom in das öffentliche Netz vorgesehen. Schließen Sie das Gerät nicht an eine AC-Quelle oder einen Generator an. Der Anschluss des Produkts an externe Geräte kann zu schweren Schäden an der Ausrüstung führen.*
- LG Electronics ESS Home 15/10/8 erfordert eine Internetverbindung und eine *Registrierung über den LG ThinQ®-Service. Diese Bedingungen sind für wichtige Firmware-Updates vorgeschrieben, um die Funktion und Sicherheit für Gerät und Kunden zu gewährleisten. (siehe auch die gültigen Garantiebedingungen)*
- y *Die Instandhaltung der Batterien sollte von einem LG-Kundendienstmitarbeiter oder einem geschulten Installateur durchgeführt oder beaufsichtigt werden.*
- y *Die Batterie entlädt sich nicht, wenn die Last unter einem bestimmten Wert liegt.*
- y *Dieses Produkt kann Strom mit einer DC-Komponente verursachen. Wird eine Fehlerstromschutzeinrichtung (RCD) oder eine Fehlerstromüberwachungseinrichtung (RCM) zum Schutz bei direktem oder indirektem Berühren verwendet, ist auf der Versorgungsseite dieses Produkts nur eine RCD oder RCM des Typs A (oder Typ B) zulässig.*
- y *Dieses Dokument ist nur zu Ihrer Kenntnisnahme bestimmt. Lesen Sie die Installationsanleitung auf der Website unten.*
- y *Bitte überprüfen Sie die Garantiebestimmungen auf der folgenden Website. http://www.lg.com/global/business/ess/business-resources/download*
- y *Um einen stabilen Betrieb und regelmäßige Systemaktualisierungen des*  Produkts zu gewährleisten, empfiehlt LG Electronics dringend, dass sich der *Benutzer beim LG EnerVu Portal registriert und über das Internet verbunden bleibt.*
- y *LG Electronics ESS wird ständig weiterentwickelt und seine Firmware wird in regelmäßigen Abständen aktualisiert. Um sicherzustellen, dass das Produkt ordnungsgemäß funktioniert, muss LG Electronics ESS mit der neuesten Firmware aktualisiert Bei LG EnerVu Registrierung erfolgt die Aktualisierung automatisch bei bestehender Internet Verbindung.*
- y *Fehlfunktionen, die auf die Verwendung veralteter Firmware zurückzuführen sind, werden von der Produktgarantie von LG Electronics nicht abgedeckt. Das*  automatische Firmware-Update findet statt, wenn LG Electronics ESS bei *EnerVu registriert (dringend empfohlen) und mit dem Internet verbunden ist.*  Weitere Informationen hierzu finden Sie im Kapitel "EnerVu-Einstellungen" der *LG Electronics ESS Installationsanleitung.*

# <span id="page-8-0"></span>*ThinQ-Registrierungsleitfaden*

#### *Vorteile der ThinQ-Registrierung*

- y *Fernüberwachung und -steuerung von ESS*
- y *Firmware-Update für bessere Benutzerfreundlichkeit*
- Zugriff auf die Funktion "Emergency Ready", die Sie auf der Grundlage von Live-Wettervorhersagen vor *einem möglichen Stromausfall schützt*
- y *Fehlerbehebung aus der Ferne (falls zutreffend)*

### *Was ist vor der Registrierung der ThinQ-App zu beachten?*

- Vergewissern Sie sich, dass es in Ihrer Nähe eine zuverlässige Internetquelle gibt, um "LGE ESS" zu  $11$ *verbinden.*
- $\sqrt{2}$

Laden Sie die ThinQ Mobile App auf Ihr iOS/Android-Gerät herunter, um das System zu konfigurieren.

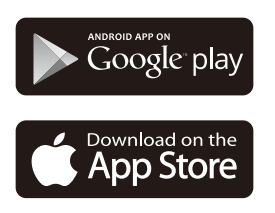

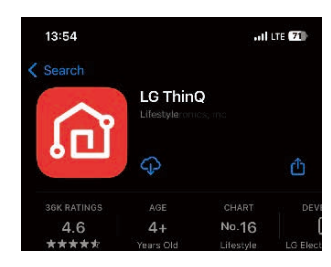

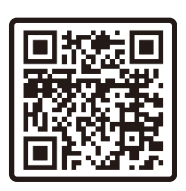

*Kundenkonto: LG ThinQ App ist für Kunden, um das Produkt zu überwachen und zu verwalten.*  $\sqrt{3}$ 

*Installateurkonto: EnerVu plus App. und EnerVu Web dient dem Installateur zur Registrierung und Einrichtung des Produkts*

*Stellen Sie sicher, dass es sich bei der Anmelde-ID um ein Installateur- oder Kundenkonto handelt*

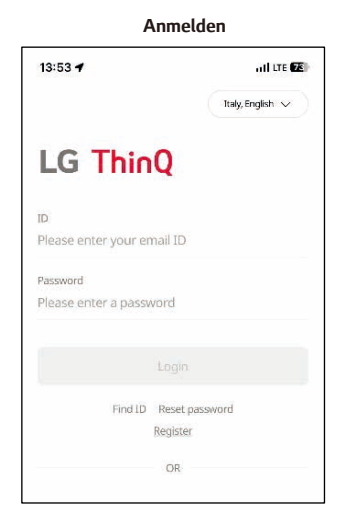

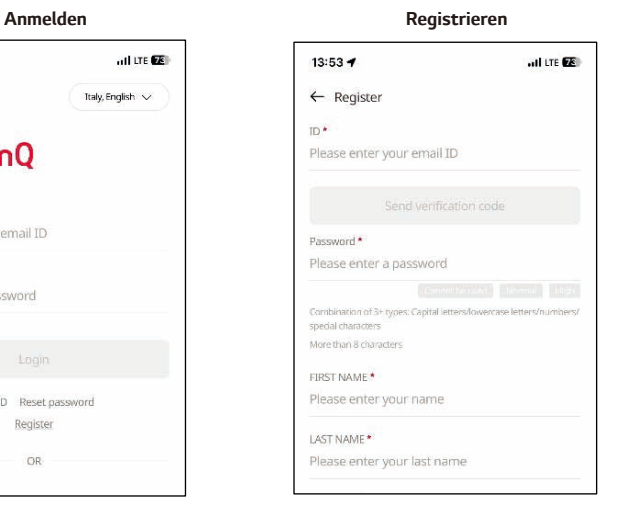

#### *Verbinden Ihres LG Electronics ESS mit der LG ThinQ-App*

*Registrieren Sie Ihr Produkt gemäß der ThinQ App-Anleitung.*

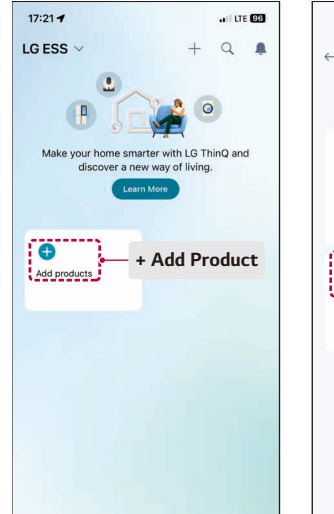

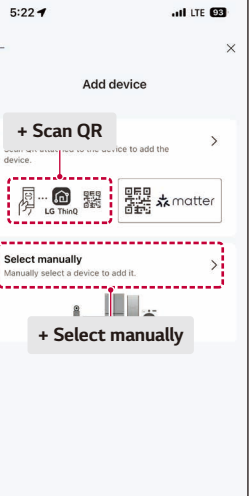

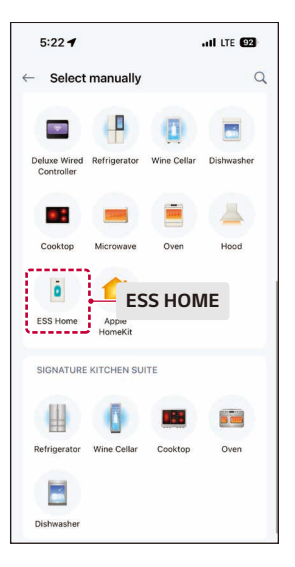

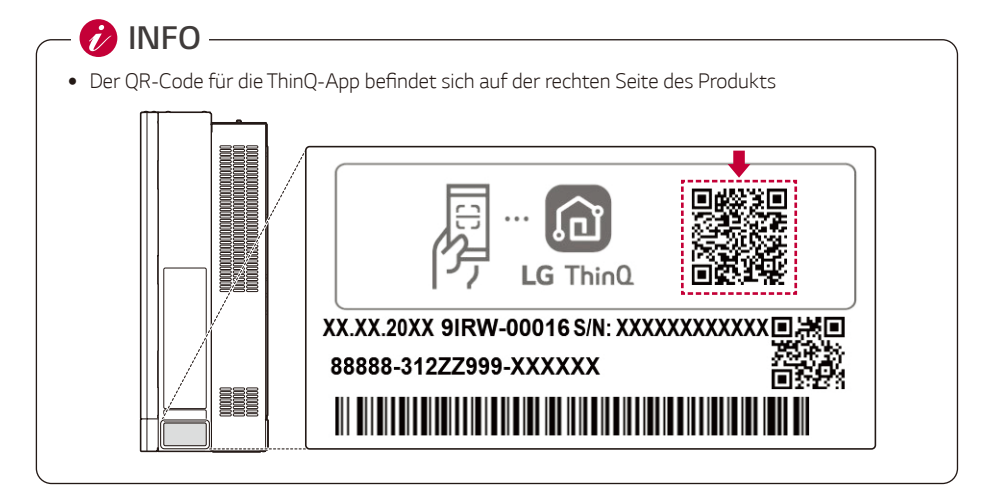

#### *Um den Soft AP zu aktivieren, drücken und halten Sie bitte länger als 3 Sekunden.*  $\sqrt{2}$

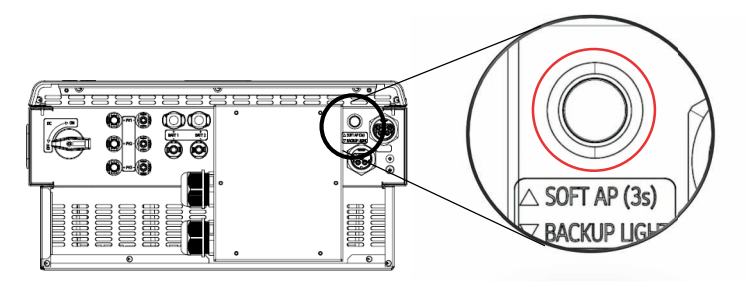

- *Halten Sie Ihr Mobiltelefon in der Nähe des ESS Home (H/W), damit sie sich verbinden.*  $\sqrt{3}$
- $\vert 4 \vert$ Sobald verbunden, öffnen Sie den ESS-Startbildschirm in der ThinQ-App für Energiefluss, *Energieüberwachung und Einstellungen.*

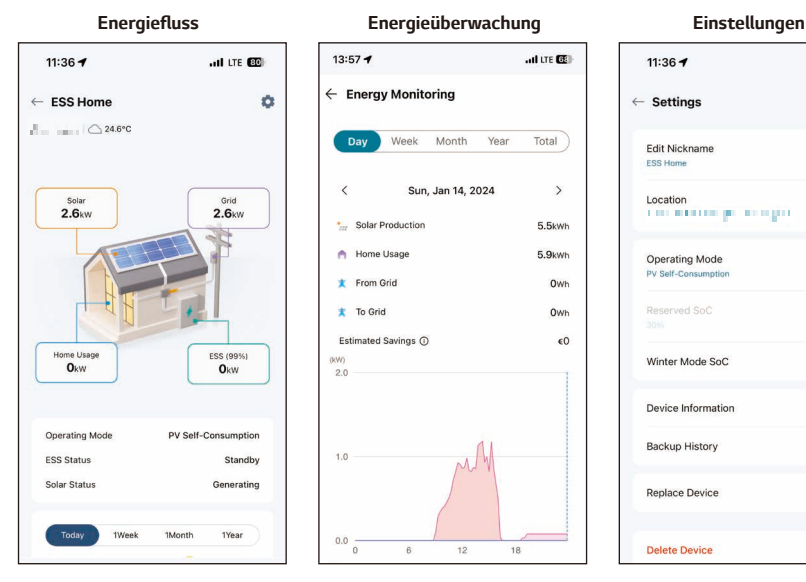

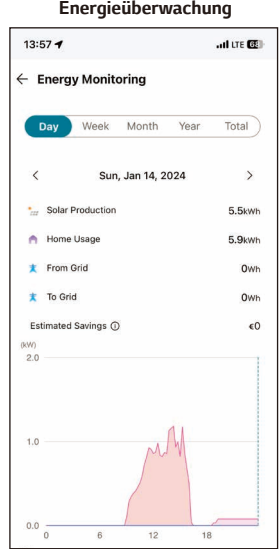

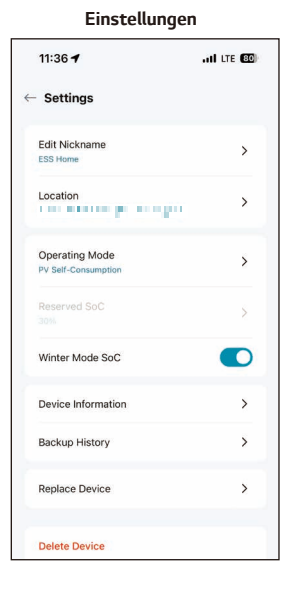

# *Inhalt*

# *[Erste Schritte](#page-1-0)*

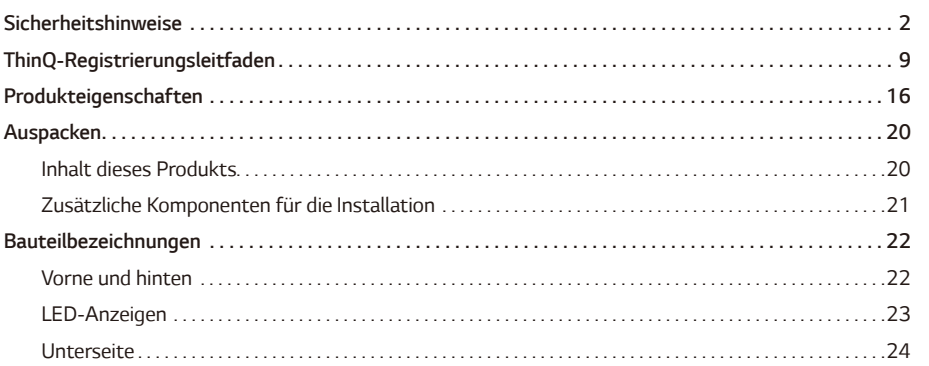

#### *[Installation](#page-24-0)*

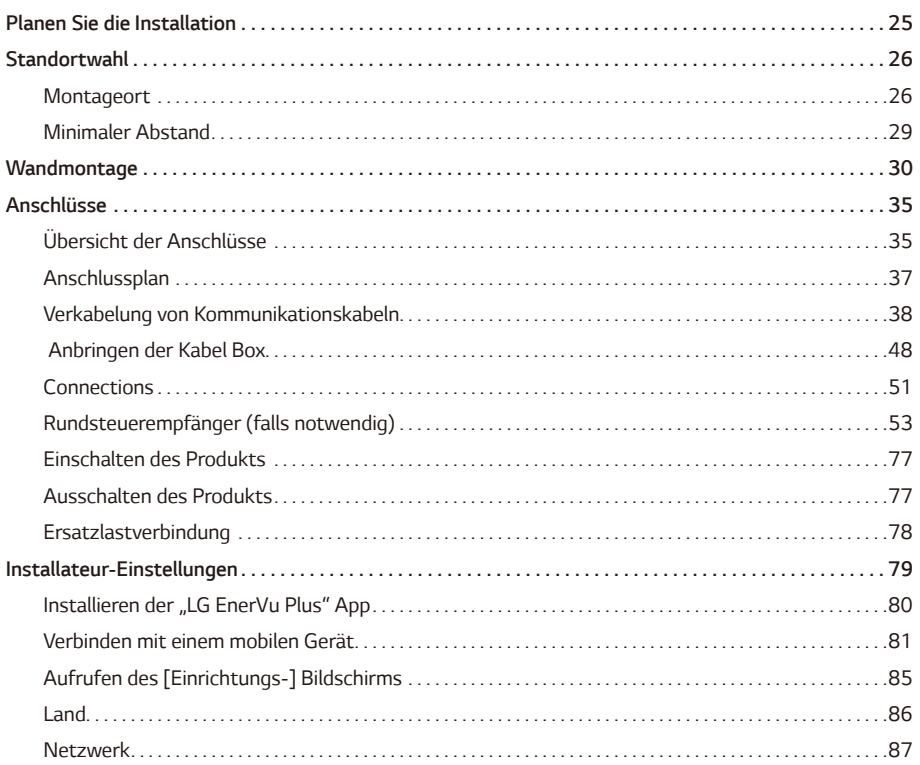

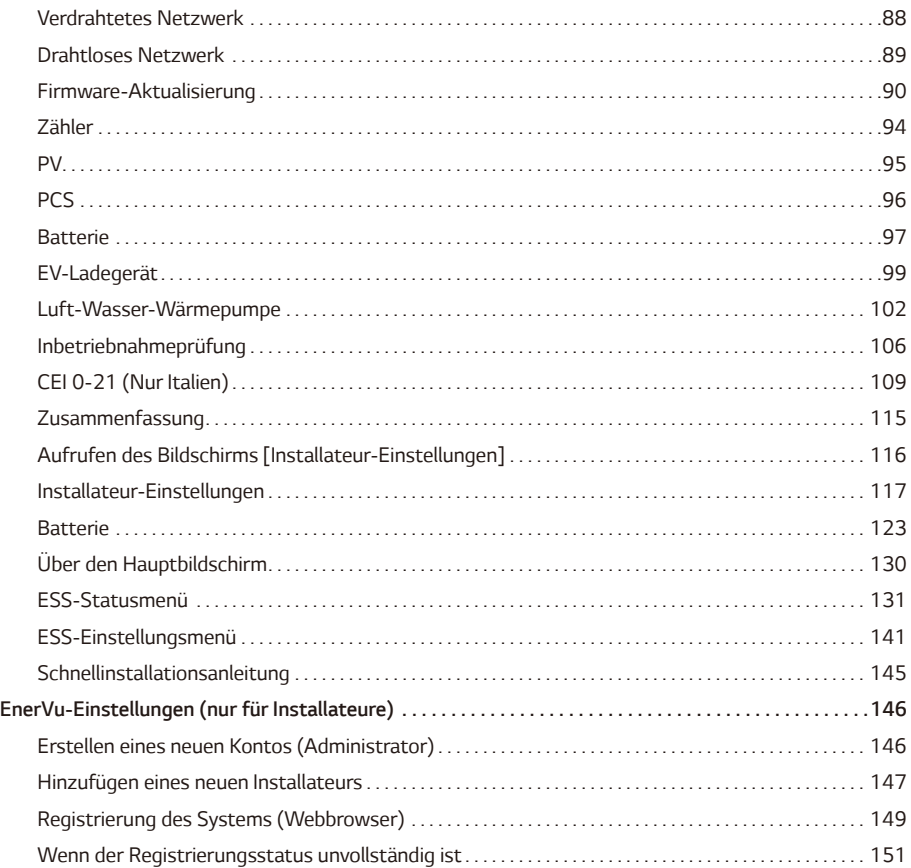

#### *[Fehlerbehebung](#page-151-0)*

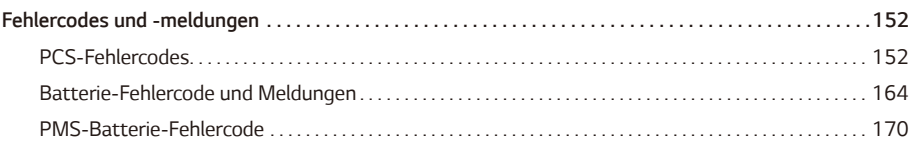

# *[Anhang](#page-171-0)*

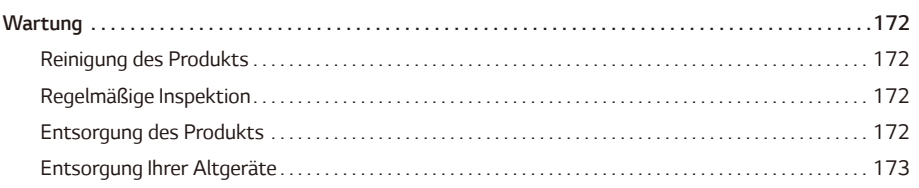

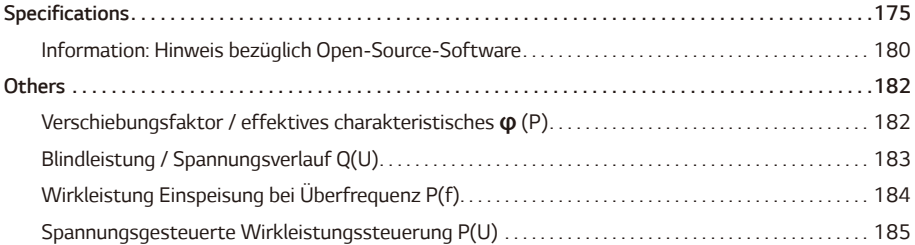

# <span id="page-15-0"></span>*Produkteigenschaften*

*Dieses Produkt dient der Speicherung von Gleichstrom (DC) aus Photovoltaik (PV) in der angeschlossenen Lithium-Ionen-Batterie und der Umwandlung von Gleichstrom (DC) aus der angeschlossenen Batterie und PV in Wechselstrom (AC) und dessen Einspeisung in das Stromnetz. Zusätzlich versorgt es im Notfall die Haushalte mit Strom.*

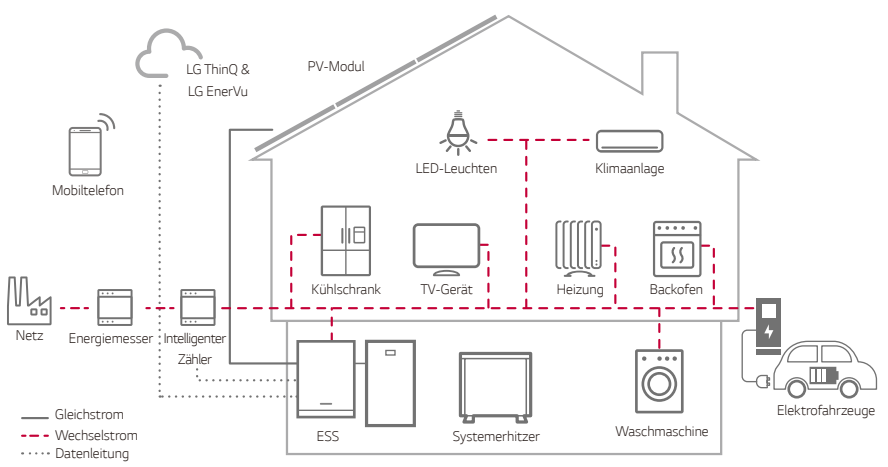

*Der von einer PV-Anlage erzeugte Strom kann für den Eigenverbrauch genutzt, in der angeschlossenen Batterie gespeichert oder an Energieversorgungsunternehmen verkauft werden.*

#### y *DC-gekoppelte ESS*

*LG Electronics ESS können aufgrund des einfacheren Stromumwandlungsprozesses einen höheren Systemwirkungsgrad erreichen.*

#### y *Dreiphasiger Anschluss*

*Der dreiphasige Anschluss sichert den Phasenausgleich.*

y *Smart Management*

*Das eingebaute Smart PMS analysiert die PV-Erzeugung, den Lastverbrauch, den Stromtarif (wenn möglich) und die Wetterinformationen. Es überwacht auch den Zustand von PCS und Batterie, um einen stabilen Zustand zu erhalten. Internetverbindung und LG ThinQ®-Verbindung erforderlich.*

#### y *Backup-Modus (Optional)*

In Verbindung mit einer qualifizierten Enwitec ATS Umschalteinrichtung kann bei einem Stromausfall das *LG ESS selektierte Stromkreise mit Batterie- und PV Energie versorgen*

#### y *App- und Web-Monitoring Service*

*Der Benutzer kann LG Electronics ESS mit seinem Smartphone überwachen. Der Installateur kann LG Electronics ESS mit seinem PC, Tablet oder Smartphone überwachen.*

# *Auf Etiketten verwendete Symbole*

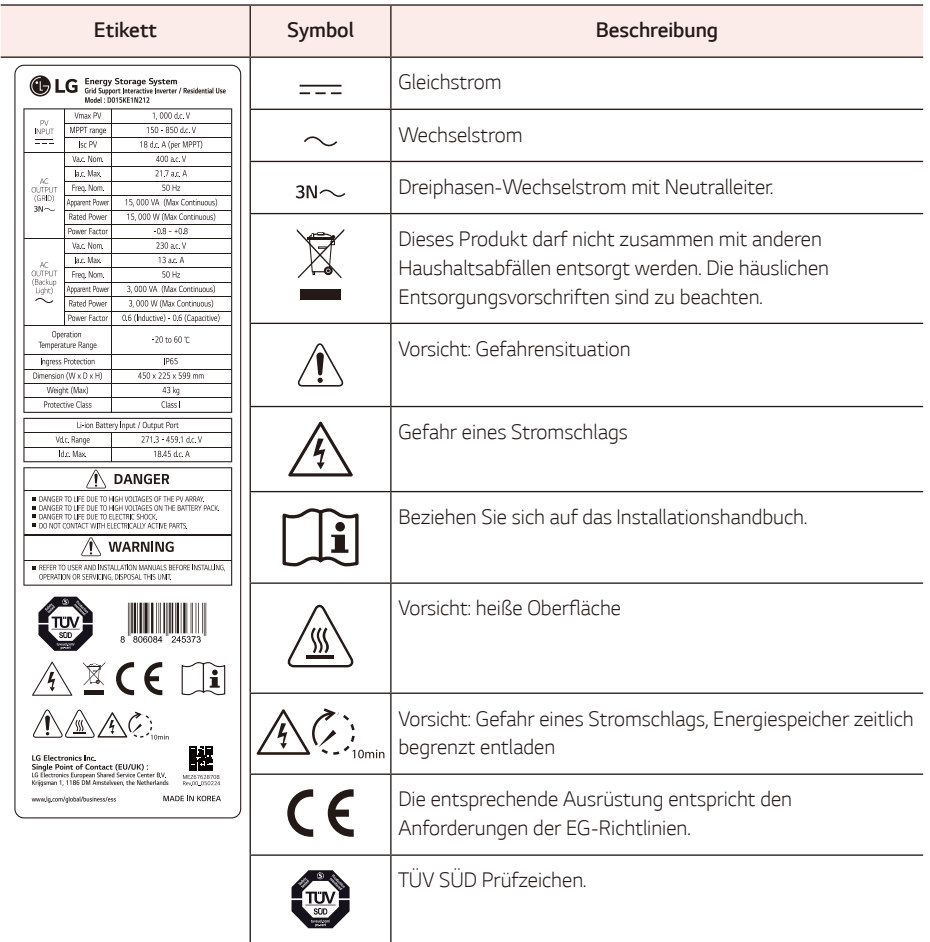

### *Abkürzungen in diesem Handbuch*

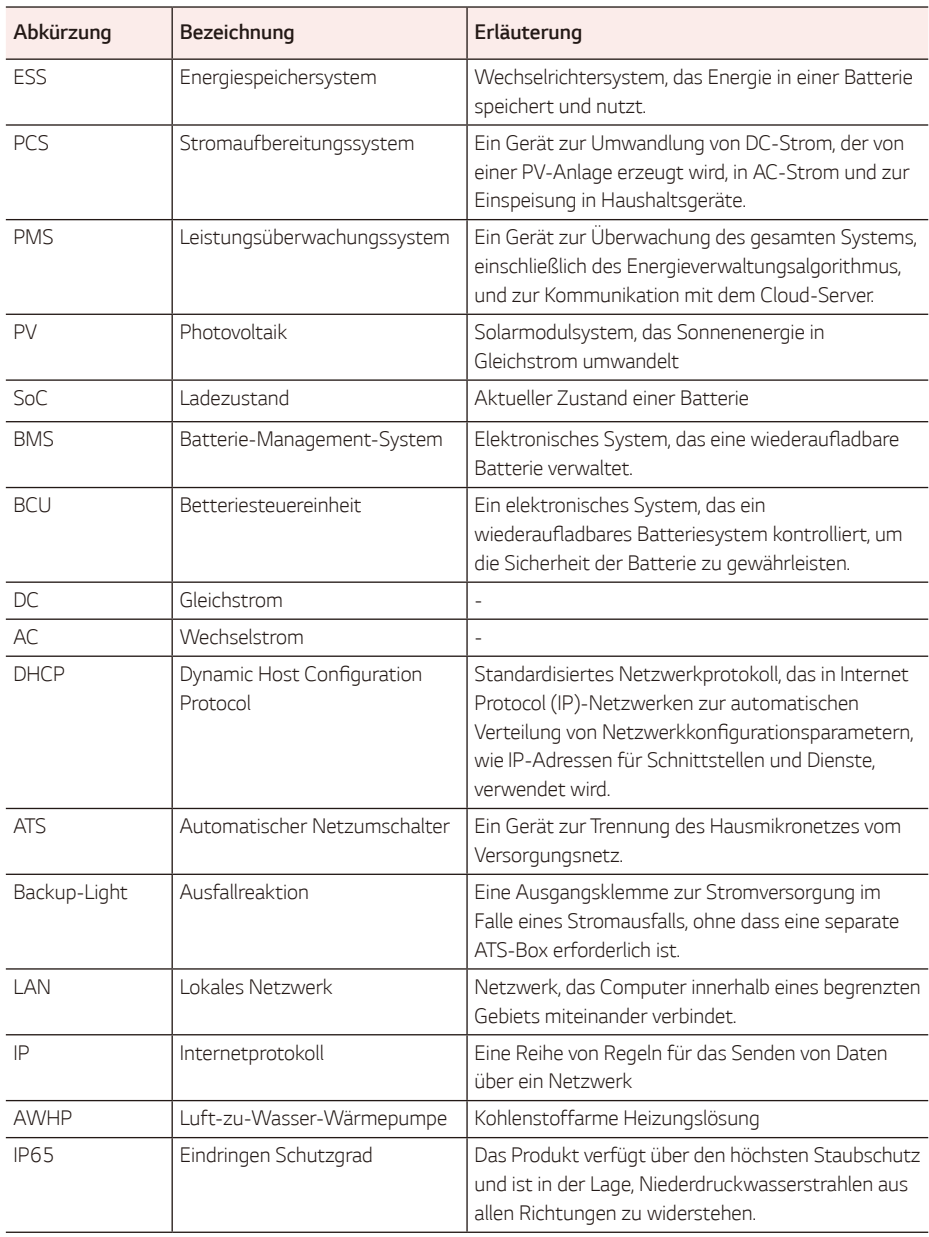

#### *Erforderliche Werkzeuge*

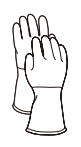

*Isolierte Handschuhe (Klasse 0 :1,000 AC /1,500 DC-Rot empfohlen)*

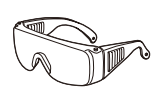

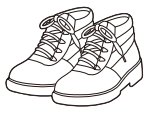

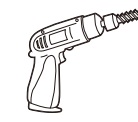

*Schutzbrille Sicherheitsschuhe Bohrer und Bohrspitze*

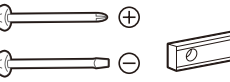

*Schraubendreher Phillips (5 mm) Flachschraubenzieher (6, 5, 4, 2 mm)*

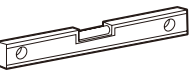

*Neigungsmesser Bandmaß Schreibgerät*

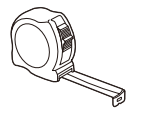

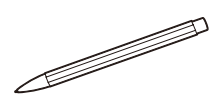

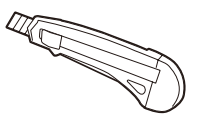

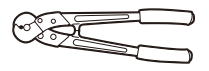

*Drahtschneider (A) Drahtschneider (B)*

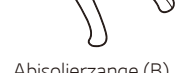

*Crimpzange für Ringkabelschuhe (optional)*

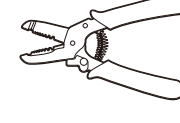

*Cutter-Messer Abisolierzange (A) Abisolierzange (B) Abisolierzange (C)*

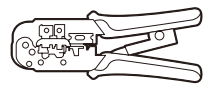

*RJ45-Crimpzange*

#### **WARNUNG**Ί

y *Dieses Produkt ist schwer. Tragen Sie beim Umgang mit diesen Geräten eine geeignete persönliche Schutzausrüstung (z. B. Handschuhe und Sicherheitsschuhe).*

# <span id="page-19-0"></span>*Auspacken*

# *Inhalt dieses Produkts*

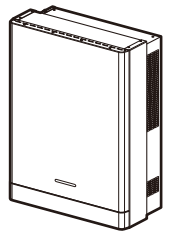

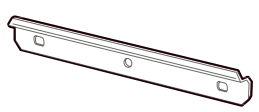

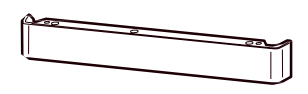

*Produkt (1 Stk.) Wandhalterung (1 Stk.) Untere Abdeckung (1 Stk.)*

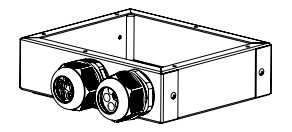

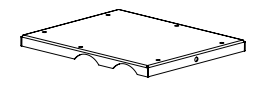

*Leitungsdose (1 Stk.) Leitungsdosenabdeckung (1 Stk.) Netzkabelstecker (1 Stk.)*

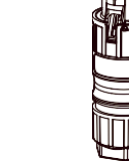

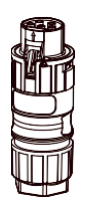

*Backup-Light Stecker (1 Stk.) Batteriekabelstecker* 

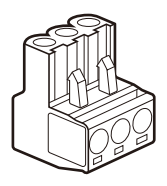

*Energiezähler / AWHP-Stecker (2 Stk.)*

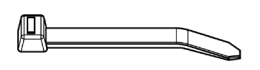

*Kabelbinder (1 Stk.)*

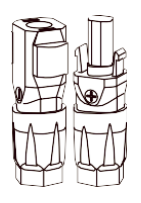

 *(je 2 Stk.)*

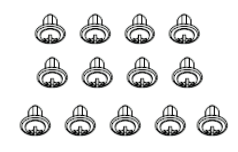

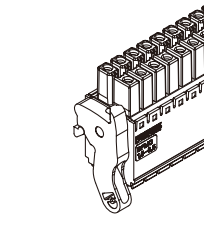

*Kommunikationsstecker (1 Stk.)*

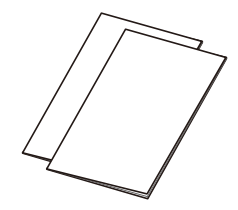

*Schrauben (13 Stk.) Schnellinstallationsanleitung* 

# <span id="page-20-0"></span>*Zusätzliche Komponenten für die Installation*

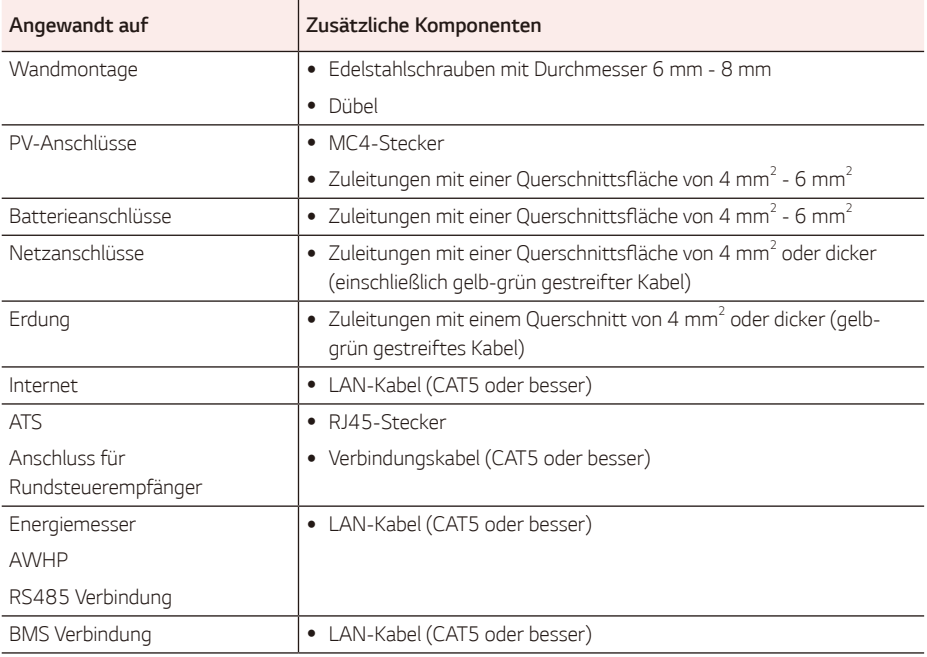

# <span id="page-21-0"></span>*Bauteilbezeichnungen*

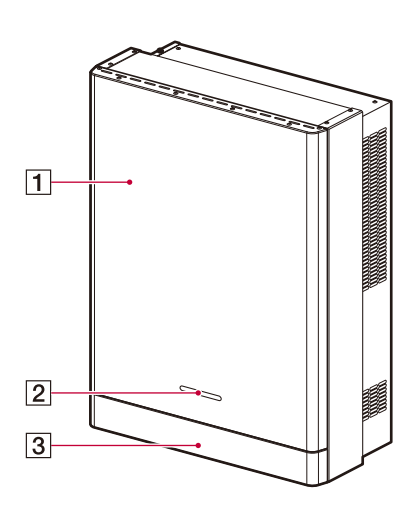

- $\vert 1 \vert$
- $\sqrt{2}$
- 

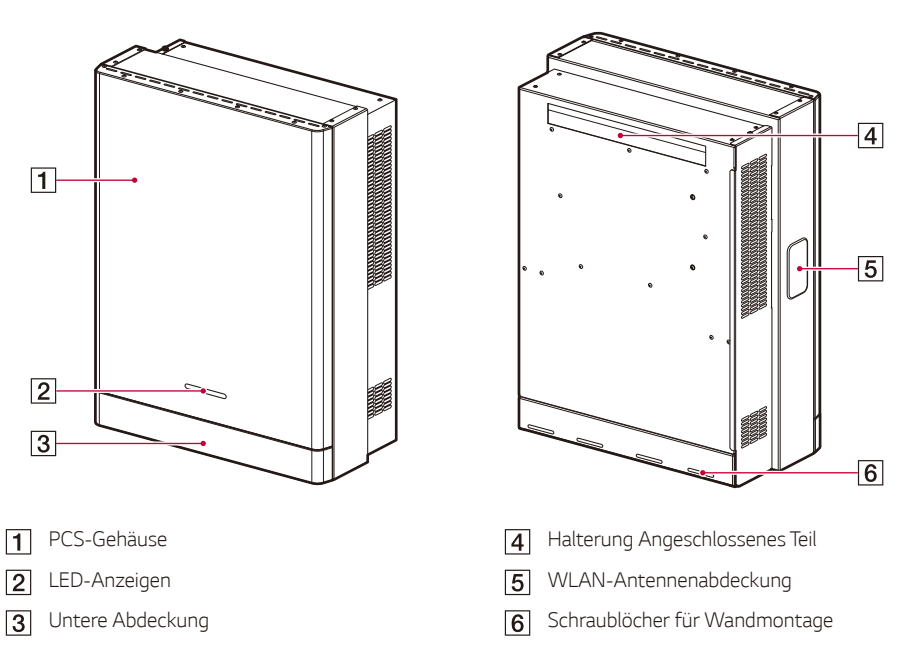

# <span id="page-22-0"></span>*LED-Anzeigen*

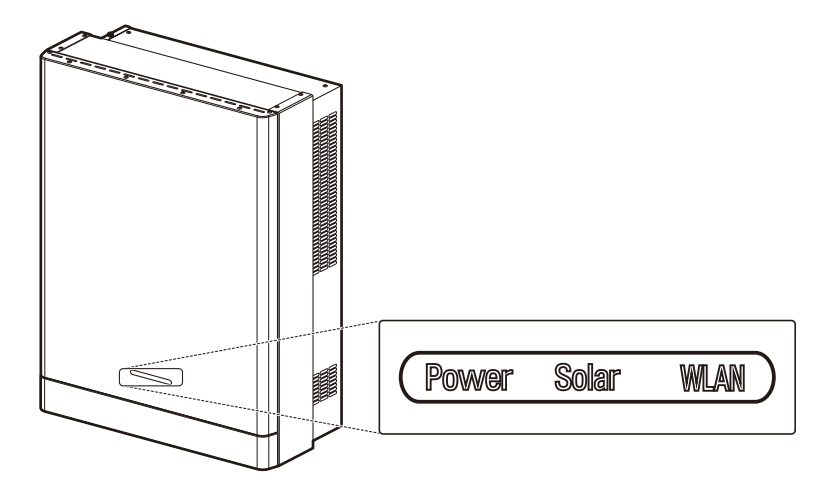

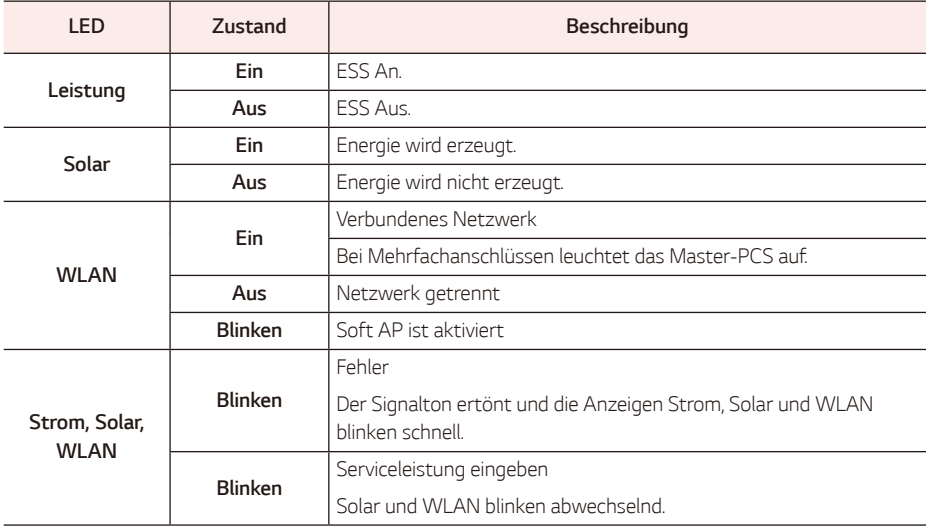

### <span id="page-23-0"></span>*Unterseite*

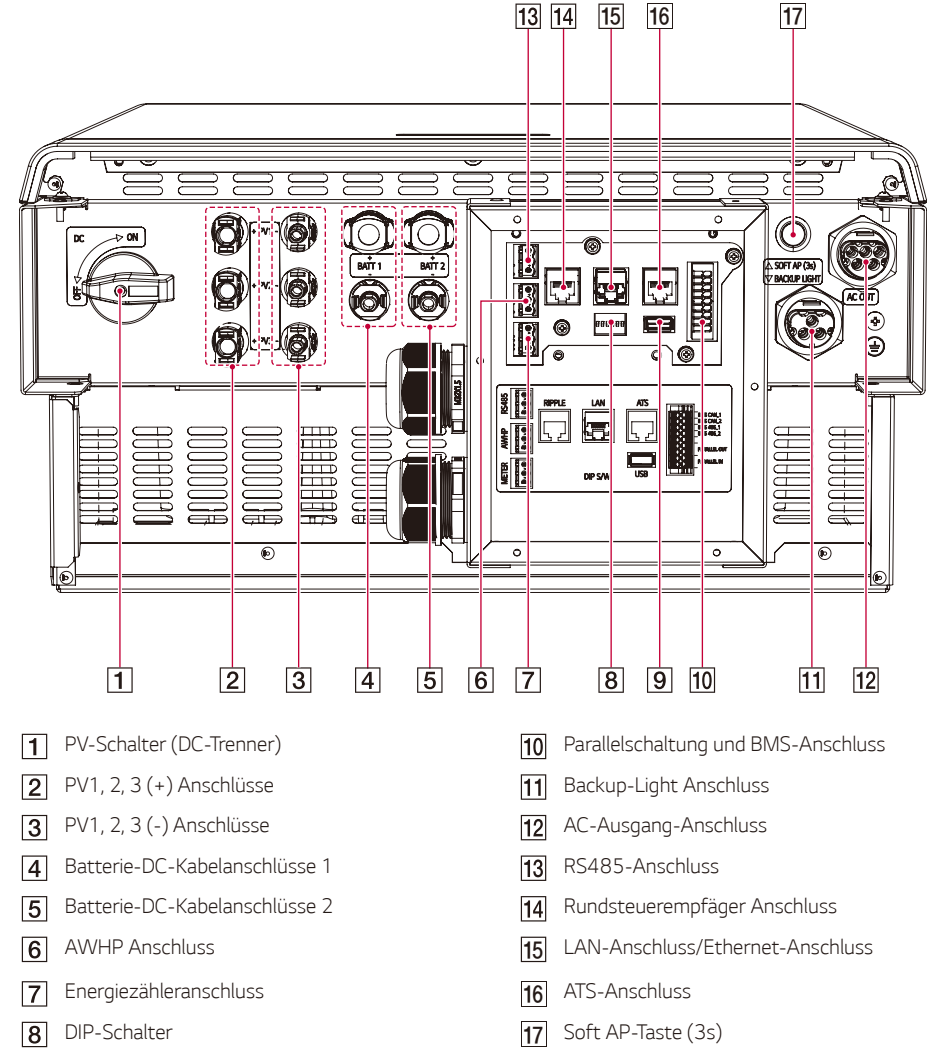

*USB-Anschluss*

# <span id="page-24-0"></span>*Planen Sie die Installation*

#### *1. Wählen Sie den Aufstellungsort*

- y *Wählen Sie einen geeigneten Aufstellungsort für die sichere Verwendung des Produkts.*
- Für Hinweise zur Auswahl einer geeigneten Umgebung siehe "Aufstellungsort".

#### *2. Planen Sie die Kabelverbindung*

y *Bestimmen Sie den Kabelweg für die Verbindung, einschließlich anderer Geräte.*

#### *3. Abstand zwischen den Komponenten*

*Befolgen Sie die nachstehende Tabelle für die maximal zulässige Länge zwischen den Systemkomponenten. Der Kabelquerschnitt muss den örtlichen Vorschriften entsprechen, und unter bestimmten Umständen können sich die Anforderungen an den Kabelquerschnitt je nach Länge ändern.*

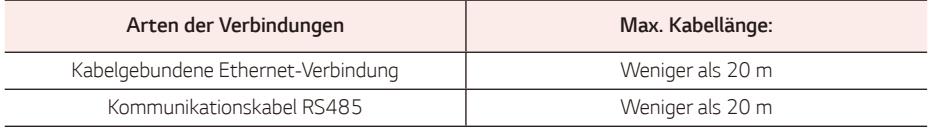

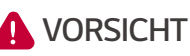

y *Sollten Sie die Anforderungen an die maximale Kabelgröße und -länge nicht einhalten, kann dies*  zu einem unterbrochenen oder unzuverlässigen Betrieb des Produkts führen. Zudem können *bei Systemen, die diese Mindestanforderungen noch erfüllen müssen, auch nach erfolgreicher Inbetriebnahme Leistungsprobleme auftreten.*

# <span id="page-25-0"></span>*Standortwahl*

# *Montageort*

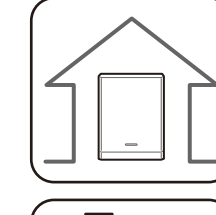

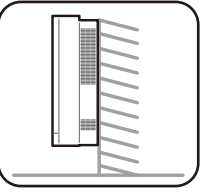

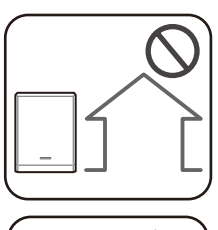

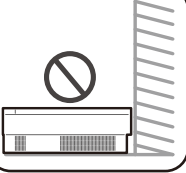

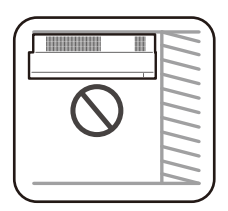

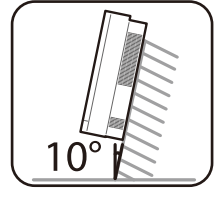

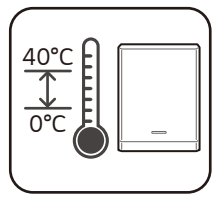

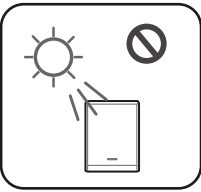

- y *Dieses Produkt ist ausschließlich für die Inneninstallation. Dieses Produkt auf keinen Fall im Freien installieren.*
- **Installieren Sie dieses Produkt an einem Ort, an** *dem PV-Kabel, Energiemesskabel, Netzkabel und Batteriekabel leicht zugänglich sind.*
- y *Dieses Produkt ist nur für die Wandmontage vorgesehen. Installieren Sie dieses Produkt nicht auf dem Boden.*
- y Die Montagefläche muss für das Gewicht des *Produkts (42 kg) geeignet sein.*
- **Installieren Sie das Produkt nicht an der Decke.**
- y *Installieren Sie das Produkt nicht in der Breite oder an einer Wand mit einer Neigung von mehr als 10 Grad.*
- y *Installieren Sie das Produkt nicht nach vorne geneigt.*
- y *Installieren Sie das Produkt mit der Anschlussseite nach unten.*
- y *Die geeignete Betriebstemperatur liegt zwischen 0 °C und 40 °C.*
- Installieren Sie dieses Produkt nicht an einem Ort. *der direktem Sonnenlicht ausgesetzt ist.*
- y *Installieren Sie das Produkt in einem sauberen, kühlen Raum.*

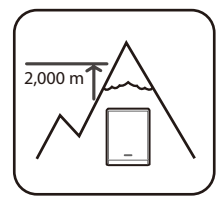

2,000 m<sup>2</sup> *werden.*

*Installation*

Installation

*2*

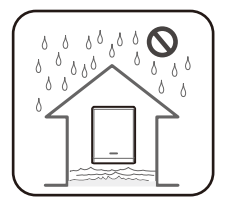

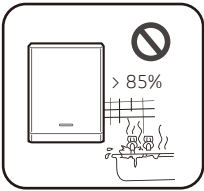

- 
- Naci Naci Nac
- 
- Installieren Sie dieses Produkt nicht an Orten und in Umgebungen, die einer
- 
- y *Wenn Sie den Luftkanal reinigen, schalten Sie alle Systeme aus, einschließlich PCS, PV-Modul, Batterie und AC-Schutzschalter.*

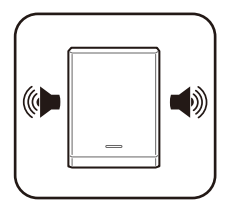

- y *Dieses Produkt erzeugt zeitweise etwas Lärm und sollte nicht in der Nähe von Wohn- oder Schlafbereichen installiert werden.*
- Bitte konsultieren Sie Ihren Installateur, wenn Sie an lärmempfindlichen Orten *installieren.*
- Installieren Sie dieses Produkt nicht an Orten, an denen es häufig zu *Überschwemmungen kommt.*
- **Installieren Sie dieses Produkt nicht in einer sehr feuchten Umgebung wie** *einem Badezimmer.*
- y *Dieses Produkt erzeugt zu bestimmten Zeiten einen geringen Geräuschpegel und sollte nicht in der Nähe von Wohnräumen aufgestellt werden.*
- y *Der Geräuschpegel kann je nach Aufstellungsort unterschiedlich sein.*
- **Installieren Sie das Produkt nicht an Orten, an denen es zu Vibrationen** *kommt.*
- **Installieren Sie dieses Produkt nicht an einem Ort, an dem Ammoniak,** *ätzende Dämpfe, Säuren oder Salze vorhanden sind.*
- **Installieren Sie dieses Produkt außerhalb der Reichweite von Kindern und** *Haustieren.*
- *starken Staubentwicklung ausgesetzt sind.*
	-
- y *Blockieren Sie nicht die Lüftungsöffnungen zur Kühlung.*

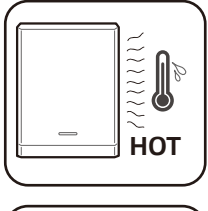

- Meer<sup>Standort</sup> 500m **Meereswind** Wand<br>LG ESS
- y *Die rechte Seite des installierten PCS kann durch die Wärme des Luftauslasses heiß werden. Stellen Sie keine Gegenstände in der Nähe des Luftauslasses ab.*
	- -(&44 <sup>y</sup> *Installieren Sie nicht in einem Umkreis von 500 m von der Küste. Meersalz in der Luft kann das Produkt korrodieren lassen.*
	- y *Sofern das Produkt keinen Windströmungen ausgesetzt ist, kann es in einem Umkreis von 500 m von der Küste installiert werden.*

# <span id="page-28-0"></span>*Minimaler Abstand*

*Dieses Produkt muss so installiert werden, dass links, rechts, oben, unten und an der Vorderseite des Geräts genügend Abstand ist,*

*wie in der Abbildung gezeigt.*

*Stellen Sie sicher, dass Sie die rechte Seite des installierten PCS nicht blockieren. Gefahr von schweren Verletzungen durch hohe Temperaturen.*

#### *HBC-Batterie (einfach und doppelt)*

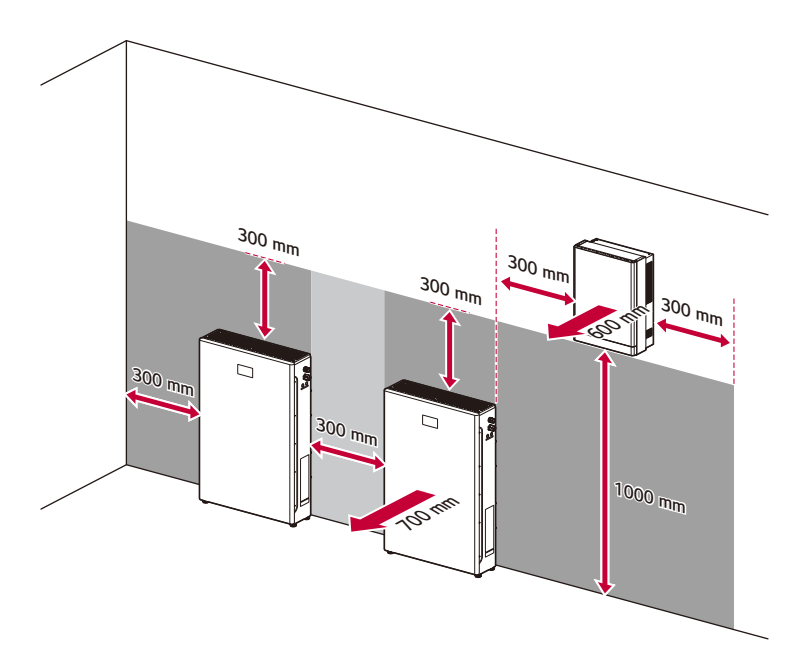

# <span id="page-29-0"></span>*Wandmontage*

Dieses Produkt muss unter Berücksichtigung der unter "Wahl des Aufstellungsortes" beschriebenen *geeigneten Umgebungsbedingungen an der Wand installiert werden. Befolgen Sie die unten beschriebenen Montageanweisungen genau und sicher.*

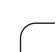

# **WARNUNG**

y *Es ist wichtig, darauf zu achten, dass die Bohrstellen keine elektrischen Leitungen oder Rohrleitungen in der Wand kreuzen.*

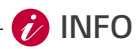

- y *Wenn Sie die Wandhalterung an einer Wand befestigen, stellen Sie die horizontale Ebene mit einem Neigungsmesser oder einer Wasserwaage ein.*
- **Fig. 3** Bringen Sie die Wandhalterung an einer Wand an, die alle Installationsbedingungen und -abstände *erfüllt.*

*Und markieren Sie die zu bohrenden Stellen mit einem Bleistift oder ähnlichem. Und bohren Sie Löcher an den angegebenen Stellen.*

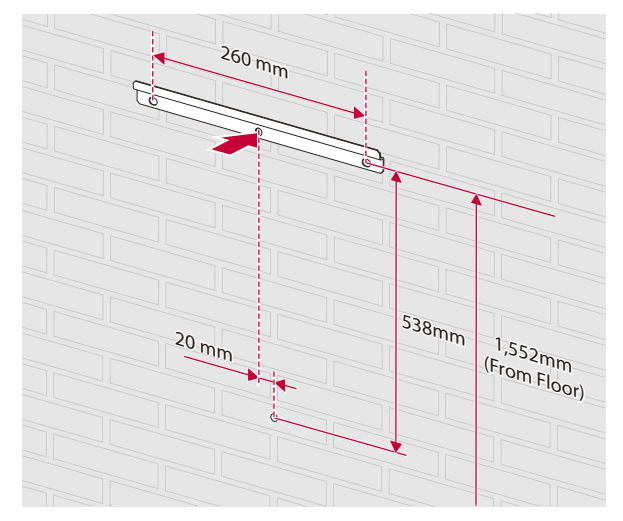

# **B** INFO-

- y *Vor dem Befestigen der Halterungsschrauben ist die horizontale Lage noch einmal mit einem Neigungsmesser oder einer Wasserwaage zu überprüfen.*
- y *Je nach Untergrund können unterschiedliche Schrauben und Dübel für die Montage der Wandhalterung erforderlich sein. Daher sind diese Schrauben und Dübel nicht Bestandteil des Produkts. Der Systeminstallateur ist für die Auswahl der richtigen Schrauben und Dübel verantwortlich.*
- y *Es wird empfohlen, Edelstahlschrauben mit M6 M8 zu verwenden.*

### *Befestigen Sie die Wandhalterung mit Schrauben und Dübeln.*

*Setzen Sie die Dübel in die Löcher im unteren Teil ein.*

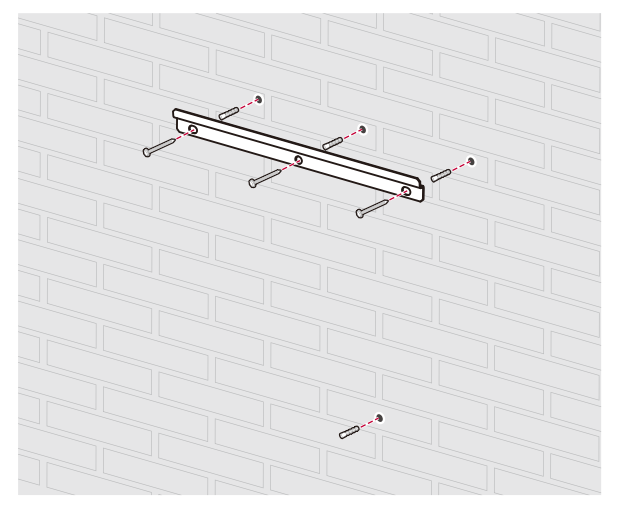

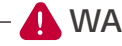

### **WARNUNG**

- **Bei Arbeiten an diesem Produkt sind für eine sichere Installation mindestens zwei Personen** *erforderlich.*
- y *Dieses Produkt ist schwer. Tragen Sie beim Umgang mit der Ausrüstung eine geeignete persönliche Schutzausrüstung (z. B. Handschuhe und Sicherheitsschuhe). Nur eine ausreichende Anzahl von geschulten Umzugshelfern sollte das Produkt heben.*
- **3** Hängen Sie dieses Produkt an der Wandhalterung auf. Achten Sie darauf, dass mindestens zwei *Personen zusammenarbeiten, um das Produkt zu bewegen.*

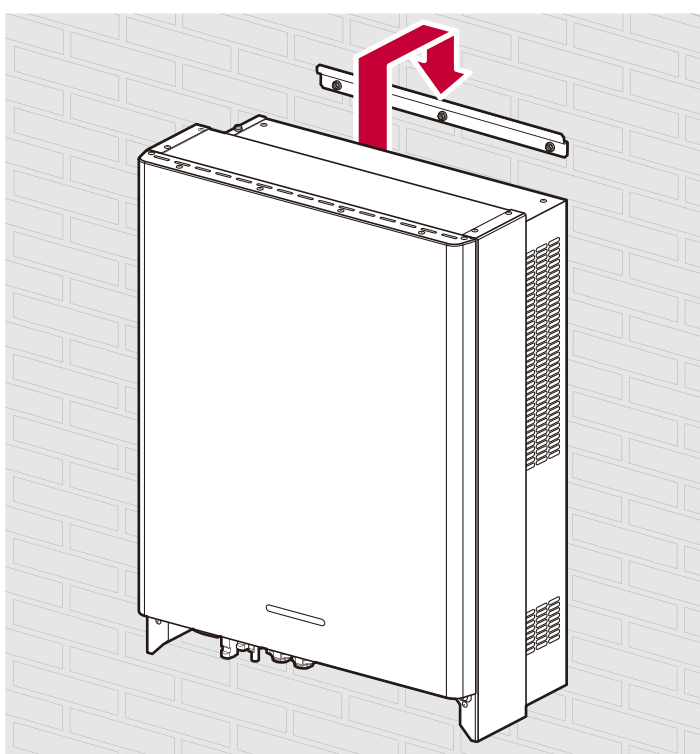

**VORSICHT**

y *Halten und heben Sie die untere Abdeckung bei der Handhabung und Installation nicht an*

*Befestigen Sie den unteren Teil des Produkts mit Schrauben an der Wand.*

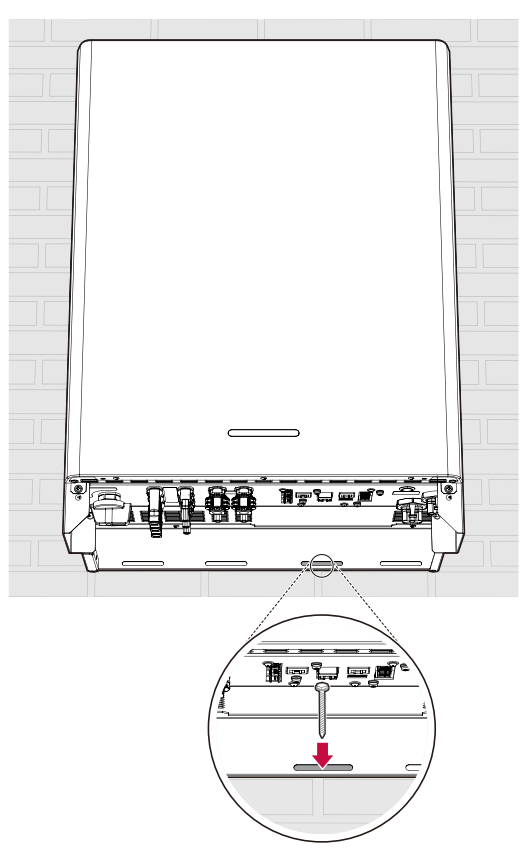

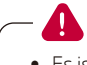

# **WARNUNG**

y *Es ist wichtig, darauf zu achten, dass die Bohrstellen keine elektrischen Leitungen oder Rohrleitungen in der Wand kreuzen.*

# *D* INFO

- y *Je nach Untergrund können für die Montage der Wandhalterungen unterschiedliche Schrauben und Dübel erforderlich sein. Daher sind diese Schrauben und Dübel nicht Bestandteil des Produkts. Der Systeminstallateur ist für die Auswahl der richtigen Schrauben und Dübel verantwortlich.*
- y *Es wird empfohlen, Edelstahlschrauben mit M6 M8 zu verwenden.*
- *Nachdem Sie alle elektrischen Anschlüsse hergestellt haben, montieren Sie die mitgelieferte untere Abdeckung und befestigen die Schrauben wie in der Abbildung gezeigt.*

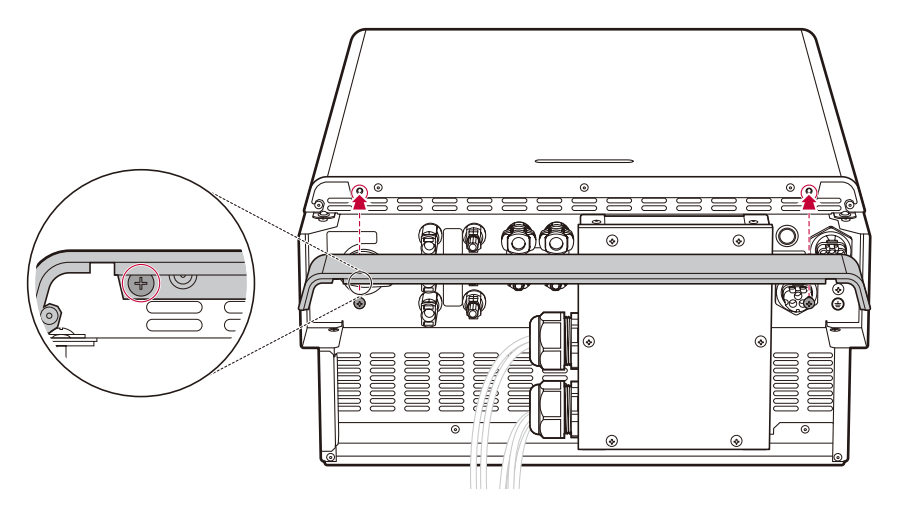

# **D**INFO-

y *Halten Sie die untere Abdeckung fest, wenn Sie die untere Abdeckung anbringen oder entfernen. Vorsicht bei der Handhabung der unteren Abdeckung.*

# <span id="page-34-0"></span>*Anschlüsse*

# *Übersicht der Anschlüsse*

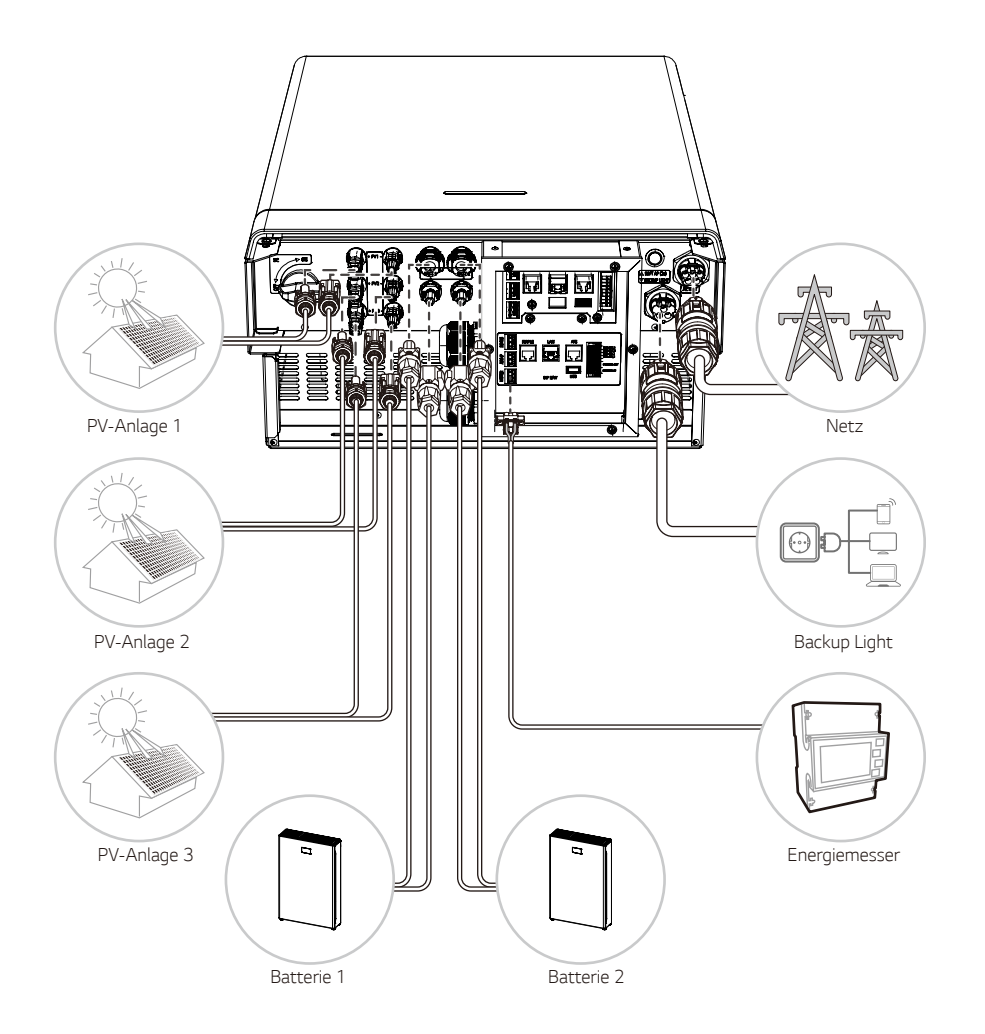

# **A** WARNUNG

- y *Gefahr von Elektroschocks. Berühren Sie keine unisolierten Drähte, wenn die PCS-Abdeckung entfernt ist.*
- y *Vor dem Anschluss der elektrischen Kabel oder dem Entfernen der Abdeckung schalten Sie den AC-Schutzschalter, den PV-Schalter und den DC-Schutzschalter der Batterie aus. (Im Falle einer Neuinstallation schalten Sie sie aus und warten Sie mindestens 10 Minuten, bis das Produkt vollständig entladen ist).*
- y *Wenn die Photovoltaikanlage dem Licht ausgesetzt wird, liefert sie eine DC-Spannung an das PCS.*

# **A** VORSICHT

- y *Die elektrische Installation dieses Produkts darf nur von Elektrikern oder Technikern durchgeführt*  werden, die für die Installation dieses Produkts qualifiziert sind.
- y *Beim Abnehmen der Abdeckung ist darauf zu achten, dass die Anschlusskomponenten nicht beschädigt werden.*
- y *Nach dem Anschließen der normalen und der Ersatzlast an die entsprechenden ATS-Klemmen überprüfen Sie, ob die Stromzufuhr ordnungsgemäß erfolgt und ob das Netz unter Spannung steht oder nicht.*
- y *Siehe das ATS BOX-Handbuch auf der folgenden Website für detaillierte Informationen zur Installation von ATS BOX. https://enwitec.eu/*
### *Anschlussplan*

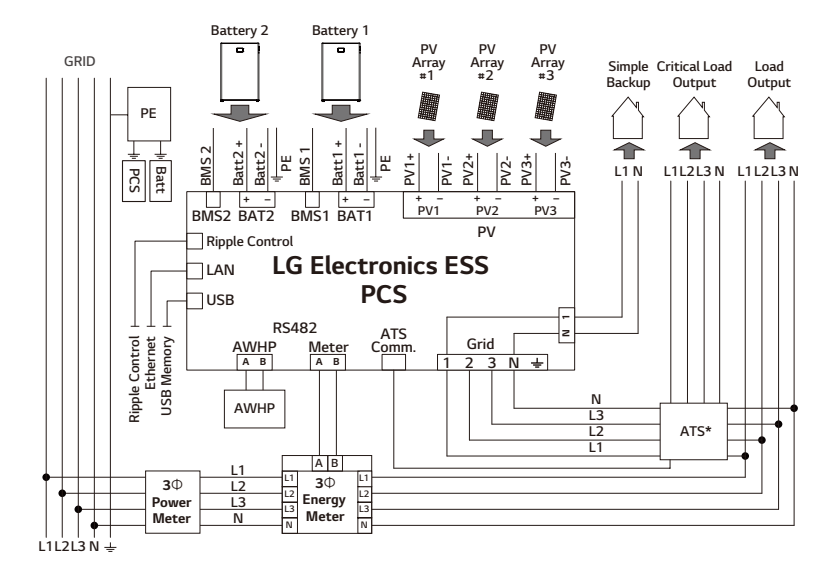

**\* ATS: Automatischer Transferschalter (Optionale Komponente)**

# *Verkabelung von Kommunikationskabeln*

### *Leitungsdose*

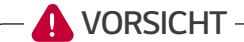

- **Das Kommunikationskabel muss CAT5 oder besser sein.**
- y *Die Erdung ist erforderlich, wenn diese an dieser Stelle angegeben ist, weil dadurch unbeabsichtigte elektromagnetische Wellen reduzieren werden können.*
- y *Wenn die Erdung nicht angeschlossen ist, kann dies die Kommonikation während der Inbetriebnahme und im Betrieb stören und Kommunikationsfehler erzeugen.*

*Um die Kommunikationskabel anzuschließen, trennen Sie die Kabelverschraubung der Leitungsdose wie in der Abbildung gezeigt und führen Sie die Kabel durch die einzelnen Löcher.*

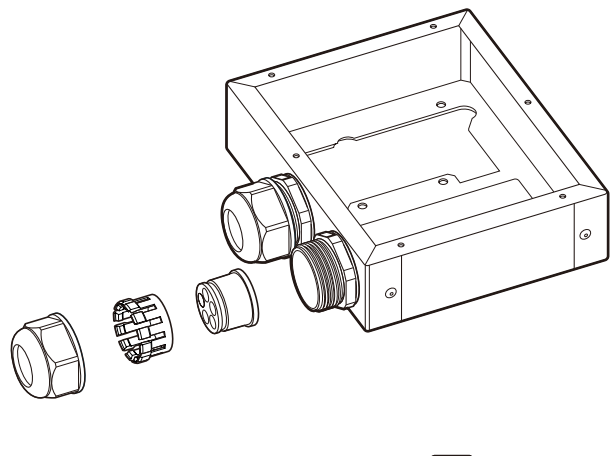

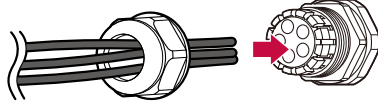

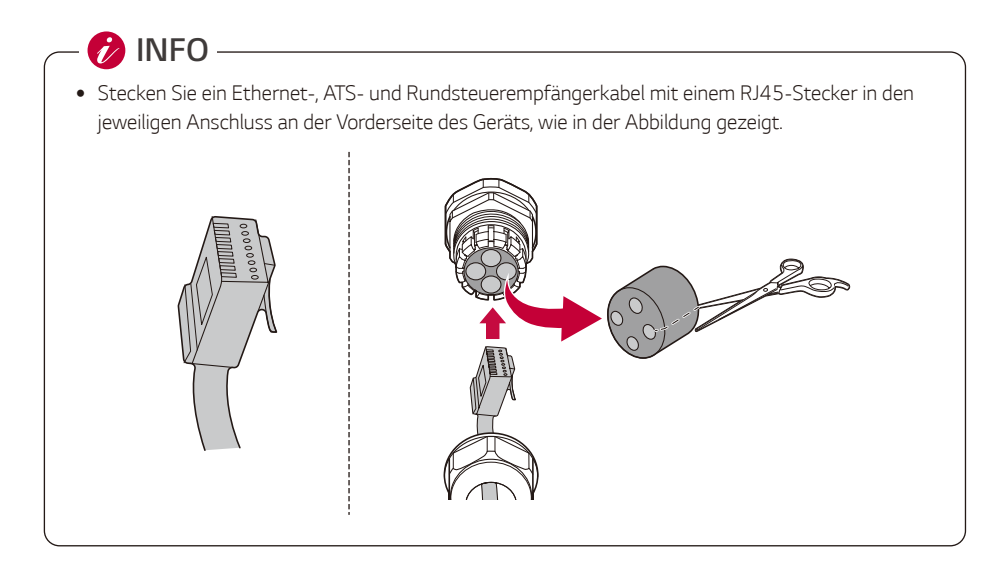

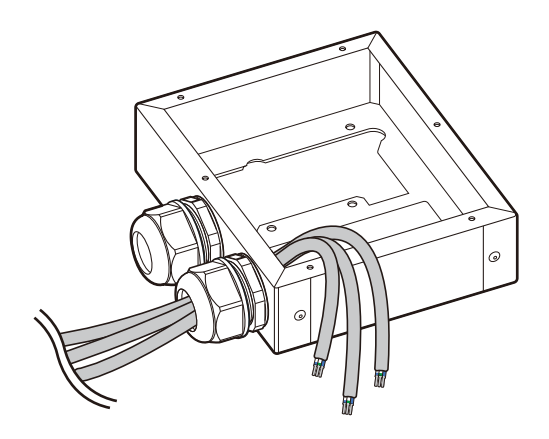

#### *RS485-Anschluss*

*Für Energiezähler- und AWHP-Anschlüsse, isolieren Sie das 3-adrige Kommunikationskabel ab und*  verbinden Sie die nicht verwendeten Drähte (falls vorhanden) und den Abflussdraht mit Isolierband wie in *der Abbildung gezeigt.*

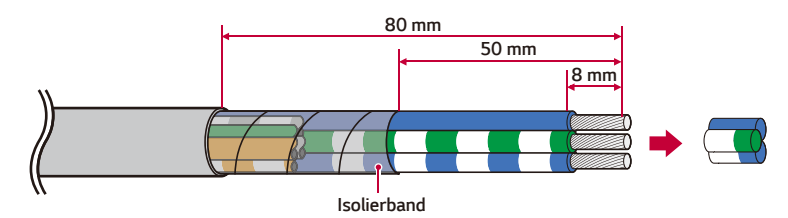

*Schließen Sie die 3-Leiter-Kommunikationsdrähte wie abgebildet an die Kommunikationsklemmleiste an.*

*Beachten Sie beim Anschließen die Beschriftung der einzelnen Kabel.*

*Überprüfen Sie die Etiketten BUS-A und BUS-B an beiden Enden des Anschlusses, um den Energiezähler anzuschließen.*

*Der BUS-A-Anschluss auf der ESS-Seite sollte mit dem BUS-A-Anschluss auf der Energiezählerseite verbunden werden, und der BUS-B-Anschluss auf der ESS-Seite sollte mit dem BUS-B-Anschluss auf der Energiezählerseite verbunden werden*

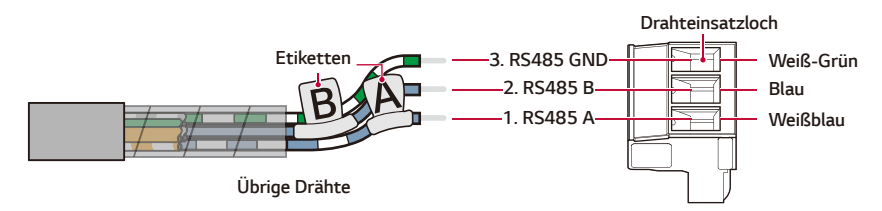

# **D**INFO-

- Kompatible Energiezählermarken und Modellnamen finden Sie unter "Kompatibilität von [Energiezählern".](#page-176-0)
- y *Wenn Sie das RS485-Kommunikationskabel des Energiezählers anschließen, sehen Sie sich den Anschlussnamen in der folgenden Tabelle an.*

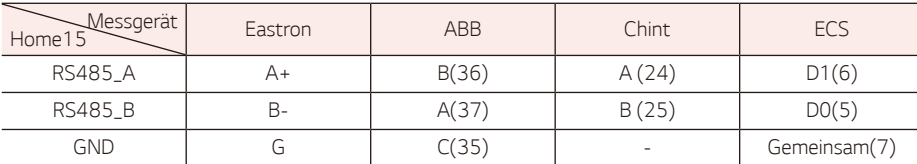

#### *RJ45-Anschluss*

*Für den ATS-Anschluss, verwenden Sie ein CAT5-Kabel (oder ein besseres), stellen Sie einen RJ45- Stecker gemäß der unten stehenden Pinbelegung her.*

#### *RJ45-Pinbelegung (T568B-Standard)*

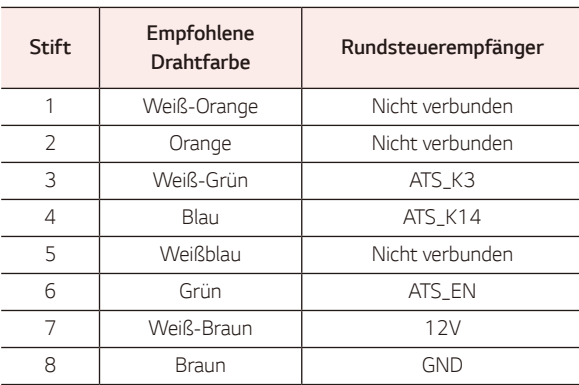

*\* Kabeltyp: CAT5 UTP oder besser*

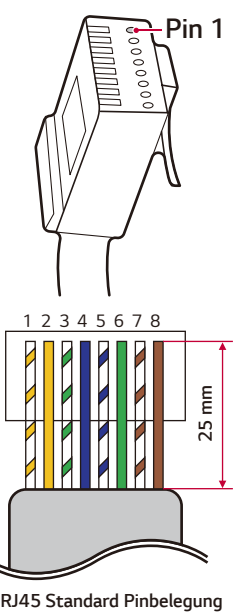

*Für die Rundsteuerkontrolle, verwenden Sie ein CAT5-Kabel (oder ein besseres), stellen Sie einen RJ45-Stecker gemäß der unten stehenden Pinbelegung her*

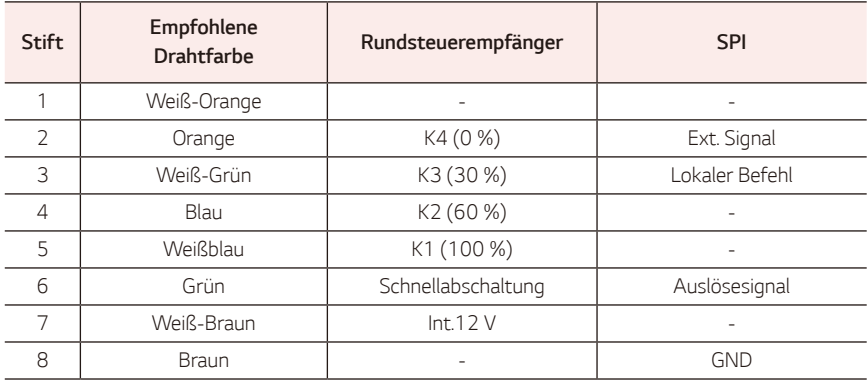

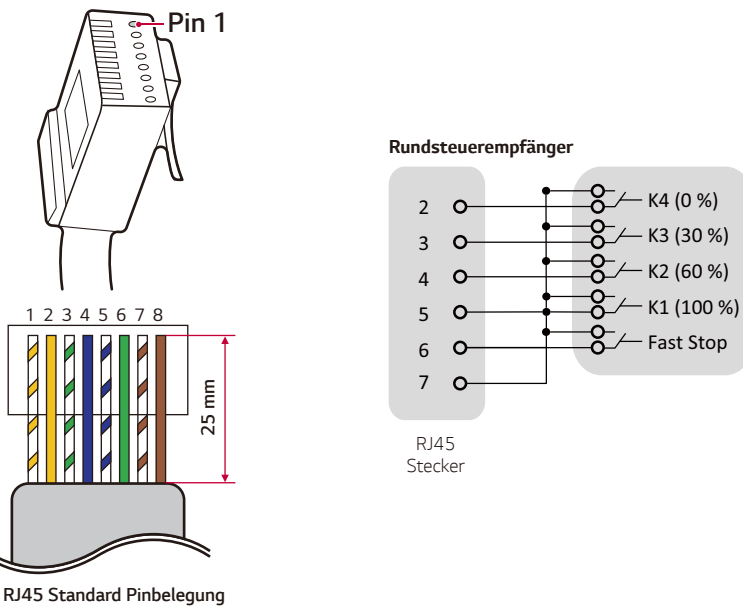

#### *für Italien*

*Aufgrund der CEI 0-21-Vorschriften wird der Rundsteuerempfänger von SPI (Sistema Protezione Interfaccia) in Italien unterstützt.*

*Beachten Sie die nachstehende Pinbelegung zur Herstellung und Installation von RJ45.*

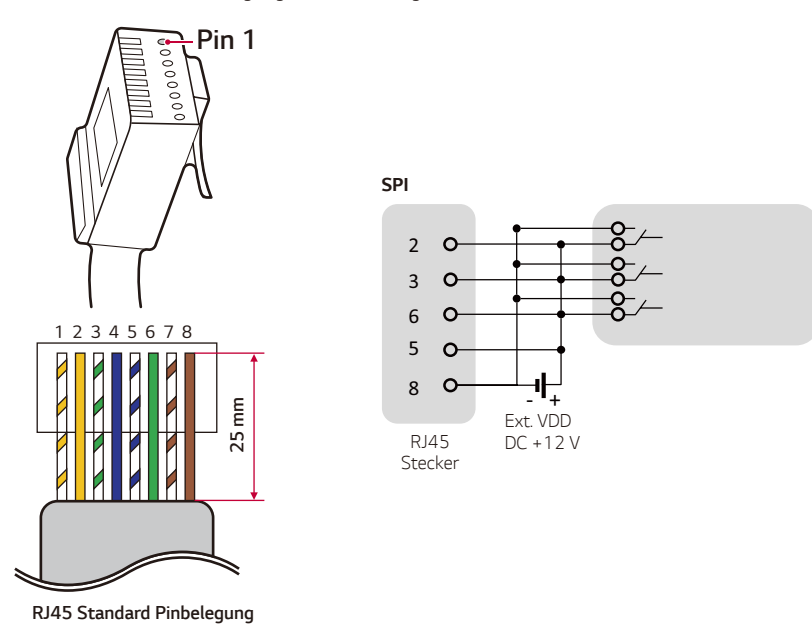

#### *Kommunikationsstecker*

*Für Parallel- und BMS-Kommunikationsverbindungen stellen Sie die Verbindungen mit dem mitgelieferten Kommunikationsstecker her*

#### *[BMS-Kommunikationsanschlüsse]*

*Schließen Sie den mitgelieferten Kommunikationsstecker an die Batterie an; die Signalkabel müssen an jeden Anschluss des PCS und der Batterien angeschlossen werden.*

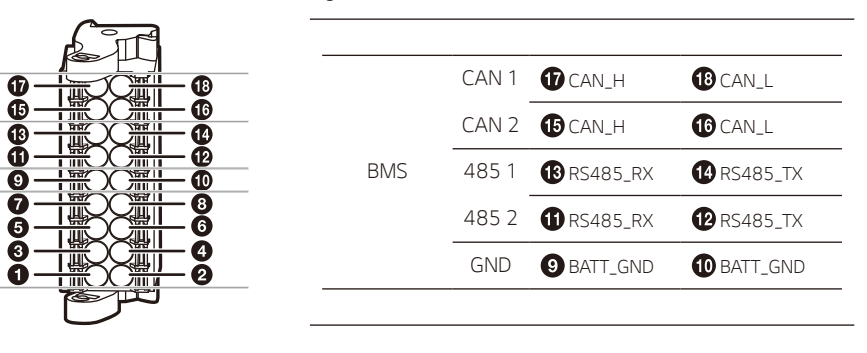

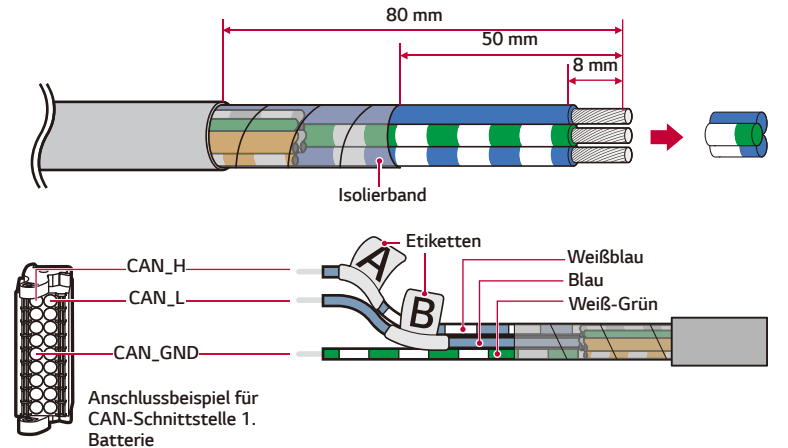

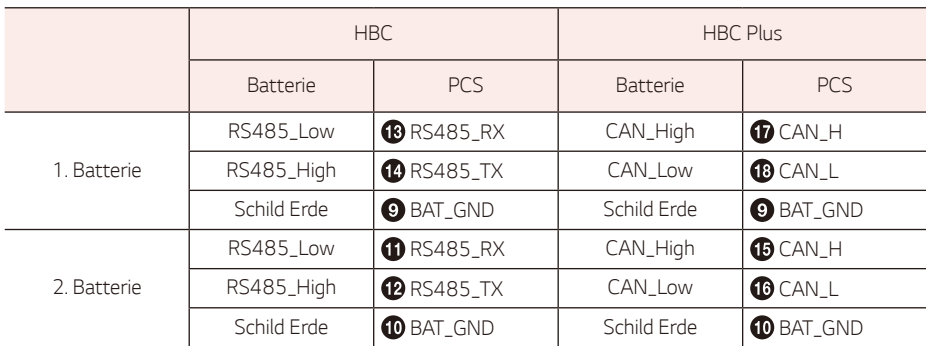

*Für detaillierte Informationen zu den Batterien lesen Sie bitte das Batteriehandbuch.*

#### *[Parallelanschluss]*

*Verbinden Sie den mitgelieferten Kommunikationsstecker mit dem Master PCS und dem 2. PCS sowie dem 2. PCS und dem 3. PCS. Die Signalkabel müssen an jeden Anschluss des Haupt-PCS und des 2. PCS sowie des 2. PCS und des 3. PCS angeschlossen werden. Stellen Sie sicher, dass Sie die DIP-Schaltereinstellungen ändern.*

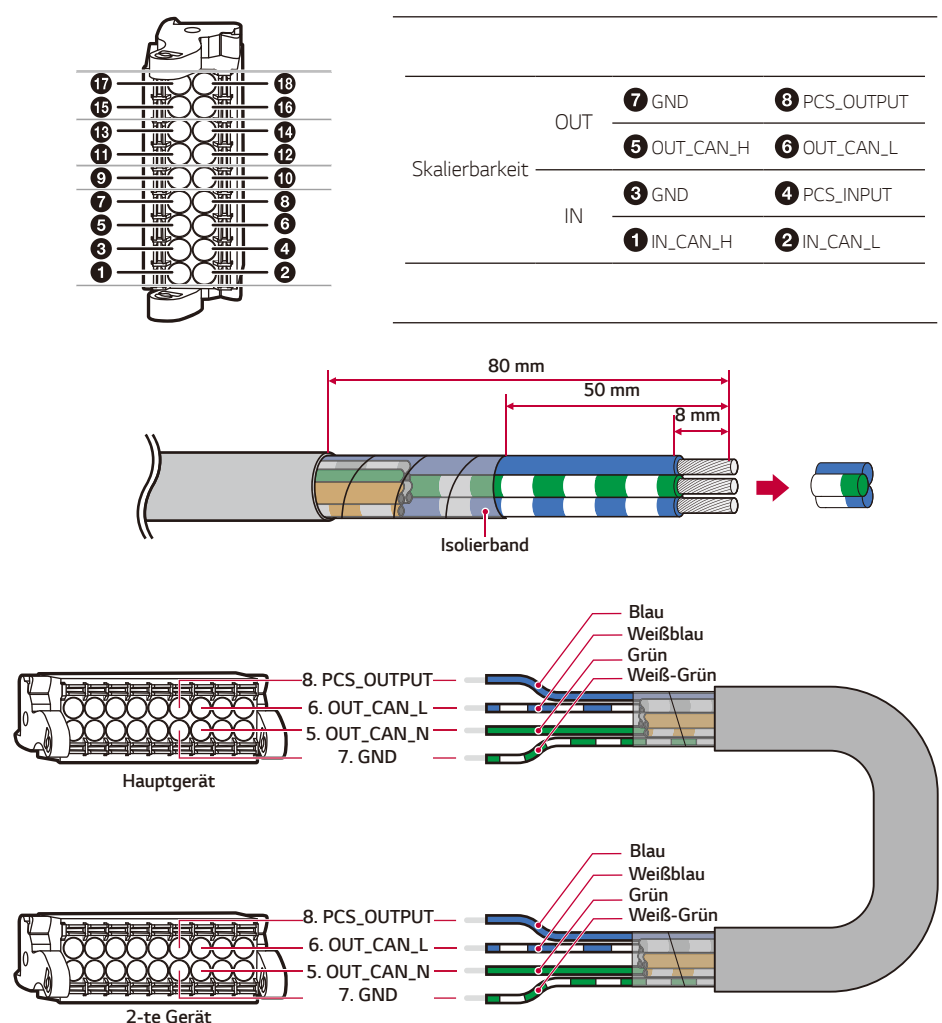

#### *2 ESS-Parallelverdrahtung*

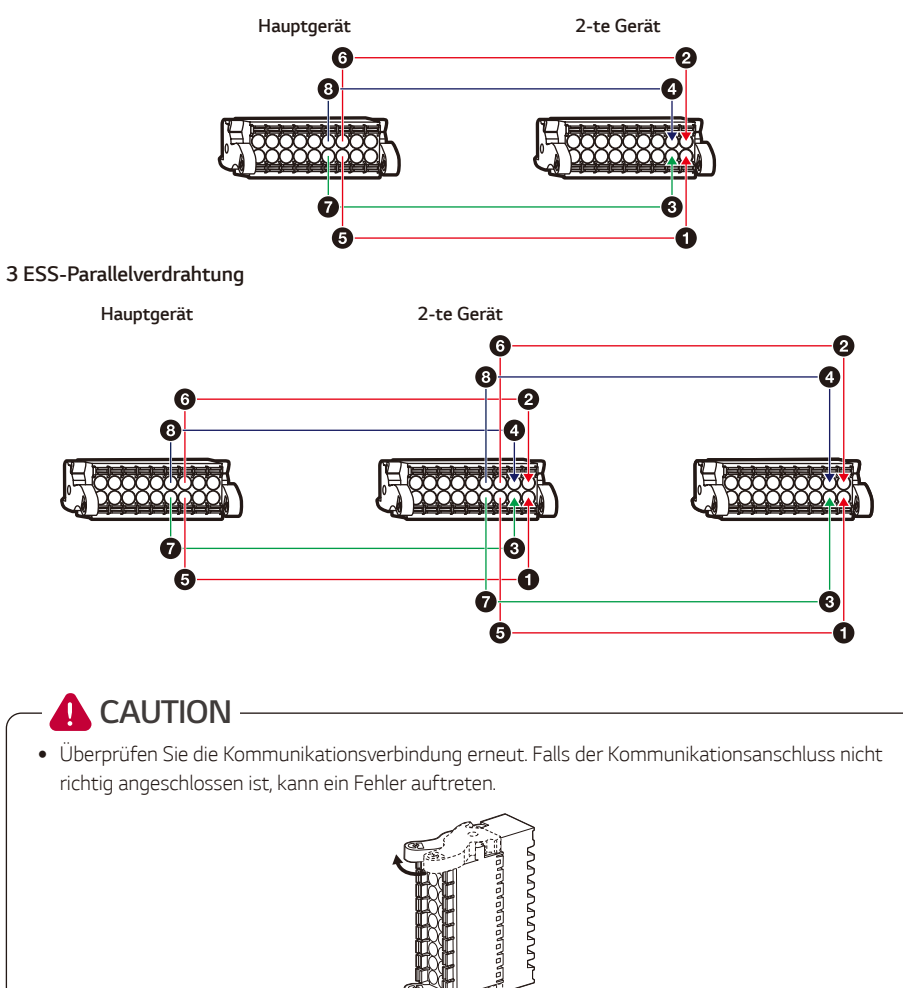

## *Anbringen der Kabel Box*

*Nachdem alle Anschlussarbeiten abgeschlossen sind, passen Sie die Kabellänge gemäß der nachstehenden Tabelle an und bündeln Sie die Kabel mit einem Kabelbinder, wie in der Abbildung gezeigt.*

*Um eine Kabelunterbrechung zu vermeiden, sollte das an den RS485-Anschluss angeschlossene Kabel durch die Kabelverschraubung 1 geführt werden. Binden Sie dann die Drähte in der Leitungsdose mit einem Kabelbinder zusammen, wie in der Abbildung gezeigt*

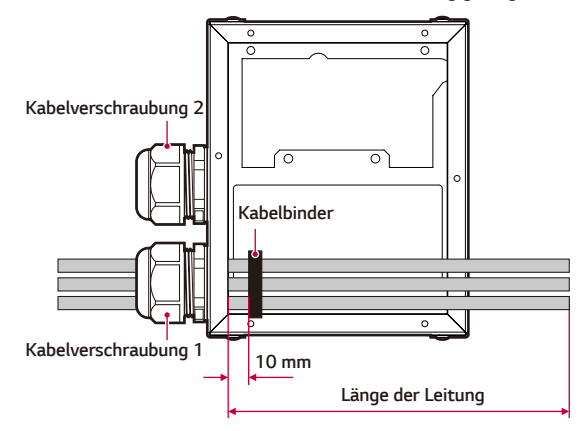

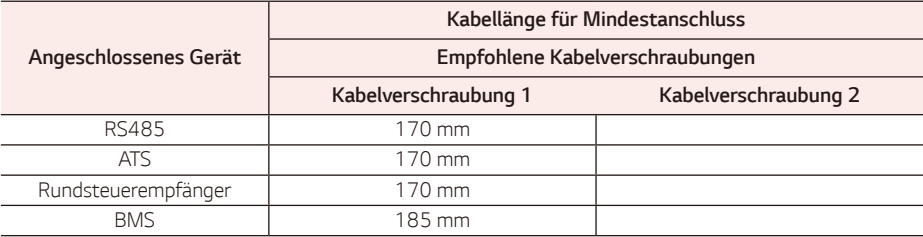

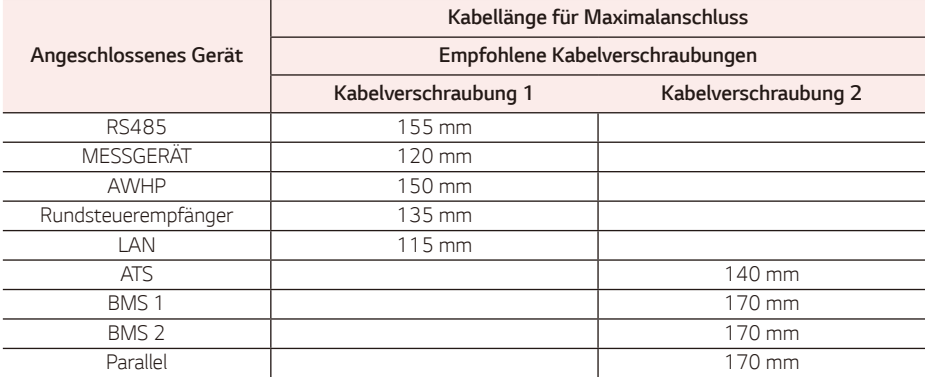

*Drehen Sie jeden Kabelverschraubungsdeckel, um das Verschraubungsloch festzuziehen.* 

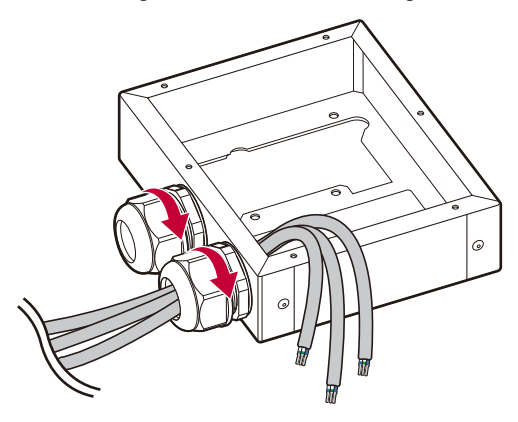

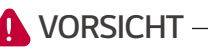

y *Stellen Sie sicher, dass sich die Kabel nach dem Festziehen der Kabelverschraubung nicht mehr bewegen. Andernfalls kann die Schutzart IP65 nicht aufrechterhalten werden.*

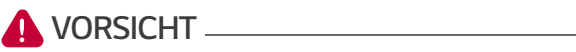

y *Um die Wasserdichtigkeit zu gewährleisten, müssen nicht genutzte Löcher mit Dichtungsstopfen verschlossen werden.*

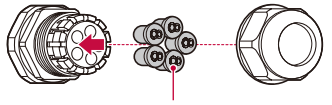

*Verschlussstopfen*

 $\sqrt{3}$ *Befestigen Sie die Leitungsdose mit 4 M4-Muttern wie in der Abbildung gezeigt.*

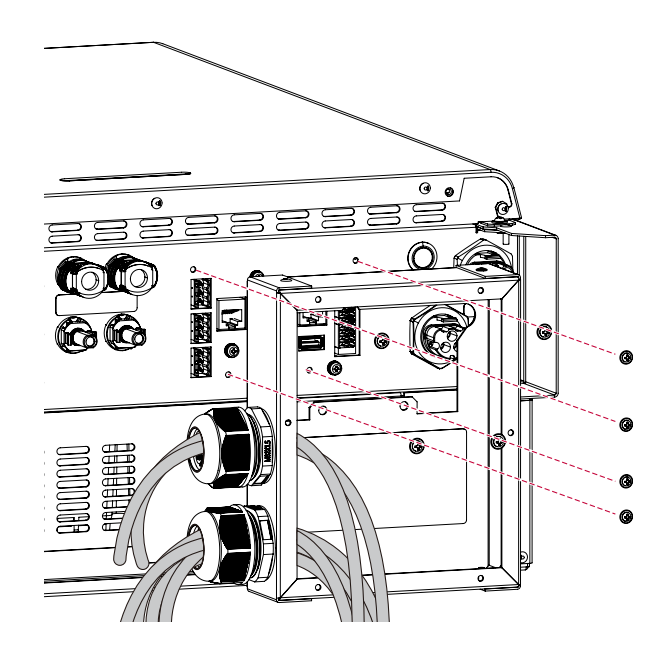

## *Connections*

### *Anschluss des Energiezählers*

Der Anschluss eines Energiezählers ist erforderlich, um Informationen über den Energiefluss zu erhalten. Der *Energiezähler für dieses Produkt ist nicht in diesem Produktpaket enthalten. Bevor Sie den Energiezähler an dieses Produkt anschließen, installieren Sie den Energiezähler. Siehe das Installationshandbuch des Energiezählers für weitere Informationen zur Installation des Energiezählers.*

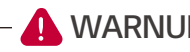

### **WARNUNG-**

• Vergewissern Sie sich, dass der AC-Schutzschalter, der PV-Schalter und der DC-Schutzschalter der *Batterie ausgeschaltet sind, bevor Sie mit den elektrischen Kabelverbindungen beginnen.*

*Verbinden Sie den RS485-Stecker des Energiezähler-Kabels wie in der Abbildung gezeigt in den Energiezähler-Anschluss*

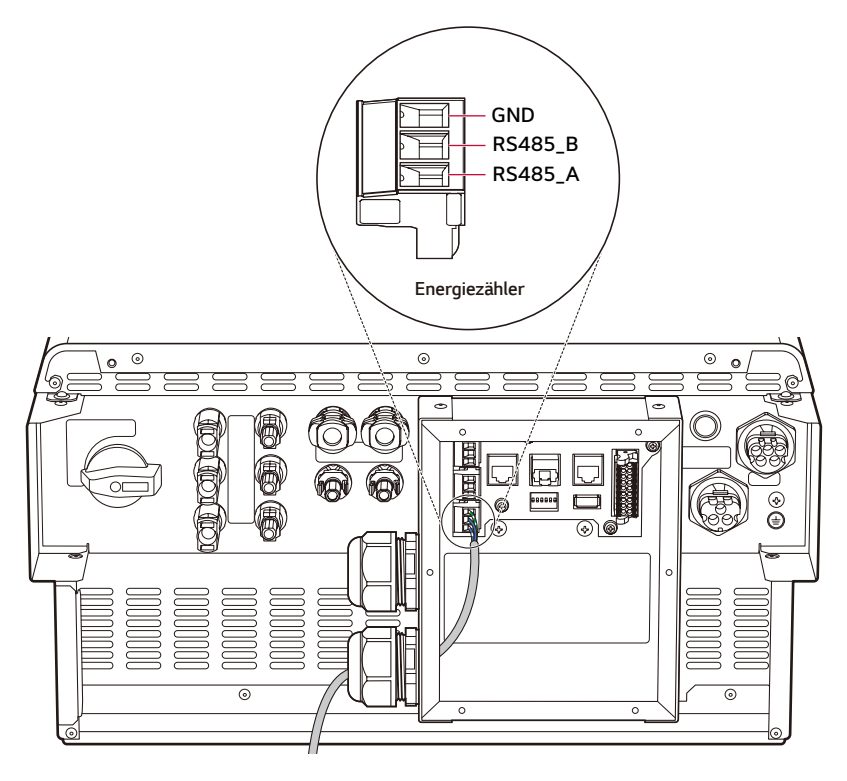

#### *AWHP-Verbindung*

*Die AWHP-Verbindung ist für die Steuerung der AWHP erforderlich. Das AWHP für dieses Produkt ist nicht in diesem Produktpaket enthalten. Bevor Sie das AWHP an dieses Produkt anschließen, installieren Sie das AWHP. Siehe Installationshandbuch des AWHP für weitere Informationen zur AWHP-Installation.*

*Eine Internetverbindung ist erforderlich, um eine Reihe von Funktionen zu nutzen, z. B. die Netzwerkaktualisierung, das EnerVu-Überwachungssystem usw. Eventuell müssen Sie sich an Ihren Internetdienstanbieter (ISP) wenden, um dieses Produkt mit dem Internet zu verbinden.*

*Verbinden Sie den RS485-Stecker von AWHP wie in der Abbildung gezeigt in den AWHP-Anschluss.*

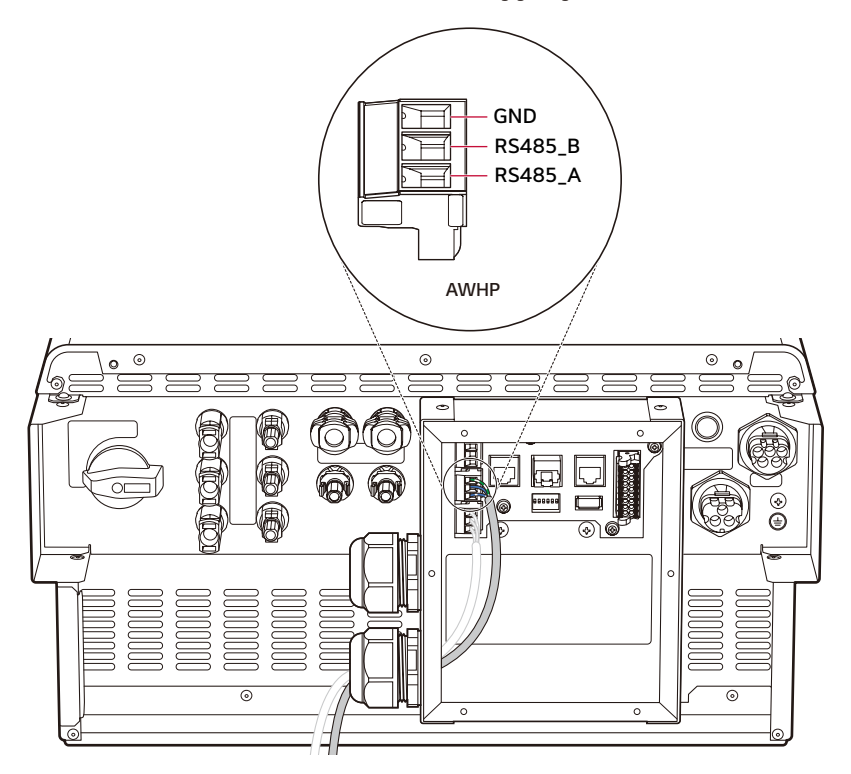

# *Rundsteuerempfänger (falls notwendig)*

*Verbinden Sie den RJ45-Stecker von Brummenspannungskontrolle wie in der Abbildung gezeigt in den Rundsteuerempfänger.*

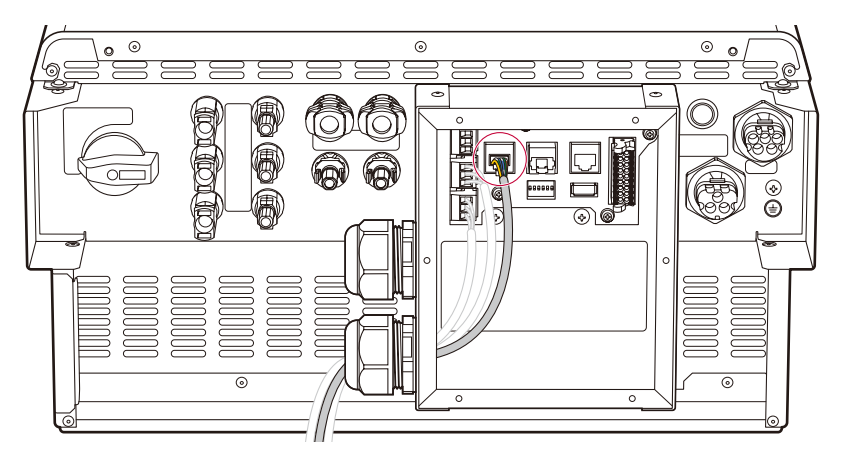

#### *Internetverbindung*

*Verbinden Sie das Ethernet-Kabel mit RJ45-Stecker wie in der Abbildung gezeigt in den Ethernet-Anschluss*

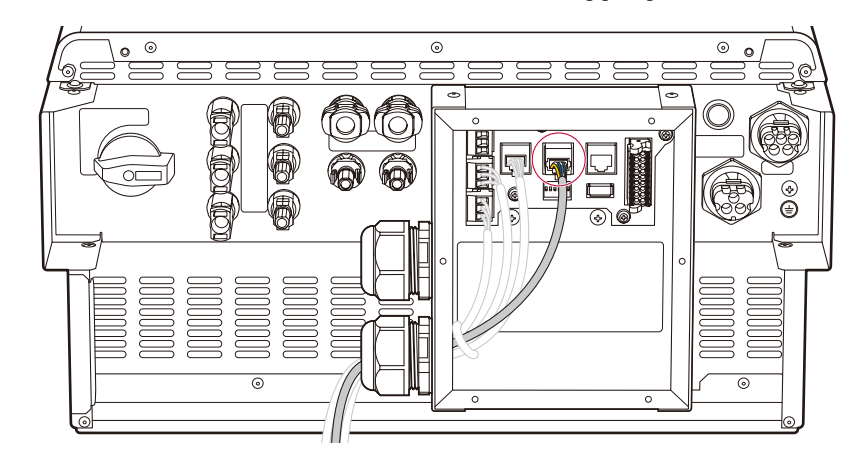

*Energiezähler und LAN-Verbindungsdiagramm*

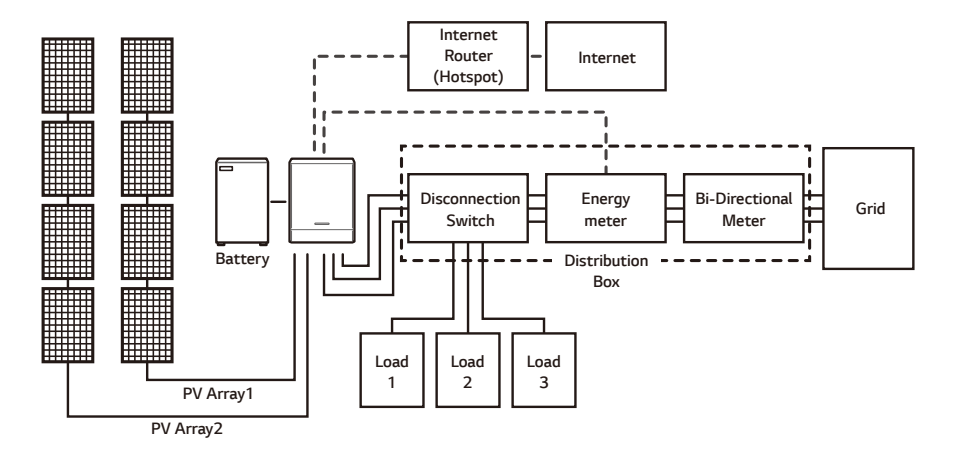

### *ATS-Verbindung (falls möglich)*

*Verbinden Sie den RJ45-Stecker von ATS wie in der Abbildung gezeigt in den ATS-Anschluss*

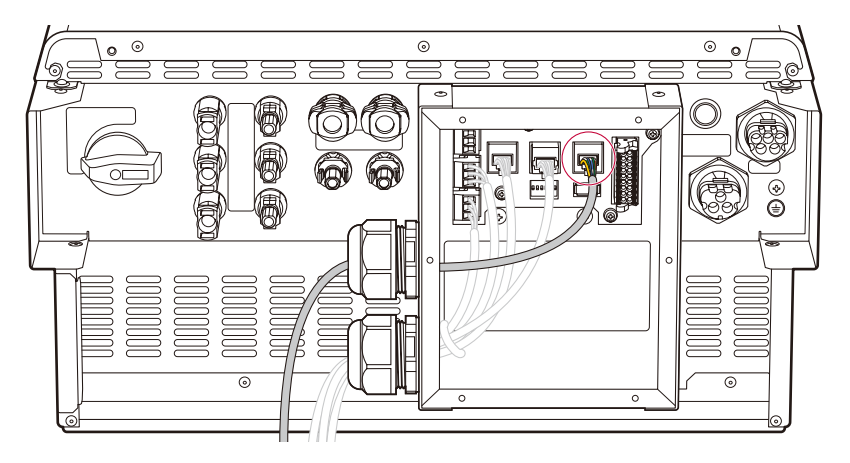

#### *Parallelschaltung, BMS-Kommunikationsanschlüsse*

*Verbinden Sie den Kommunikationsstecker wie in der Abbildung gezeigt mit dem Kommunikationsanschluss*

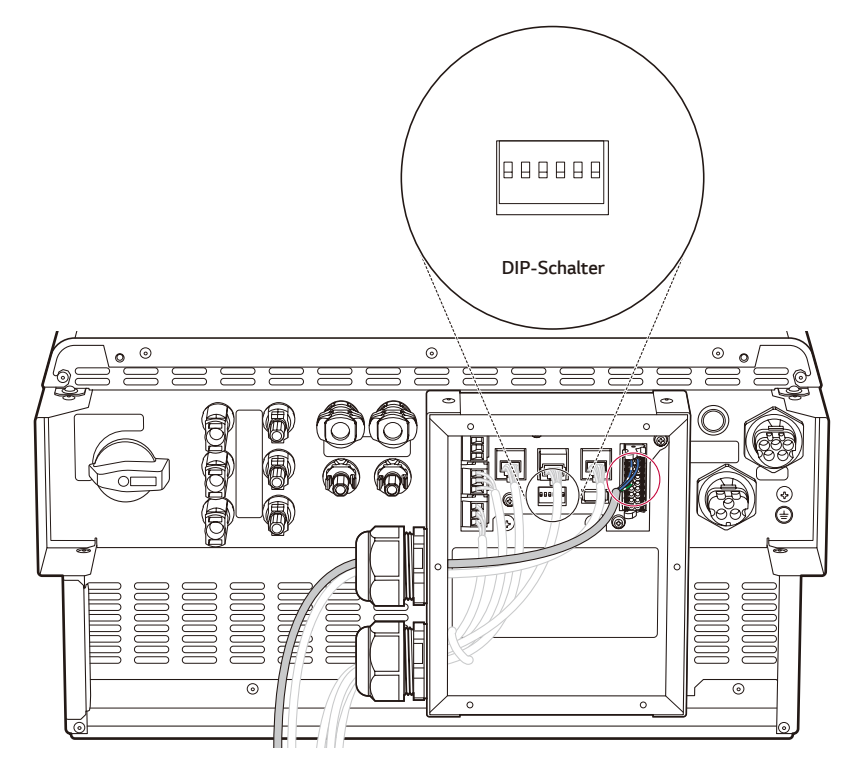

#### *DIP-Schalter-Einstellung*

*Vergewissern Sie sich, dass der DIP-Schalter für jede Einstellung richtig eingestellt ist.*

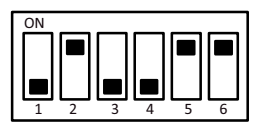

*Werksrückstellung - 1 Geräte installieren*

. . . . . . . . . . . . . . . . .

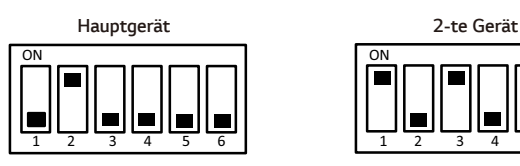

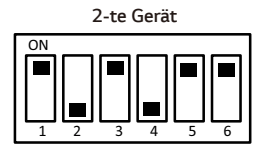

----------------

*Parallelverdrahtung - 2 Geräte installieren*

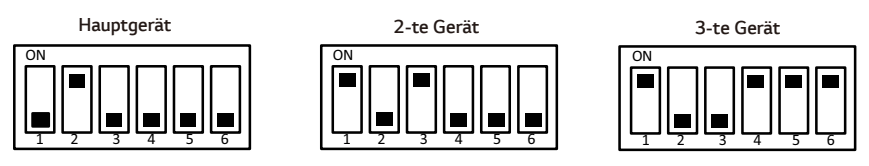

*Parallelverdrahtung - 3 Geräte installieren*

### *Schließen der Leitungsdose*

*Befestigen Sie die Abdeckung der Leitungsdose mit 6 M4-Muttern wie in der Abbildung gezeigt.*

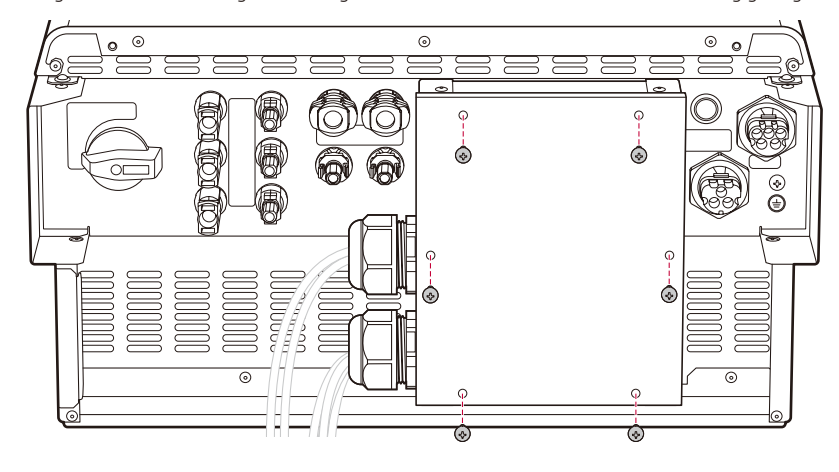

#### *PV-Anlagenverbindungen*

*Sie können bis zu drei PV-Anlagen direkt an die MC4-Anschlüsse dieses Produkts anschließen.*

*Um die Effizienz der Stromerzeugung aus PV zu erhöhen, verbinden Sie die PCS-Kanäle*

*PV1, PV2 und PV3 in der Reihenfolge der PV-Kapazitätsgröße.*

*Die Stromerzeugungsprioritäten erfolgen in der Reihenfolge PV1, PV2 und PV3.*

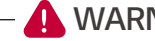

- **WARNING**
- Vergewissern Sie sich, dass der AC-Schutzschalter, der PV-Schalter und der DC-Schutzschalter der *Batterie ausgeschaltet sind, bevor Sie mit den elektrischen Kabelverbindungen beginnen.*

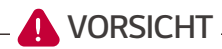

- y *Bevor Sie die PV-Anlage anschließen, stellen Sie sicher, dass die Leerlaufspannung der PV-Anlage weniger als 1,000 V beträgt. Andernfalls könnte dieses Produkt beschädigt werden.*
- y *Schließen Sie keine Masse an einen PV+ oder PV- Anschluss an. Dies kann zu einem Stromschlag führen oder das Produkt kann dauerhaft beschädigt werden.*

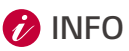

- y *Die PV-Module müssen der Anwendungsklasse A nach IEC 61730 oder gleichwertig entsprechen.*
- y *Für DC-Kabel von PV-Anschlüssen wird empfohlen, einen Zuleitungsdraht mit einem Querschnitt von 4 mm2 - 6 mm2 zu verwenden.*
- y *Wenn Sie nur eine PV-Anlage an das PCS anschließen, muss die PV-Anlage an die Anschlüsse PV1 (+ und -) angeschlossen werden.*
- y *Wenn Sie alle PV1-, PV2- und PV3-Anschlüsse verwenden, benutzen Sie die PV1-Anschlüsse für größere PV-Anlagen.*

#### *PV1-Verbindung*

*Beachten Sie beim Anschließen die Beschriftung der einzelnen Kabel.*

*Schließen Sie die DC-Kabel einer PV-Anlage an die PV1-Anschlüsse an diesem Produkt an.*

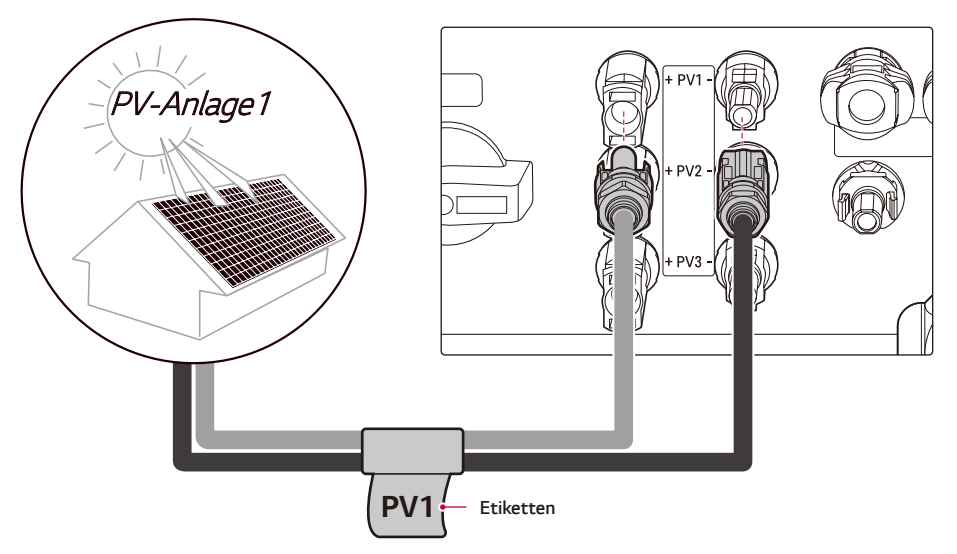

#### *PV2-Verbindung*

*Schließen Sie die DC-Kabel einer PV-Anlage an die PV2-Anschlüsse an diesem Produkt an.*

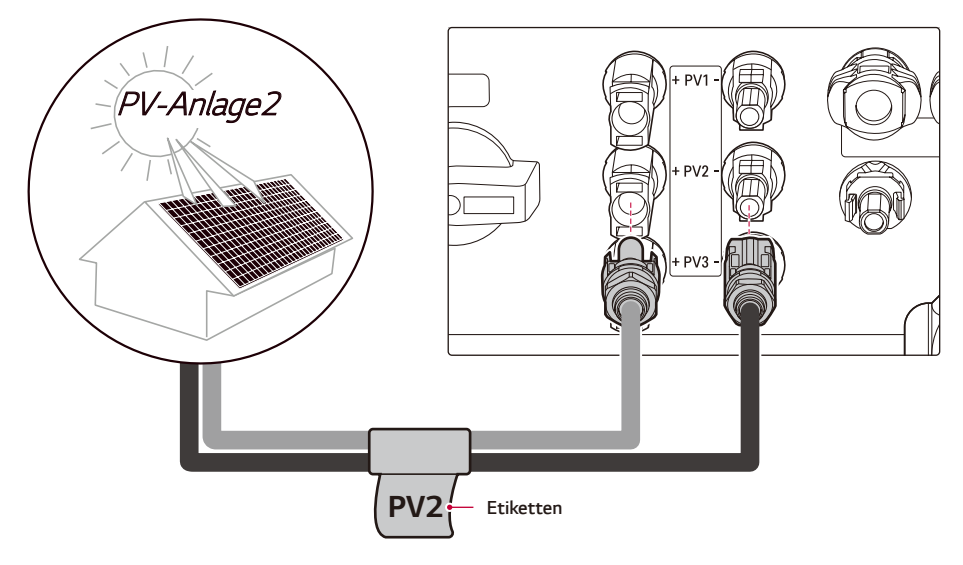

### *PV3-Verbindung*

*Schließen Sie die DC-Kabel einer PV-Anlage an die PV3-Anschlüsse an diesem Produkt an.*

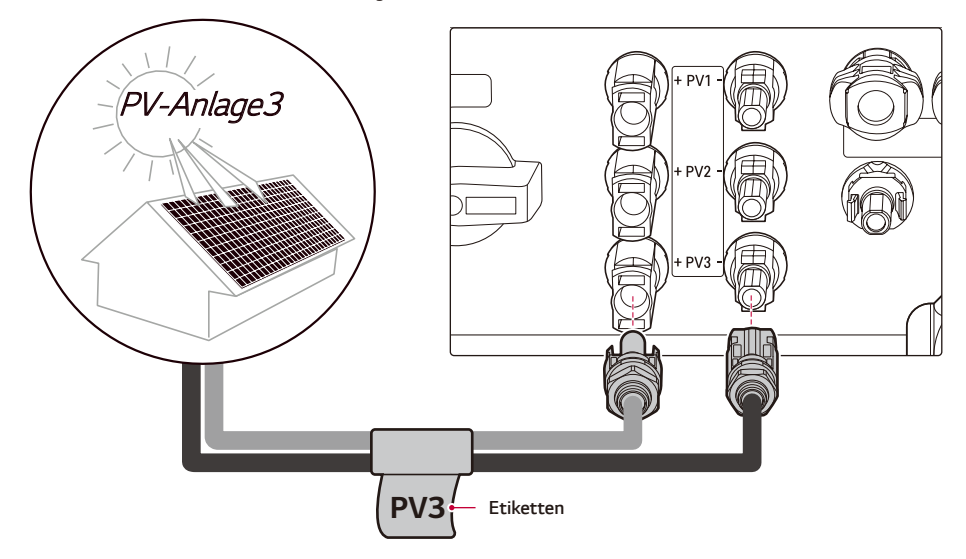

# **A** WARNUNG -

- y *Verwechseln Sie bei der Installation nicht den Anschluss der elektrischen Pole + an und an +. Andernfalls kann es zu einem Stromschlag kommen oder das Produkt kann dauerhaft beschädigt werden.*
- y *PV+ und PV- Kabel von einer PV-Anlage müssen an dieselbe PV-Anschlussnummer angeschlossen werden. (PV1+ und PV1-, PV2+ und PV2-) Ein vertauschter Anschluss kann zu einem Stromschlag führen oder das Produkt kann dauerhaft beschädigt werden.*
- y *Beachten Sie beim Anschließen die Beschriftung der einzelnen Kabel.*

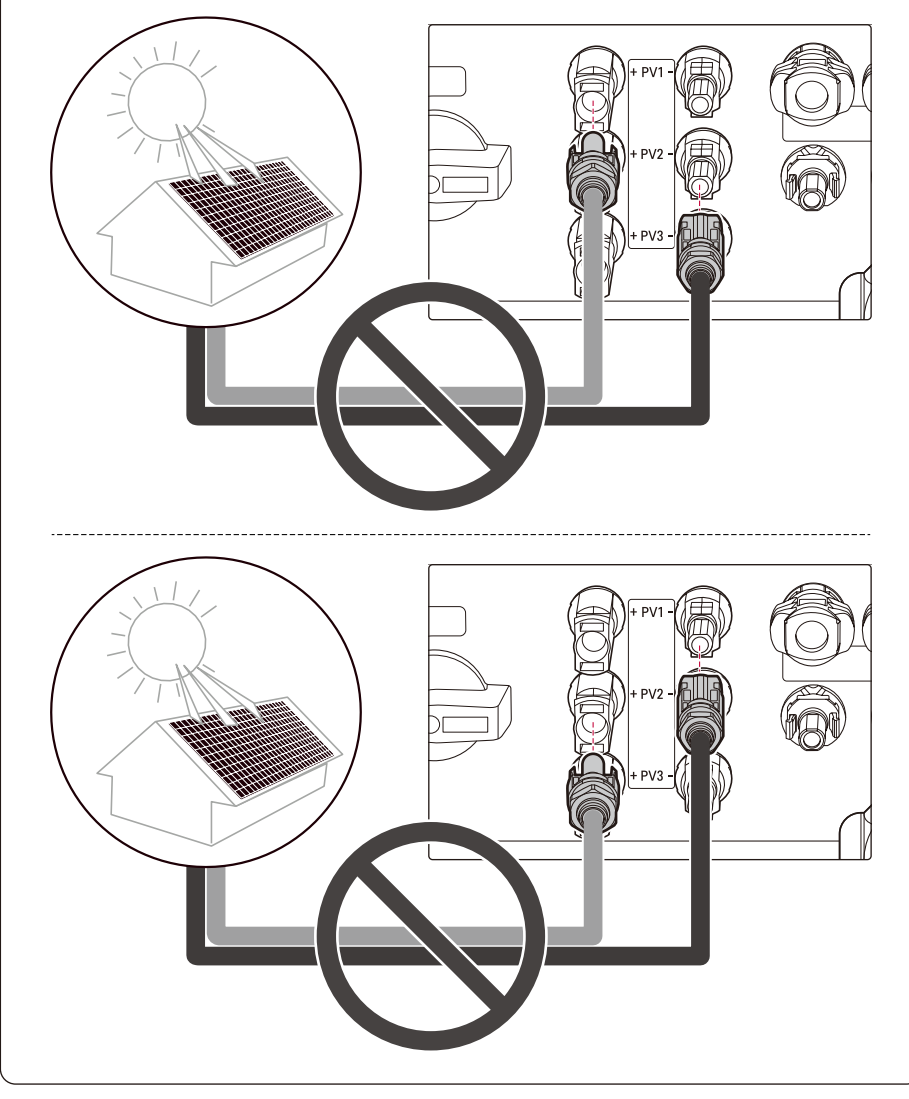

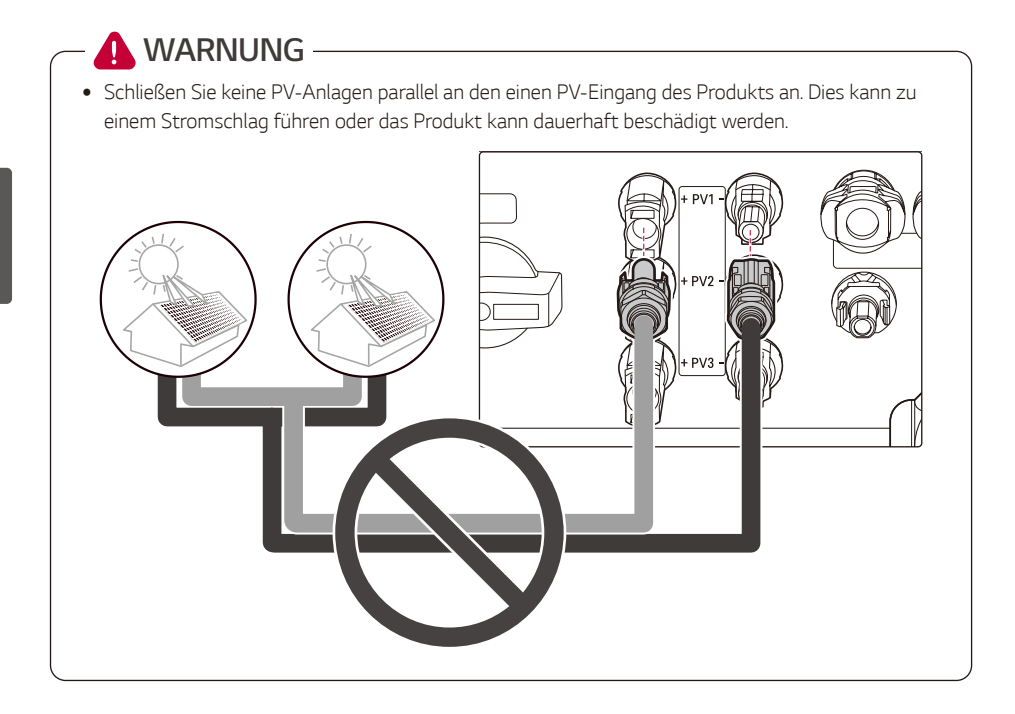

## **D**INFO-

y *Falls nur ein PV-Anlagenanschluss für das System benötigt wird, verwenden Sie die Anschlüsse PV1+, PV1-. Und setzen Sie Schutzkappen auf nicht verwendete Anschlüsse (PV2+, PV2-, PV3+, PV3-).*

#### *Batterieanschlüsse*

*Sie können eine Batterie an dieses Produkt anschließen. Der von der angeschlossenen PV-Anlage erzeugte Strom wird in der Batterie gespeichert.*

*Die Batterie für dieses Produkt ist nicht in der Produktverpackung enthalten. Bevor Sie die Batterie an das Produkt anschließen, installieren Sie die Batterie an einem Ort, an dem die Batteriekabel für das Produkt leicht zugänglich sind.*

*Siehe das Installationshandbuch der Batterie für weitere Informationen zur Batterieinstallation.*

# **WARNUNG**

- Vergewissern Sie sich, dass der AC-Schutzschalter, der PV-Schalter und der DC-Schutzschalter der *Batterie ausgeschaltet sind, bevor Sie mit den elektrischen Kabelverbindungen beginnen.*
- Der Batterieaustausch darf nur von qualifiziertem Personal durchgeführt werden. Sollte die *Batterie ausgetauscht werden müssen, sollte sie durch ein Produkt ersetzt werden, das den*  Spezifikationen des Herstellers entspricht.
- y *Verwechseln Sie bei der Installation nicht den Anschluss der elektrischen Pole + an und an +. Dies kann zu einem Stromschlag führen oder das Produkt kann dauerhaft beschädigt werden.*

# **A** VORSICHT -

y *Eine falsche Polung der Batterien führt zu schweren Schäden am Produkt. Dieser Schaden ist nicht durch die Garantie abgedeckt.*

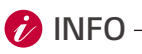

- y *Die Gesamtlänge des DC-Batteriekabels und des BMS-Kabels darf höchstens 3 m betragen.*
- **Verwenden Sie die BATT1-Anschlüsse für einen einzelnen Batterieanschluss.**

#### *DC-Kabelanschluss*

*Schließen Sie das DC-Kabel der Batterie an die DC-Anschlüsse dieses Produkts an.*

 $\Box$ *Überprüfen Sie die Komponenten der Batteriekabelstecker, die in der Produktverpackung enthalten sind.*

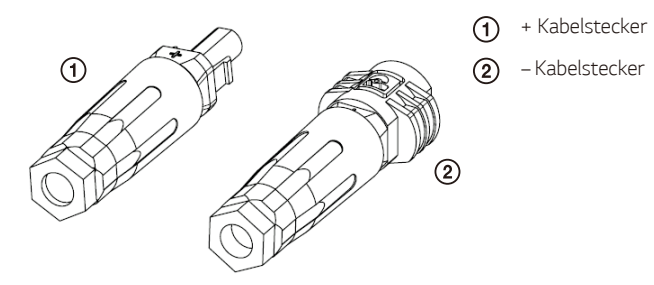

*Öffnen Sie die Feder mit einem Schraubenzieher*

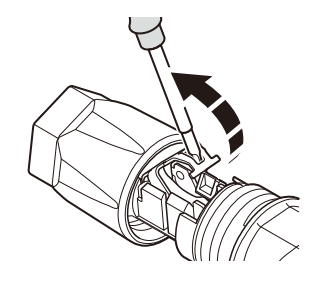

## *D* INFO

- y Für Batteriekabelverbindungen wird ein Zuleitungsdraht mit einer Querschnittsfläche von 4 mm*<sup>2</sup> 6 mm2 empfohlen.*
- y *Das Batteriekabel ist nicht im Lieferumfang dieses Produkts enthalten. Der Systeminstallateur ist für die Auswahl der richtigen Komponenten für die Installation verantwortlich.*

*Isolieren Sie die + und - Batteriekabel wie in der Abbildung gezeigt 15 mm ab.*

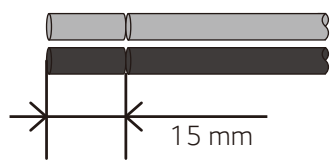

- *Stecken Sie die abisolierten Drähte vorsichtig in den entsprechenden Kabelanschluss. Die Drahtenden müssen in der Feder sichtbar sein.*
	- *+ Kabelanschluss* ↔ *Batteriekabel +*
	- *Kabelanschluss* ↔ *Batteriekabel –*

*Und schließen Sie die Feder. Vergewissern Sie sich, dass die Feder eingerastet ist.*

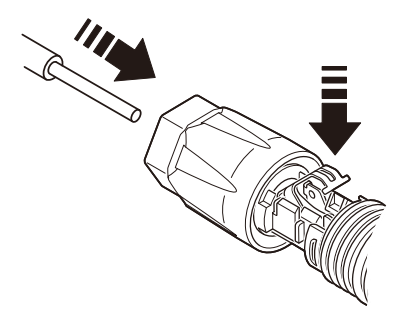

*Schieben Sie den Einsatz in die Hülse und befestigen Sie die Kabelverschraubung mit einem 15-mm-Schlüssel am Gehäuse. (2 Nm)*

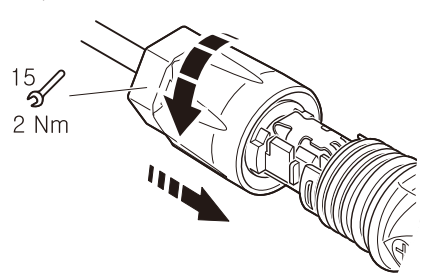

*Verbinden Sie die beiden Batteriekabelstecker mit den Batterie-DC-Kabelanschlüssen an der Unterseite des Produkts.*

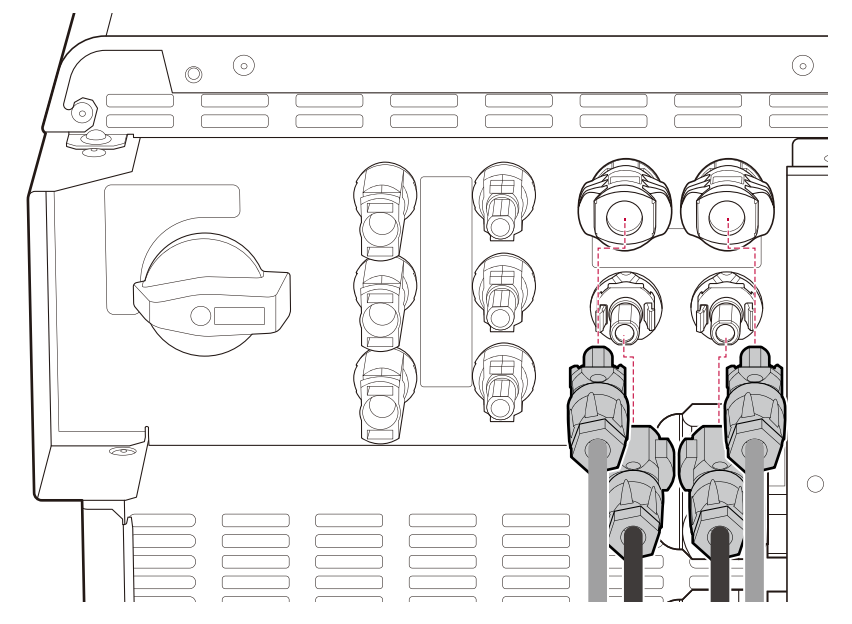

#### *Trennen des Steckers*

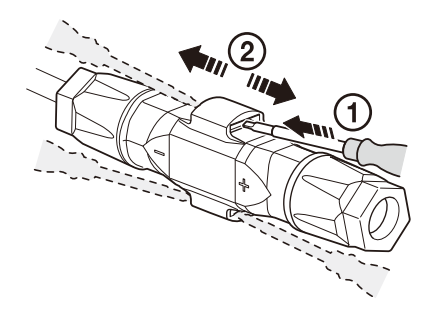

*Führen Sie den Schraubendreher in eine der vier Öffnungen ein.*

*Lassen Sie den Schraubendreher in der Öffnung. Ziehen Sie die beiden Stecker auseinander.*

# **A** WARNUNG -

y *Schließen Sie den Stecker niemals unter Last an oder ziehen Sie ihn ab. Die Stecker sind nicht zur Stromunterbrechung geeignet.*

#### *Netzanschlüsse*

*Wenn der erzeugte Strom ins Stromversorgungsnetz eingespeist bzw. verkauft werden soll, muss dieses Produkt ans Netz angeschlossen werden. Dieses Produkt wandelt die von PV-Reihen (PV - Photovoltaik) erzeugte DC-Elektrizität (Gleichstrom) in AC-Elektrizität (Wechselstrom) um. Der erzeugte Strom kann ans Stromversorgungsunternehmen verkauft werden oder für Geräte im Haushalt genutzt werden.*

## **WARNUNG**

• Vergewissern Sie sich, dass der AC-Schutzschalter, der PV-Schalter und der DC-Schutzschalter der *Batterie ausgeschaltet sind, bevor Sie mit den elektrischen Kabelverbindungen beginnen.* 

# *D* INFO -

- y *Der AC-Schutzschalter muss eine Stromstärke von 32 A haben.*
- y *Dieses Produkt kann Strom mit einer DC-Komponente verursachen. Wird eine Fehlerstromschutzeinrichtung (RCD) oder eine Fehlerstromüberwachungseinrichtung (RCM) zum Schutz bei direktem oder indirektem Kontakt verwendet, so ist auf der Versorgungsseite dieses Produkts nur eine RCD oder RCM des Typs A (oder des Typs B) zulässig.*
- y *Schließen Sie die Ausrüstungserdung an, bevor Sie die AC-Leitungen an das Netz anschließen.*

#### *DC-Kabelanschluss*

*Bevor Sie einen Netzanschluss herstellen, sollten Sie das andere Ende des AC-Kabels an einen AC-Schutzschalter im Verteilerkasten anschließen.*

*Überprüfen Sie die Komponenten des Netzsteckers, der in der Produktverpackung enthalten ist.*

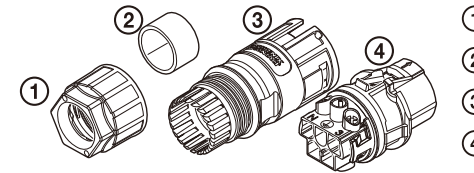

- *Kabeldurchführung*
- *Gummidichtung*
- *Gehäuse*
- *Kontaktträger*

*Führen Sie das AC-Kabel wie in der Abbildung gezeigt durch die Kabelverschraubung, die*   $\sqrt{2}$ *Gummidichtung und das Gehäuse.*

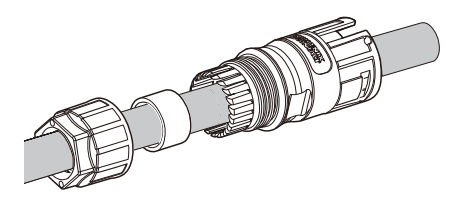

### **P**INFO-

- **•** Für AC-Kabelverbindungen wird ein Zuleitungsdraht mit einem Querschnitt von 4 mm<sup>2</sup> oder dicker *empfohlen.*
- y *Das AC-Kabel ist nicht im Lieferumfang dieses Produkts enthalten. Der Systeminstallateur ist für die Auswahl der richtigen Komponenten für die Installation verantwortlich.*
- y *Der empfohlene Kabeldurchmesser für die AC-Kabelverschraubung beträgt 16 mm. (einschließlich Mantel)*
- *Isolieren Sie das Netzkabel wie in der Abbildung gezeigt ab.*

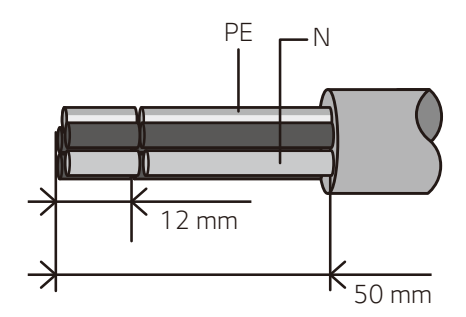

# y *Es wird empfohlen, einen gelb-grün gestreiften Draht für den PE-Erdungsanschluss zu verwenden.* **P**INFO

*Schließen Sie die Drähte an die entsprechenden Drahtlöcher auf den Kontaktträgern an.*

*Drahtloch 1* ↔ *Netzdraht L1, Drahtloch 2* ↔ *Netzdraht L2, Drahtloch 3* ↔ *Netzdraht L3, Drahtloch N* ↔ *Netzdraht N, Drahtloch* ↔ *Erdungskabel PE*

*Ziehen Sie dann die Schrauben an den Kontaktträgern fest. (1 Nm)*

# **A** VORSICHT

- y *Wenn L1, L2, L3, N und Erde falsch angeschlossen sind, kann die Inbetriebnahme aufgrund eines Netzfehlers nicht abgeschlossen werden.*
- y *Überprüfen Sie jede Leitung durch einen 3-Phasen-Detektor.*
- y *Stellen Sie sicher, dass Sie die Nummern und Symbole auf dem Kontaktträger überprüfen, bevor Sie den Zuleitungsdraht in den Kontaktträger einführen.*

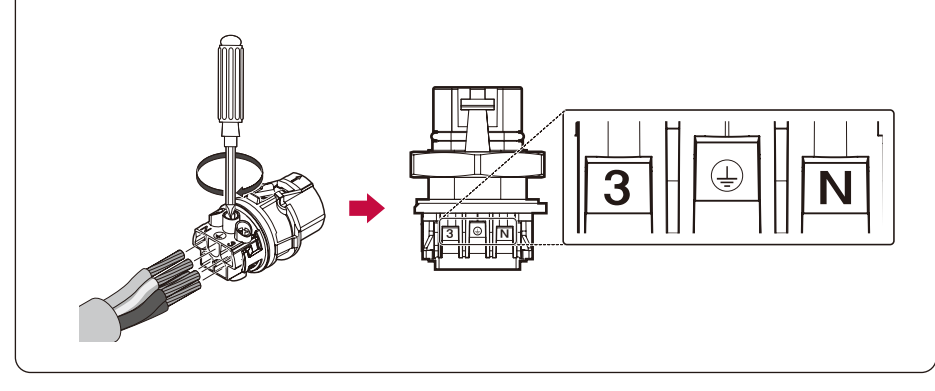

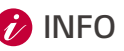

- y *Die N-Bohrung (Nullleiter) des Kontaktträgers muss korrekt mit der N-Klemme (Nullleiter) des AC-Schutzschalters im Verteilerkasten verbunden werden. Andernfalls könnte das Produkt schwer beschädigt werden.*
- y *Der PE (Protective Earth)-Erdungsanschluss im Kontaktträger muss korrekt mit dem (Erdungs-) Anschluss des Verteilerkastens verbunden werden. Andernfalls könnte das Produkt schwer beschädigt werden.*

*Drücken Sie die Kontaktträger in das Gehäuse, bis sie einrasten.*  $\overline{5}$ 

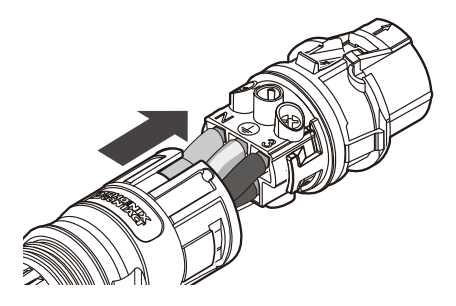

*Schließen Sie die Drähte an die entsprechenden Drahtlöcher auf den Kontaktträgern an. Drahtloch 1* ↔ *Netzdraht L1, Drahtloch 2* ↔ *Netzdraht L2, Drahtloch 3* ↔ *Netzdraht L3, Drahtloch N* ↔ *Netzdraht N, Drahtloch* ↔ *Erdungskabel PE*

*Ziehen Sie dann die Schrauben an den Kontaktträgern fest. (1 Nm)*

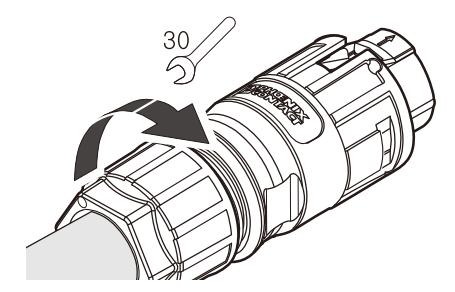

*Verbinden Sie den AC-Kabelstecker mit dem AC Netzkabelanschluss an der Unterseite des Produkts.*

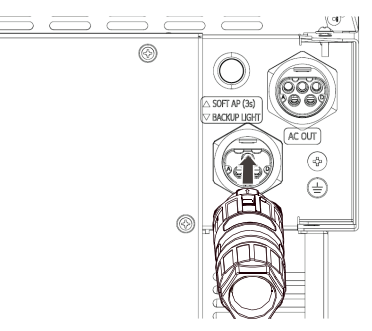

#### *Trennen des Steckers*

*Drücken Sie den Entriegelungsknopf mit einem Schraubendreher herunter und trennen Sie den Stecker vom Anschluss.*

*Drücken Sie die Kontaktträger in das Gehäuse, bis sie einrasten.*

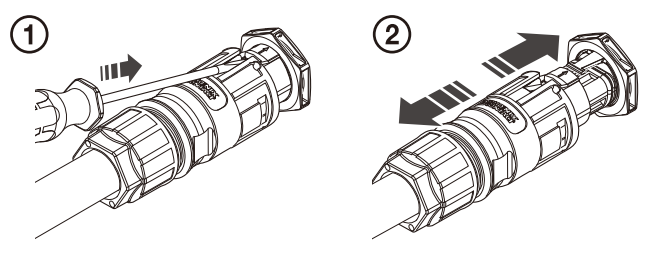

### **WARNUNG**

ŋ

y *Schließen Sie den Stecker niemals unter Last an oder ziehen Sie ihn ab. Die Stecker sind nicht zur Stromunterbrechung geeignet.*

### *Backup Light*

*Es handelt sich um eine Steckdose, die nur im Falle eines Netzausfalls auf Basis der aktuell verfügbaren Batterie versorgt wird.* 

*Die Umschaltung erfolgt automatisch über den Wechselrichter und erfordert keine zusätzlichen Komponenten zur Netztrennung (ATS Box).* 

*Das Backup-Light ist für Notfälle gedacht. Es kann bis zu 3 kW in einer einzigen Phase unterstützen.*

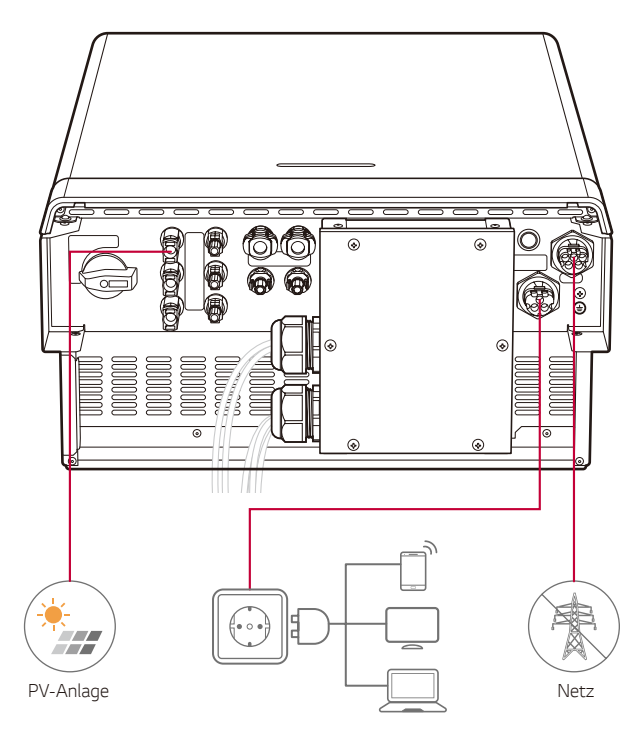
## *Backup-Light-Verbindungen*

*Wenn der erzeugte Strom ins Stromversorgungsnetz eingespeist bzw. verkauft werden soll, muss dieses Produkt ans Netz angeschlossen werden. Dieses Produkt wandelt die von PV-Reihen (PV - Photovoltaik) erzeugte DC-Elektrizität (Gleichstrom) in AC-Elektrizität (Wechselstrom) um. Der erzeugte Strom kann ans Stromversorgungsunternehmen verkauft werden oder für Geräte im Haushalt genutzt werden.*

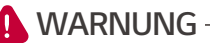

y *Vergewissern Sie sich, dass der AC-Schutzschalter, der PV-Schalter und der DC-Schutzschalter der Batterie ausgeschaltet sind, bevor Sie mit den elektrischen Kabelverbindungen beginnen.* 

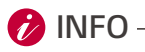

- Der AC-Schutzschalter muss eine Stromstärke von 32 A haben.
- y *Dieses Produkt kann Strom mit einer DC-Komponente verursachen. Wird eine Fehlerstromschutzeinrichtung (RCD) oder eine Fehlerstromüberwachungseinrichtung (RCM) zum Schutz bei direktem oder indirektem Kontakt verwendet, so ist auf der Versorgungsseite dieses Produkts nur eine RCD oder RCM des Typs A (oder des Typs B) zulässig.*
- y *Schließen Sie die Ausrüstungserdung an, bevor Sie die AC-Leitungen an das Netz anschließen.*

*Bevor Sie einen Netzanschluss herstellen, sollten Sie das andere Ende des AC-Kabels an einen AC-Schutzschalter im Verteilerkasten anschließen.*

*Überprüfen Sie die Komponenten des Netzsteckers, der in der Produktverpackung enthalten ist.*

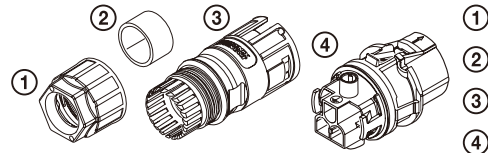

*Kabeldurchführung*

- *Gummidichtung*
- *Gehäuse*
- *Kontaktträger*

*Führen Sie das AC-Kabel wie in der Abbildung gezeigt durch die Kabelverschraubung, die Gummidichtung und das Gehäuse.*

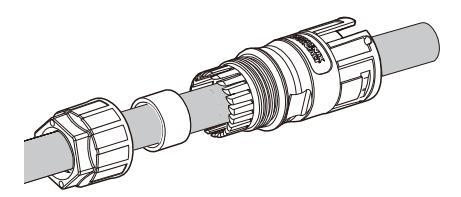

## **D**INFO-

- **•** Für AC-Kabelverbindungen wird ein Zuleitungsdraht mit einem Querschnitt von 4 mm<sup>2</sup> oder dicker *empfohlen.*
- y *Das AC-Kabel ist nicht im Lieferumfang dieses Produkts enthalten. Der Systeminstallateur ist für die Auswahl der richtigen Komponenten für die Installation verantwortlich.*
- y *Der empfohlene Kabeldurchmesser für die AC-Kabelverschraubung beträgt 16 mm. (einschließlich Mantel)*
- *Isolieren Sie das Netzkabel wie in der Abbildung gezeigt ab.*

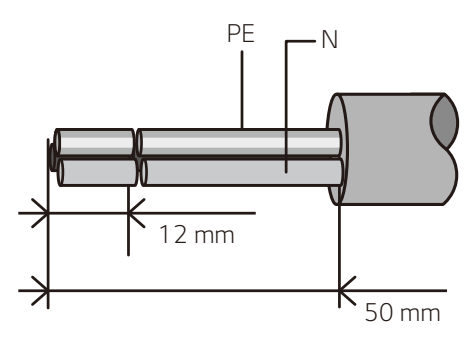

# **D**INFO-

y *Es wird empfohlen, einen gelb-grün gestreiften Draht für den PE-Erdungsanschluss zu verwenden.*

*Schließen Sie die Drähte an die entsprechenden Drahtlöcher auf den Kontaktträgern an. Drahtloch L* ↔ *Netzdraht L, Drahtloch N* ↔ *Netzdraht N, Drahtloch* ↔ *Erdungsdraht PE Ziehen Sie dann die Schrauben an den Kontaktträgern fest. (1 Nm)*

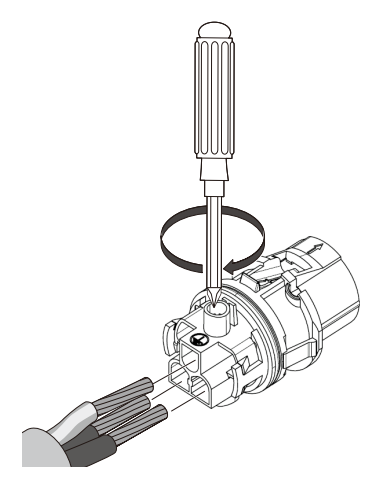

# **B** INFO

- y *Stellen Sie sicher, dass Sie die Nummern und Symbole auf dem Kontaktträger überprüfen, bevor Sie den Zuleitungsdraht in den Kontaktträger einführen.*
- y *Die N-Bohrung (Nullleiter) des Kontaktträgers muss korrekt mit der N-Klemme (Nullleiter) des AC-Schutzschalters im Verteilerkasten verbunden werden. Andernfalls könnte das Produkt schwer beschädigt werden.*
- Der PE (Protective Earth)-Erdungsanschluss im Kontaktträger muss korrekt mit dem ( $\perp$ *Erdungs-)Anschluss des Verteilerkastens verbunden werden. Andernfalls könnte das Produkt schwer beschädigt werden.*
- *Drücken Sie die Kontaktträger in das Gehäuse, bis sie einrasten.*

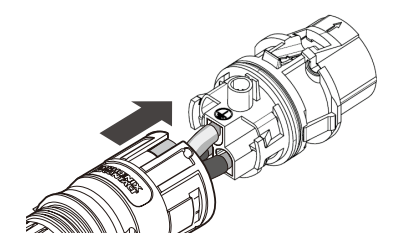

*Montieren Sie die Gummidichtung in das Gehäuse und befestigen Sie die Kabelverschraubung mit einem 30-mm-Schlüssel am Gehäuse. (4,5 Nm)*

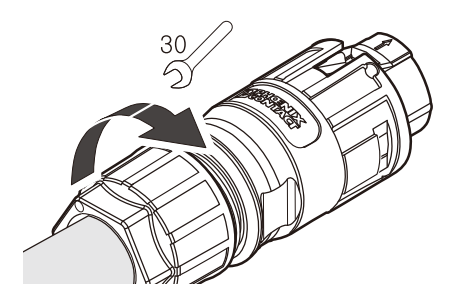

*Verbinden Sie den AC-Kabelstecker mit dem AC Netzkabelanschluss an der Unterseite des Produkts.*

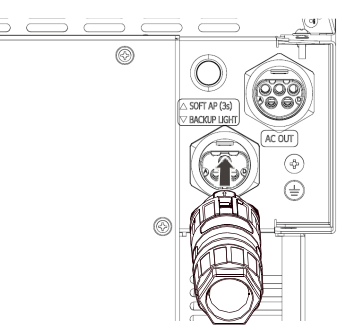

## *Trennen des Steckers*

*Drücken Sie den Entriegelungsknopf mit einem Schraubendreher herunter und trennen Sie den Stecker vom Anschluss.*

*Drücken Sie die Kontaktträger in das Gehäuse, bis sie einrasten.*

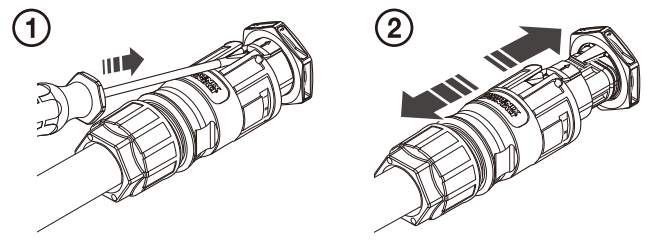

## **WARNUNG**

y *Schließen Sie den Stecker niemals unter Last an oder ziehen Sie ihn ab. Die Stecker sind nicht zur Stromunterbrechung geeignet.*

# *Einschalten des Produkts*

*Wenn alle Verbindungen abgeschlossen sind, überprüfen Sie den Status in der nachstehenden Reihenfolge.*

Schalten Sie den AC-Leistungsschalter in der Hauptverteilung in die Position "ON".  $\Box$ 

Schalten Sie den DC-Schutzschalter der angeschlossenen Batterie in die Position "ON".

- *Beim Anschluss der Doppelbatterie-Einheiten an das PCS müssen die Schaltereinstellungen in jeder Batterie vorgenommen werden. Drehen Sie den Schalter für die Sekundär- Batterieeinheit (BATT 2) in die Position ON (EIN) und für die Primär-Batterieeinheit (BATT1) in die Position OFF (AUS).*
- *Den PCS-Schutzschalter und den Hauptschutzschalter der Batterieeinheit auf Position ON (EIN) stellen.*
- *Auf die POWER Taste drücken, um den Akku einzuschalten. Dann die Taste START (5s) 5*  Sekunden lang gedrückt halten. Dann hören Sie ein "Klicken".

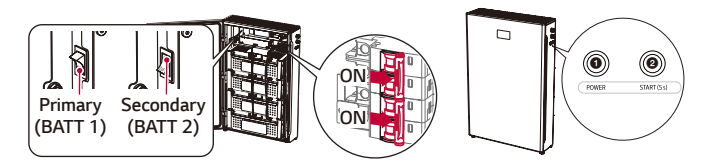

Schalten Sie den PV-Schalter des PCS in die Position "ON".

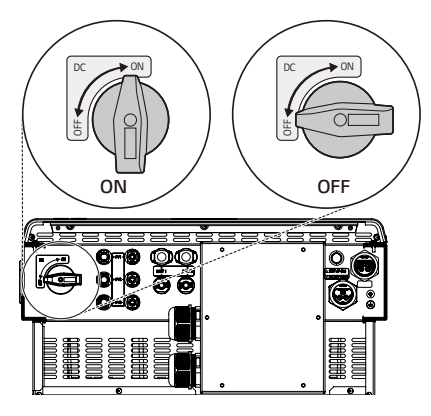

# *Ausschalten des Produkts*

#### *Die Reihenfolge des Ausschaltens des Produkts ist die umgekehrte Reihenfolge des Einschaltens.*

- 1) Schalten Sie den PV-Schalter des PCS in die Position "OFF".
- 2) Schalten Sie den DC-Schutzschalter der angeschlossenen Batterie in die Position "OFF".
- 3) Schalten Sie den AC-Leistungsschalter in der Hauptverteilung in die Position "OFF"

# *Ersatzlastverbindung*

## *Max. verfügbare Last im Backup-Betrieb*

\* Diese Funktion ist nur mit einer qualifizierten ATS-Box möglich.

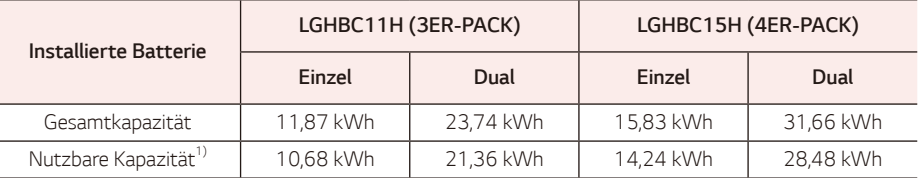

*1) Die Kapazität kann mit zunehmendem Alter der Batterie abnehmen.*

- y *Bitte schließen Sie die Ersatzlast an den Ersatzstromanschluss des ATS an, wenn die in der obigen Tabelle angegebene maximale Leistung nicht überschritten wird.*
- y *Nachdem Sie die normale und die Ersatzlast an die entsprechenden Klemmen des ATS angeschlossen haben, überprüfen Sie, ob der Strom ordnungsgemäß geliefert wird, unabhängig davon, ob das Netz aktiv ist oder ausfällt.*
	- − *Ersatzlast: Haushaltslast, die auch bei einem Stromausfall Strom liefert.*
	- − *Normale Last: Sämtliche elektrische Haushaltslast mit Ausnahme der Ersatzlast*

## *Zusätzlicher Kontrollpunkt beim Anschluss von einphasigen und leistungsstarken Lasten, auch innerhalb der max. nutzbaren Hauslastkapazität*

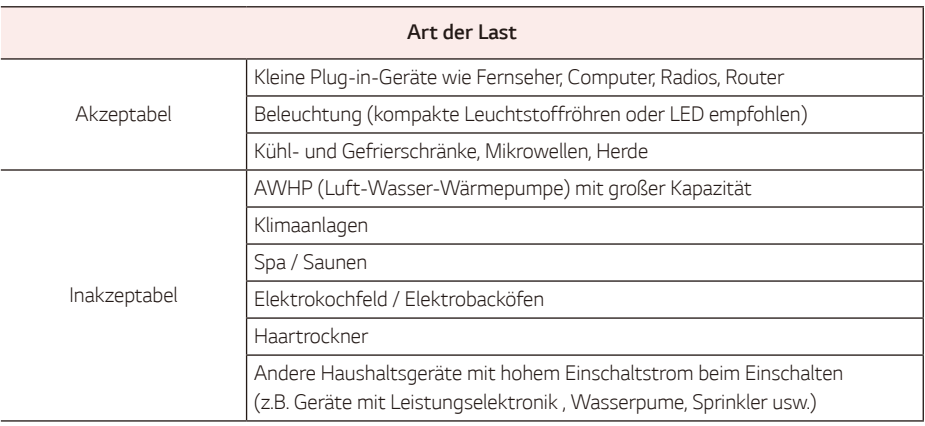

- Schließen Sie keine "Lasten, die die maximale Kapazität überschreiten" oder "inakzeptable Lasten" an das *Backup-System an. Andernfalls kann PCS den Betrieb einstellen.*
- Bei diesen Stoppbedingungen gibt PCS über die APP einen Alarm mit der Fehlermeldung "Überlast" oder "Inakzeptable Last" aus.
- y *Die oben genannten Informationen können jederzeit und ohne Vorankündigung geändert werden.*

# *Installateur-Einstellungen*

*Wenn dieses Produkt zum ersten Mal eingeschaltet wird, müssen die Einstellungen im [Einrichtungs]-Menü von autorisiertem Servicepersonal*

*vorgenommen werden.*

*Bevor Sie mit der [Einrichtung] beginnen, vergewissern Sie sich, dass der physische Anschluss und die Installation genau und sicher wie in diesem Handbuch beschrieben erfolgt sind.*

### *Wichtig : Stellen Sie sicher, dass Sie das Produkt in der unten angegebenen Reihenfolge installieren.*

- *Schließen Sie die Inbetriebnahme mit dem Installateurkonto in der LG EnerVu plus App ab. Wenn Sie die Inbetriebnahme nicht abschließen, können Sie Ihr Produkt nicht in der LG ThinQ App registrieren.*
- *Produktregistrierung mit Kundenkonto in der LG ThinQ App abschließen. Wenn Sie die Produktregistrierung in der LG ThinQ App nicht abschließen, wird das Gerät nicht in EnerVu Web gesucht.*
- *Registrieren Sie das Produkt abschließend mit einem Installationskonto auf der LG EnerVu-Website.* $\sqrt{3}$

## *Installieren der "LG EnerVu Plus" App*

Laden Sie die "LG EnerVu Plus" im Apple App Store oder Google Play Store herunter.

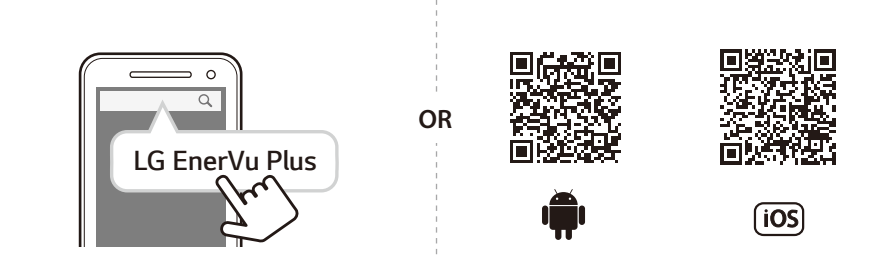

# **VORSICHT**

- y *LG EnerVu plus App ist nur für Installateure. Melden Sie sich mit Ihrem Installateurkonto an.*
- y *Bei der Auswahl einer Region müssen Sie die Region auswählen, in der das Produkt installiert ist.*

# **INFO**

- Je nach Gerät funktioniert die App "LG EnerVu Plus" möglicherweise nicht.
- y *Die LG EnerVu Plus-App ist für die folgende Software verfügbar:*
	- − *Android-BS: Lollipop (5.0) oder höher*
	- − *iOS-BS: iPhone 6 (9.0) oder höher*
- y Für den stabilen Betrieb und die regelmäßige Systemaktualisierung des Produkts empfiehlt LG Electronics *dringend, dass sich der Benutzer bei EnerVu Plus registriert und verbunden bleibt.*
- y *LG Electronics ESS wird ständig weiterentwickelt und seine Firmware wird in regelmäßigen Abständen aktualisiert. Um sicherzustellen, dass das Produkt ordnungsgemäß funktioniert, muss LG Electronics ESS mit der neuesten Firmware aktualisiert werden.*
- y *Fehlfunktionen, die auf die Verwendung veralteter Firmware zurückzuführen sind, werden von der*  Produktgarantie von LG Electronics nicht abgedeckt. Das automatische Firmware-Update findet *statt, wenn LG Electronics ESS bei EnerVu Plus registriert (dringend empfohlen) und mit dem Internet*  verbunden ist. Weitere Informationen finden Sie im Kapitel "EnerVu Plus Einstellungen" des LG Electronics *ESS Installationshandbuchs.*

# *Verbinden mit einem mobilen Gerät*

*Um das System mit einem mobilen Gerät zu verbinden, muss die mobile Anwendung LG EnerVu Plus auf*  Ihrem mobilen Gerät installiert sein. Suchen Sie die Anwendung "LG EnerVu Plus" und laden Sie sie aus dem *Apple App Store oder dem Google Play Store herunter.*

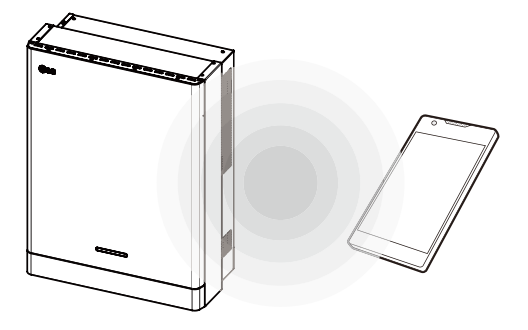

## *Verbinden Sie direkt mit ESS*

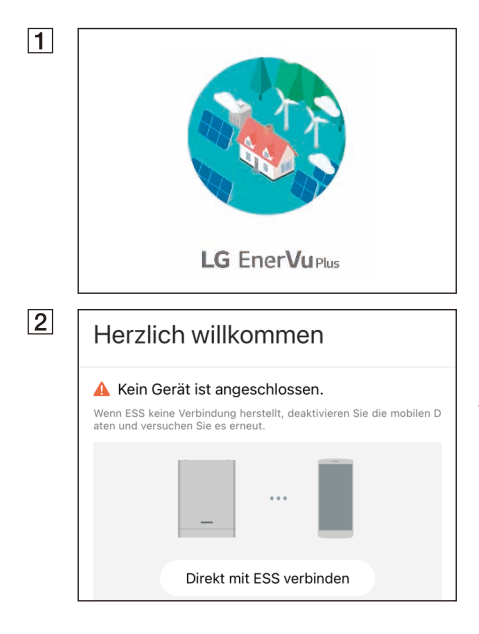

Führen Sie die App "LG EnerVu Plus" auf Ihrem *mobilen Gerät aus.* 

*Falls die Verbindung zum System zum ersten Mal hergestellt wird, erscheint der Bildschirm zur Auswahl der Verbindungsmethode.*

*Tippen Sie auf die Option [Direkt mit ESS verbinden].*

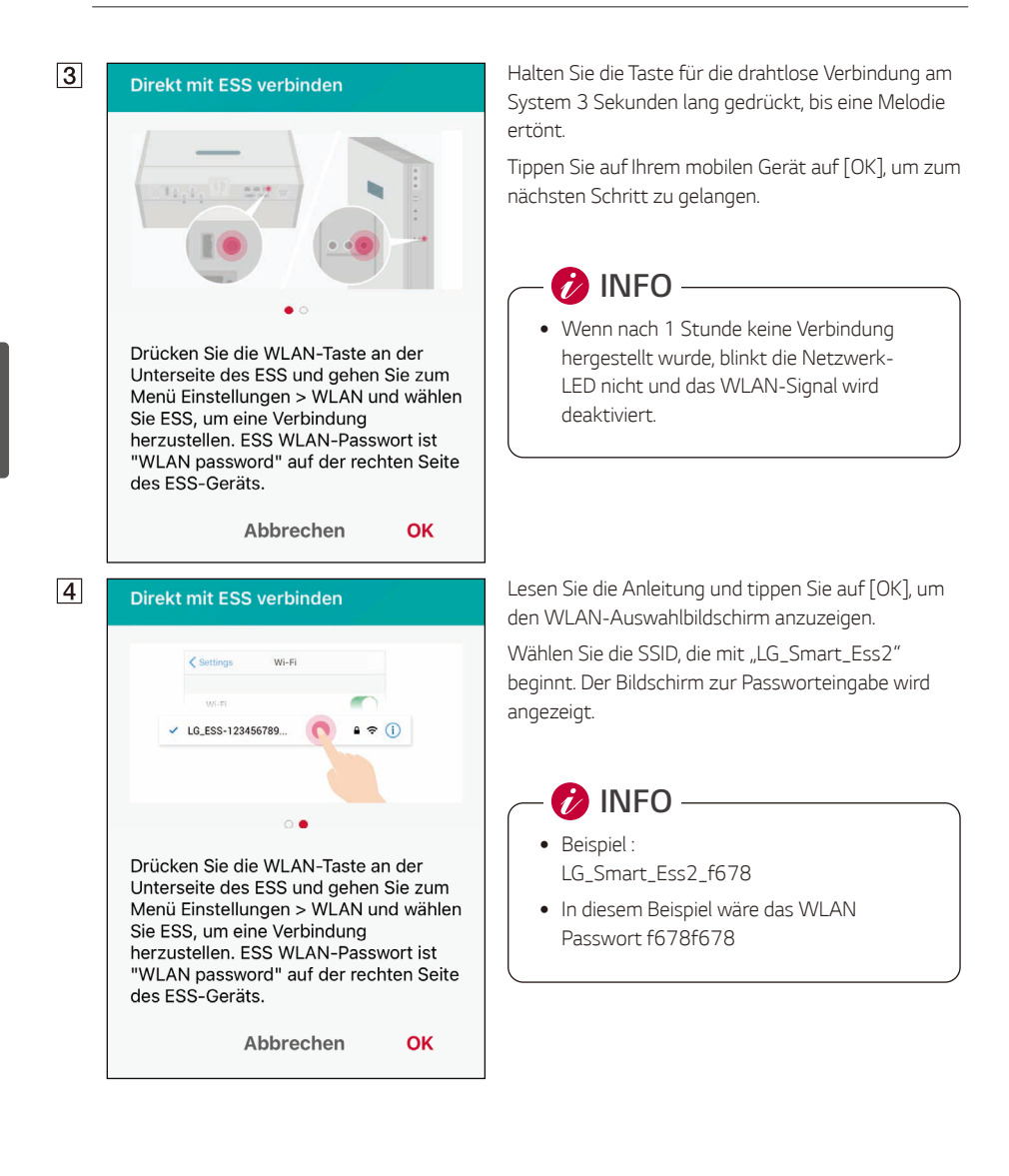

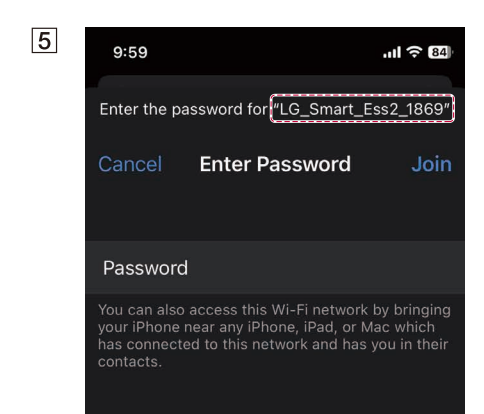

*Geben Sie das WLAN-Passwort in das Passwortfeld ein, um eine Verbindung mit dem System herzustellen.* 

*Das WLAN-Passwort besteht aus 8 Zeichen. Das WLAN-Passwort ist 8 Zeichen lang, wobei die letzten 4 Zeichen der SSID zweimal wiederholt werden.*

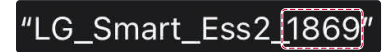

# **P**INFO

y *Falls die Verbindung fehlgeschlagen ist, versuchen Sie es erneut, nachdem Sie die mobile Datenoption auf Ihrem mobilen Gerät deaktiviert haben.*

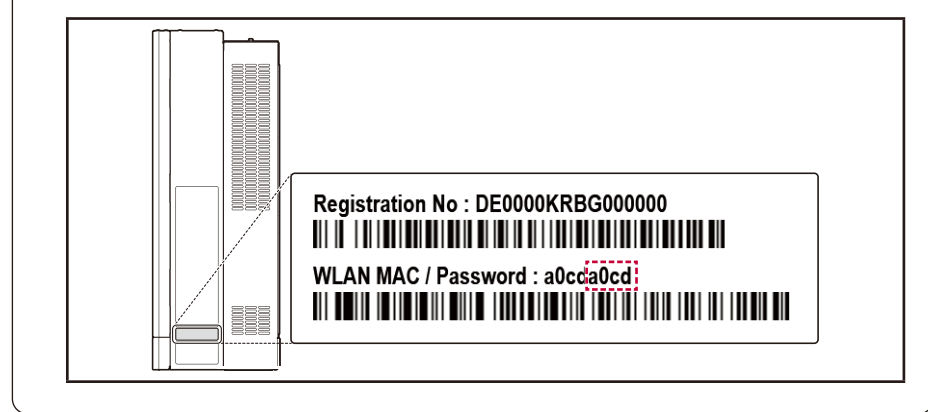

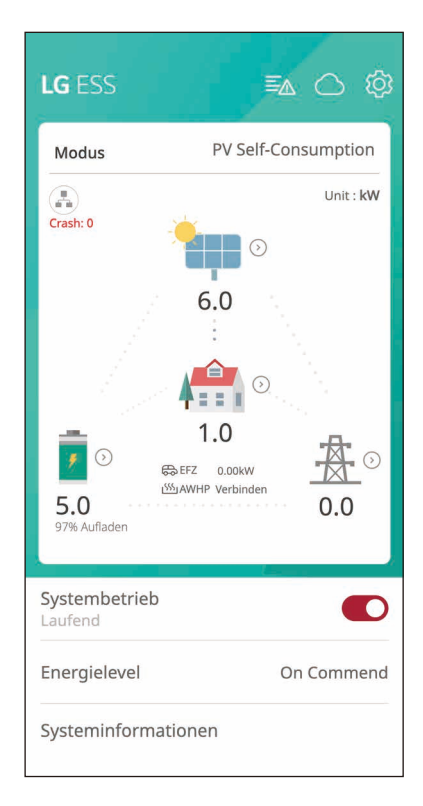

*Android : Falls die Verbindung erfolgreich ist, führen Sie die App [LG EnerVu Plus] aus, um den Hauptbildschirm wie in der Abbildung gezeigt anzuzeigen.*

*iOS : Falls die Verbindung erfolgreich ist, führen Sie die App [LG EnerVu Plus] aus, um den Hauptbildschirm wie in der Abbildung gezeigt anzuzeigen.*

## *Aufrufen des [Einrichtungs-] Bildschirms*

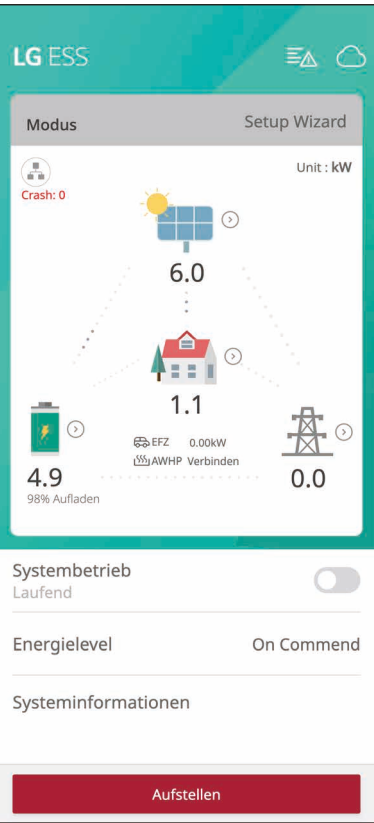

## *[Einrichtung]*

*Um [Einrichtung] auf Ihrem mobilen Gerät aufzurufen, folgen Sie den unten beschriebenen Anweisungen.*

*Tippen Sie auf dem Hauptbildschirm auf [Einrichtung], um den Passworteingabebildschirm anzuzeigen.*

## *[Einrichtung] Erstes Mal*

*Wenn Sie den [Einrichtungs-] Bildschirm zum ersten Mal aufrufen, müssen Sie ein Installateurpasswort festlegen.*

*3*

## Passwort festlegen

Bitte geben Sie das Initialpasswort ein

Passwort

Neues Passwort eingeben

#### Passwort-Überprüfung

Neues Passwort erneut eingeben

Passwort festlegen

# *Land*

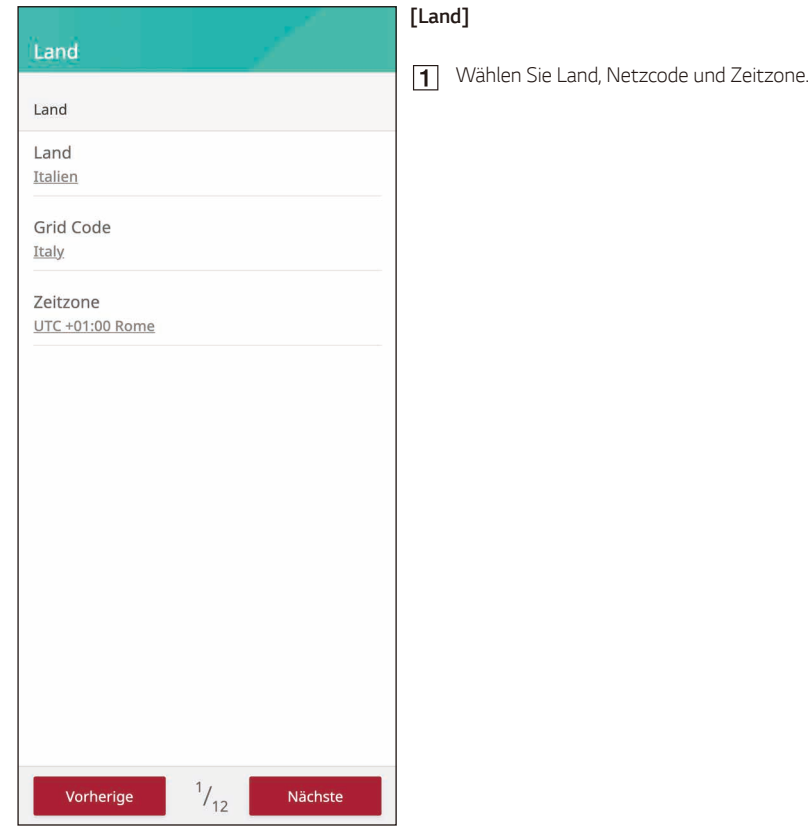

## *Netzwerk*

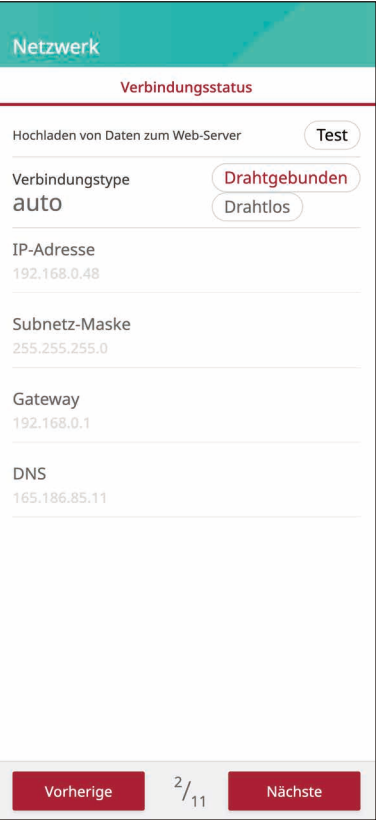

## *[Netzwerk]*

*Sie können den aktuellen Verbindungstyp und die IP-Informationen anzeigen.*

*Der Standard-Netzwerkverbindungstyp ist auf [Kabelgebunden] eingestellt. Um eine drahtlose Verbindung einzurichten, wählen Sie als Verbindungstyp [Drahtlos].*

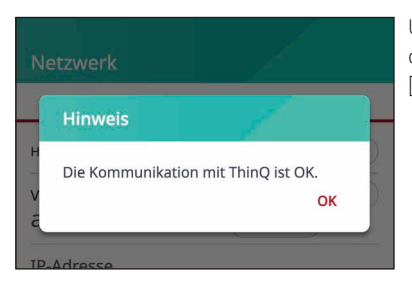

*Um zu prüfen, ob die Kommunikation mit der Cloud*  ordnungsgemäß funktioniert, klicken Sie auf die Schaltfläche *[Test] und prüfen Sie die Meldung OK.*

## *Verdrahtetes Netzwerk*

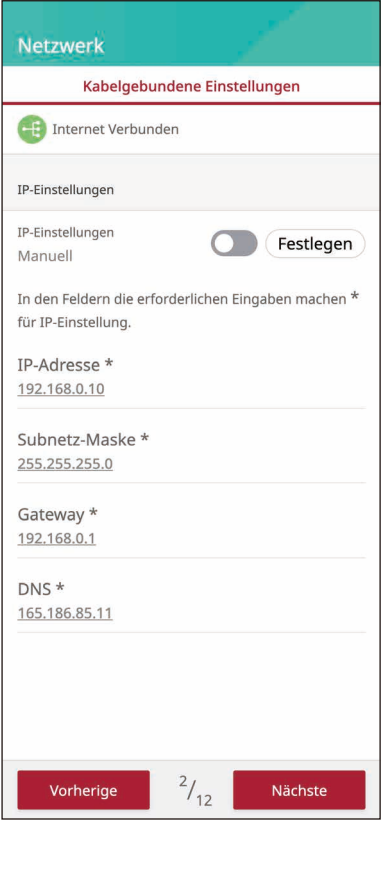

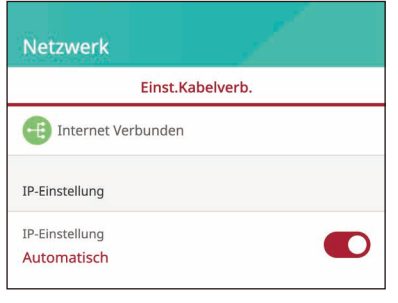

*Wenn die Option [Verbindungstyp] im [Verbindungsstatus] auf [Verkabelt] eingestellt ist. Kabelgebundene Verbindungsoptionen werden angezeigt.*

*Falls die Verbindung erfolgreich ist, wird [Internet verbunden] auf dem Bildschirm angezeigt.*

*Falls die Option [IP-Einstellungen] in [Kabelgebundene Einstellungen] auf [Auto] eingestellt ist, wird diesem Produkt automatisch eine IP-Adresse vom lokalen Netzwerk (LAN) über die Kabelverbindung zugewiesen. Unter Umständen müssen Sie die Netzwerkverbindung je nach Netzwerkbedingungen manuell einstellen. In diesem Fall tippen Sie auf [Auto], um zu [Manuell] zu wechseln.*

*Falls Sie die Option [IP-Einstellungen] auf [Manuell] setzen, geben Sie die Optionen [IP-Adresse], [Subnetzmaske], [Gateway] und [DNS] manuell ein.*

# *Drahtloses Netzwerk*

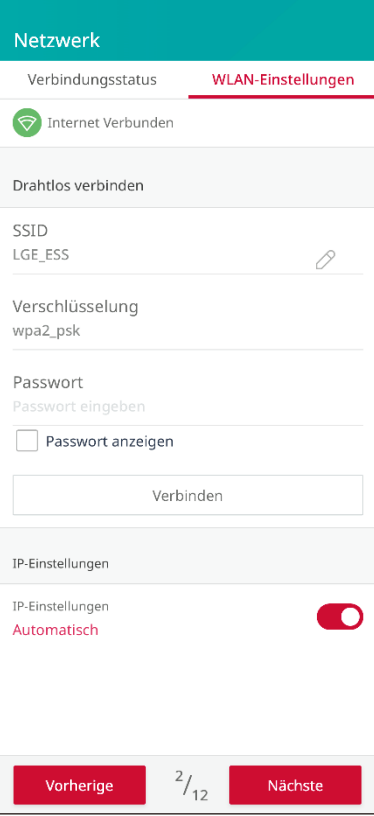

*Wenn die Option [Verbindungstyp] im [Verbindungsstatus] auf [Drahtlos] eingestellt ist. Drahtlose Verbindungsoptionen werden angezeigt.*

*Tippen Sie auf das Feld [SSID], um die SSID-Liste anzuzeigen. Wählen Sie die SSID, mit der Ihr ESS verbunden ist, und tippen Sie dann auf [BESTÄTIGEN].*

*Wählen Sie die Verschlüsselungsart unter der Option [Verschlüsselung] aus. Geben Sie dann das Passwort für die SSID in das Feld [Passwort] ein.*

*Nachdem Sie alle Felder eingegeben haben, tippen Sie auf [Verbinden], um die drahtlose Netzwerkverbindung zu beenden.*

*Falls die Verbindung erfolgreich ist, wird [Internet verbunden] auf dem Bildschirm angezeigt.*

*Falls die Option [IP-Einstellungen] in der Registerkarte [Drahtloseinstellungen] auf [Auto] eingestellt ist, wird diesem Produkt automatisch eine IP-Adresse von einem lokalen Netzwerk (LAN) über eine drahtlose Verbindung zugewiesen. Unter Umständen müssen Sie die Netzwerkverbindung je nach Netzwerkbedingungen manuell einstellen. In diesem Fall tippen Sie auf [Auto], um zu [Manuell] zu wechseln.*

*Falls Sie die Option [IP-Einstellungen] auf [Manuell] setzen, geben Sie die Optionen [IP-Adresse], [Subnetzmaske], [Gateway] und [DNS] manuell ein.*

# *Firmware-Aktualisierung*

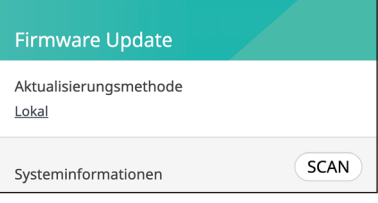

#### *[Firmware-Aktualisierung]*

*Dieses Produkt muss vor der Einrichtung auf die neueste Firmware aktualisiert werden.*

*Upgrade-Methoden werden als lokale oder Server-Optionen angeboten.*

### **Firmware Update** Aktualisierungsmethode Lokal SCAN Systeminformationen  $PMS:1$  $PCS:1$  $BMS:2$ Gerät Lokal PMS SW 1.1.0862 1.1.0862 Version **LG P21 LG P21** PCS SW 01.00.01.00 01.00.01.00 Version R56 38.18 R56 38.18 **BMS SW**  $1:0105$ 0105 1:0105 Version  $3/12$ Vorherige Nächste

#### *[Aktualisierungsmethode > Lokal]*

- *Drücken Sie [SCAN], um die Informationen abzurufen.* ⊓
- *Die Geräteversion und die lokale Version der*  Systemfirmware werden angezeigt.
- *Drücken Sie [Aktualisieren], um die Aktualisierung der Firmware zu starten.*

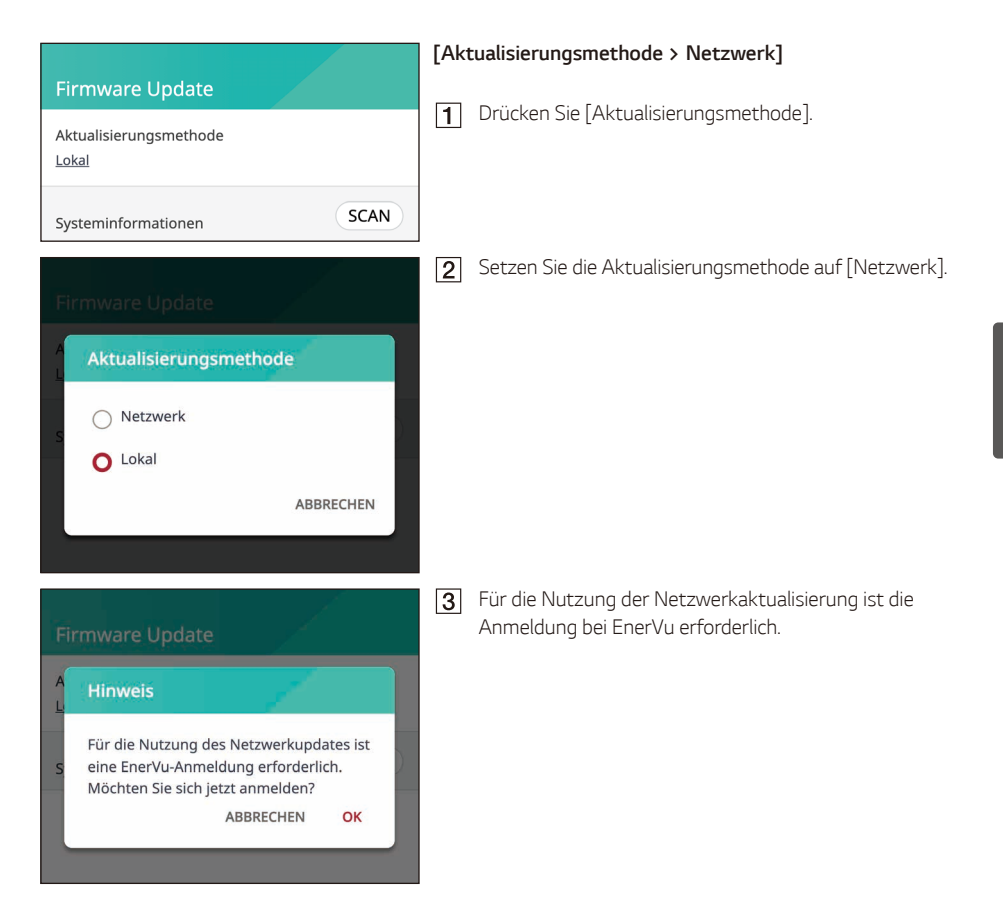

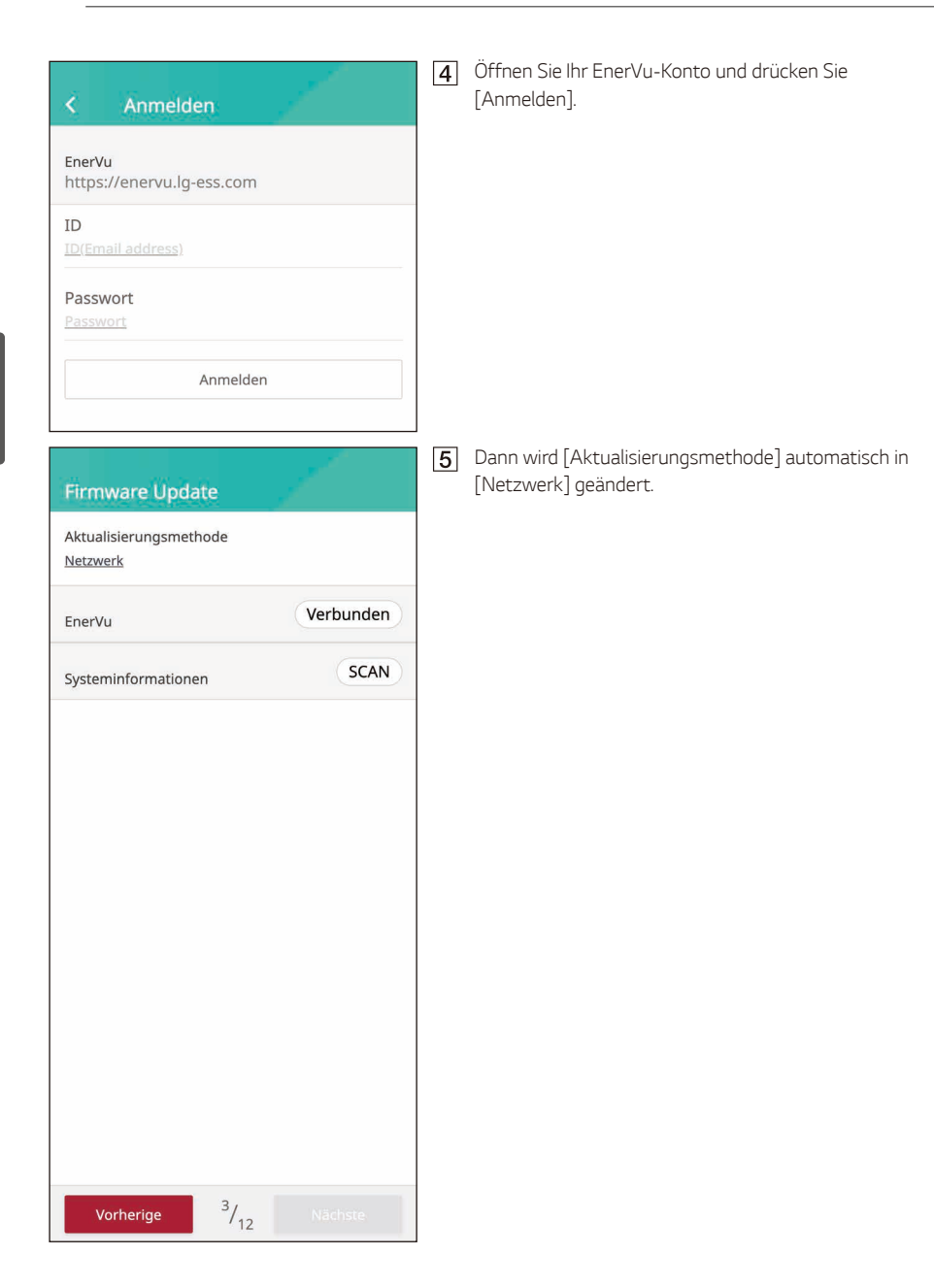

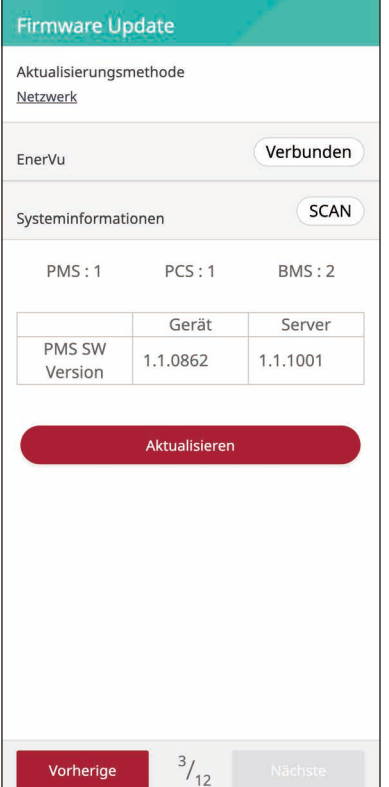

## *[Aktualisierungsmethode > Netzwerk]*

- *Drücken Sie [SCAN], um die Informationen abzurufen.*
- *Die Geräteversion und die Serverversion der*  Systemfirmware werden angezeigt.
- *Drücken Sie [Aktualisieren], um die Aktualisierung der Firmware zu starten.*

# *Zähler*

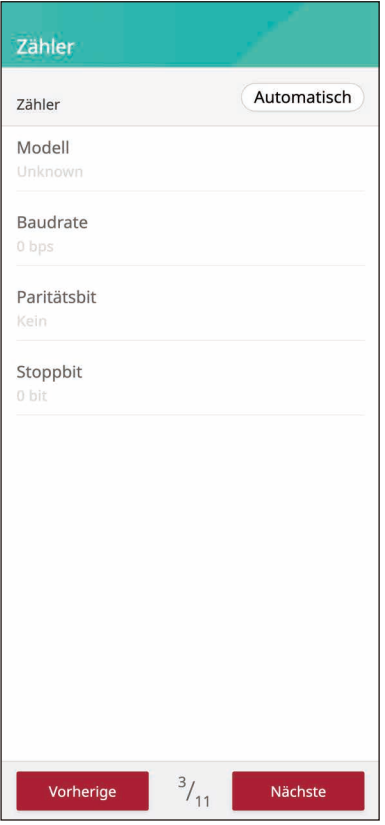

## *[Zähler]*

Drücken Sie die Schaltfläche [Start Auto], um die *Informationen des angeschlossenen Energiezählers zu erfassen und alle Optionswerte automatisch einzustellen.*

## *PV*

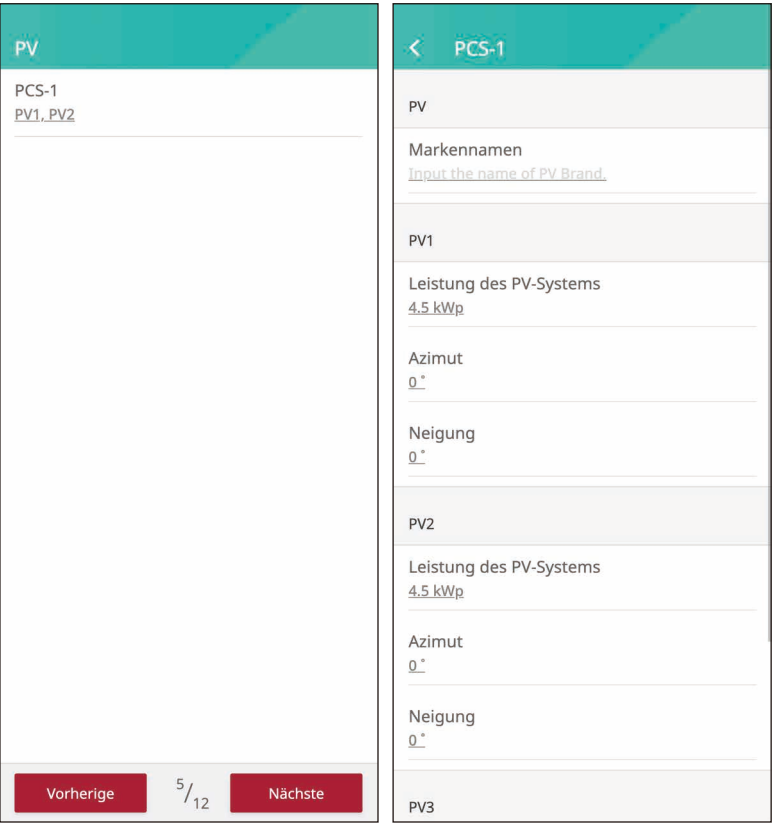

## *[PV]*

- *Wählen Sie PCS für PV-Einstellungen*
- *Geben Sie den PV-Markennamen ein.*
- *Geben Sie die PV-Leistung, den Azimut und die Neigung für PV 1 ein.*
- *Geben Sie die PV-Leistung, den Azimut und die Neigung für PV 2 ein.*
- *Geben Sie die PV-Leistung, den Azimut und die Neigung für PV 3 ein.*

# *PCS*

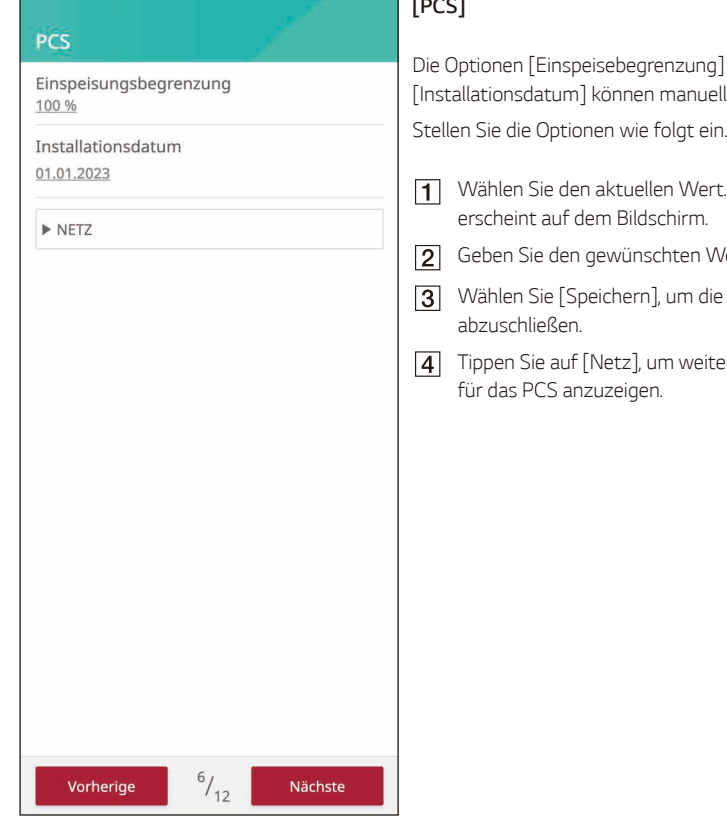

## *[PCS]*

*Die Optionen [Einspeisebegrenzung] und [Installationsdatum] können manuell geändert werden.*

- *Wählen Sie den aktuellen Wert. Das Eingabemenü*
- *Geben Sie den gewünschten Wert ein.*
- *Wählen Sie [Speichern], um die Einstellungen*
- *Tippen Sie auf [Netz], um weitere Einstellungsoptionen*

# *Batterie*

## **Batterie**

#### Allgemein

Akku-Hersteller LG Electronics

Kommunikationstyp CAN

Wintermodus-SoC 10 %

Backup Modus Deaktiviert

Reservierter SOC  $30%$ 

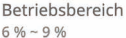

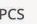

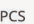

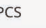

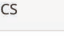

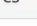

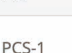

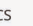

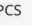

Vorheriae

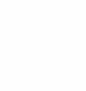

Nächste

 $^{7}/_{12}$ 

## *[Batterie]*

*Wintermodus-SoC* 

y *Während der eingestellten Wintermodusperiode entlädt sich die Batterie nicht, wenn der eingestellte SoC unterschritten wird.*

#### *Backup-Modus*

- Der Backup-Modus kann zwischen Deaktivieren, ATS-*Backup und Backup-Light gewählt werden.*
- y *ATS-Backup : Ein Modus, der im Falle eines Stromausfalls die gesamte Last des ATS-Anschlusses mit Strom versorgt.*
	- − *Stromausfallerkennung durch ATS.*
	- − *Versorgen Sie die Haushaltslast innerhalb von 3 Sekunden nach der ATS-Erkennung mit 5 kW.*
	- − *Die Batterie muss aufgeladen werden, wenn genügend Sonnenlicht vorhanden ist.*
- y *Backup-Light : Für Nutzer, die das ATS nicht installiert haben, kann es über ein separates Ausgangsterminal am PCS selbst aufgerufen werden. 230 V einphasig / erzeugt 3 kW Leistung (abhängig von der Batteriekapazität).*
	- − *Wenn eine solare Stromerzeugung möglich ist, wird die Leistung als gemeinsame Stromerzeugungsquelle von PV+ Batterie bereitgestellt.*
	- − *Wenn eine solare Stromerzeugung nicht möglich ist (nachts, bei bewölktem Wetter), wird die Leistung nur durch Batterien bereitgestellt.*
	- − *Backup-Licht und ATS-Backup sind beide verfügbar.*
	- − *Stromversorgung nur, wenn ein Stromausfall festgestellt wird.*

#### *Reservierter SoC*

y *Reservierter SoC kann eingestellt werden, wenn entweder ATS-Backup oder Backup-Light ausgewählt ist. Der Batterie-SoC kann so hoch wie der eingestellte SoC eingestellt werden.*

#### *Betriebsbereich*

y *Dies ist der Notladebereich und basiert auf dem Echten SoC. Bei Erreichen von 6 % beginnt die Zwangsladung, die bis zum Erreichen von 9 % dauert.*

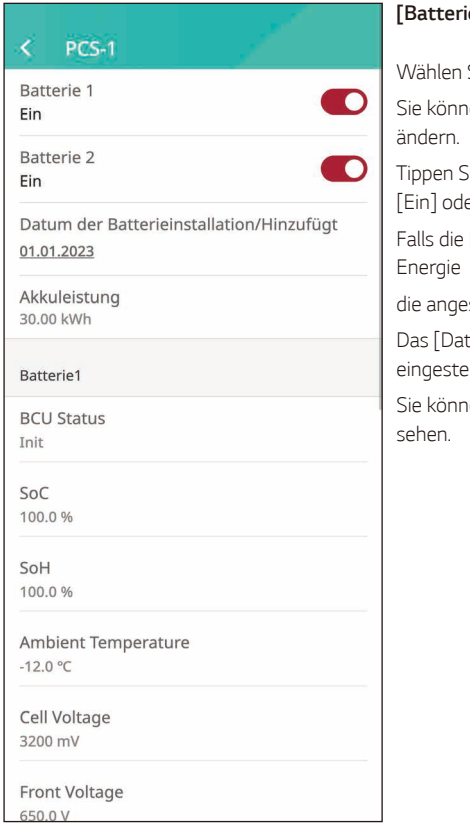

## *[Batterie]*

*Wählen Sie das PCS für die Batterieeinstellungen.*

*Sie können die Einstellungen für [Batterien verwenden]* 

*Tippen Sie auf den Schalter, um die Batterienutzung auf [Ein] oder [Aus] zu stellen.*

*Falls die Einstellung auf [Aus] gesetzt ist, wird die erzeugte* 

schlossene Batterie nicht aufladen.

*Das [Datum der Batterieinstallation] kann manuell eingestellt werden.*

*Sie können detaillierte Informationen zu jeder Batterie* 

# *EV-Ladegerät*

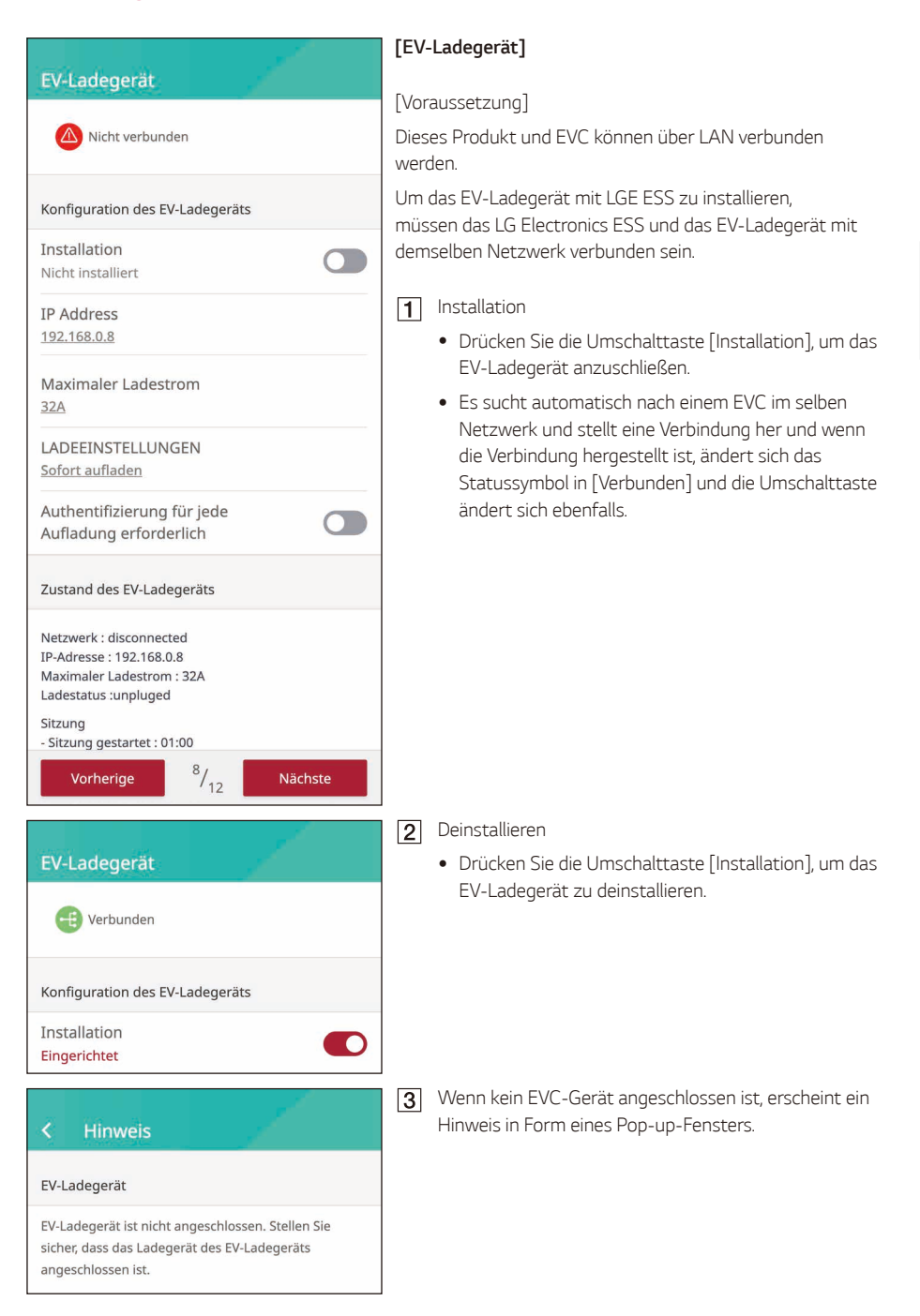

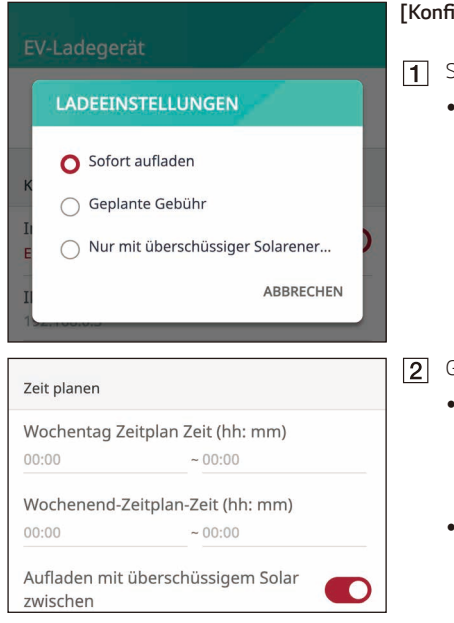

## **[Konfiguration > Ladeeinstellungen]**

Sofort aufladen

Der Ladevorgang beginnt sofort und nutzt alle *verfügbaren Energiequellen.*

Geplante Aufladung

- Sie können die gewünschte Zeit an Wochentagen *oder Wochenenden einstellen, und der Ladevorgang beginnt mit allen verfügbaren Quellen während der eingestellten Zeit.*
- y *Falls [Laden mit überschüssigem Solarstrom zwischen den Zeitplänen] aktiviert ist, wird der Ladevorgang durchgeführt, wenn außerhalb der eingestellten Zeit ein überschüssiger Solarstrom vorhanden ist.*
- **3** Nur mit überschüssigem Solarstrom aufladen
	- Die Aufladung wird durchgeführt, wenn außerhalb *der eingestellten Zeit ein Solarüberschuss vorhanden ist.*

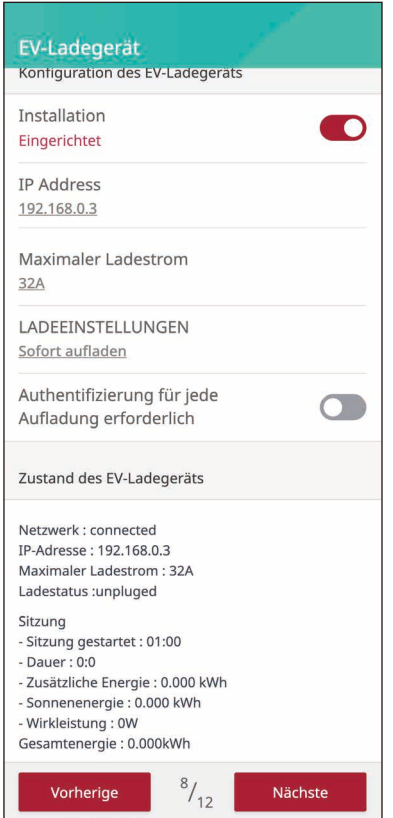

#### Zustand des EV-Ladegeräts Netzwerk : connected IP-Adresse: 192.168.0.3 Maximaler Ladestrom: 32A Ladestatus :unpluged Sitzung - Sitzung gestartet : 01:00  $-Dauer: 0:0$ - Zusätzliche Energie : 0.000 kWh - Sonnenenergie: 0.000 kWh - Wirkleistung: 0W Gesamtenergie: 0.000kWh

# **[Konfiguration > Authentifizierung für jede Aufladung**  *erforderlich]*

*Falls die Umschalttaste aktiviert ist, ist ein*  Authentifizierungsverfahren erforderlich.

Die Authentifizierung ist mit der Umschalttaste [Authentifizierung] oder mit der am EV-Ladegerät *registrierten RFID möglich.*

*\*Wenn die Umschalttaste deaktiviert ist, erfolgt der*  Ladevorgang sofort und ohne Authentifizierung.

## *[Zustand]*

*Sie können den Status der Netzwerkverbindung und den Zustand des Ladegeräts sehen.*

# *Luft-Wasser-Wärmepumpe*

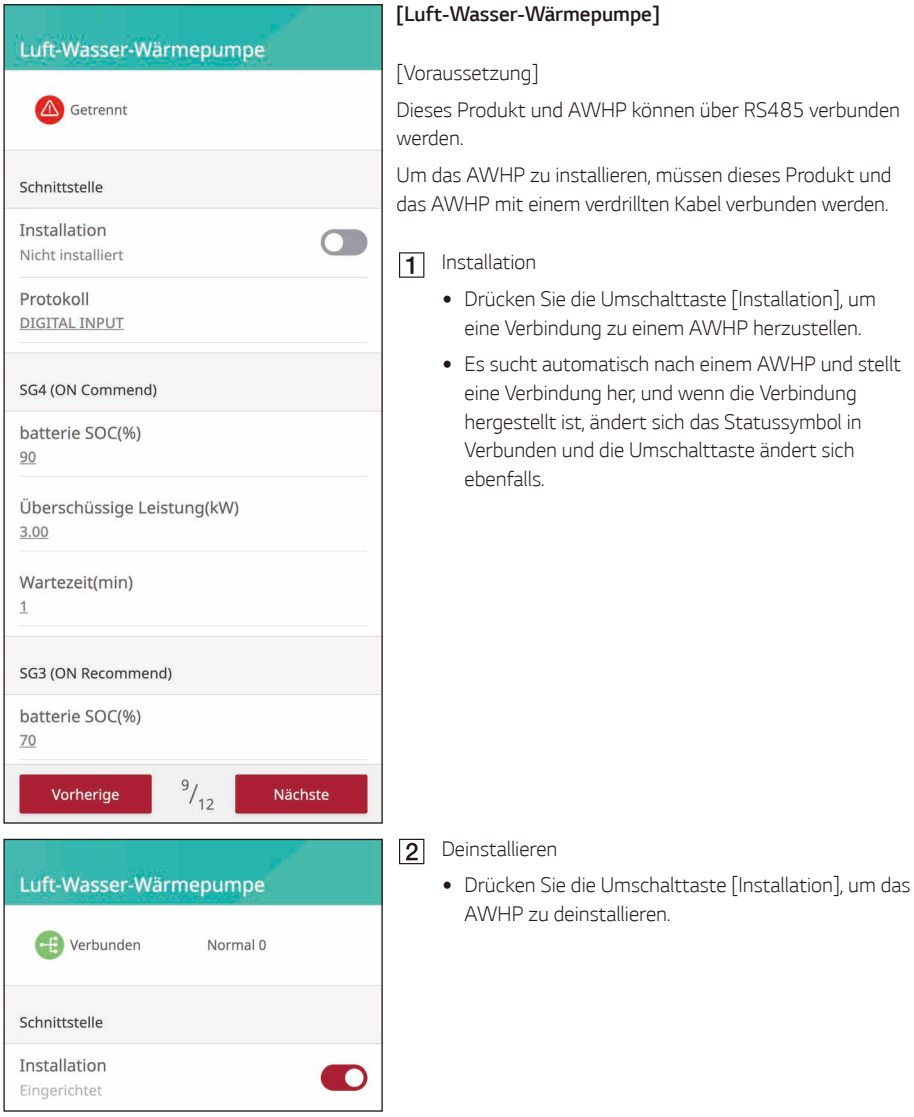

#### Hinweis ∢

#### Es ist kein AWHP verfügbar

Isolieren Sie zwei Adern des Wärmepumpenkabels ab und stecken Sie die abisolierten Aderenden in das entsprechende Kabelloch am Stecker. Überprüfen Sie die Beschriftungen BUS-A und BUS-B an beiden Enden des Anschlusses für den Anschluss an die Wärmepumpe. Der BUS-A-Anschluss auf der ESS-Seite sollte mit dem BUS-A-Anschluss auf der Wärmepumpenseite und der BUS-B-Anschluss auf der ESS-Seite mit dem BUS-B-Anschluss auf der

Wärmepumpenseite verbunden werden. Verbinden Sie den Stecker mit dem Wärmepumpenanschluss an der Unterseite des Produkts

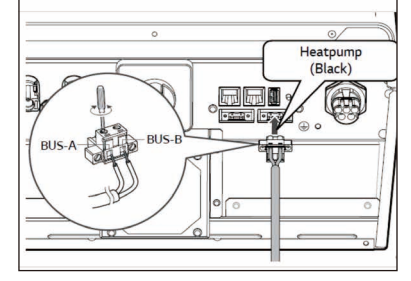

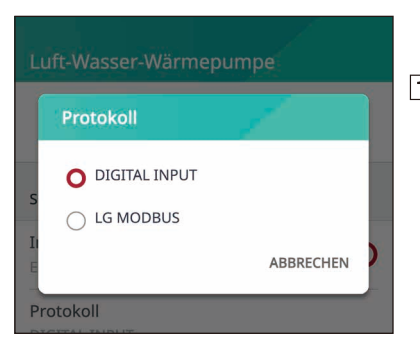

*Falls kein AWHP-Gerät angeschlossen ist, wird ein Hinweis angezeigt.*

#### *[Luft-Wasser-Wärmepumpe > Protokoll]*

*Dieses Produkt unterstützt zwei Arten von AWHP: LG Modbus und DIGITAL INPUT (SG Ready), und sie werden automatisch erkannt und verbunden, indem*  Sie auf die Schaltfläche Installieren tippen.

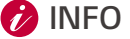

- y *LG AWHP = LG Modbus*
- y *SG-Ready = Digital Input\* Zusätzliche Hardware, die zum Anschluss an SG-Ready erforderlich ist -> LG IO Modul (PEXPMB300)*

## *[Luft-Wasser-Wärmepumpe]*

*LG Modbus : Es gibt die Modi ON Commend, ON Recommended, Energy Saving, Super Energy Saving und Normal; außerdem können Battery SoC, Surplus Power und Wait Time eingestellt werden.*

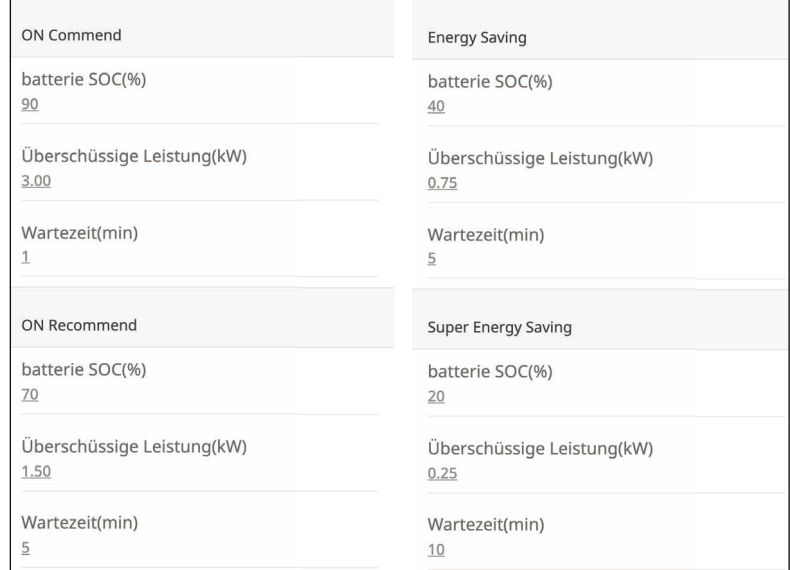

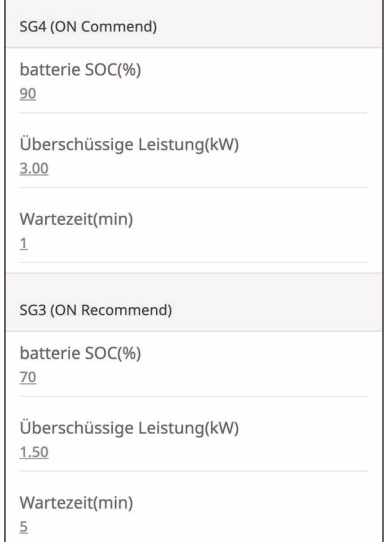

*DIGITALER EINGANG (SG-Ready) : Es gibt SG4 (ON Commend), SC3 (ON Recommended) und Normal; zusätzlich können Battery SoC, Surplus Power und Wait Time eingestellt werden.*

# *Inbetriebnahmeprüfung*

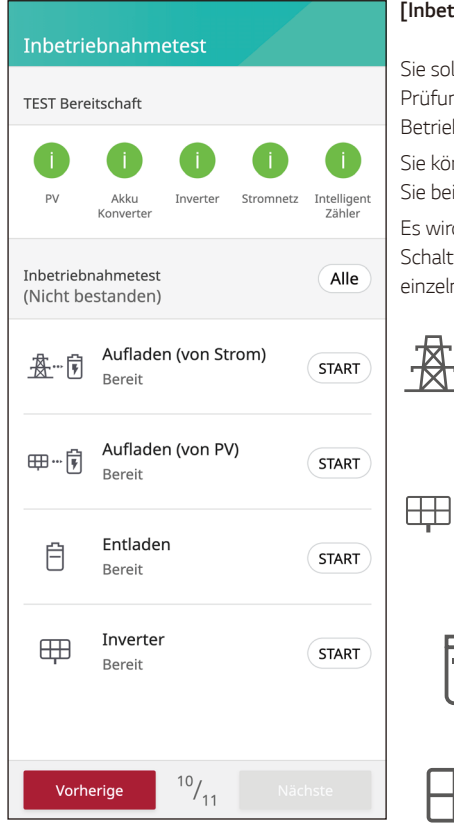

## *[Inbetriebnahmeprüfung]*

*Sie sollten 4 Betriebsprüfungen durchführen. Um die Prüfung zu starten, tippen Sie auf [ALLE], um alle Betriebstests automatisch zu starten.*

*Sie können die Prüfungen auch einzeln durchführen, indem*  jeder Prüfung auf [START] tippen.

*Es wird empfohlen, alle Prüfungen auf einmal mit der*  fläche [ALLE] durchzuführen, anstatt die Prüfungen *einzeln auszuführen.*

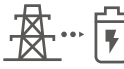

### **Aufladen (vom Netz) :**

*Die Betriebsprüfung für die Batterieladung aus dem Netz.*

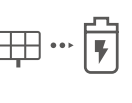

#### **Aufladen (von PV) :**

*Die Betriebsprüfung für die Batterieladung von PV.*

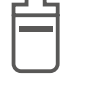

#### *Entladen:*

*Die Betriebsprüfung für das Entladen der Batterie ins Netz.*

#### *Wechselrichter:*

*Die Betriebsprüfung für die Umwandlung der DC-Leistung der PV in AC-Leistung.*

*Das Ergebnis wird nach Abschluss der einzelnen Prüfungen angezeigt. Wenn es kein Problem mit der Prüfung gibt, wird [Erfolg] angezeigt. Wenn [Fehlgeschlagen] angezeigt wird, tippen Sie auf jedes Testergebnis, um detaillierte Informationen anzuzeigen. Überprüfen und beheben Sie jeden Fehler anhand der Fehlercodes in den Informationen, und führen Sie die Prüfung erneut durch. Informationen zu den*  Fehlercodes finden Sie unter "Fehlercodes und Meldungen".

# **D**INFO-

- y *Die Betriebsprüfung ist ein Schritt zur Überprüfung des PCS-Status für die Solarstromerzeugung und das Laden/Entladen der Batterie.*
- y *Den Nutzern wird empfohlen, fortzufahren, wenn der SoC der Batterie mehr als 20 % beträgt und die Sonneneinstrahlung ausreichend ist.*
- y *Wenn Sie auf das Fehler-Symbol klicken, können Sie Informationen über den aufgetretenen Fehler überprüfen.*
- y *Sie können das Problem beheben, indem Sie sich auf die Fehlerbehebungsseite im Handbuch für jeden Fehlercode oder die Anleitung in der EnerVu Plus App beziehen.*

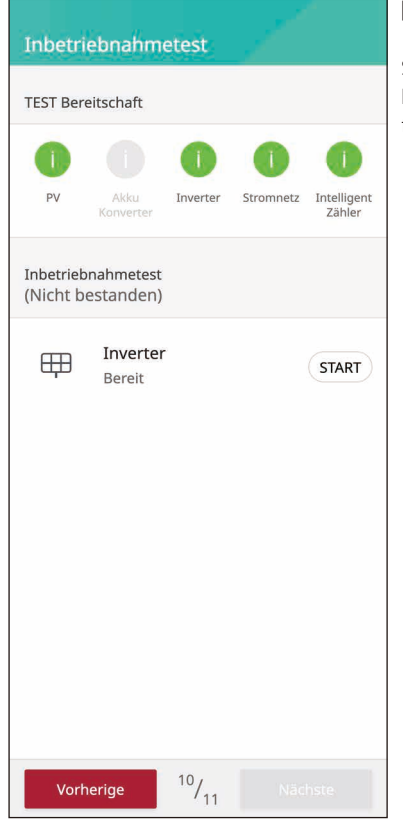

## *[Inbetriebnahmeprüfung]*

*Sie sollten die Wechselrichterprüfung durchführen. Sie können auch Prüfungen durchführen, indem Sie auf [START] für Prüfung tippen.*

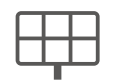

#### *Wechselrichter:*

*Die Betriebsprüfung für die Umwandlung der DC-Leistung der PV in AC-Leistung.* 

*Das Ergebnis wird angezeigt, wenn die Prüfung abgeschlossen ist. Wenn es kein Problem mit der Prüfung gibt, wird [Erfolg] angezeigt.*

*Wenn [Fehlgeschlagen] angezeigt wird, tippen Sie auf das Prüfergebnis, um detaillierte Informationen anzuzeigen. Überprüfen und beheben Sie jeden Fehler anhand der Fehlercodes in den Informationen, und*  führen Sie die Prüfung erneut durch. Informationen zu den Fehlercodes finden Sie unter "Fehlercodes und Meldungen".
# *CEI 0-21 (Nur Italien)*

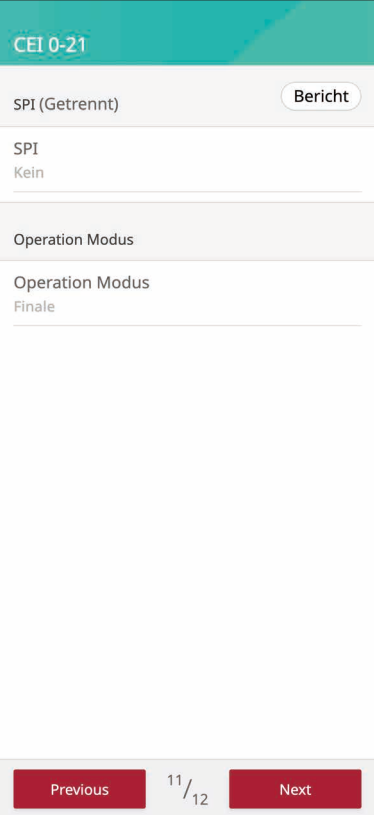

#### *[SPI-Selbsttest]*

*Wechselrichter mit einer Leistung* ≤ *10 kW, die gemäß der italienischen Norm CEI 0-21 in das Stromnetz eingespeist werden, müssen einen Selbsttest durchführen.*

*Während des Selbsttests prüft der Wechselrichter die Reaktionszeit auf Überspannung, Unterspannung, Über- und Unterfrequenz.*

*Der Selbsttest ändert die oberen und unteren Auslösegrenzwerte für jede Schutzfunktion zur Frequenzüberwachung und Spannungsüberwachung.*

*Wenn die Messung die zulässige Auslösegrenze überschreitet, kann der Einrichtungsassistent nicht abgeschlossen werden und der Wechselrichter ist nicht verwendbar.*

*Nach erfolgreichem Abschluss des Selbsttests können Sie den ESS-Betrieb aktivieren.*

y *Anforderungen: Installieren Sie den Wechselrichter, schließen Sie die elektrischen Komponenten an, und sorgen Sie für eine ausreichende Sonneneinstrahlung.*

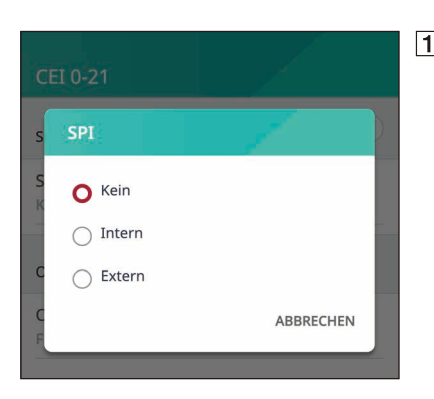

#### *SPI-Modus Interne Moduseinstellungen*

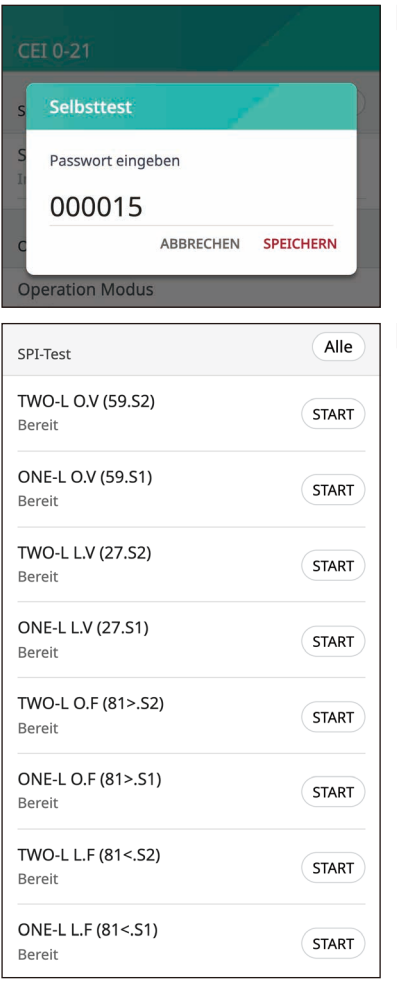

*Geben Sie das Selbsttest-Passwort ein (000015)*

# *Wählen Sie Prüfgegenstände aus (ALLE)*

*Führen Sie 8 Punkte nacheinander durch, indem Sie die Taste ALLE drücken, oder testen Sie die Punkte einzeln, indem Sie die Taste START drücken.*

y *Positionen: Überspannung 2, Überspannung 1, Unterspannung 2, Unterspannung 1, Überfrequenz 2, Überfrequenz 1, Unterfrequenz 2, Unterfrequenz 1*

*Einstellungen* **3** Einstellungen

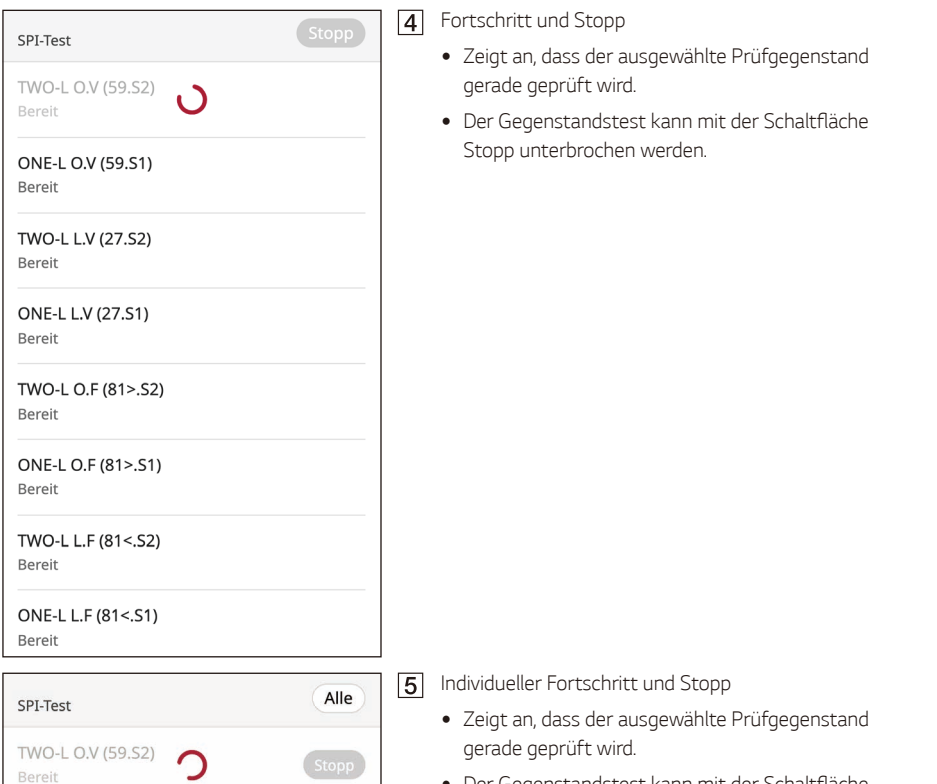

y Der Gegenstandstest kann mit der Schaltfläche *Stopp unterbrochen werden.*

### *[Ergebnis SPI-Selbsttest] Beispiel*

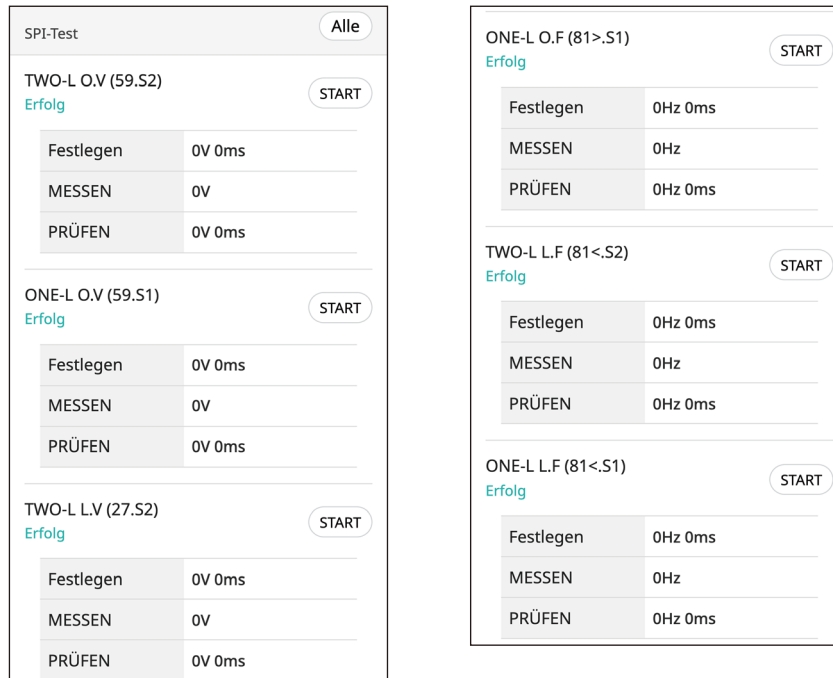

*Spannung*

y *Positionen: Überspannung 2, Überspannung 1, Unterspannung 2, Unterspannung 1*

*Frequenz*

y *Positionen: Überfrequenz 2, Überfrequenz 1, Unterfrequenz 2, Unterfrequenz 1*

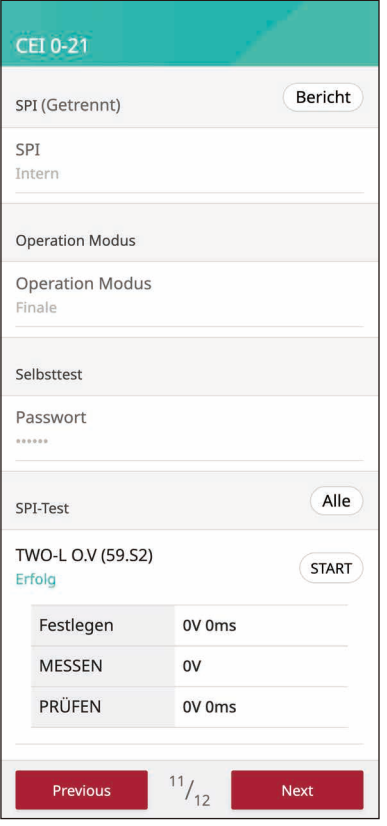

# **Notice** Log In Success OK Password .......... Sign in

### *[Bericht]*

*Wenn alle Elemente getestet wurden und das Ergebnis erfolgreich ist, erscheint in der oberen rechten Ecke eine*  Berichtsschaltfläche.

*Um die Testergebnisse an den EnerVu-Server zu melden, ist ein Anmeldeverfahren erforderlich.*

Wenn Sie auf die Berichtsschaltfläche klicken, können *Sie sich mit Ihrem Installateurkonto anmelden.*

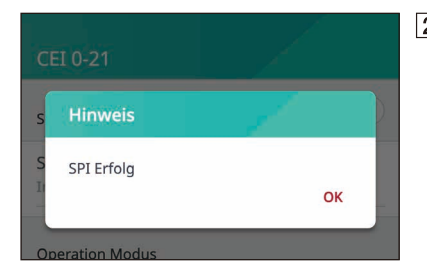

*Wenn Sie nach erfolgreicher Anmeldung auf die*  Berichtsschaltfläche klicken, werden die Ergebnisse des *Selbsttests an den Server übermittelt.*

# *Zusammenfassung*

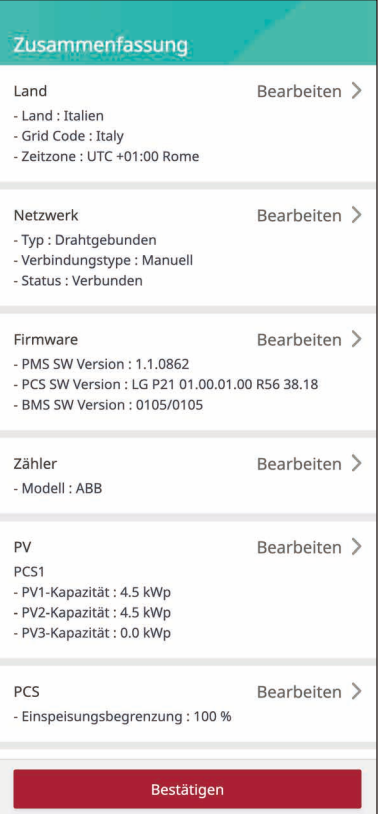

#### *[Zusammenfassung]*

*Dies ist der letzte Abschnitt der Einstellungen. Bevor Sie das System in Betrieb nehmen, überprüfen Sie alle Einstellungen in der Anzeige [Zusammenfassung].*

# *Aufrufen des Bildschirms [Installateur-Einstellungen]*

*Um das Menü [Installateur-Einstellungen] auf Ihrem mobilen Gerät aufzurufen, folgen Sie den unten beschriebenen Anweisungen.*

- *Tippen Sie auf dem Hauptbildschirm auf [ ]. Der Bildschirm [Einstellungen] erscheint.*  $\vert$ 1
- $\sqrt{2}$ *Tippen Sie auf die Option [Installateur-Einstellungen], um den Passworteingabebildschirm anzuzeigen.*
- *Geben Sie das Installateur-Passwort ein und tippen Sie auf [OK], um den Bildschirm [Installateur-Einstellungen] aufzurufen.*

*Das Initialpasswort ist die schreibungsunabhängige Registrierungsnummer, die auf der Außenseite des PCS aufgedruckt ist. Es wird empfohlen, das Passwort nach der Eingabe des Initialpassworts zu*  ändern. Siehe "[Andere Funktion] Einstellungen" für weitere Informationen zu den [Passwort ändern] *Optionen.*

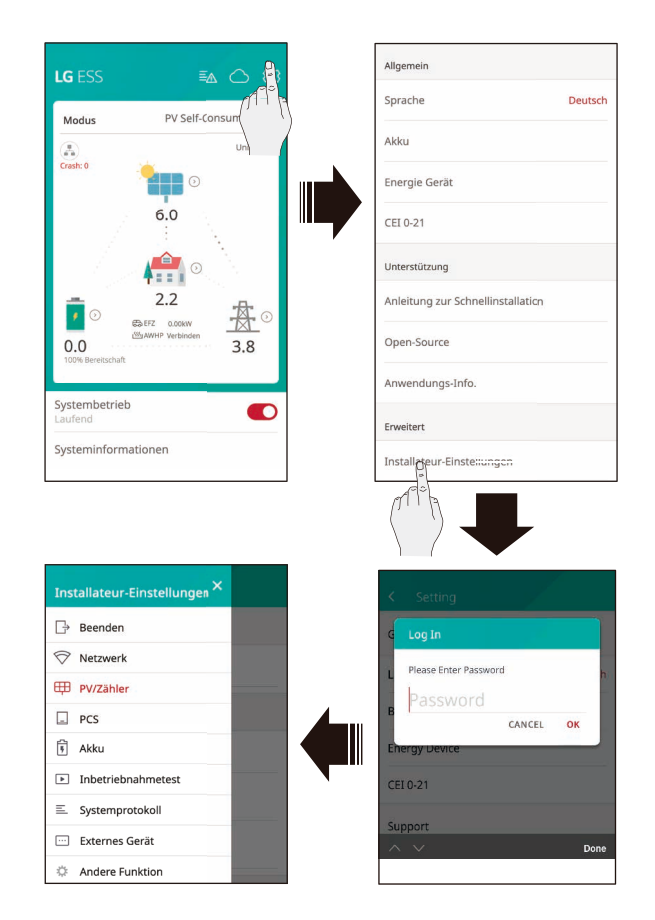

# *Installateur-Einstellungen*

# *[PV/Zähler] Einstellungen*

*Sie können die PV- und Zählerinformationen überprüfen.*

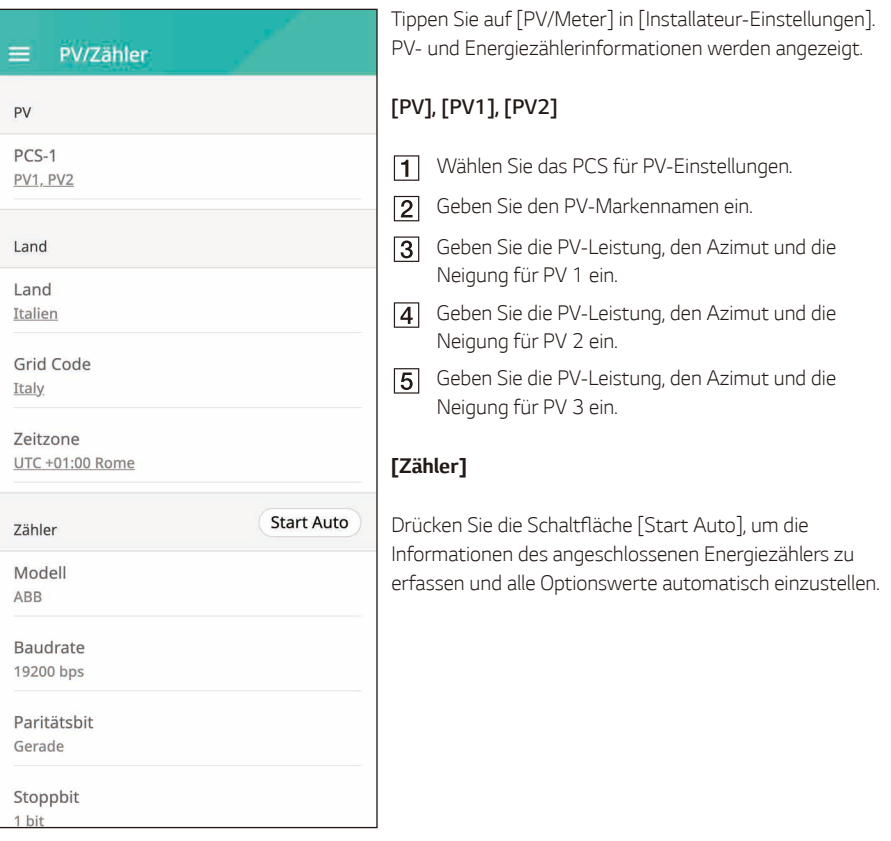

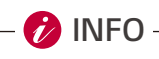

y *Die Optionen [PV System Capacity] für [PV1] und [PV2] sind für die Betriebsprüfung obligatorisch.*

# *[PCS]-Einstellungen*

*Sie können die PCS-Einstellungen und den Status festlegen oder überprüfen.*

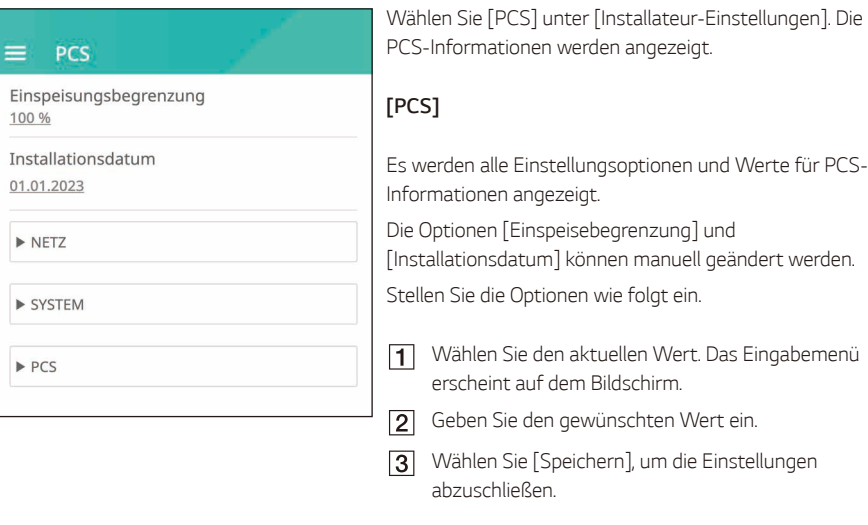

*Tippen Sie auf [Netz], [System] oder [PCS], um weitere Einstellungsoptionen für das PCS anzuzeigen.*

**B** INFO

- y *Die Werte auf dem Bildschirm [PCS] sollten vom Benutzer nicht bearbeitet werden. Dies kann zu einer Fehlfunktion des Systems führen, wenn die Werte geändert werden.*
- y *Folgende Informationen können angezeigt werden - Stabiler Voltmodus, fester cosPhi-Typ, fester cosPhi-Sollwert, cosPhi(P)-Typ, cosPhi(P) Start,*  cosPhi(P) Ende, cosPhi(P) PowerStart, cosPhi(P) PowerEnd, fixedQ Reactive Setpoint, Q(U) *Xa, Q(U) Xb, Q(U) Xc, Q(U) Xd, Q(U) Ya, Q(U) Yb, Q(U) Yc, Q(U) Yd, EV-Zähler Aktivieren, PV-Einstellungen.*
- y Bei der Änderung der Optionswerte im Menü [PCS] beachten Sie bitte den Abschnitt "*Sonstiges*" *für weitere Informationen.*

# *[Netzwerk]-Einstellungen*

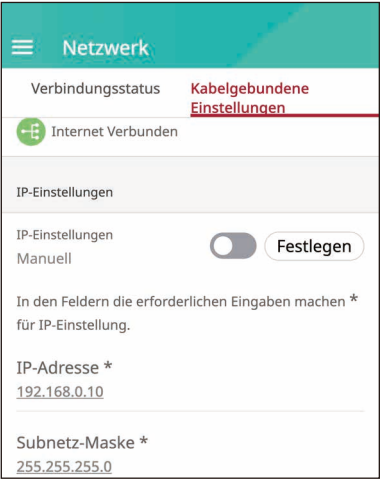

*Wählen Sie [Netzwerk] in [Installateur-Einstellungen]. Der aktuelle Status der Netzwerkverbindung wird angezeigt. Tippen Sie auf [Test], um die Serververbindung zu prüfen.*

## *Kabelgebundene Netzwerkeinstellungen*

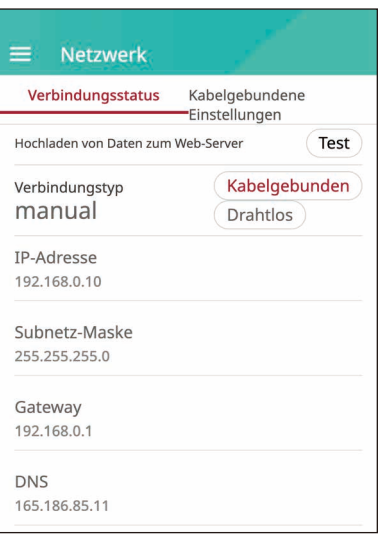

*Wenn die Option [Verbindungstyp] im [Verbindungsstatus] auf [Verkabelt] eingestellt ist. Kabelgebundene Verbindungsoptionen werden angezeigt.* 

*Falls die Option [IP-Einstellungen] auf der Registerkarte [Kabelgebundene Einstellungen] auf [Auto] eingestellt ist, wird dem System automatisch eine IP-Adresse von einem lokalen Netzwerk (LAN) über die Kabelverbindung zugewiesen. Unter Umständen müssen Sie die Netzwerkverbindung je nach Netzwerkbedingungen manuell einstellen. In diesem Fall tippen Sie auf [Auto], um zu [Manuell] zu wechseln.*

*Falls Sie die Option [IP-Einstellungen] auf [Manuell] setzen, geben Sie die Optionen [IP-Adresse], [Subnetzmaske], [Gateway] und [DNS] manuell ein.*

#### *Drahtlose Netzwerkeinstellungen*

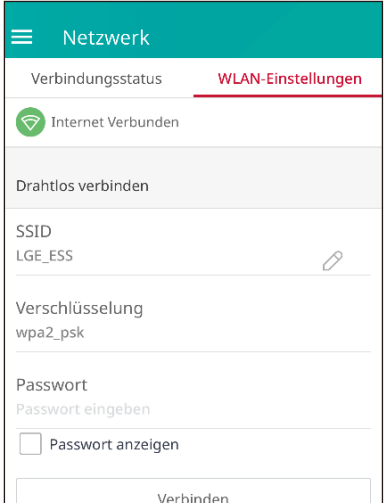

*Wenn die Option [Verbindungstyp] im [Verbindungsstatus] auf [Drahtlos] eingestellt ist. Drahtlose Verbindungsoptionen werden angezeigt.* 

*Tippen Sie auf das Feld [SSID], um die SSID-Liste anzuzeigen. Wählen Sie die SSID, mit der Ihr ESS verbunden ist, und tippen Sie dann auf [VERBINDEN].*

*Wählen Sie die Verschlüsselungsart unter der Option [Verschlüsselung]. Geben Sie dann das Passwort für die SSID in das Feld [Passwort] ein.*

*Nachdem Sie alle Felder ausgefüllt haben, tippen Sie auf [Verbinden], um die drahtlose Netzwerkverbindung zu beenden.*

*Falls die Verbindung erfolgreich ist, wird [Internet verbunden] auf dem Bildschirm angezeigt.*

*Falls die Option [IP-Einstellungen] in der Registerkarte [Drahtloseinstellungen] auf [Auto] eingestellt ist, wird diesem Produkt automatisch eine IP-Adresse von einem lokalen Netzwerk (LAN) über die drahtlose Verbindung zugewiesen. Unter Umständen müssen Sie die Netzwerkverbindung je nach Netzwerkbedingungen manuell einstellen. In diesem Fall tippen Sie auf [Auto], um zu [Manuell] zu wechseln.*

*Falls Sie die Option [IP-Einstellungen] auf [Manuell] setzen, geben Sie die Optionen [IP-Adresse], [Subnetzmaske], [Gateway] und [DNS] manuell ein.*

# **P**INFO

- y *Hinweise zur Internetverbindung:*
	- − Viele Netzwerkverbindungsprobleme während der Einrichtung lassen sich häufig durch *Zurücksetzen des Routers oder Modems beheben. Schalten Sie das Gerät nach dem Anschluss an das Heimnetzwerk schnell aus bzw. ziehen Sie das Netzkabel des Heimnetzwerk-Routers oder Kabelmodems ab. Schalten Sie dann ein bzw. schließen Sie das Netzkabel erneut an.*
	- − *Je nach Internetdienstanbieter (ISP) kann die Anzahl der Geräte, die Internetdienste empfangen können, durch die geltenden Nutzungsbedingungen begrenzt sein. Für Einzelheiten wenden Sie sich bitte an Ihren ISP.*
	- − *Unser Unternehmen ist nicht verantwortlich für Produktfehlfunktionen bzw. Internetverbindungsausfälle, die durch Kommunikationsfehler/Fehlfunktionen im Zusammenhang mit Ihrer Breitband-Internetverbindung oder anderen angeschlossenen Geräten verursacht werden.*
	- − *Einige Internetverbindungsvorgänge sind aufgrund bestimmter Beschränkungen des Internetdienstanbieters (ISP), der Ihre Breitbandinternetverbindung bereitstellt, möglicherweise nicht möglich.*
	- − *Ein 10 Base-T oder 100 Base-TX LAN-Anschluss ist für eine kabelgebundene Verbindung mit diesem Produkt erforderlich. Falls Ihr Internetdienst eine solche Verbindung nicht zulässt, können Sie dieses Produkt nicht anschließen.*
	- − *Ein DSL-Modem ist erforderlich, um den DSL-Dienst zu nutzen, und ein Kabelmodem ist erforderlich, um den Kabelmodem-Service zu nutzen. Je nach Zugangsmethode und Teilnehmervertrag mit Ihrem Internetanbieter können Sie die in diesem Produkt enthaltene Internetverbindungsfunktion möglicherweise nicht nutzen oder die Anzahl der Geräte, die Sie gleichzeitig anschließen können, ist begrenzt. (Falls Ihr ISP Ihr Abonnement auf ein Gerät beschränkt, kann es sein, dass dieses Produkt keine Verbindung herstellen kann, wenn bereits ein PC angeschlossen ist).*
	- − *Die Verwendung eines Routers kann je nach den Richtlinien und Beschränkungen Ihres Internetanbieters nicht erlaubt oder eingeschränkt sein. Für Einzelheiten wenden Sie sich bitte direkt an Ihren ISP.*
	- − *Schalten Sie alle nicht verwendeten Netzwerkgeräte in Ihrem lokalen Heimnetzwerk aus. Einige Geräte können Netzwerkverkehr erzeugen.*
	- − *Um eine bessere drahtlose Übertragung zu erreichen, sollten Sie das PCS so nah wie möglich am Zugangspunkt installieren.*
	- − *In manchen Fällen kann es den Empfang verbessern, wenn der Zugangspunkt mindestens 0,45 m über dem Boden angebracht wird.*
	- − *Wenn Sie eine drahtlose Netzwerkverbindung verwenden, entfernen Sie alle Hindernisse zwischen dem PCS und dem Zugangspunkt, um eine bessere Übertragung zu gewährleisten.*
	- − *Die Empfangsqualität über WLAN hängt von vielen Faktoren ab, z. B. von der Art des Zugangspunkts, der Entfernung zwischen PCS und Zugangspunkt und dem Standort des PCS.*

# *[Inbetriebnahmeprüfung]-Einstellungen*

*Dies ist der letzte Abschnitt der obligatorischen Einstellungen. Vor der Inbetriebnahme dieses Produkts muss eine [Betriebsprüfung] durchgeführt werden, um zu prüfen, ob alle Systeme betriebsbereit sind. Falls die [Betriebsprüfung] nicht durchgeführt wird, wird dieses Produkt nicht funktionieren.* 

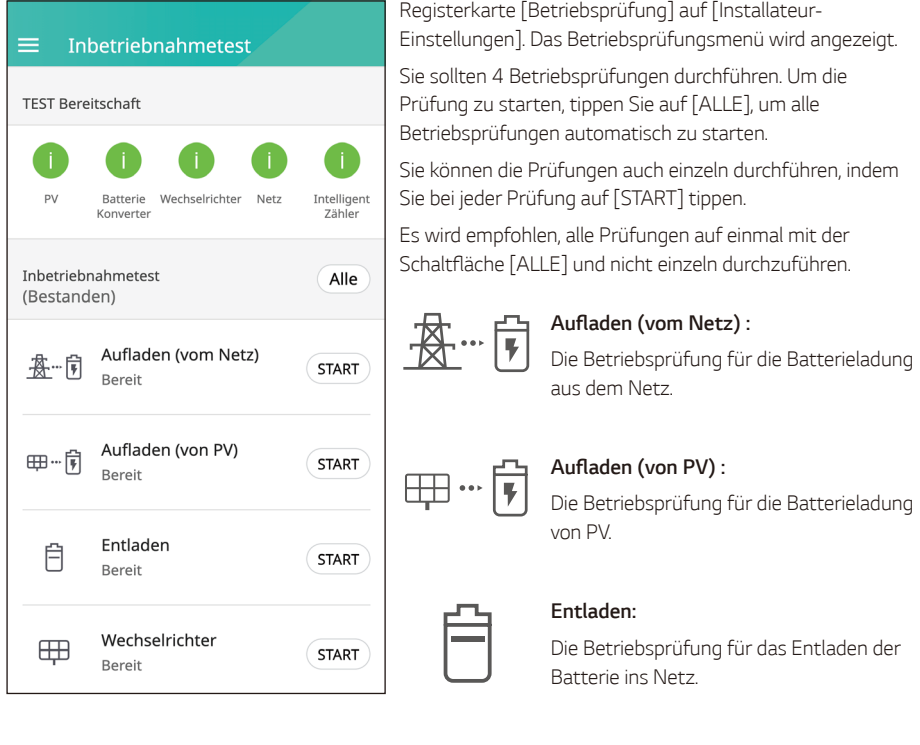

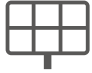

#### *Inverter:*

*Die Betriebsprüfung für die Umwandlung der DC-Leistung der PV in AC-Leistung.*

*Das Ergebnis wird nach Abschluss der einzelnen Prüfungen angezeigt. Wenn es kein Problem mit der Prüfung gibt, wird [Erfolg] angezeigt. Wenn [Fehlgeschlagen] angezeigt wird, tippen Sie auf jedes Testergebnis, um detaillierte Informationen anzuzeigen. Überprüfen und beheben Sie etwaige Fehler anhand der Fehlercodes in den Informationen und führen Sie den Test erneut durch. Informationen zu Fehlercodes*  finden Sie unter "Fehlercodes und Meldungen".

*i* INFO

- y *Die Betriebsprüfung ist ein Schritt zur Überprüfung des PCS-Status für die Solarstromerzeugung und das Laden/Entladen der Batterie.*
- y *Den Nutzern wird empfohlen, fortzufahren, wenn der SoC der Batterie mehr als 20 % beträgt und die Sonneneinstrahlung ausreichend ist.*

# *Batterie*

#### **Ratterie**

#### Allgemein

Akku-Hersteller LG Electronics

Kommunikationstyp CAN

Wintermodus-SoC  $10%$ 

**Backup Modus** Deaktiviert

Reservierter SOC  $30%$ 

Betriebsbereich  $6% - 9%$ 

#### Erhöhung der Batteriekapazität

PCS

PCS-1

#### *[Batterie]*

*Wintermodus-SoC* 

y *Während der eingestellten Wintermodusperiode entlädt sich die Batterie nicht, wenn der eingestellte SoC unterschritten wird.*

#### *Backup-Modus*

- Der Backup-Modus kann zwischen Deaktivieren, ATS-*Backup und Backup-Licht gewählt werden.*
- y *ATS-Backup : Ein Modus, der im Falle eines Stromausfalls die gesamte Last des ATS-Anschlusses mit Strom versorgt.*
	- − *Stromausfallerkennung durch ATS.*
	- − *Versorgen Sie die Haushaltslast innerhalb von 3 Sekunden nach der ATS-Erkennung mit 5 kW.*
	- − *Die Batterie muss aufgeladen werden, wenn genügend Sonnenlicht vorhanden ist.*
- y *Backup-Light : Für Nutzer, die das ATS nicht installiert haben, kann es über ein separates Ausgangsterminal am PCS selbst aufgerufen werden. 230 V einphasig / erzeugt 3 kW Leistung (abhängig von der Batteriekapazität).*
	- − *Wenn eine solare Stromerzeugung möglich ist, wird die Leistung als gemeinsame Stromerzeugungsquelle von PV+ Batterie bereitgestellt.*
	- − *Wenn eine solare Stromerzeugung nicht möglich ist (nachts, bei bewölktem Wetter), wird die Leistung nur durch Batterien bereitgestellt.*
	- − *Backup-Licht und ATS-Backup sind beide verfügbar.*
	- − *Stromversorgung nur, wenn ein Stromausfall festgestellt wird.*

#### *Reservierter SoC*

y *Reservierter SoC kann eingestellt werden, wenn entweder ATS-Backup oder Backup-Licht ausgewählt ist. Der Batterie-SoC kann so hoch wie der eingestellte SoC eingestellt werden.*

#### *Betriebsbereich*

y *Dies ist der Notladebereich und basiert auf dem Echten SoC. Bei Erreichen von 6 % beginnt die Zwangsladung, die bis zum Erreichen von 9 % dauert.*

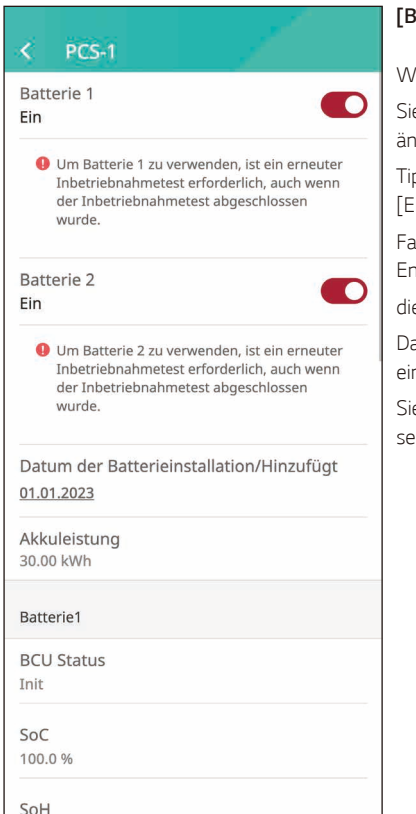

#### *[Batterie]*

*Wählen Sie das PCS für die Batterieeinstellungen.*

*Sie können die Einstellungen für [Batterien verwenden] ändern.* 

*Tippen Sie auf den Schalter, um die Batterienutzung auf [Ein] oder [Aus] zu stellen.*

*Falls die Einstellung auf [Aus] gesetzt ist, wird die erzeugte Energie*

e angeschlossene Batterie nicht aufladen.

*Das [Datum der Batterieinstallation] kann manuell eingestellt werden.*

*Sie können detaillierte Informationen zu jeder Batterie sehen.*

# *Erhöhung der Batteriekapazität*

#### Erhöhung der Batteriekapazität k

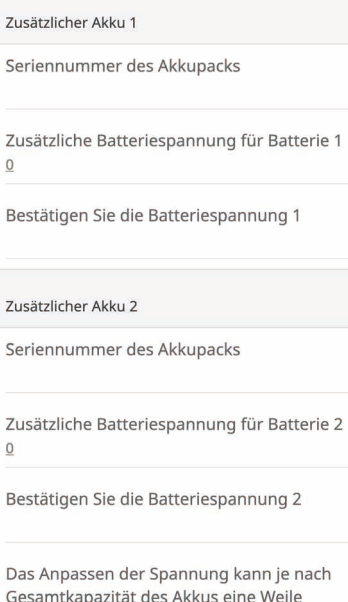

dauern.

*Dieses Menü wird verwendet, wenn ein 3Pack-Benutzer die Batterieerweiterungsfunktion zum 4Pack hinzufügt.*

*Geben Sie die Seriennummer des Packs und die Spannungsinformationen der Batterie ein, die Sie hinzufügen möchten.*

*Falls Sie zwei Batterien haben, müssen Sie alle Informationen für zwei Batterien ausfüllen.*

*Anschließend, wenn Sie die Taste Match drücken, wird die Spannung des hinzuzufügenden Akkus mit der Spannung der von Ihnen verwendeten Batterie durch Laden oder Entladen übereinstimmen.*

*Wenn die Batteriespannung angepasst ist, wird der Anpassungsprozess automatisch gestoppt, und der ESS kann dann auf einer erweiterten (4er Pack) Basis verwendet werden.*

# *[Systemprotokoll]*

*Sie können die Liste der Modusänderungen, Systemfehler und das Systemwarnungsprotokoll einsehen.*  Siehe "Fehlercodes und Meldungen" für weitere Informationen über Fehlercodes, Meldungen und Lösungen.

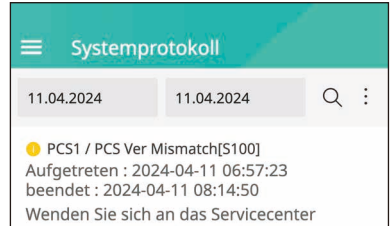

*Tippen Sie auf [Systemprotokoll] in [Installateur-Einstellungen]. Dies zeigt eine Liste aller Meldungen an, die in einem bestimmten Zeitraum aufgetreten sind.* 

*Legen Sie Start- und Enddatum fest und wählen Sie dann [Suchen], um die Liste der Benachrichtigungen im ausgewählten Zeitraum anzuzeigen.*

# *[Externes Gerät]-Einstellungen*

*Wählen Sie [Externes Gerät] unter [Installateur-Einstellungen] für die Optionen [Fernbedienung], [Rundsteuerempfänger], [Luft-Wasser-Wärmepumpe] und [EV-Ladegerät].*

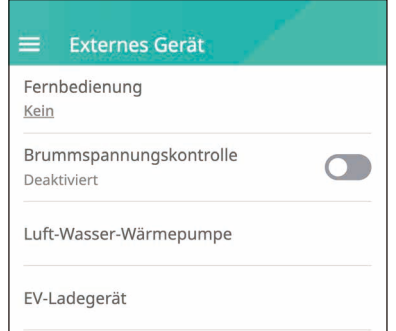

# *[Fernbedienung]*

*Sie können den HEMS (VPP)-Modus auswählen. Dann wird das ESS von einem VPP-Anbieter kontrolliert. Wenn Sie den Fernbedienungsmodus auswählen, können Sie auf dem Startbildschirm sehen, dass es im Fernbedienungsmodus funktioniert.*

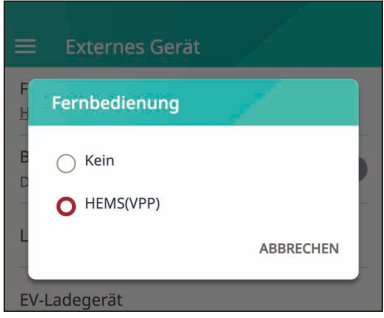

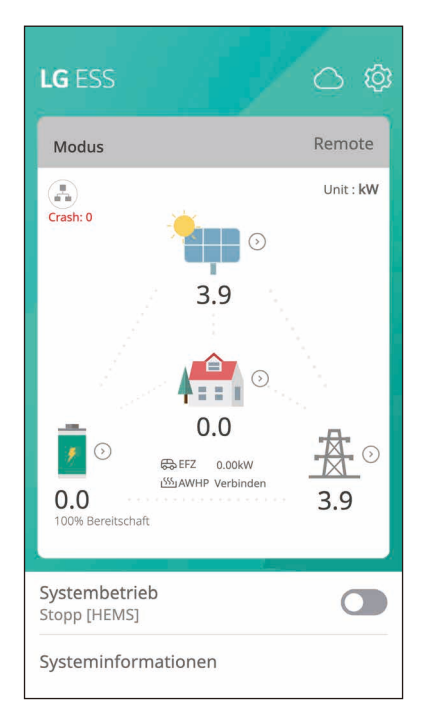

## *[Rundsteuerempfänger]*

*Wenn der Rundsteuerempfänger nutzen, können Sie diesen aktivvieren. Dadurch kann die ESS-Nennausgangsleistung durch den Rundsteuerempfänger vom Netzbetreiber bei Bedarf gesteurter werden. Wenn der Rundsteuerempfänger aktiviert ist, wrd der Status im Startbildschirm angezeigt.*

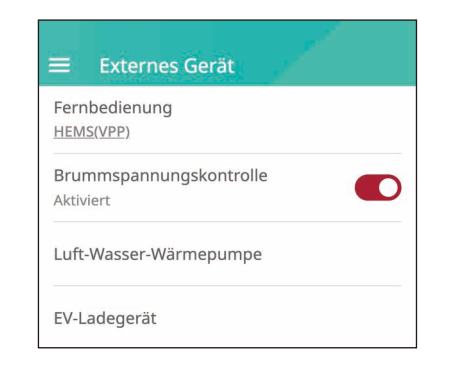

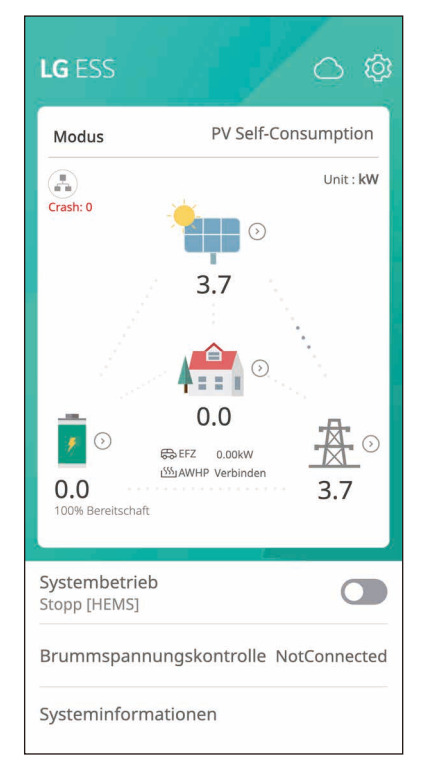

## *[Luft-Wasser-Wärmepumpe]*

## *[EV-Ladegerät]*

*Für [Luft-Wasser-Wärmepumpe](#page-101-0) und [EV-Ladegerät](#page-98-0), siehe die Seite des Einrichtungsassistenten.*

# *[Sonstige Funktion] Einstellungen*

*Wählen Sie [Sonstige Funktion] unter [Installateur-Einstellungen] für die Optionen [Neustart], [Passwortänderung], [Werksrückstellung] und [Speicherauszug].*

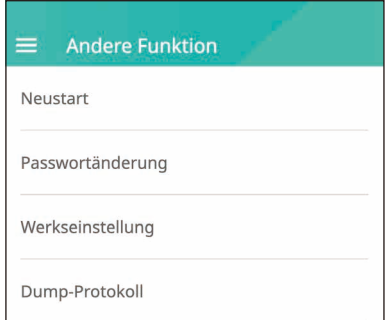

#### *[Neustart]*

*Wählen Sie [Neustart], um das System neu zu starten.*

#### *[Passwortänderung]*

*Wählen Sie [Passwortänderung] unter [Installateur-Einstellungen]. Das Menü [Passwort ändern] wird angezeigt.*

*Geben Sie das neue Passwort in die Felder [Neues Passwort] und [Passwortprüfung] ein. Wählen Sie dann [Passwort ändern], um die Passwortänderung abzuschließen.*

#### *[Werkseinstellung]*

*Wählen Sie [Werkseinstellung], um alle Systemeinstellungen auf die Standardwerte zurückzusetzen. Alle Einstellungen und Systemprotokolle werden nach dem Zurücksetzen gelöscht.*

### *[Dump-Protokoll]*

*Mit dieser Option können Sie die Systemprotokolldatei auf einem USB-Speicherstick speichern. Vergewissern Sie sich vor dem Einsetzen des Speichersticks, ob auf diesem Dateien gespeichert sind, die das System beeinträchtigen könnten.*

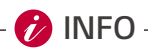

y *Sollten Sie Ihr Passwort verlieren, wenden Sie sich bitte an ein Serviceteam.*

# *Über den Hauptbildschirm*

*Der Hauptbildschirm zeigt den aktuellen ESS-Status im Menübereich ESS-Status an. Außerdem können Sie verschiedene Einstellungen und Informationen in den Menübereichen ESS-Einstellungen und ESS-Informationen überprüfen.*

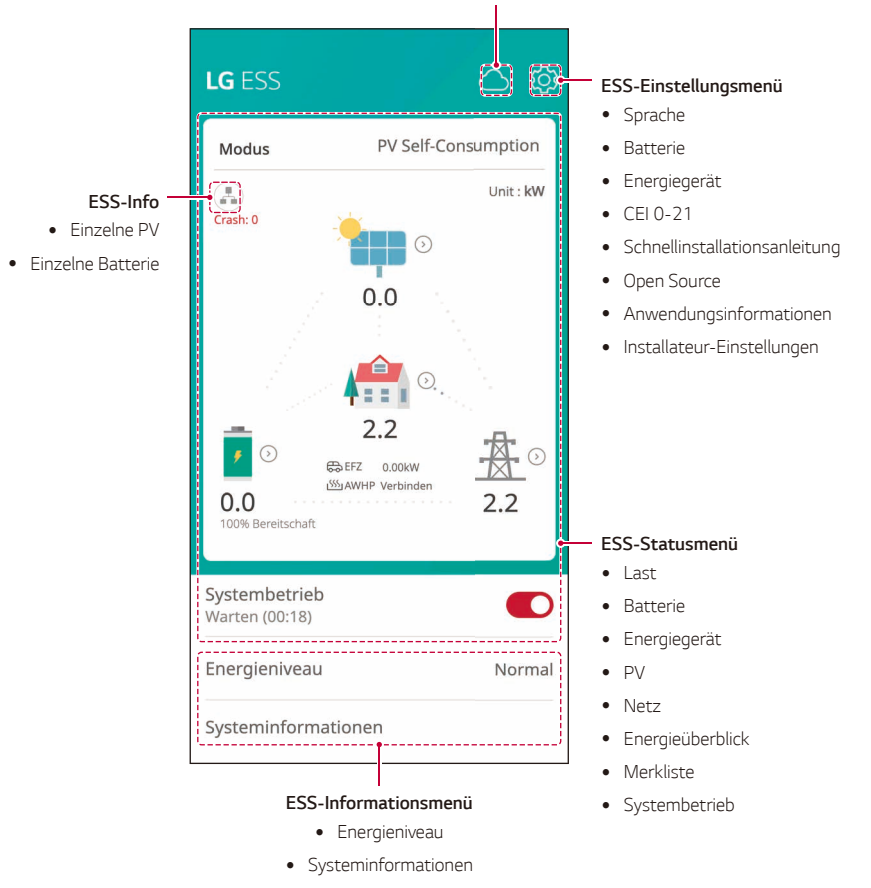

#### *Link zur EnerVu-Webseite*

# *ESS-Statusmenü*

*Der Hauptbildschirm zeigt den aktuellen ESS-Status an und gibt ihn kurz wieder. Wenn Sie einen der oben genannten Bereiche auswählen, werden detaillierte Informationen angezeigt.*

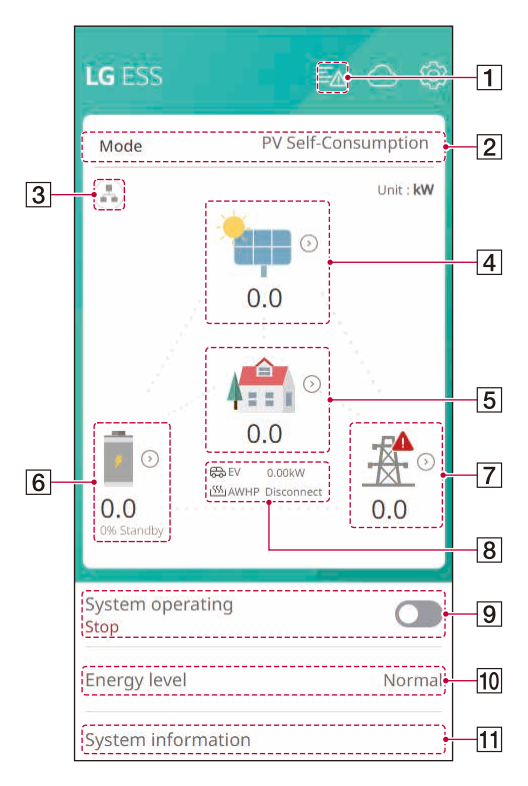

# *D* INFO

- y *Die angezeigten Werte sind keine exakten Werte. Die Werte können von den tatsächlichen Werten abweichen.*
- y *Bitte schalten Sie den Soft AP wieder ein, sollte es ein Problem bei der Verbindung mit dem AP geben.*

∢

# **Hinweis**

**O** PCS1 [S200] **Grid Meter Comm** Aufgetreten: 11.04.2024 08:41 Wenden Sie sich an das Servicecenter *Zeigt Details über den Systemstatus an.*

*Wenn ein Fehler aufgetreten ist, werden der Fehlercode, die Uhrzeit und das Datum in der Liste angezeigt.*

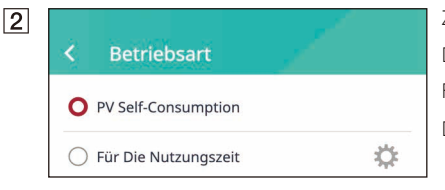

*Zeigt den Betriebsmodus des Systems an. Die Betriebsarten werden in der Liste angezeigt. Falls Sie Nutzungsdauer wählen, können Sie weitere Details eingeben. Bitte drücken Sie die Taste [ ].*

# *Einstellungen für die Nutzungszeit*

*1. Jahreszeit und Preise*

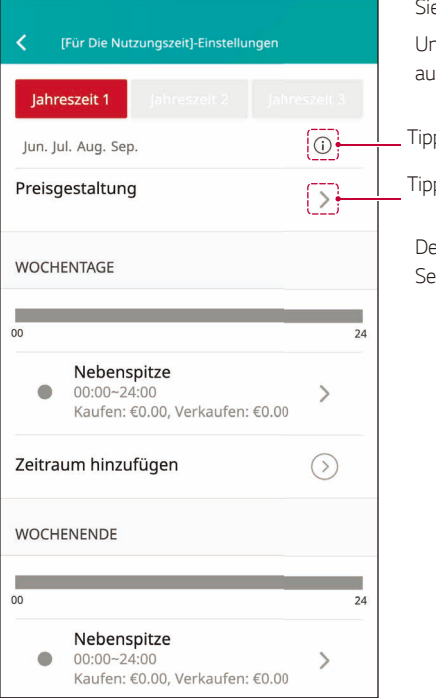

*Sie können Jahreszeiten und Preise ändern.* nter der Schaltfläche Jahreszeit sehen Sie den *ausgewählten Monat.*

*Tippen Sie hier, um den Monat der Jahreszeit zu ändern.*

*Tippen Sie hier, um die Preisgestaltung zu ändern.*

etaillierte Informationen finden Sie auf der nächsten *Seite.*

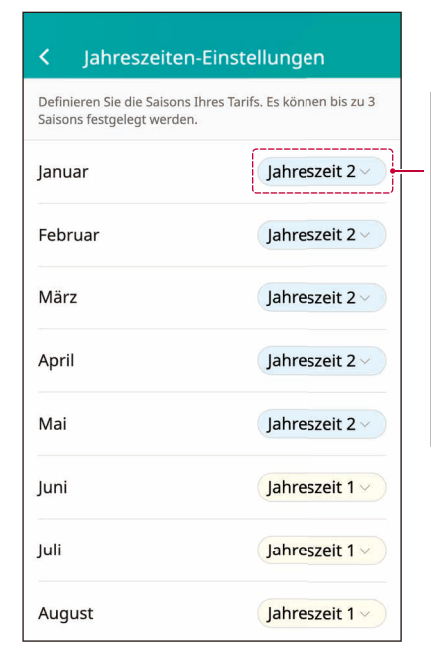

*Zeigt die dem Monat entsprechende Jahreszeit an. Wechseln und speichern Sie die Jahreszeit.*

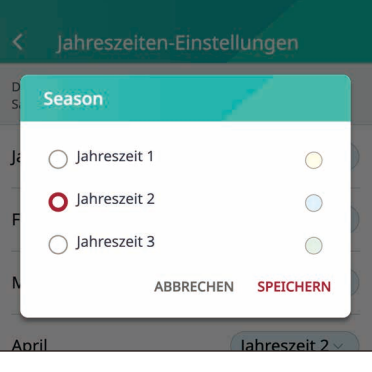

#### Jahreszeit 1 Preisgestaltung

Dies hilft ESS, Einsparungen genauer einzuschätzen und effizienter zu arbeiten. Sie können 0 eingeben, wenn Sie den Punkt nicht haben.

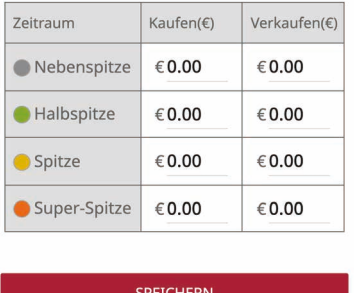

*Geben Sie den Preis für jeden Zeitraum ein und drücken*  Sie auf die Schaltfläche SPEICHERN.

### *2. Bearbeiten und fügen Sie einen Zeitraum hinzu*

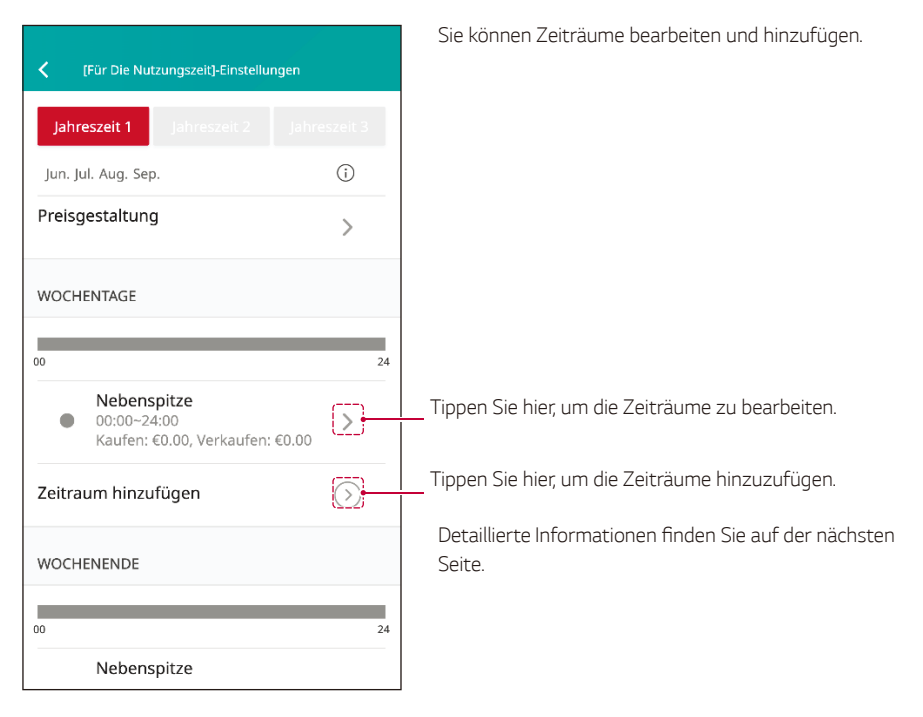

Zeit

Zeit

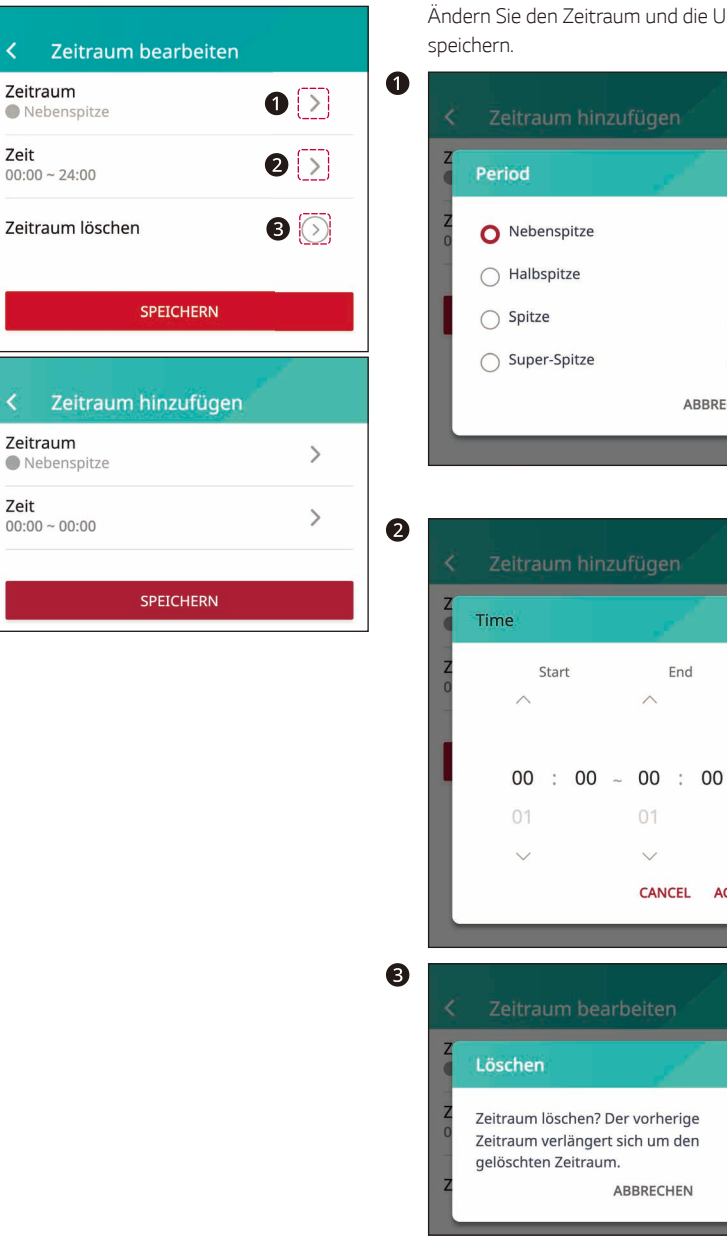

*Ändern Sie den Zeitraum und die Uhrzeit, um sie zu* 

 $\bullet$ 

 $\bullet$ 

e ABBRECHEN

End  $\wedge$ 

CANCEL ACCEPT

 $O<sub>1</sub>$  $\checkmark$ 

ABBRECHEN

\_\_\_\_

OK

tze

# *[ESS-Info]*

*Zeigt die aktuelle PV-Stromerzeugung und den Batteriestatus an.*

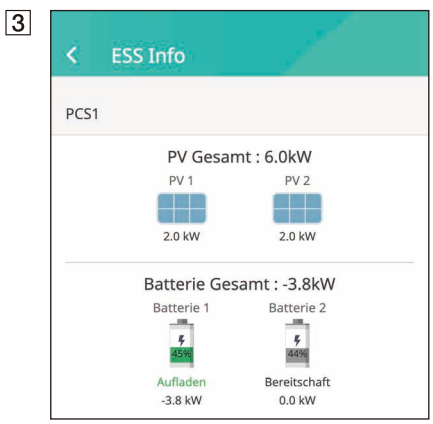

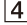

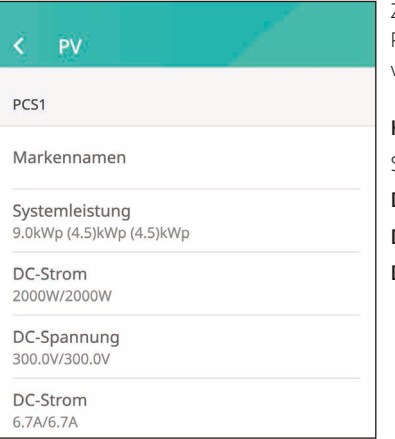

*Zeigt kurz den Erzeugungsstatus der angeschlossenen PV an. Die Statuswerte ergeben sich aus der Summe von PV1, PV2 und PV3.*

*Hersteller: PV-Hersteller Systemleistung: PV-Leistung DC-Strom: Aktuelle PV-Leistung DC-Spannung: Aktuelle PV-Spannung DC-Strom: Aktueller PV-Strom*

 $\boxed{5}$ 

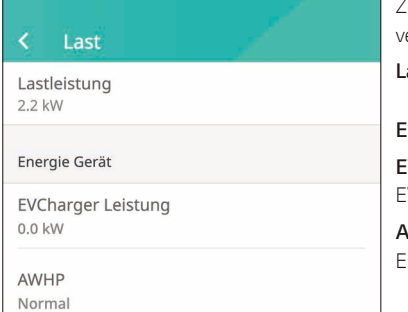

*Zeigt den detaillierten Status der im Haushalt verbrauchten Energie an.*

*Lastleistung: Aktueller Stromverbrauch im Haushalt.*

#### *Energiegerät*

*EVLadegerätleistung: Aktueller Stromverbrauch für EV.*

*AWHP : AWHP-Konnektivität und Anzeige des ESS-Energieniveaus.*

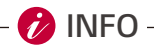

y *Der Energielevel wird nur angezeigt, wenn das EV-Ladegerät und das AWHP installiert sind und die Überwachungsoption aktiviert ist.*

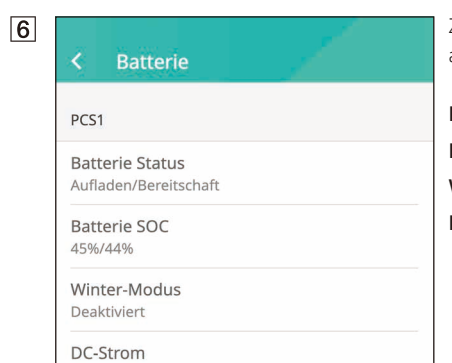

*Zeigt kurz den Lade- und Entladestatus der Batterie an.*

*Batteriestatus*: Aufladen / Entladen / Standby *Batterie-SoC : Aktueller SoC-Stand (Ladezustand) Wintermodus: Zeigt den Wintermodusstatus an. DC-Strom: Aktuelle Ausgangsleistung der Batterie*

k. **Netz** 

-3.8kW/0.0kW

Leistung 0.0kW (0.0)kW (0.0)kW (0.0)kW

Spannung 220.1V/220.2V/220.3V

Frequenz 50.0Hz

*Zeigt den aktuellen Status des Stromnetzes an.*

*Leistung: Stromnetzleistung Spannung: Stromnetzspannung Frequenz: Stromnetzfrequenz*

*Nachdem die Einrichtung der EV-Ladestation und der Wärmepumpe abgeschlossen ist, können Sie den Status der EV-Ladestation und der Wärmepumpe auf dem Startbildschirm überprüfen.*

Nachstehend finden Sie eine Beschreibung der einzelnen Zustände.

*EV : EV-Ladeleistung*

*AWHP ist verbunden: AWHP ist verbunden.*

*AWHP getrennt : AWHP ist getrennt.*

#### $\sqrt{9}$ System operating Running

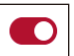

# *[Systembetrieb]*

*Tippen Sie auf den Schalter, um den Systembetrieb zu starten oder zu stoppen.*

Energy level

 $10$ 

Normal

#### *[Energieniveau]*

*ESS-Energieniveau anzeigen.*

*\*Das Energieniveau wird nur angezeigt, wenn AWHP installiert ist und die Überwachungsoption aktiviert ist. \*\*Abhängig vom Protokoll sind die Stufen wie folgt.*

#### *[Protokoll]LG MODBUS [Protokoll]DIGITALER EINGANG*

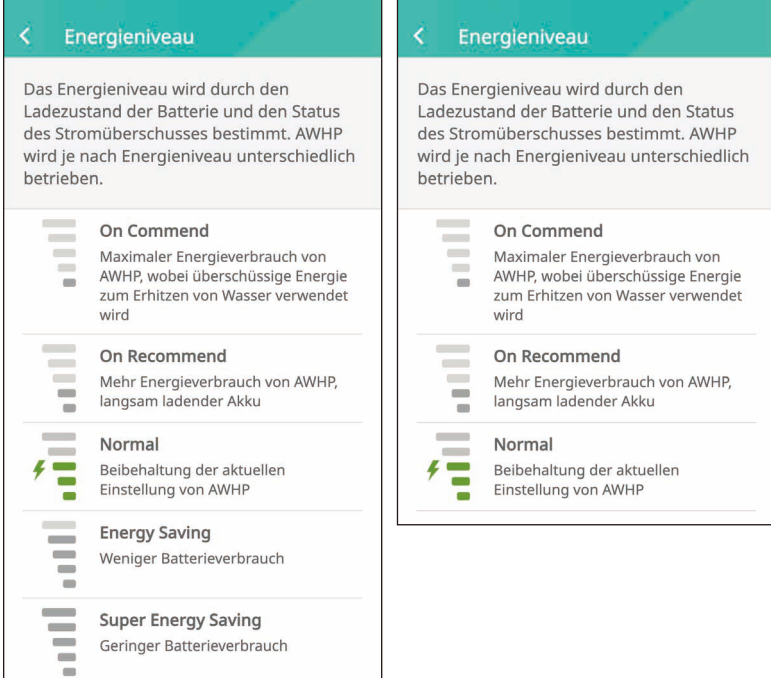

I

# *Systeminformationen*

*Zeigt Systeminformationen zu diesem ESS an. Sie können die Informationen über den PCS-, Batterieund Netzwerkstatus überprüfen. Blättern Sie nach oben oder unten, um die nächsten oder vorherigen Informationen anzuzeigen.*

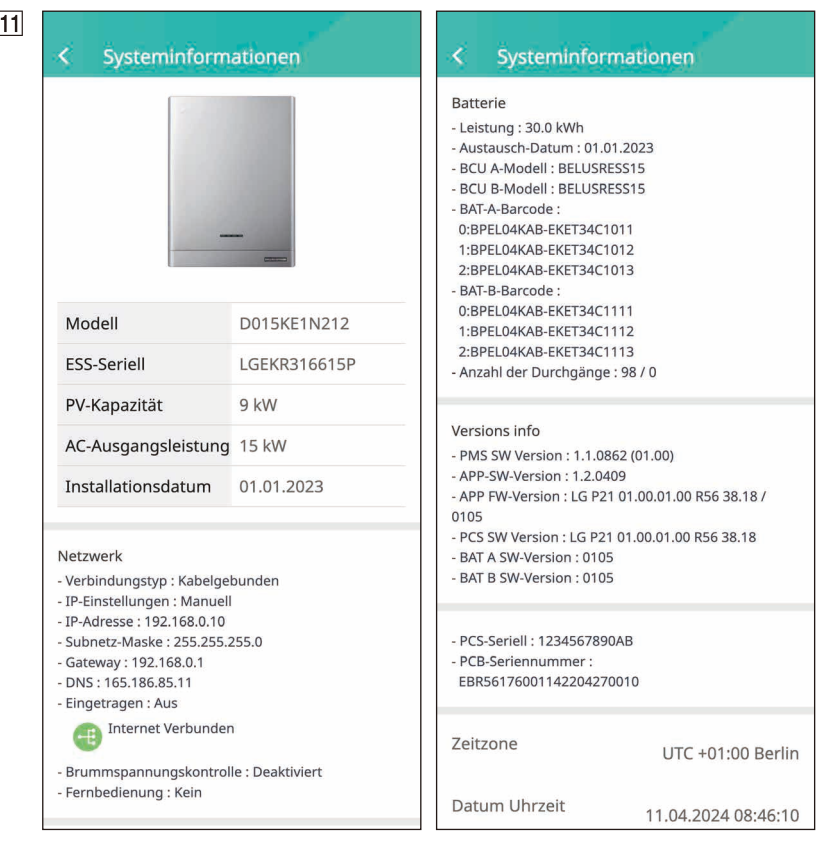

# *ESS-Einstellungsmenü*

*Sie können die allgemeinen Einstellungen des Systems anpassen. Wählen Sie [Hauptbildschirm] > [ ], um den Bildschirm [Einstellungen] anzuzeigen.*

# *Sprache*

*Wählen Sie [ ] > [Sprache], um den Bildschirm zur Sprachauswahl anzuzeigen.*

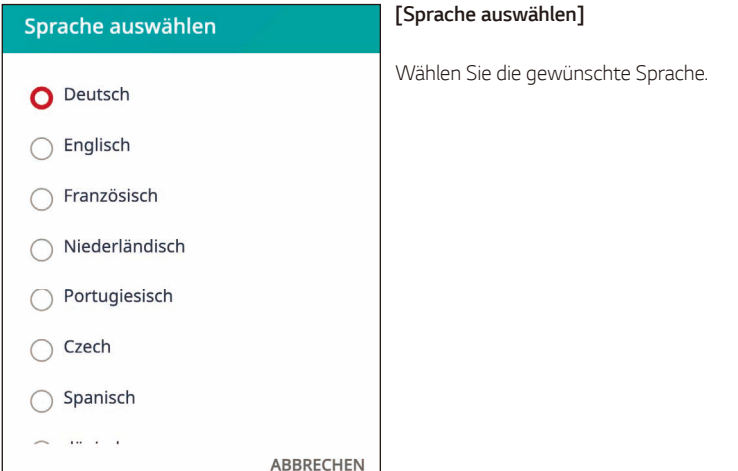

### *Batterie*

*Wählen Sie [ ] > [Batterie], um den Bildschirm mit den Batterieeinstellungen anzuzeigen.*

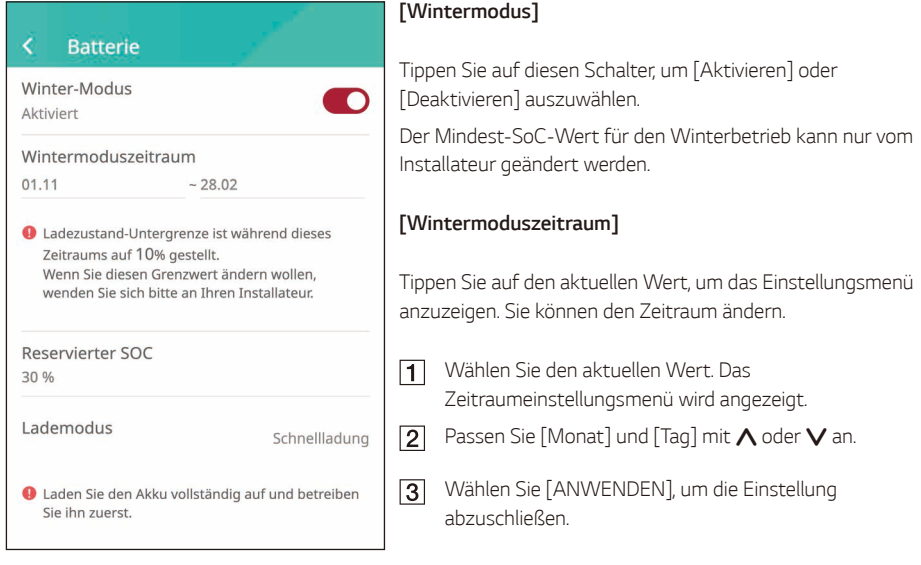

#### *[Reservierter SoC]*

*Das Mindestniveau des reservierten SoC kann nur durch den Installateur geändert werden.*

#### *[Lademodus]*

Tippen Sie auf diesen Schalter, um [Batteriepflege], [Schnelles Aufladen] oder [Wettervorhersage] auszuwählen. *Sie können den Modus selbständig ändern.*

# *Energiegerät*

*Wählen Sie [ ] > [Energiegerät], um den Bildschirm Energiegerät anzuzeigen.*

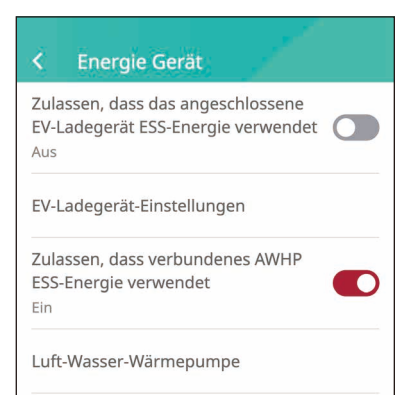

### *[EV]*

*Tippen Sie auf diesen Schalter, um [Ein] oder [Aus] zu wählen.*

Falls der "EV-Ladegerät" nicht installiert ist, erscheint ein *entsprechender Hinweis.*

*Setzen Sie die Option auf [Ein], um die EV-Überwachung zu aktivieren.*

#### *[EV-Ladegeräteinstellungen]*

Sie können die EV-Ladekonfiguration einstellen und den EV-*Ladestatus überwachen.*

*Detaillierte Informationen entnehmen Sie bitte dem Installationshandbuch.*

### *[AWHP]*

*Tippen Sie auf diesen Schalter, um [Ein] oder [Aus] zu wählen.*

*Die Statusbeschreibung des Energiegeräts lautet wie folgt.*

*Nicht verbunden: Die AWHP-Einstellung ist aktiviert und nicht verbunden.*

*Verbunden: AWHP-Einstellung ist aktiviert und verbunden.*

#### *[Luft-Wasser-Wärmepumpe]*

Sie können die AWHP-Konfiguration einstellen.

*Detaillierte Informationen entnehmen Sie bitte dem Installationshandbuch.*

# *CEI 0-21*

*Wählen Sie [ ] > [CEI 0-21], um die CEI 0-21 anzuzeigen.*

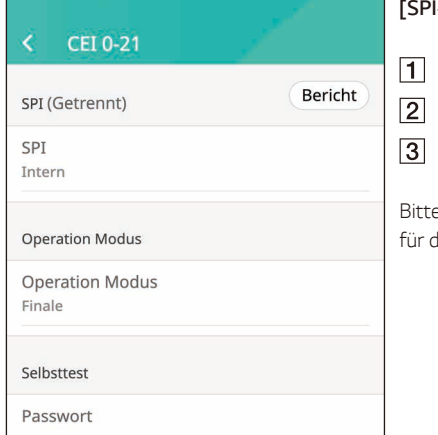

### *[SPI-Selbsttest]*

*SPI-Modus eingestellt Interner Modus*

*Geben Sie das Selbsttest-Passwort ein (000015)*

Drücken Sie die Schaltfläche Alle

*Bitte lesen Sie den Leitfaden zur Einrichtung von CEI 0-21 für detaillierte Informationen.*
# *Schnellinstallationsanleitung*

*Wählen Sie [ ] > [Schnellinstallationsanleitung], um den Bildschirm mit der Installationsanleitung anzuzeigen.*

*Sie können die kurzen Installationsanweisungen auf dem Bildschirm [Schnellinstallationsanleitung] überprüfen.*

### *Open Source*

*Sie können die Open-Source-Informationen der Anwendung und des Systems überprüfen.*

*Wählen Sie [ ] > [Open Source], um den Bildschirm mit dem Hinweis auf offene Quellen anzuzeigen.*

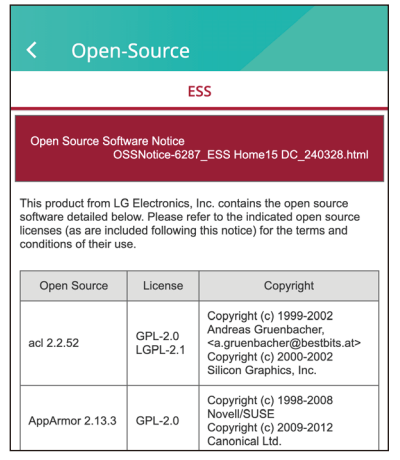

*Um den Quellcode unter GPL, LGPL, MPL und anderen Open-Source-Lizenzen zu erhalten, der in diesem Produkt enthalten ist, besuchen Sie bitte http://opensource.lge.com.*

*Zusätzlich zum Quellcode stehen alle Lizenzbedingungen, Garantieausschlüsse und Urheberrechtshinweise zum Download zur Verfügung. LG Electronics stellt den Open-Source-Code auch auf CD-ROM gegen eine Gebühr zur Verfügung, die die Kosten für die Verteilung (z. B. Medien, Versand und Bearbeitung) deckt, wenn eine E-Mail-Anfrage an opensource@lge.com gestellt wird. Dieses Angebot gilt für drei (3) Jahre ab dem Datum, an dem Sie das Produkt gekauft haben.*

### *Anwendungsinformationen*

*Wählen Sie [ ] > [Anwendungsinformationen], um den Bildschirm mit den Anwendungsinformationen anzuzeigen.*

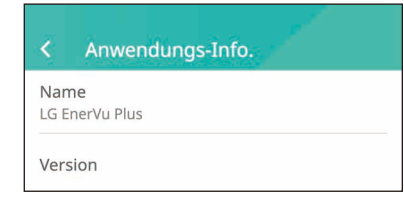

*Sie können die Informationen zu dieser Anwendung überprüfen, einschließlich des Anwendungsnamens, des Anwendungspakets und der Anwendungsversion.*

# *EnerVu-Einstellungen (nur für Installateure)*

*Um das EnerVu Web-Monitoring-System zu nutzen, muss das ESS-System zunächst über die LG ThinQ®- Anwendung registriert werden. Dann kann der Installateur das System in EnerVu hinzufügen.*

*Nach der Registrierung in EnerVu kann der Installateur eine Vielzahl von Informationen wie Systemstatus, Informationen, Berichte usw. abrufen.*

### *Vorbereitung*

- y *Ein Internet-Browser, der auf einem Computer, einem Tablet oder einem Mobiltelefon mit Internetzugang installiert ist, wird für den Zugriff auf das EnerVu Web-Monitoring-System benötigt.*
- y *Dieses Produkt muss mit dem Internet verbunden sein. Überprüfen Sie das [Netzwerktyp]- Einstellungsmenü im System.*

# *Erstellen eines neuen Kontos (Administrator)*

*Ein Administrator kann die zum Unternehmen und seinen Niederlassungen gehörenden Installateure verwalten. Ein Administrator hat auch alle Rollen, die Installateure haben.*

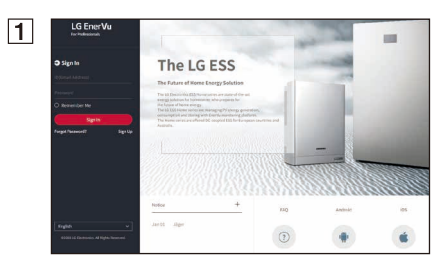

*Besuchen Sie in Ihrem Browser die LG EnerVu-Website unter https://eu.enervu.lg-ess.com.*

*Wenn die Benutzer- und Installateur-Auswahlseite erscheint, wählen Sie Installateur.*

*Die [Login]-Seite wird angezeigt.*

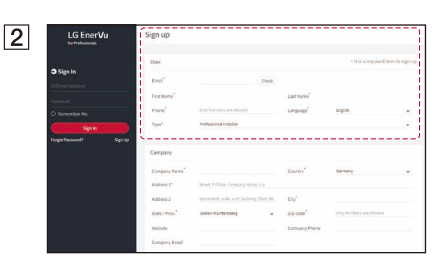

*Wählen Sie [Anmelden]. Die [Registrieren]-Seite wird angezeigt.*

*Geben Sie Ihre E-Mail-Adresse in das [E-Mail]-Feld ein und wählen Sie [Prüfen].*

*Füllen Sie dann alle weiteren Felder aus.*

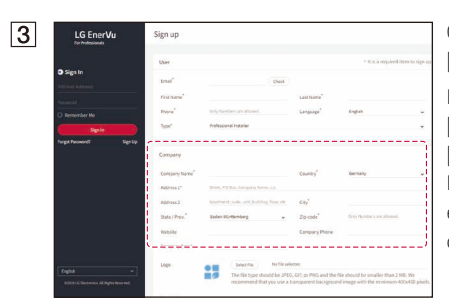

*Geben Sie die erforderlichen Informationen im [Unternehmen]-Abschnitt ein.*

*Lesen Sie die [Installateur-Nutzungsbedingungen], [Installateur-Datenschutzbestimmungen] und [Installateur-Altersbestimmungen] sorgfältig durch. Falls Sie mit allen Bedingungen und Richtlinien einverstanden sind, klicken Sie in jedem Abschnitt auf das [Ich stimme zu]-Kontrollkästchen.*

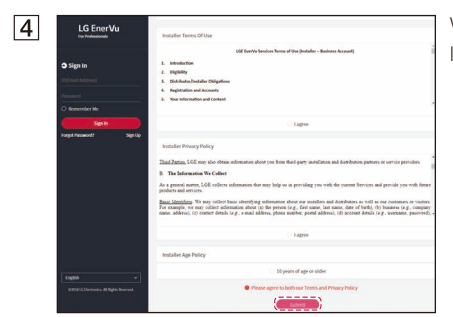

*Wählen Sie [Senden], um die Erstellung eines Installateurkontos abzuschließen.*

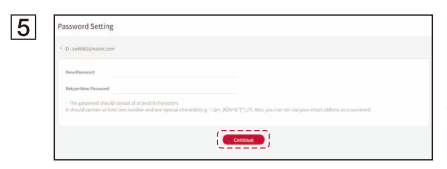

*Nach der Registrierung erhalten Sie eine Bestätigungs-E-Mail an die von Ihnen angegebene E-Mail-Adresse.*  Bitte verifizieren Sie die E-Mail, um Ihr Passwort *festzulegen.*

### *Hinzufügen eines neuen Installateurs*

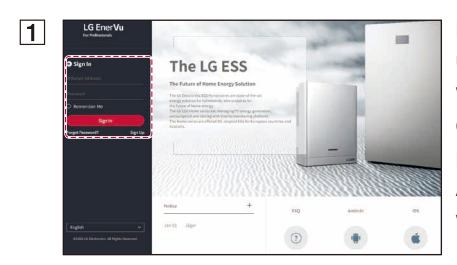

*Besuchen Sie in Ihrem Browser die LG EnerVu-Website unter https://eu.enervu.lg-ess.com.*

*Wenn die Benutzer- und Installateur-Auswahlseite erscheint, wählen Sie Installateur.*

*Die [Login]-Seite wird angezeigt. Geben Sie die E-Mail-Adresse und das Passwort des Administrators ein und wählen Sie [Anmelden].*

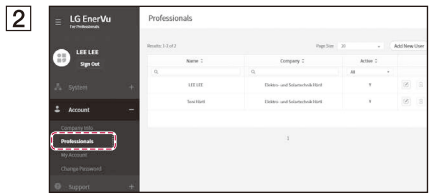

*Wählen Sie unter dem [Konto]-Menü die Option [Fachleute].*

*Wählen Sie die [Neuen Benutzer hinzufügen]-* Schaltfläche, um ein Pop-up-Fenster zur Eingabe eines *neuen Benutzers zu öffnen.*

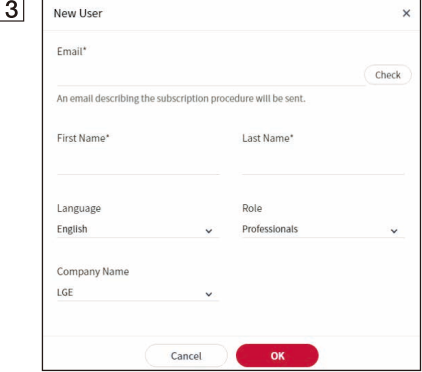

*Geben Sie die E-Mail-Adresse für das neue Installateurkonto ein und wählen Sie [Prüfen].*

*Geben Sie den Vornamen und den Nachnamen des neuen Installateurs ein. Wählen Sie die geeignete Sprache und [Rolle].*

*Unter [Rolle] können Sie entweder [Fachleute] oder [Administrator] auswählen. Fachleute wird für ein Installateur verwendet, der keine Berechtigung hat, Benutzer oder Tochtergesellschaften hinzuzufügen.*

*Wählen Sie die [Firmenname]-Option, um entweder eine Muttergesellschaft oder eine Tochtergesellschaft zu bestimmen.*

Wählen Sie dann die [OK]-Schaltfläche, um den neuen *Installateur zu registrieren.*

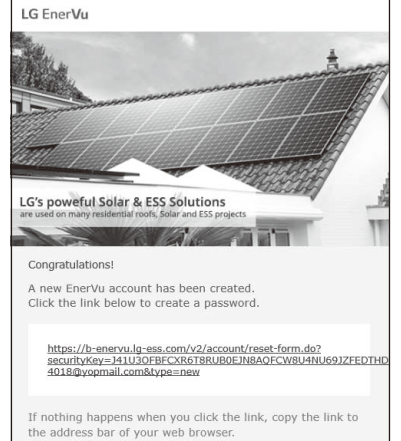

The link expires in 7 Days due to security reasons.

*Der neue Installateur wird eine E-Mail von EnerVu erhalten.*

*Der neue Installateur sollte sein Passwort zurücksetzen, indem er auf den Link in der E-Mail klickt.*

*Dann kann sich der neue Installateur bei EnerVu anmelden.*

 $\vert 4 \vert$ 

# *Registrierung des Systems (Webbrowser)*

*Der Installateur sollte die nachstehenden Verfahren in EnerVu befolgen, damit der Installateur das System des Kunden über EnerVu überwachen kann.*

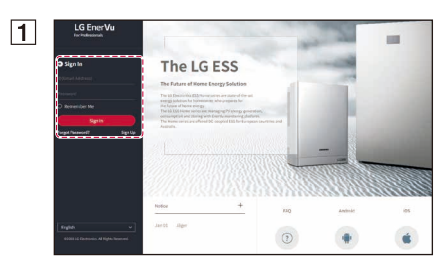

*Besuchen Sie in Ihrem Browser die LG EnerVu-Website unter https://eu.enervu.lg-ess.com.*

*Wenn die Benutzer- und Installateur-Auswahlseite erscheint, wählen Sie Installateur.*

*Die [Login]-Seite wird angezeigt. Geben Sie die E-Mail-Adresse und das Passwort des Installateurs ein und wählen Sie [Anmelden].*

*Falls der Installateur noch kein Konto hat, wählen Sie [Registrieren], um ein neues Konto für den Installateur zu erstellen.*

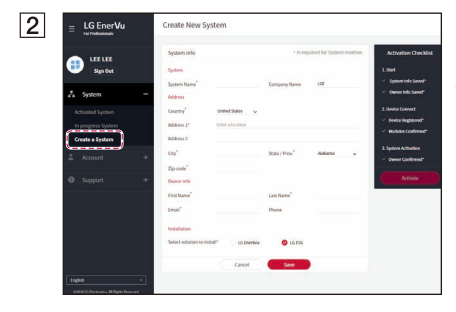

*Wählen Sie [System erstellen] im [System]-Menü. Füllen Sie alle Informationen im [Systeminfo]- Abschnitt aus und wählen Sie [Speichern], um die Eingaben zu speichern.*

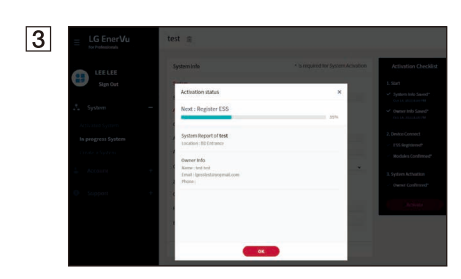

*Wählen Sie [OK], um zum nächsten Schritt zu gelangen.*

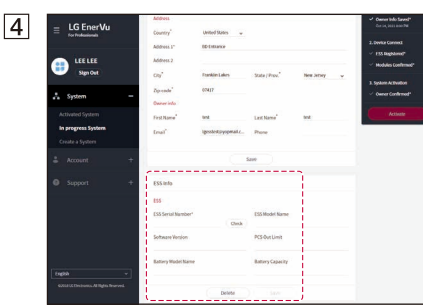

*Geben Sie im [ESS Info]-Feld die SE Box-Seriennummer ein und wählen Sie [Prüfen].*

*Ist die SE Box-Seriennummer gültig, werden die anderen ESS-Informationsfelder automatisch ausgefüllt.*

*Wählen Sie [Speichern], um zum nächsten Schritt zu gelangen.*

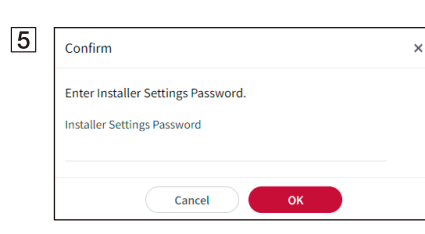

*Geben Sie das Installateureinstellungspasswort ein, das in der EnerVu plus App verwendet wird.*

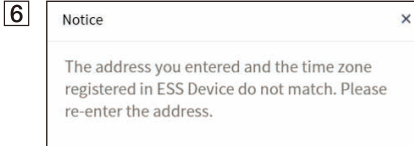

ok

*Wurden die vorherigen Schritte erfolgreich durchgeführt, kann der Installateur das ESS-System nun überwachen.*

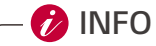

y *Sollten die Zeitzoneneinstellungen des Systems nicht mit denen des Überwachungssystems übereinstimmen, überprüfen Sie die Region des installierten ESS Systems und bearbeiten Sie die Zeitzoneneinstellungen des Systems erneut.*

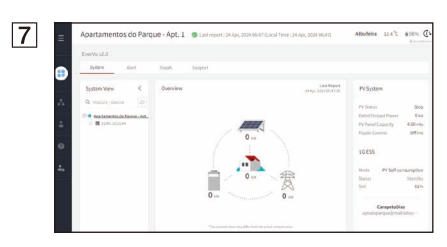

*Durch Auswahl eines Systems unter [System] > [Aktiviertes System] kann der Installateur die von seinem Unternehmen installierten Systeme überwachen.*

### *Wenn der Registrierungsstatus unvollständig ist*

*Sollte die Registrierung unvollständig sein, muss das System durch die folgenden Schritte aktiviert werden.*

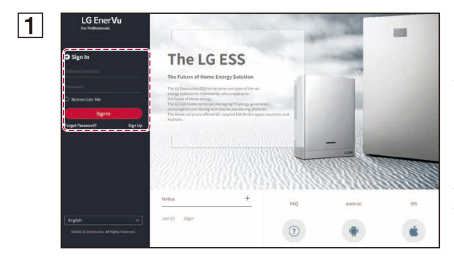

*Besuchen Sie in Ihrem Browser die LG EnerVu-Website unter https://eu.enervu.lg-ess.com.*

*Wenn die Benutzer- und Installateur-Auswahlseite erscheint, wählen Sie Installateur.*

*Die [Login]-Seite wird angezeigt. Geben Sie die E-Mail-Adresse und das Passwort des Installateurs ein und wählen Sie dann [Anmelden].*

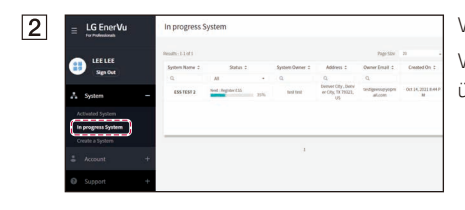

*Wählen Sie [In Arbeit System] im [System]-Menü. Wählen Sie den Namen des Systems, das Sie überwachen möchten.*

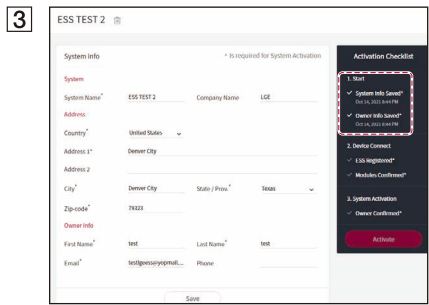

*Oftmals hat das System einen unvollständigen Status, weil die Zeitzoneneinstellung im ESS-System nicht mit den Einstellungen des EnerVu-Systems übereinstimmt.*

*Ist dies der Fall, wird das ESS-System nicht registriert. Bitte kehren Sie zu Schritt 1 zurück.*

*Überprüfen Sie als nächstes die Region, in der sich das*  System befindet, und stellen Sie die Zeitzone erneut *ein.*

*Ist die oben genannte Bedingung erfüllt, kann der Installateur das ESS-System hinzufügen und überwachen.*

# *Fehlercodes und -meldungen*

# *PCS-Fehlercodes*

- y *Lassen Sie den ESS nicht über einen längeren Zeitraum im Fehlerbereitschaftszustand, da sich die Batterie entladen kann.*
- y *Falls unmittelbar nach dem Starten des PCS ein Batteriefehler auftritt, bedeutet dies einen Batterieausfall. Prüfen Sie das Batterie-SoC sowie Spannungs- und Fehlerinformationen und schalten Sie den ESS aus, bis Wartungsmaßnahmen ergriffen werden.*
- y *Falls der Batterie-SoC niedrig ist, kann die Batterie zum Selbstschutz aus dem Netz geladen werden. (Notladung) Diese Funktion dient dazu, die Abschaltung des ESS, die Tiefentladung und den Ausfall der Batterie zu verhindern. Eine Notladung ist kein ESS-Fehler.*

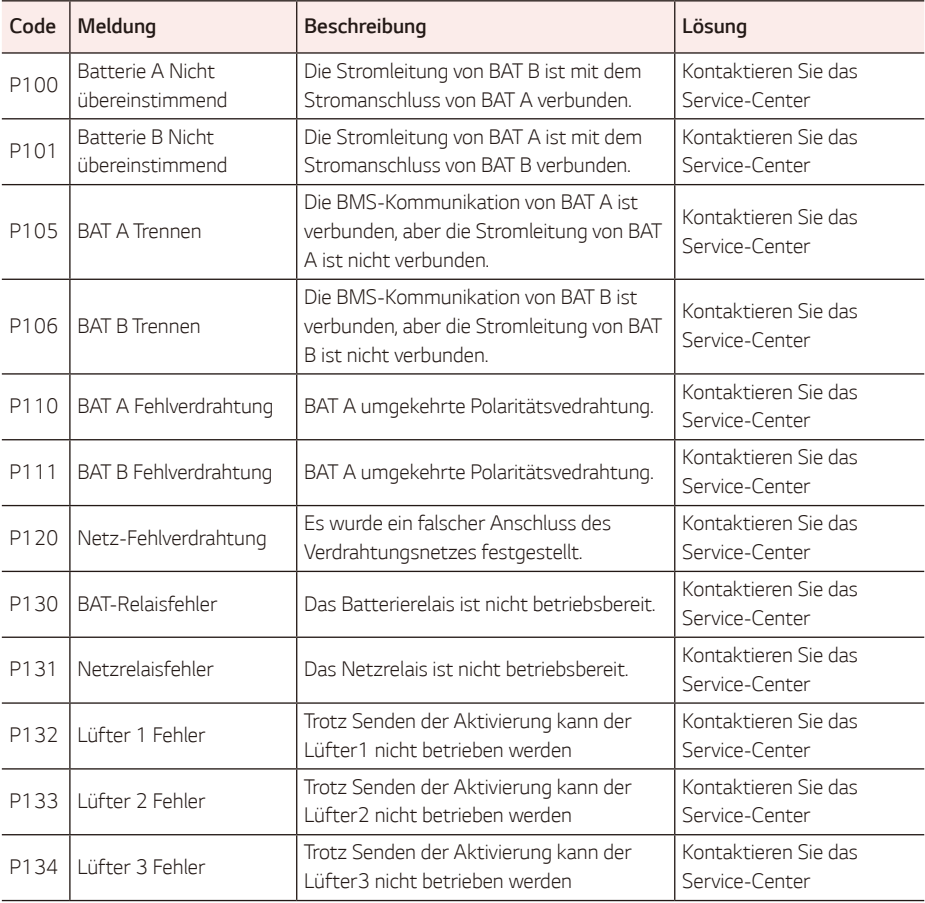

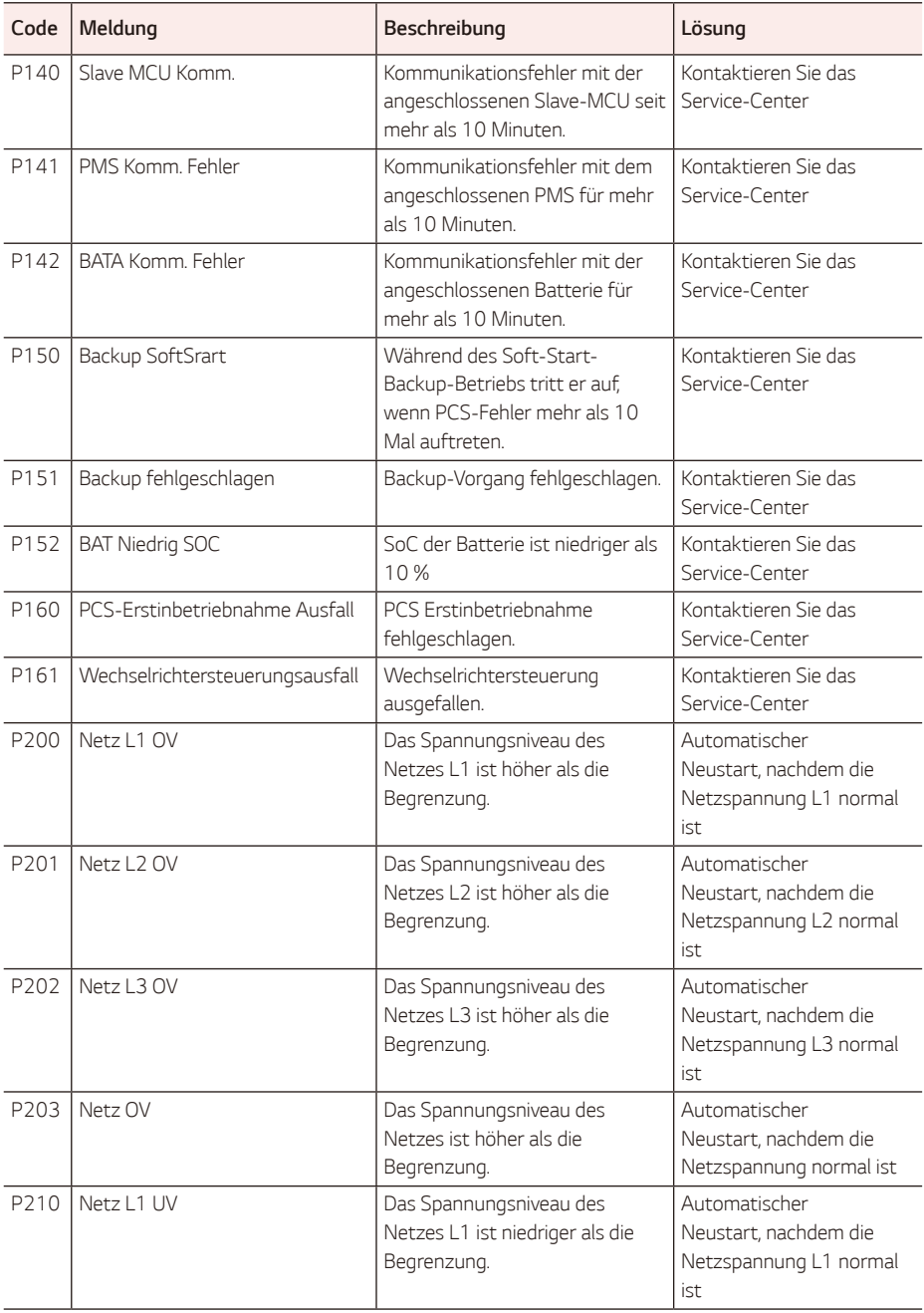

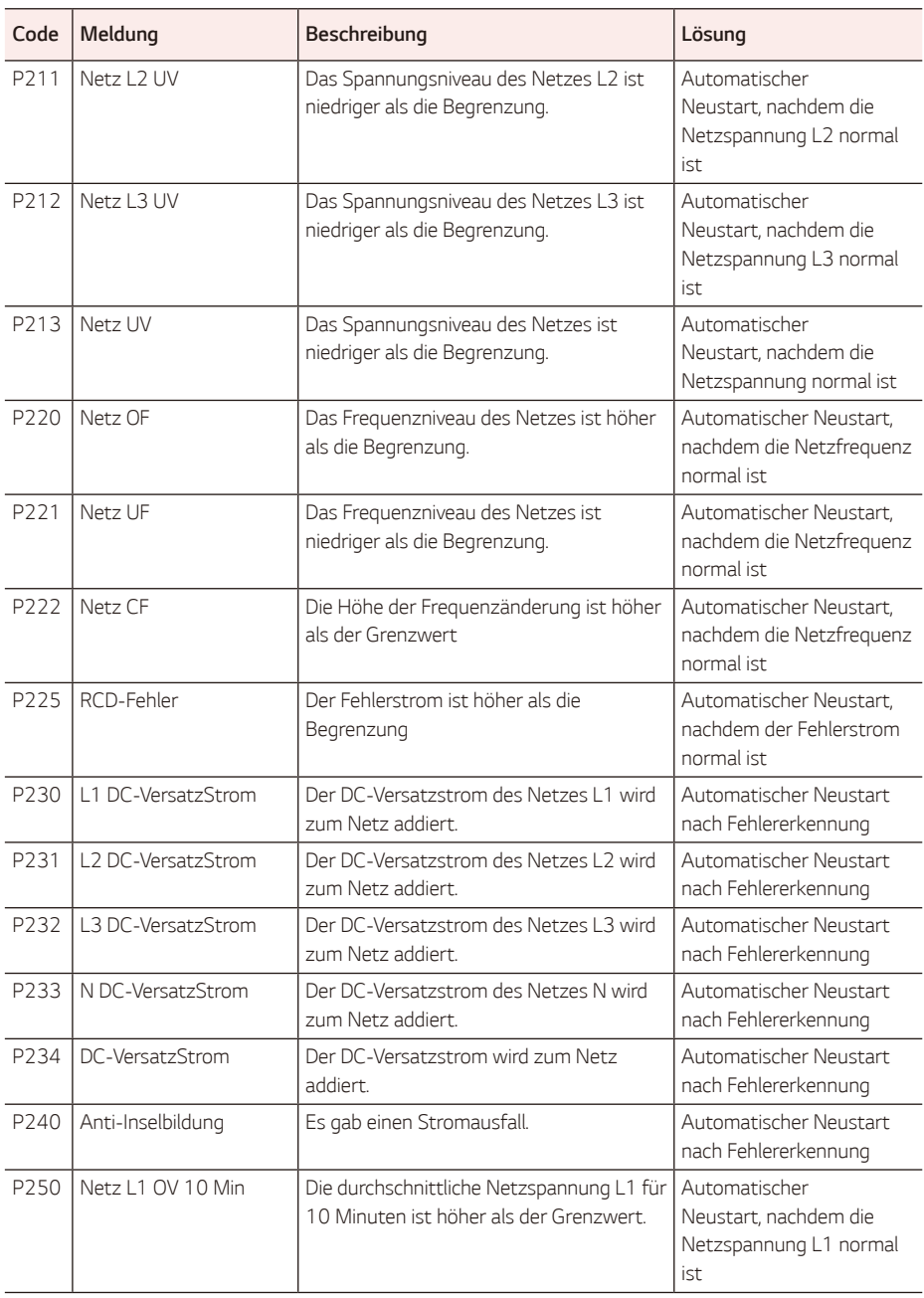

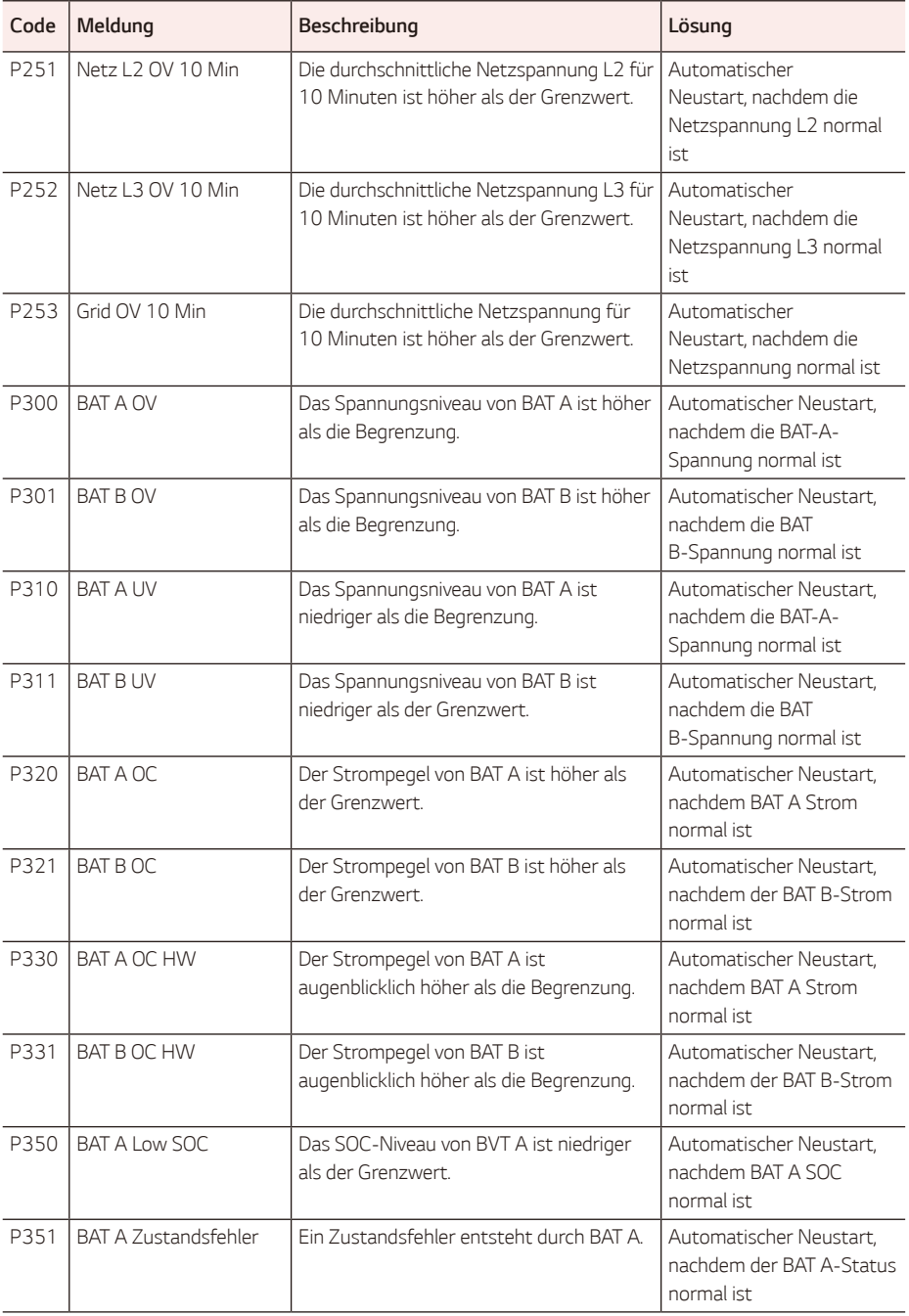

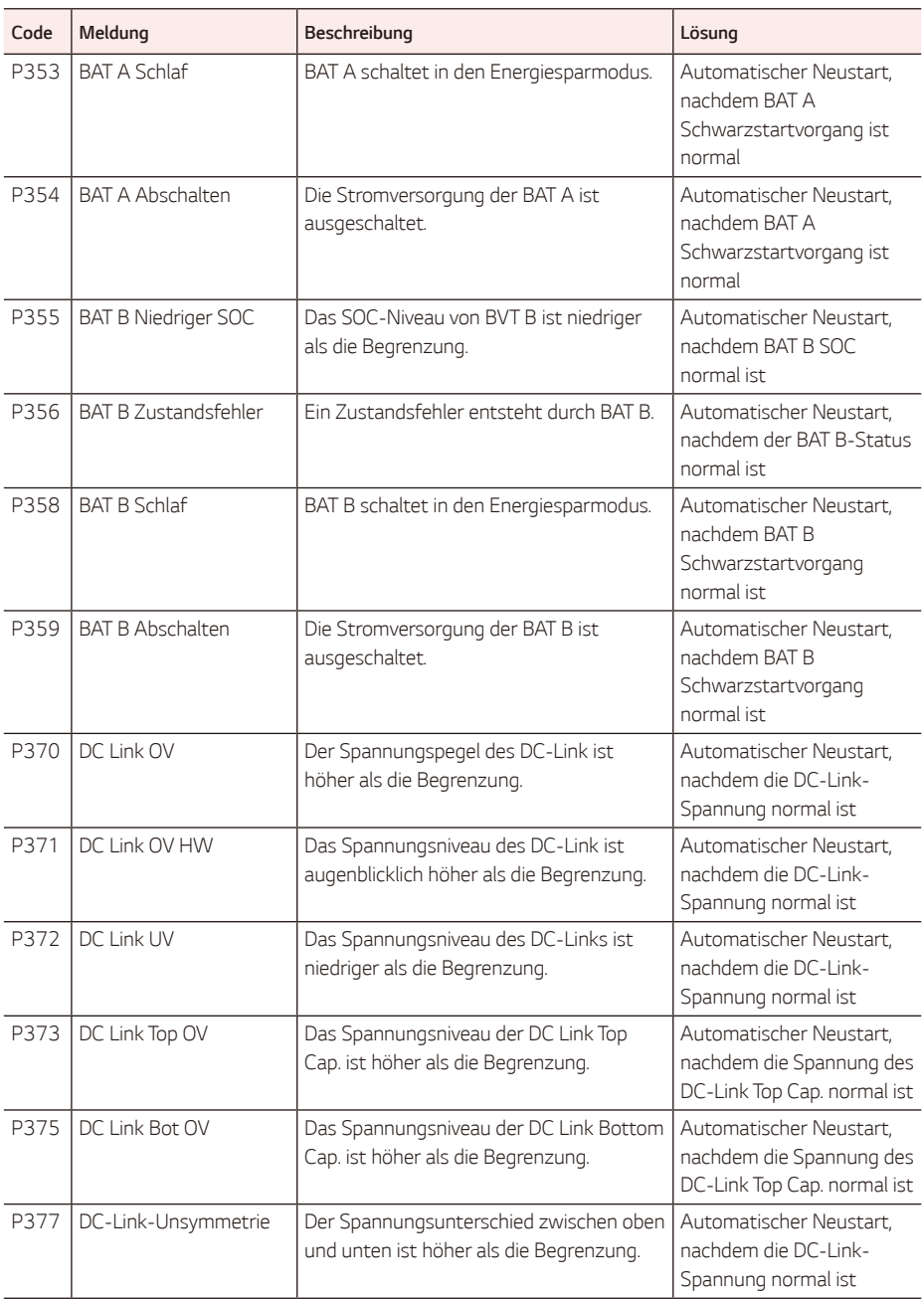

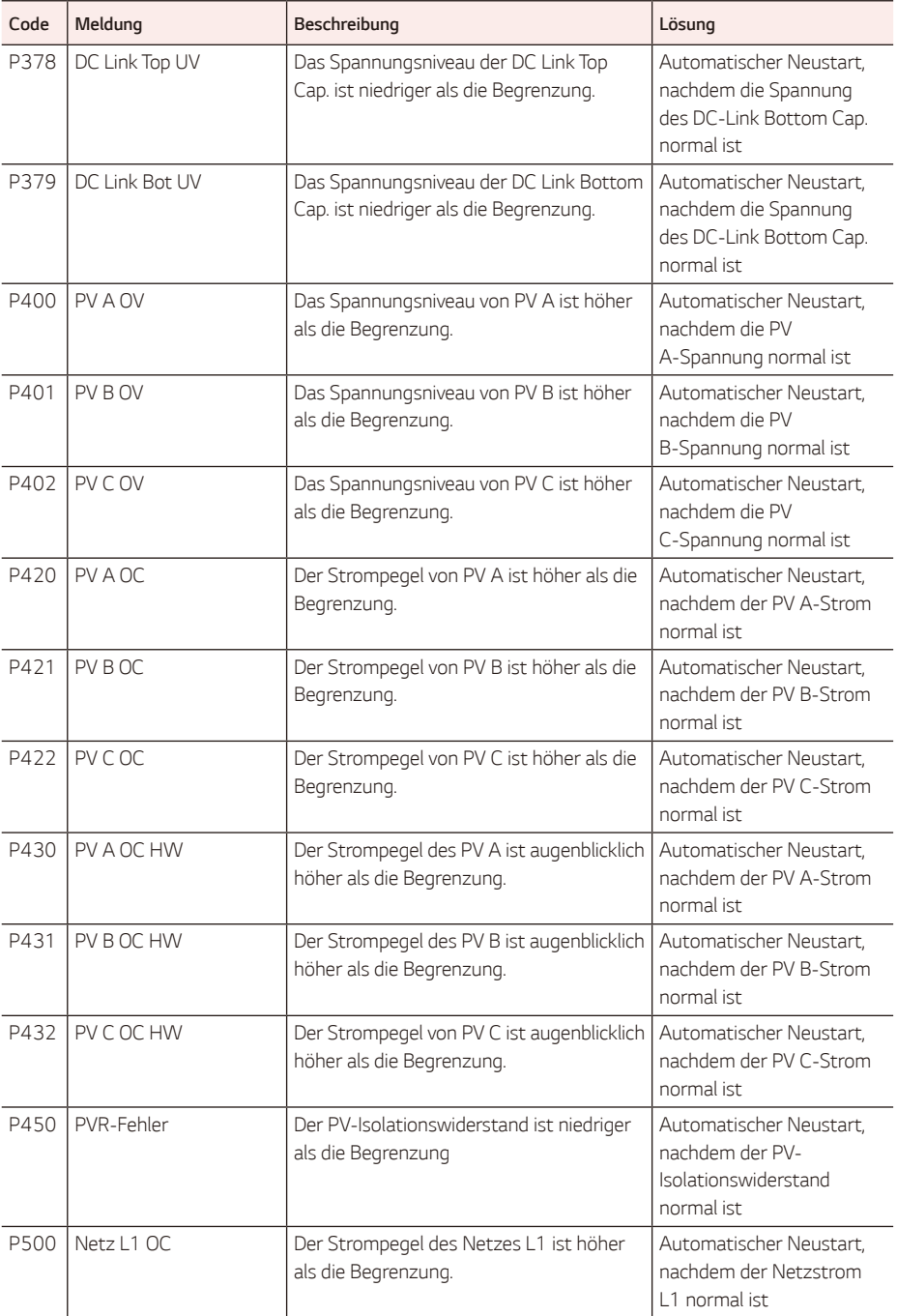

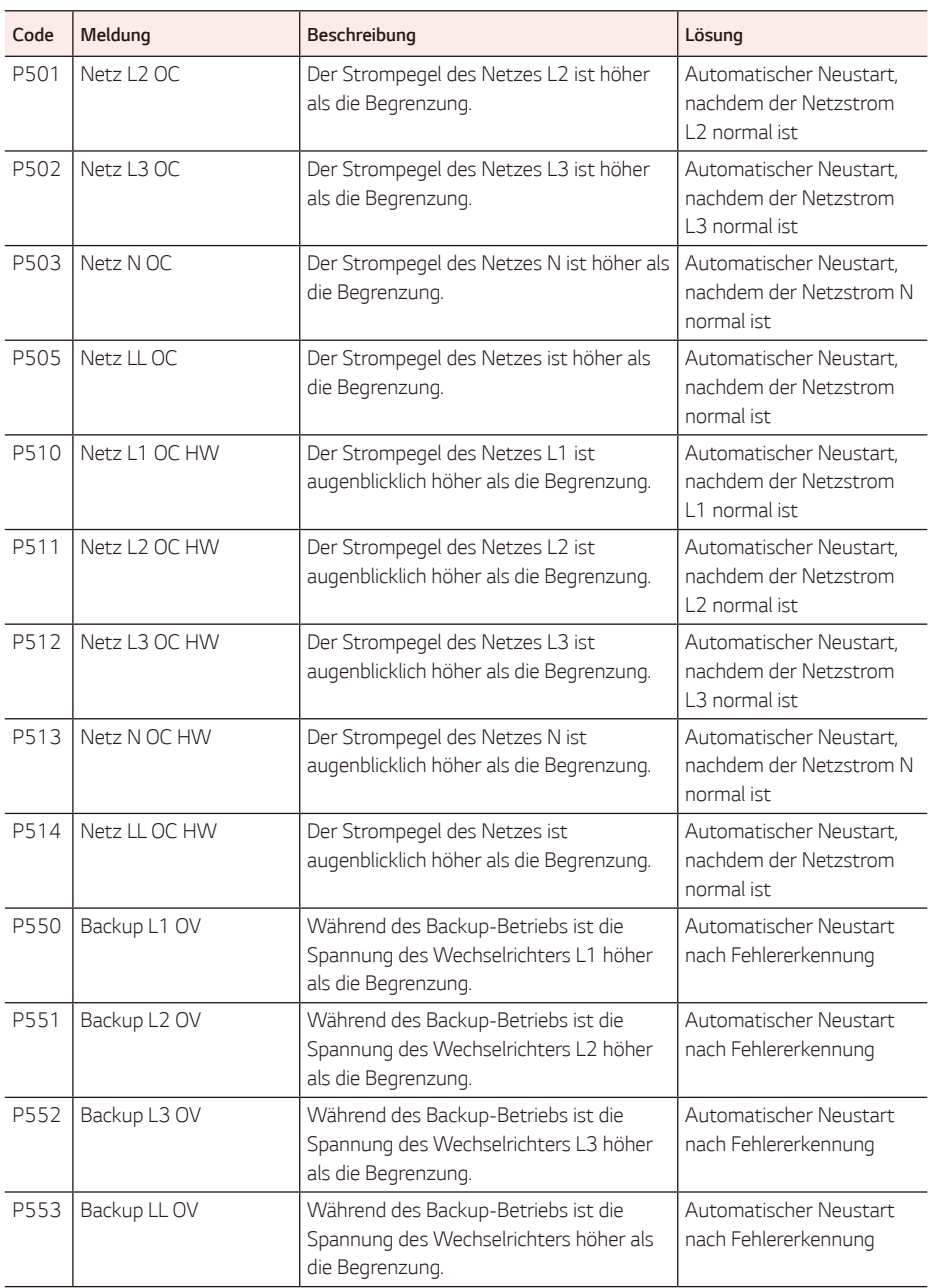

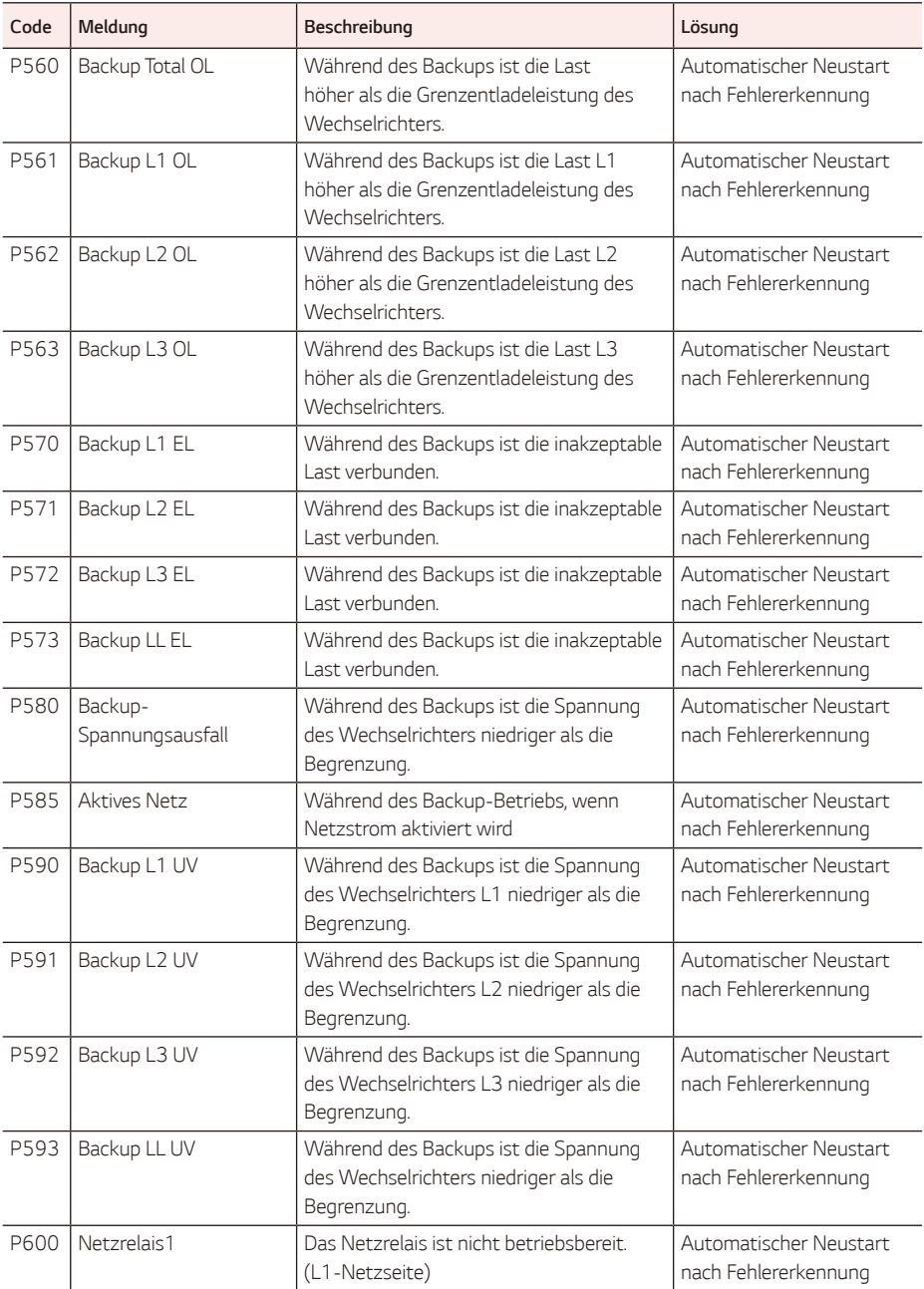

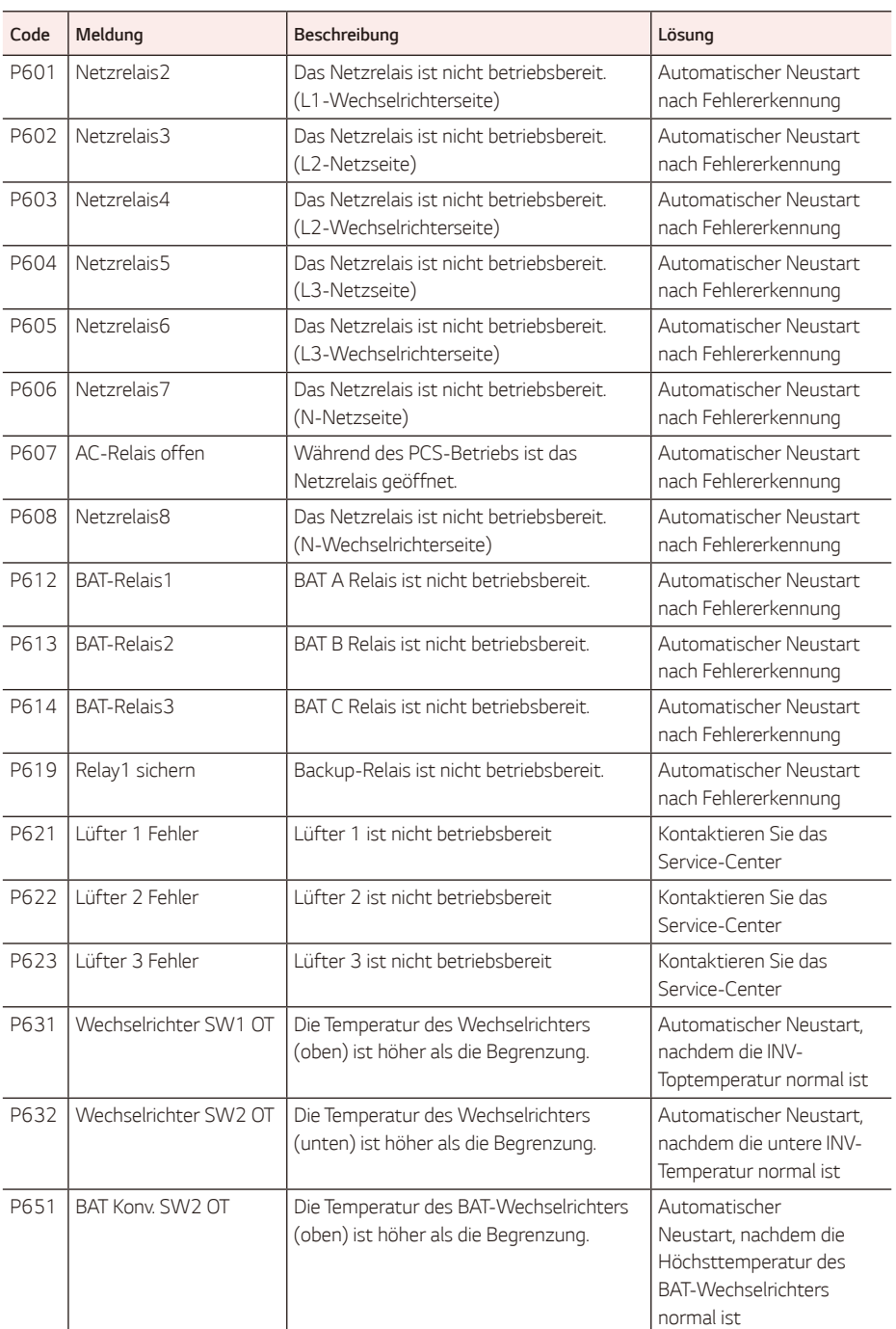

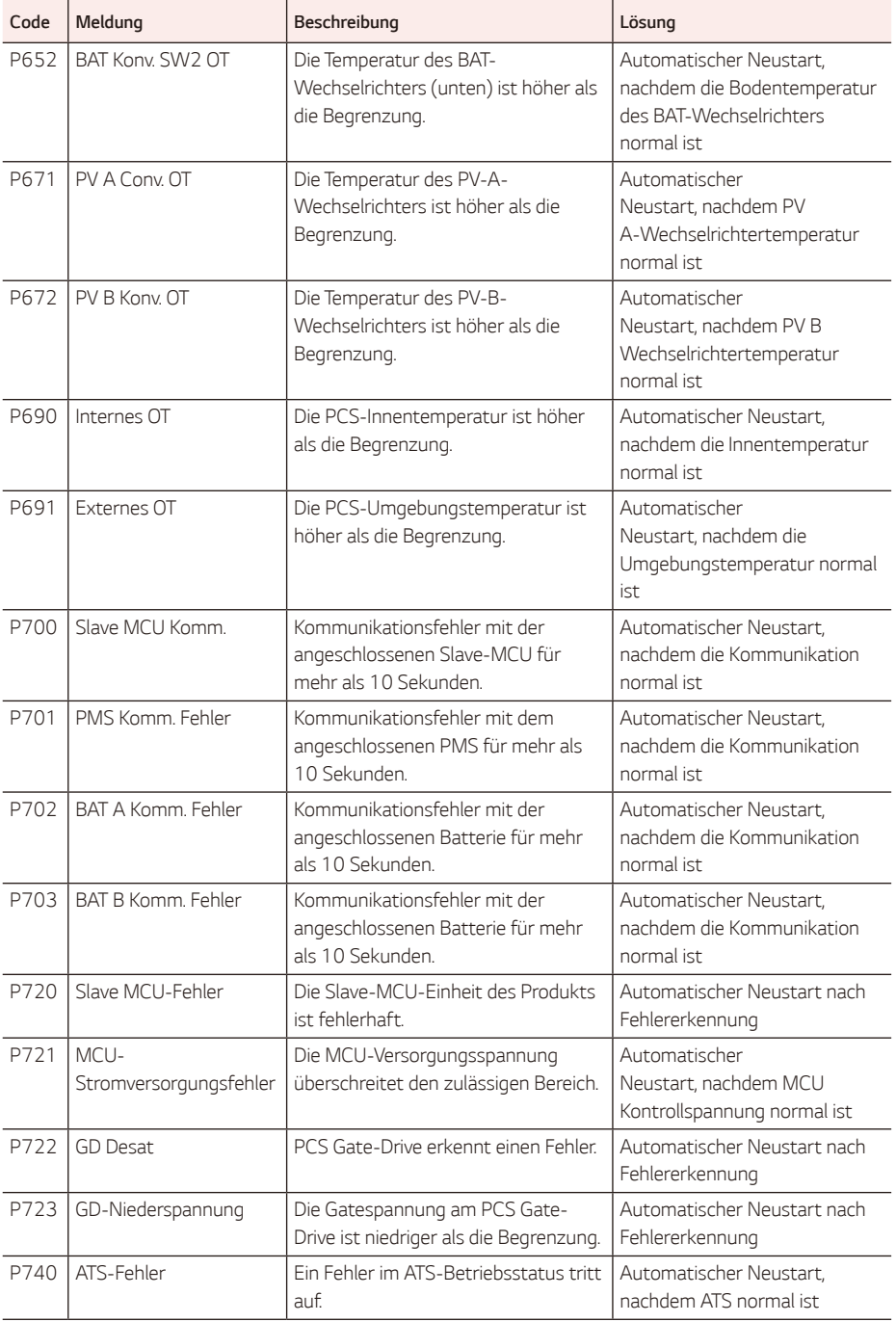

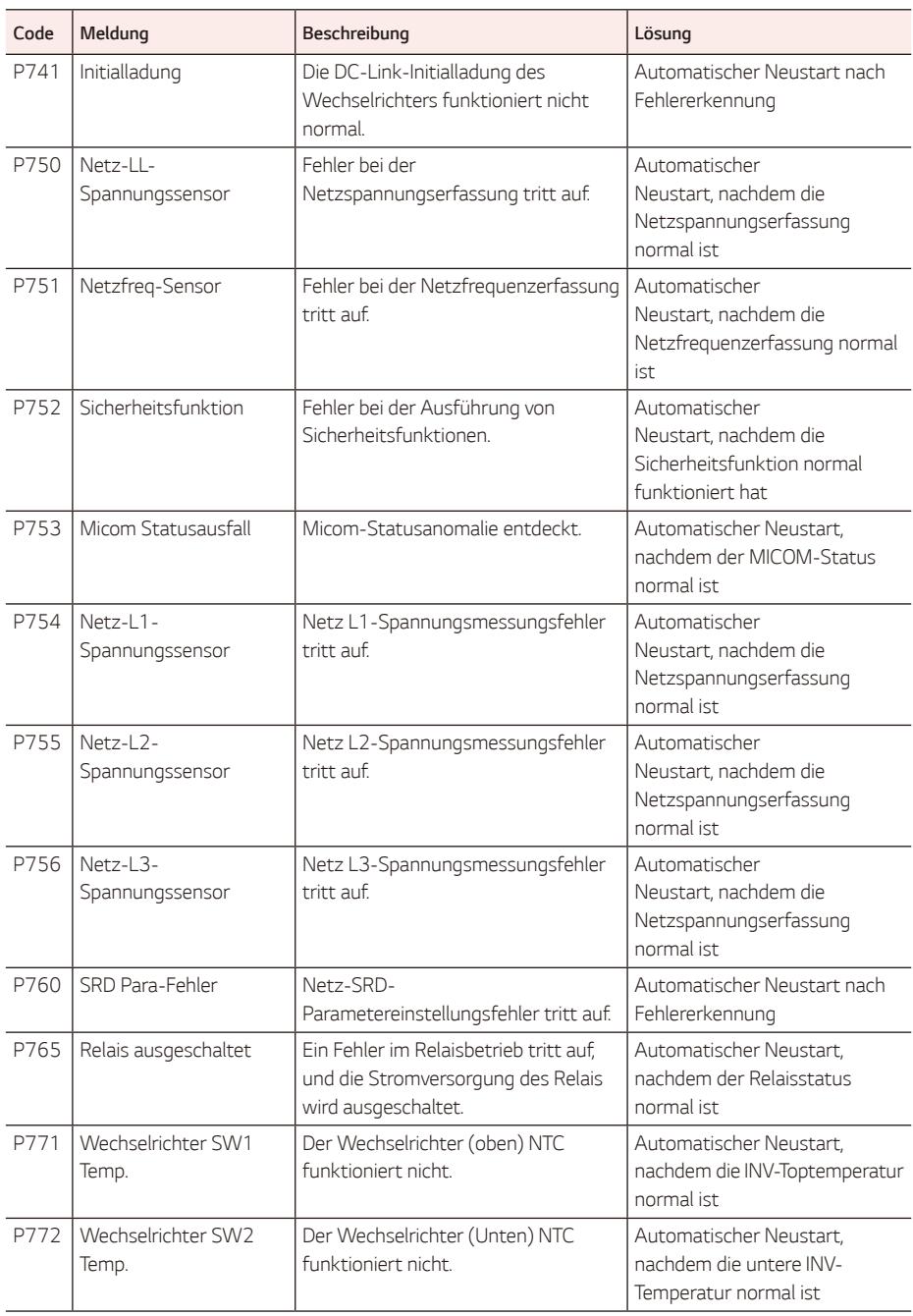

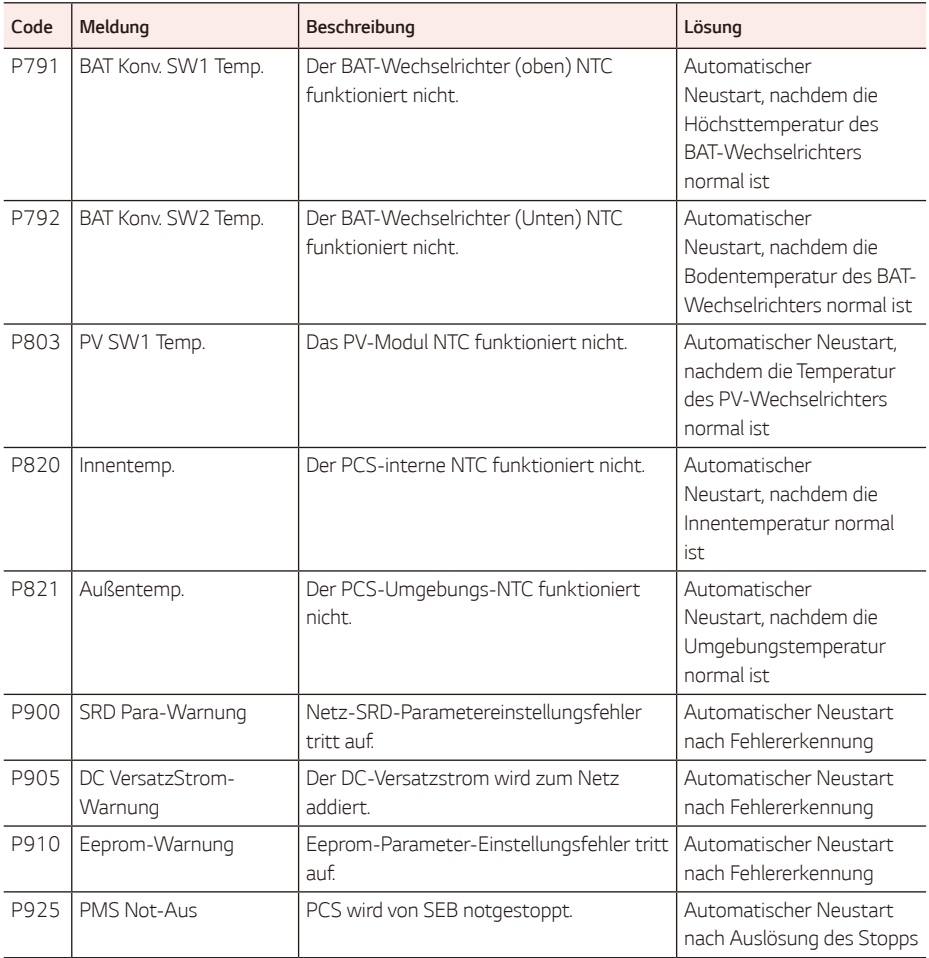

# *Batterie-Fehlercode und Meldungen*

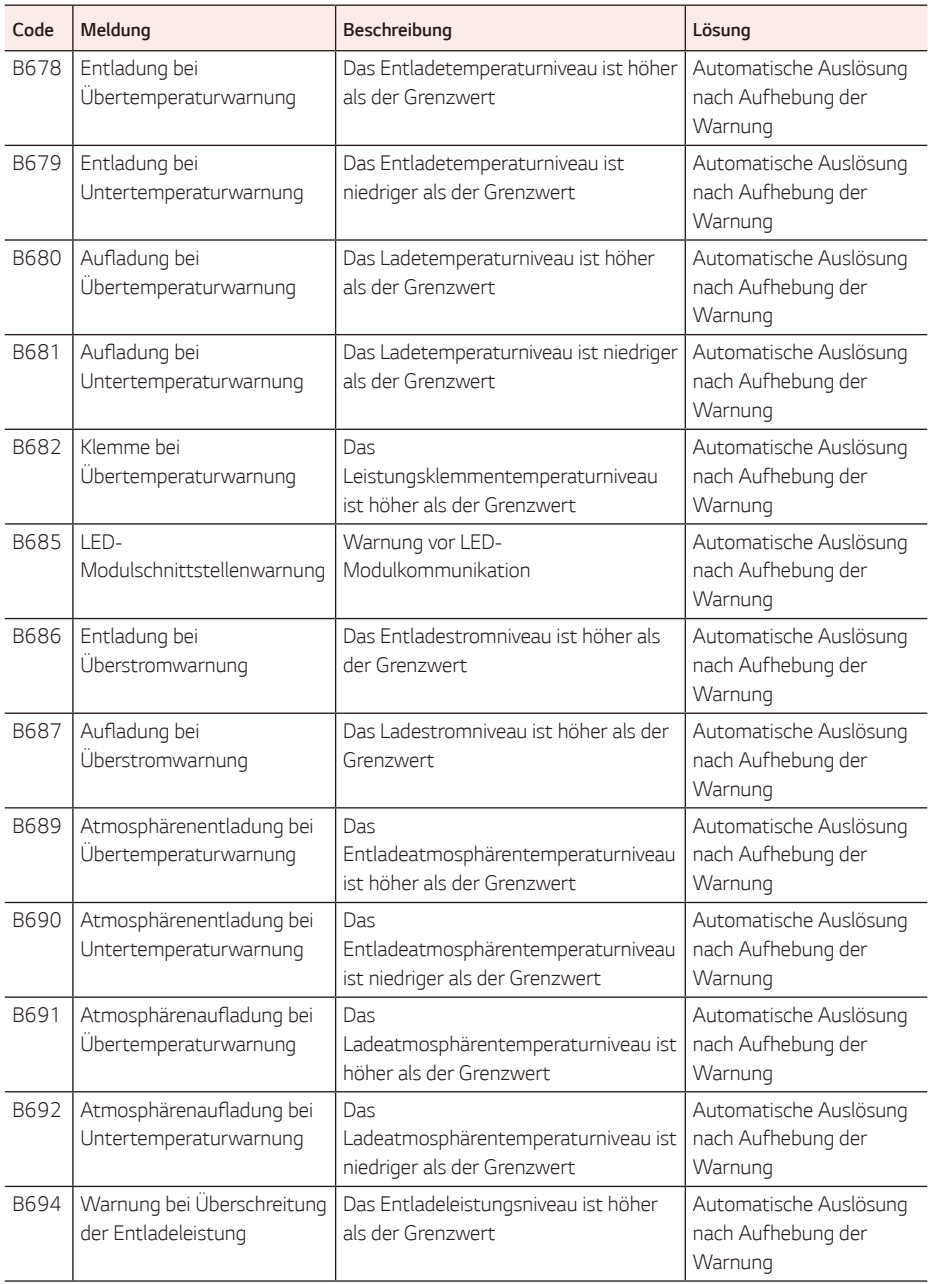

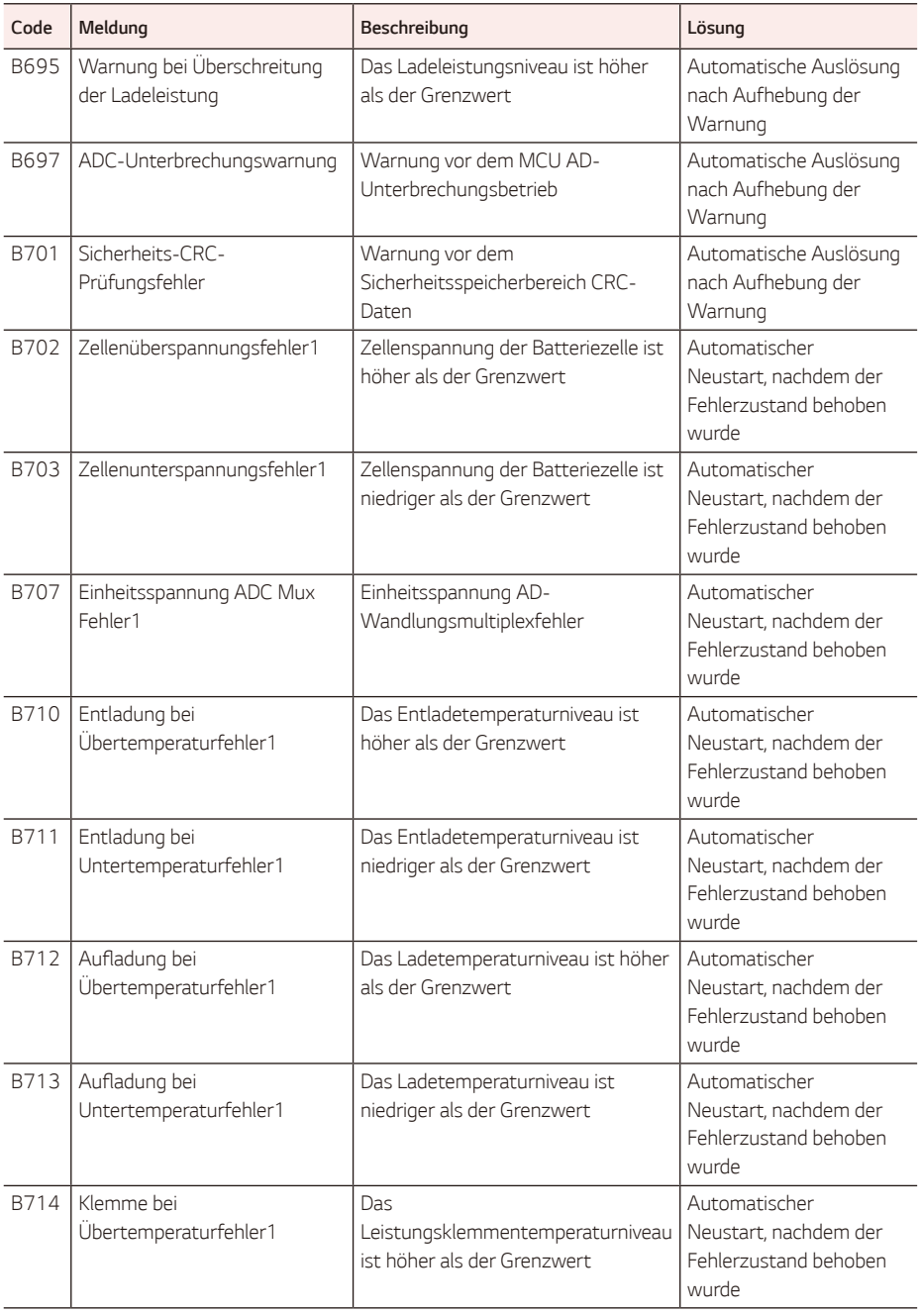

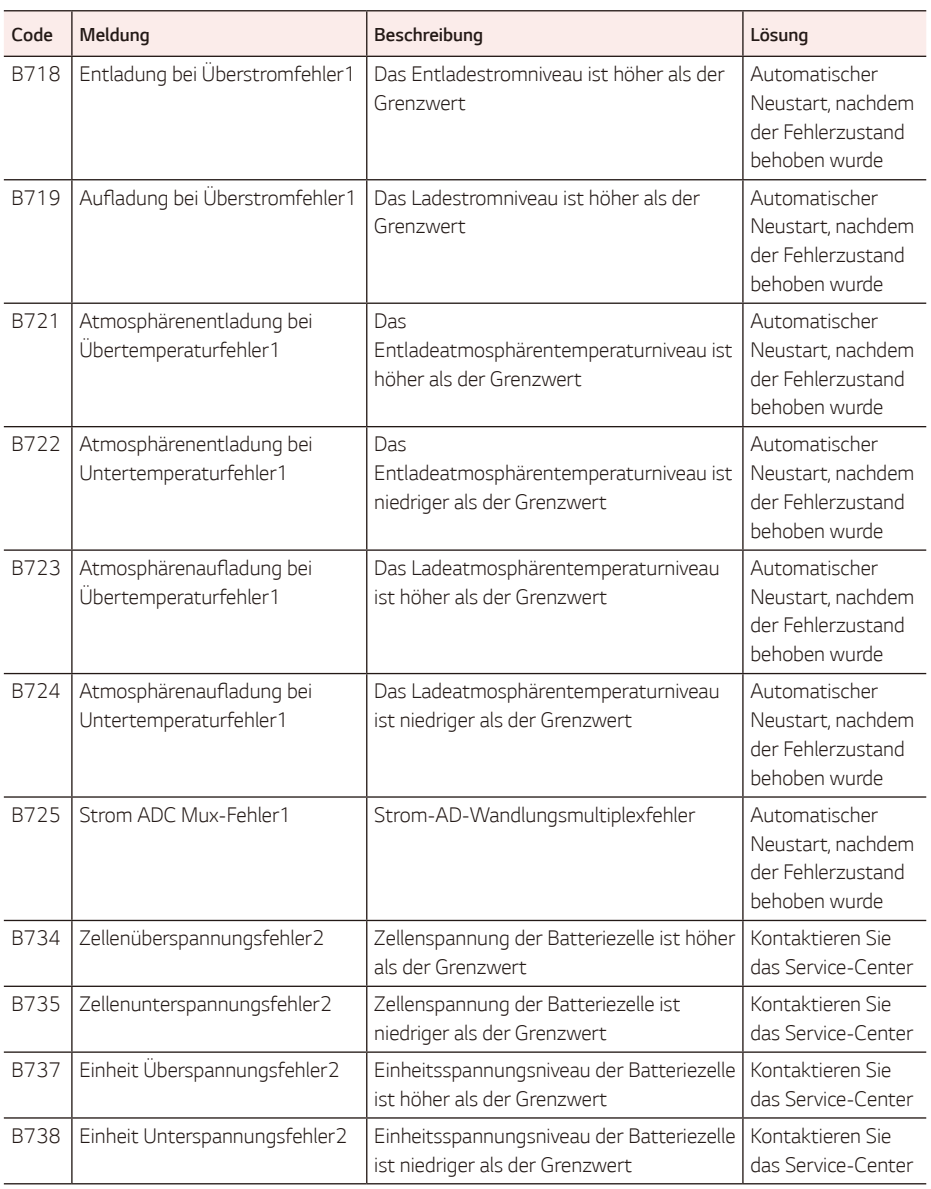

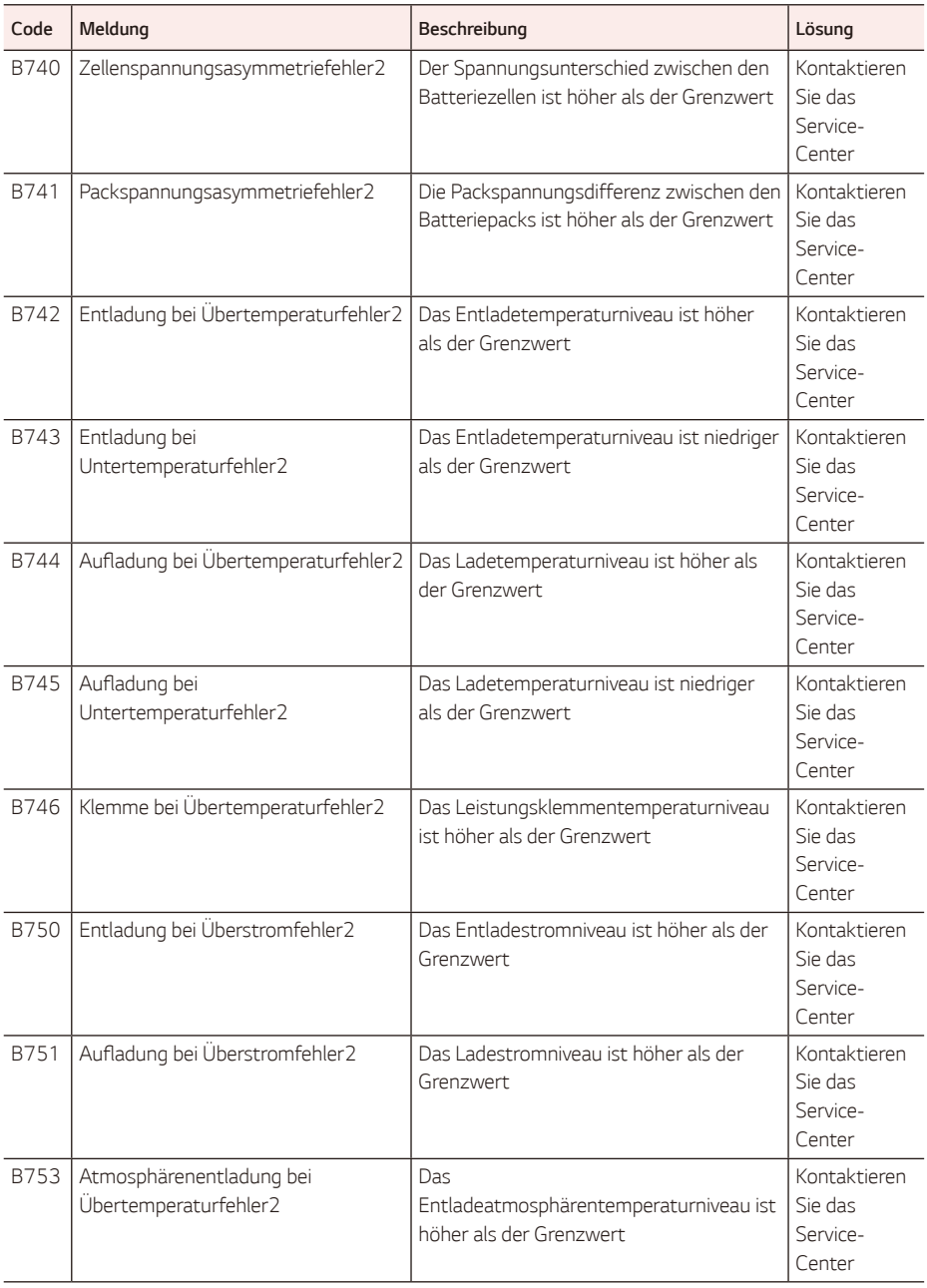

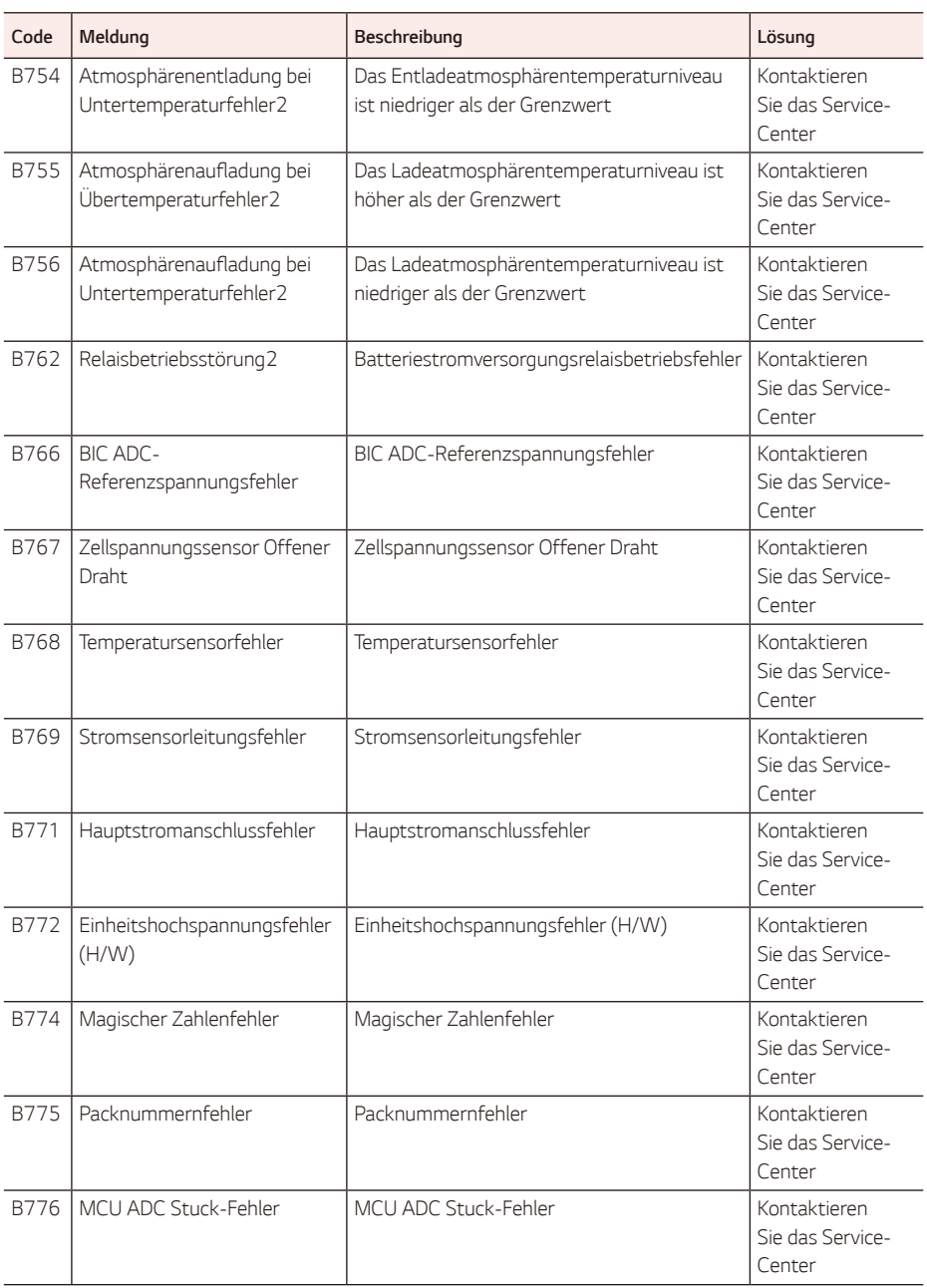

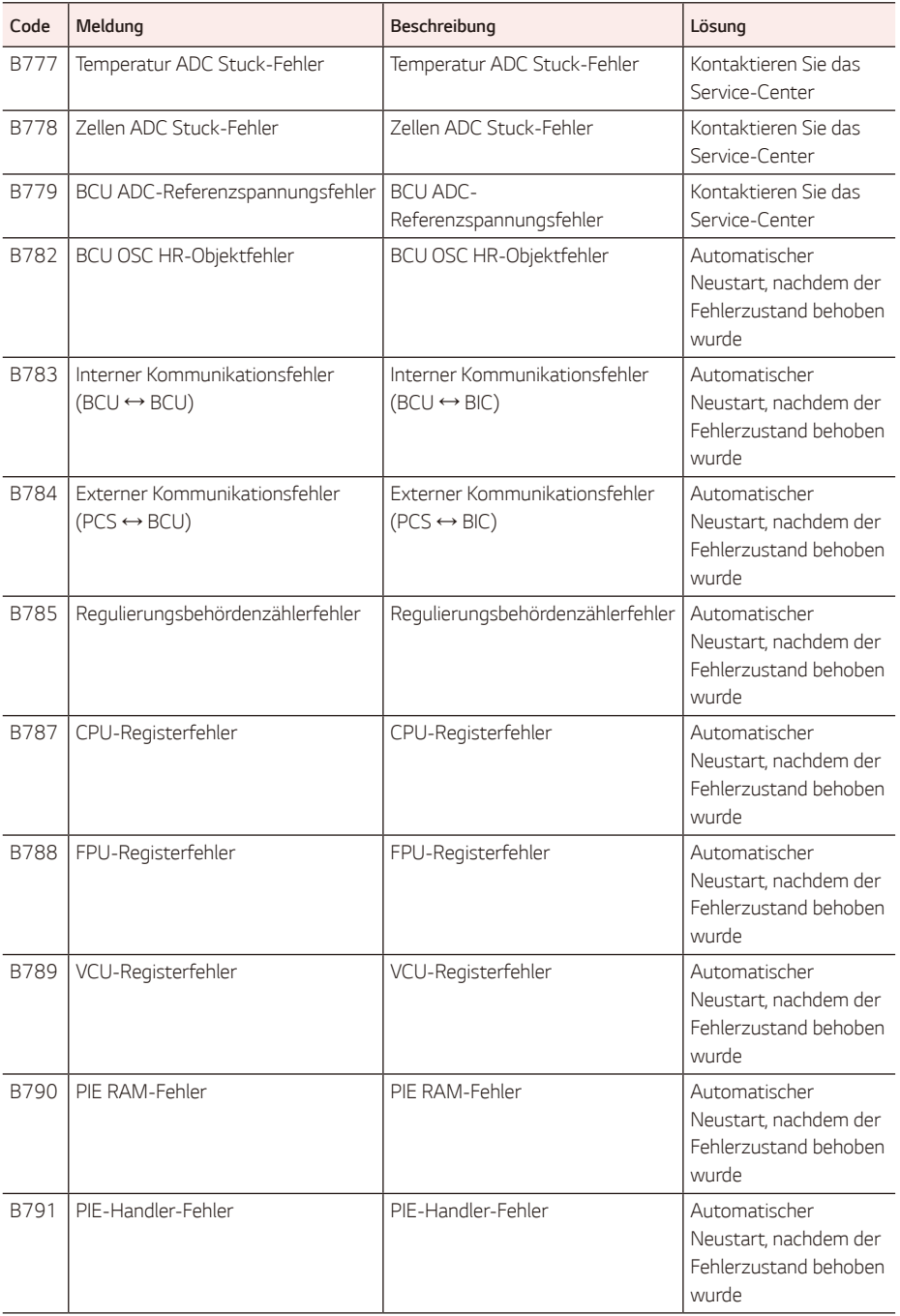

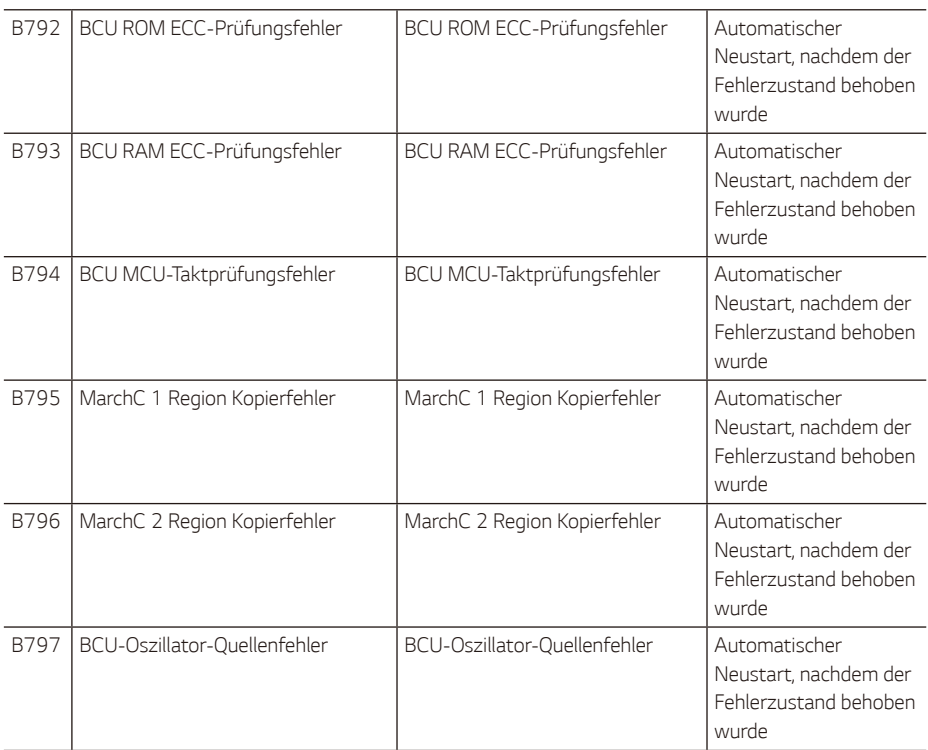

y *Die oben aufgeführten Firmware-Versionen, Fehlercodes und Fehlerzustände können auf dem Display angezeigt werden. Sie sind auch vom Server aus zugänglich.*

# *PMS-Batterie-Fehlercode*

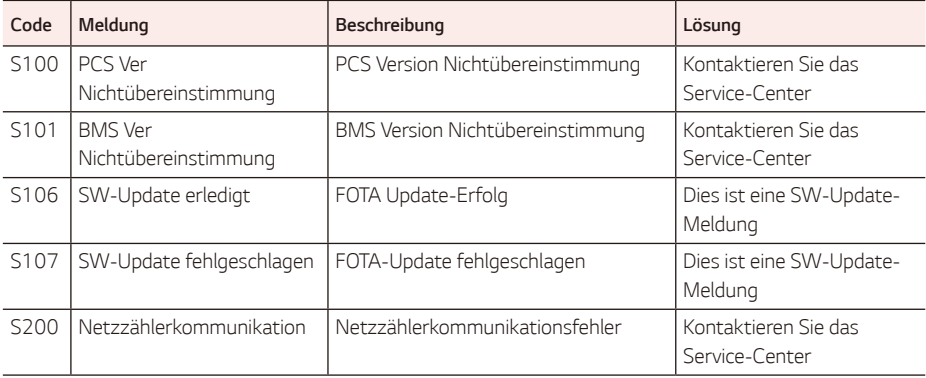

*Sollten Sie technische Probleme oder Fragen haben, wenden Sie sich an das Installationsunternehmen oder an LG Electronics.*

#### *Installationsunternehmen*

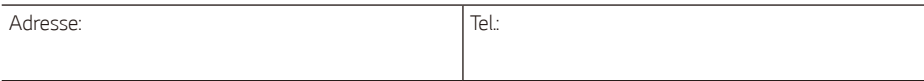

### *Kundenservice*

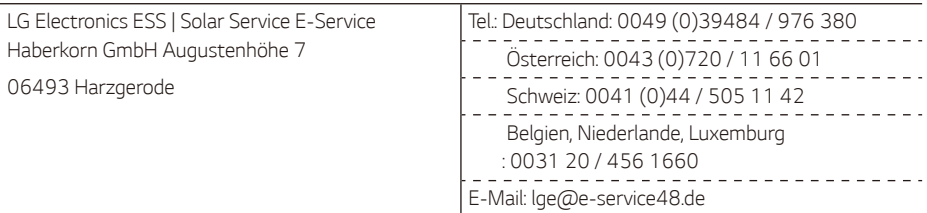

#### *LG Electronics Kontakt*

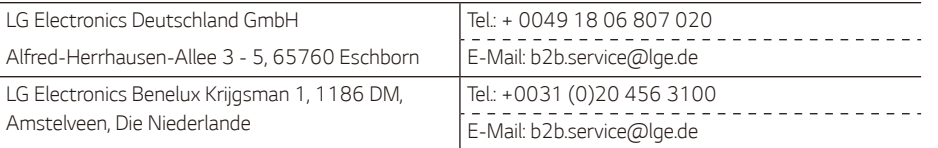

# *Wartung*

## *Reinigung des Produkts*

*Wischen Sie die Außenseite des Produkts mit einem weichen, mit lauwarmem Wasser getränkten Handtuch ab und trocknen Sie es anschließend mit einem sauberen Handtuch, damit sich bei Verwendung eines neutralen Reinigungsmittels kein Schmutz ansammelt.*

*Beim Reinigen der Außenseite des Produkts dürfen Sie keine raue Bürste, Zahnpasta oder brennbare Materialien verwenden. Verwenden Sie keine Reinigungsmittel, die brennbare Stoffe enthalten.*

- − *Dies kann zu einer Verfärbung des Produkts oder einer Beschädigung des Produkts führen.*
- − *Brennbare Stoffe: Alkohol (Ethanol, Methanol, Isopropylalkohol, Isobutylalkohol usw.), Verdünner, Benzol, brennbare Flüssigkeiten, Schleifmittel usw.)*

Das Abwischen mit starkem Druck kann die Oberfläche beschädigen. Lassen Sie Gummi- oder *Kunststoffprodukte nicht über einen längeren Zeitraum mit dem Produkt in Berührung kommen.*

*Beim Reinigen des Luftkanals müssen alle Systeme ausgeschaltet werden, einschließlich PCS, PV-Modul, Batterie und AC-Schutzschalter. Reinigen Sie anschließend den Filter mit einer weichen Bürste.*

### *Regelmäßige Inspektion*

*Es wird empfohlen, den Betriebs- und Verbindungsstatus einmal im Jahr zu überprüfen. Es sollte von einem Techniker oder autorisiertem Personal durchgeführt werden. Kontaktieren Sie einen autorisierten Händler oder den Ort, an dem Sie Ihr Produkt erworben haben.*

### *Entsorgung des Produkts*

*Wenn das Produkt das Ende seiner Lebensdauer erreicht hat oder nicht mehr reparabel ist, entsorgen Sie das Produkt gemäß den Entsorgungsvorschriften für Elektronikschrott in Ihrer Region. Die Entsorgung des*  Produkts darf nur von qualifiziertem Personal durchgeführt werden. Kontaktieren Sie einen autorisierten *Händler oder den Verkaufsort.*

### *Entsorgung Ihrer Altgeräte*

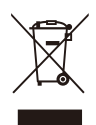

- *1. Das durchgestrichene Symbol eines fahrbaren Abfallbehälters weist darauf hin, dass Elektro- und Elektronik- Produkte (WEEE) getrennt vom Hausmüll entsorgt werden müssen. Bitte entsorgen Sie Altgeräte getrennt von anderem Abfall und bringen Sie diese*  zu einer ausgewiesenen Sammelstelle für das Recycling von elektrischen und elektronischen *Geräten. Falls die Geräte Batterien oder Lampen enthalten, die vom Endverbraucher ohne Beschädigung leicht entnommen werden können, trennen Sie diese bitte vor der Entsorgung von den Hauptgeräten, es sei denn, Sie möchten, dass die alten Geräte wiederverwendet werden (alte Batterien und Lampen werden getrennt gesammelt). Bitte beachten Sie auch, dass Sie persönlich dafür verantwortlich sind, personenbezogene Daten auf dem Gerät zu löschen, bevor Sie Ihre Geräte entsorgen.*
- *2. Alte elektrische Produkte können gefährliche Substanzen enthalten, die eine korrekte Entsorgung dieser Altgeräte erforderlich machen, um schädliche Auswirkungen auf die Umwelt und die menschliche Gesundheit zu vermeiden. Ihre ausgedienten Geräte können wiederverwendbare Teile enthalten, mit denen möglicherweise andere Produkte repariert werden können, aber auch sonstige wertvolle Materialien enthalten, die zur Schonung knapper Ressourcen recycelt werden können.*
- *3. Sie können Ihr Gerät entweder in den Laden zurückbringen, in dem Sie das Produkt ursprünglich erworben haben oder Sie kontaktieren Ihre Gemeindeabfallstelle für Informationen über die nächstgelegene autorisierte WEEE Sammelstelle. Bitte beachten Sie, dass einige\* Vertreiber*  verpflichtet sind :

*- bei der Abgabe eines neuen Elektro- oder Elektronikgerätes an einen Endnutzer ein Altgerät des Endnutzers der gleichen Geräteart unentgeltlich zurückzunehmen, und - Altgeräte, die in keiner äußeren Abmessung größer als 25 Zentimeter sind, im Einzelhandelsgeschäft oder in unmittelbarer Nähe hierzu unentgeltlich zurückzunehmen;*  Wenn Offline oder Online Händler Neugeräte an Privathaushalte liefern, sind sie verpflichtet, *Altgeräte direkt bei diesen abzuholen oder Rückgabemöglichkeiten in zumutbarer Entfernung anzubieten. Daher empfehlen wir Ihnen sich für weitere Informationen an Ihren Händler zu wenden.*

- *4. LG Electronic Deutschland GmbH ist ordnungsgemäß als Hersteller in Deutschland registriert. Damit trägt LG deutschlandweit zur Sammlung von Elektro- und Elektronik-Altgeräten bei, die*  Sie in kommunalen Getrenntsammelstellen abgeben. Die aktuellsten Informationen finden Sie *unter: www.lg.com/global/recycling oder https://www.lg.com/de/support/altgeraete-rueckgabe.*
- *5.* \* Vertreiber mit einer Verkaufsfläche für Elektro- und Elektronikgeräte von mindestens 400 Quadratmetern sowie Vertreiber von Lebensmitteln mit einer Gesamtverkaufsfläche von *mindestens 800 Quatratmetern, die Elektro- und Elektronikgeräte anbieten*

#### *Entfernenvon Abfallbatterienund -Akkus*

#### *(NurfürProduktemitintegrierterBatterie)*

*Falls dieses ProdukteineimProdukteingearbeiteteBatterie/Akkuenthält, die nichtohneweiteresdurchden*  Endbenutzerentferntwerdenkann, empfiehltLG, dassnurqualifizierteFachkräfteBatterieoderAkkuentfernen, *die/derentwederwegeneinerErsatzlieferungoderfüreinRecycling am EndederLebensdauerdieses Produktsausgetauschtwerdenmuss. Um Schädenam Produktzuvermeiden, und fürihreeigeneSicherheit, solltenBenutzernichtversuchen, BatterieoderAkkuzuentfernenund diesbezüglichdie LG-Beratungsstelleoder einenanderenunabhängigenDienstleisterzwecksBeratungkontaktieren.*

*Das Entfernenvon BatterieoderAkkuerforderteinZerlegendes Produkts, die TrennungderelektrischenLeitungen/Kontakteund einesorgfältigeEntnahmederBatterie-/* AkkuzellemitSpezialwerkzeugen. WennSiedie AnweisungenfürqualifizierteFachkräftebenötigen, wieman *Batterie/Akkusicherentfernenkann, besuchenSiebittehttp://www.lge.com/global/sustainability/environment/ take-back-recycling*

#### *Entsorgen von alten Akkus*

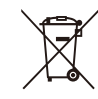

- *1. Dieses Symbol kann mit den chemischen Symbolen für Quecksilber (Hg), Kadmium (Cd) oder Blei (Pb) kombiniert sein, wenn die Akkus mehr als 0,0005 % Quecksilber, 0,002 % Kadmium oder 0,004 % Blei enthalten.*
- *2. Akkus müssen immer getrennt vom Hausmüll in staatlichen oder kommunalen Sammeleinrichtungen und entsprechend den geltenden Vorschriften entsorgt werden.*
- *3. Durch eine vorschriftsmäßige Entsorgung Ihrer alten Akkus können schädliche Auswirkungen auf Mensch, Tier und Umwelt vermieden werden.*
- *4. Ausführliche Informationen zur Entsorgung von alten Akkus erhalten Sie bei den lokalen Behörden, der Entsorgungseinrichtung oder dem Fachhändler, bei dem Sie das Produkt erworben haben. (http://www.lg.com/global/sustainability/environment/take-backrecycling/global-network-europe)*

# *Specifications*

### *DC Port for PV1)*

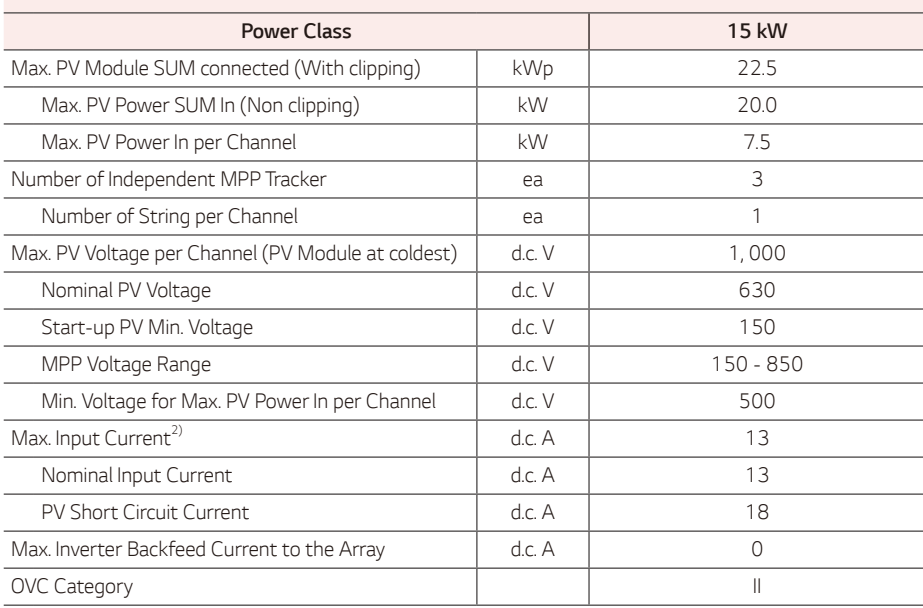

*1) Unless additional comments mentioned, Refer to PV Module STC Conditions*

*2) Derating from 35* ℃ *at nominal conditions*

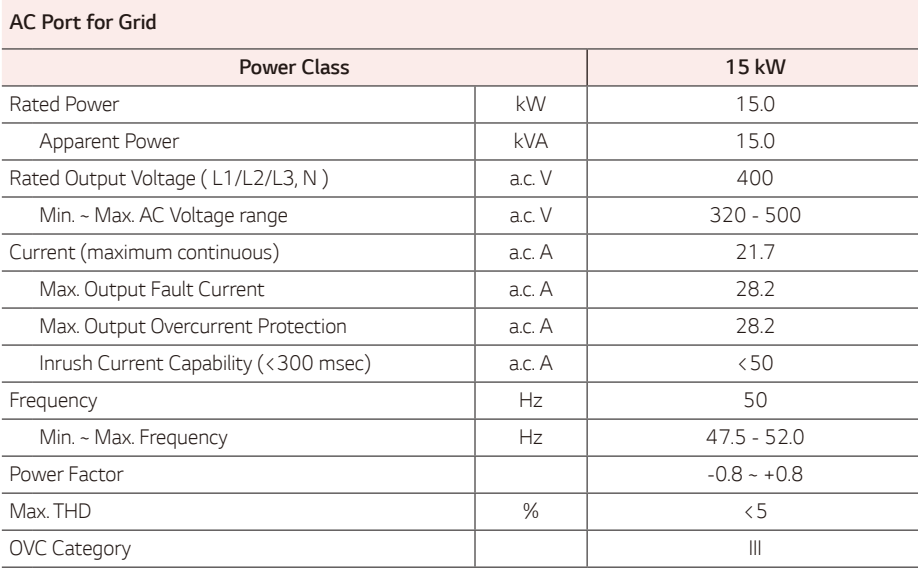

### *DC Port for Battery*

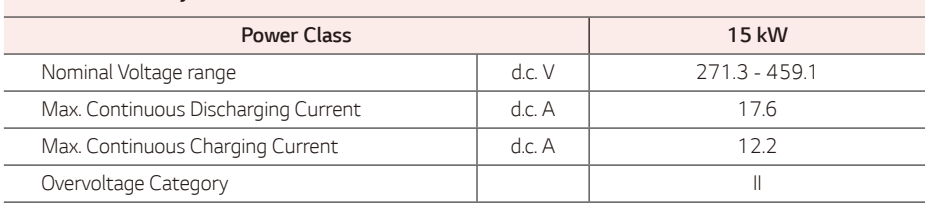

### *Built in Feature*

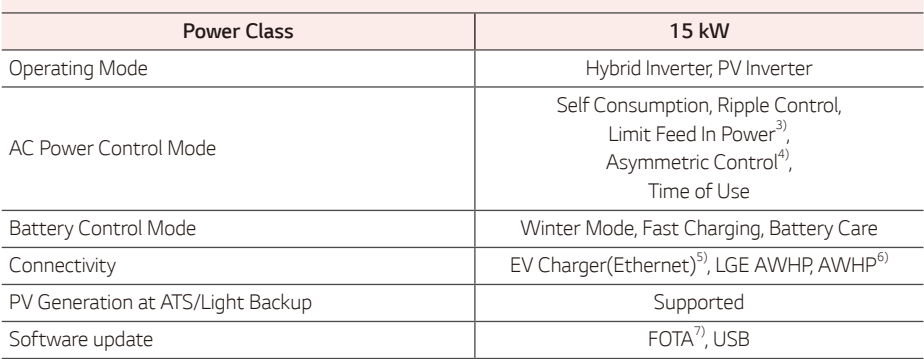

*1) Refer to the local requirements*

*2) TBD : Features being planned will be automatically supported through SW FOTA*

*3) Refer to the list of supported device*

*4) Refer to the optional device, ACU*

*5) Automated Firmware update : with internet connection and EneVu Portal registration*

### *Backup Light*

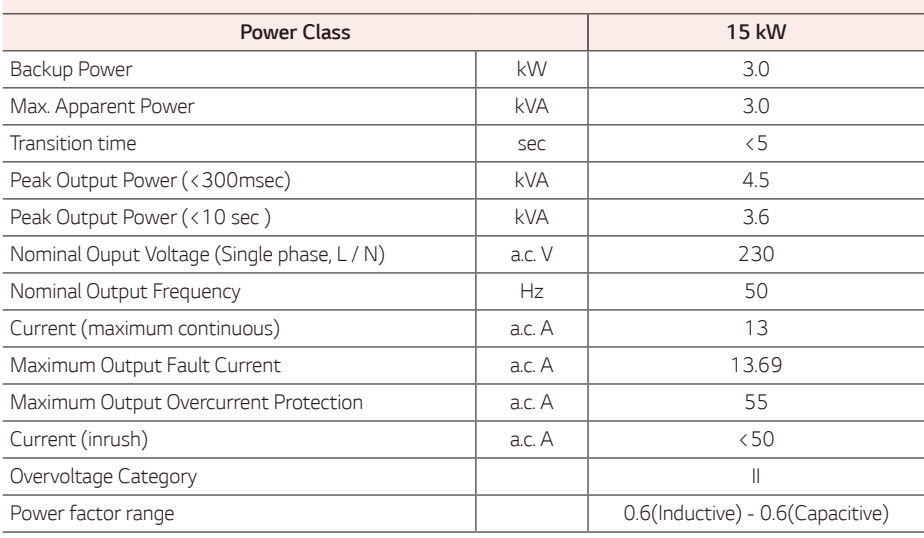

### *ATS Backup without Sun*

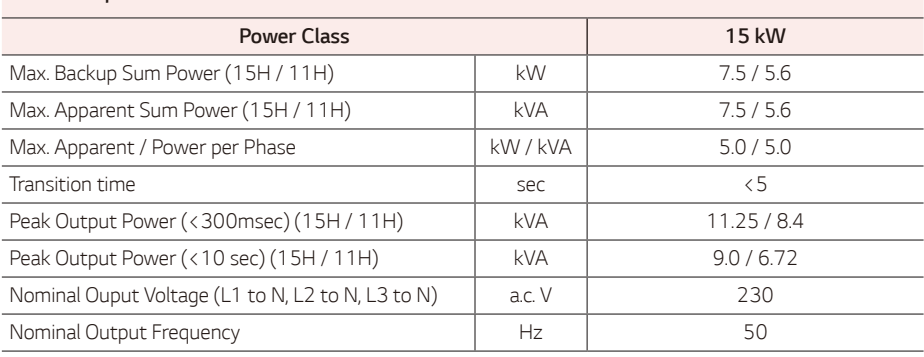

### *ATS Backup with Sun*

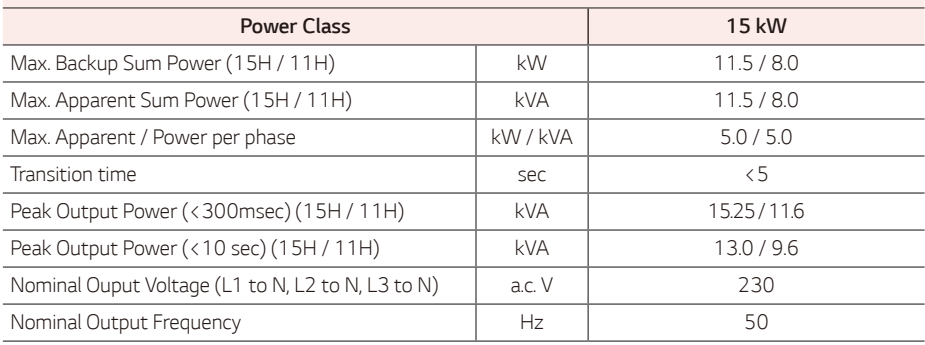

### **Efficiency**

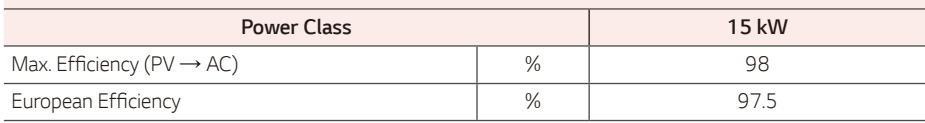

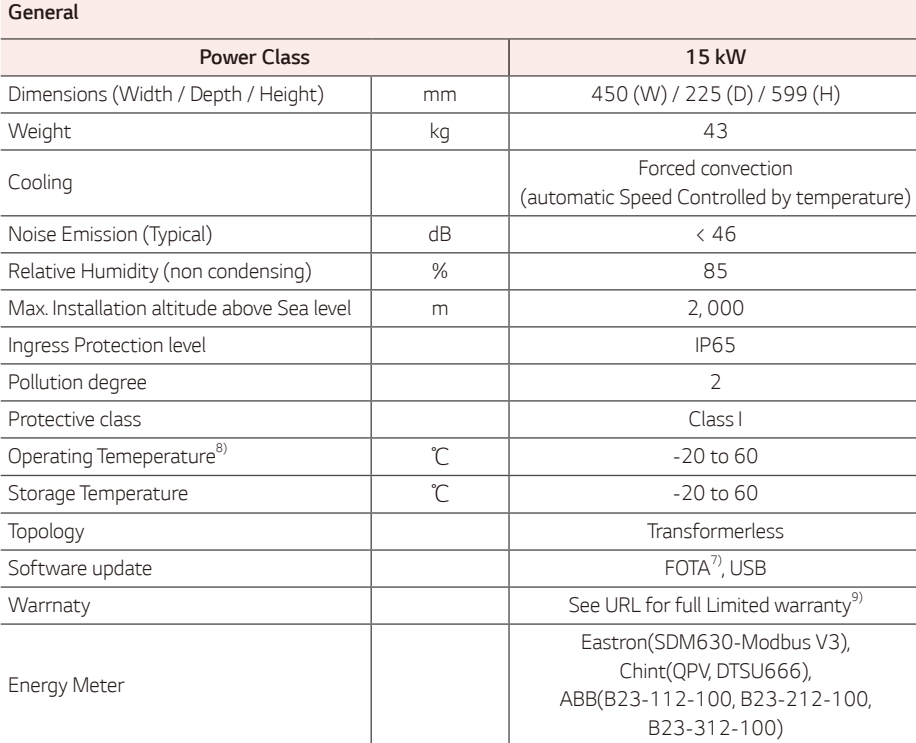

*7) Automated Firmware update : with internet connection and EneVu Portal registration*

*1) Derating from 40* ℃ *at nominal conditions*

*2) To see the warranty, please visit the following site: https://www.lg.com/global/business/ess/business-resources/download*

#### **Certificates**

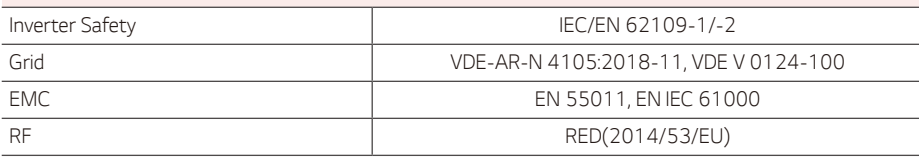

### *Battery (Li-ion)*

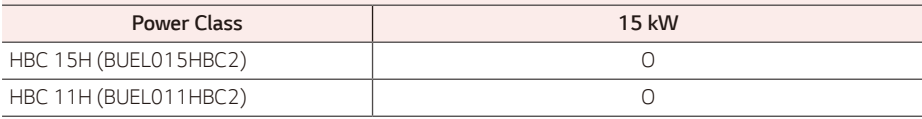

# *Information: Hinweis bezüglich Open-Source-Software*

*Um den in diesem Produkt enthaltenen Quellcode unter der GPL, LGPL, MPL und anderen Open-Source-*Lizenzen, die zur Offenlegung des Quellcodes verpflichten, zu erhalten und um Zugang zu allen genannten *Lizenzbedingungen, Copyright-Hinweisen und anderen relevanten Dokumenten zu erhalten, besuchen Sie bitte https://opensource.lge.com.*

*LG Electronics bietet gegen eine kostendeckende Gebühr (Medium, Versand und Bearbeitung) den Quellcode auf CD-ROM an. Senden Sie dazu eine Anfrage per E-Mail an: opensource@lge.com.*

*Dieses Angebot gilt für jeden, der diese Informationen erhält, für einen Zeitraum von drei Jahren nach der letzten Lieferung dieses Produkts.*
- y *Der Lärmemissionswert wird in einem schalldichten Raum gemessen und kann je nach Umgebung variieren.*
- y Falls Sie an einem lärmempfindlichen Ort installieren, wenden Sie sich bitte an den Installateur.
- Design und Spezifikationen können ohne vorherige Ankündigung geändert werden.

*Kontaktieren Sie das Büro für die Konformität dieses Produkts: LG Electronics European Shared*   $\sqrt{2}$ *Service Center*

> *B. V Krijgsman 1, 1186 DM Amstelveen, Die Niederlande www.lg.com/global/business/ess*

#### *VEREINFACHTE EU-KONFORMITÄTSERKLÄRUNG*

*Hiermit erklärt LG Electronics, dass die Funkausrüstung des Typs*

*PCS Einheit mit der Richtlinie 2014/53/EU konform ist.*

Den vollständigen Text der EU-Konformitätserklärung können Sie einsehen unter der folgenden *Internetadresse:*

*http://www.lg.com/global/support/cedoc/cedoc#*

*Dieses Gerät ist ein 2,4-GHz-Breitband-Übertragungssystem, das für den Einsatz in allen EU-Mitgliedstaaten und EFTA-Ländern vorgesehen ist.*

*Zum Schutz des Benutzers sollte dieses Gerät mit einem Mindestabstand von 20 cm zwischen Gerät und Körper aufgestellt und bedient werden.*

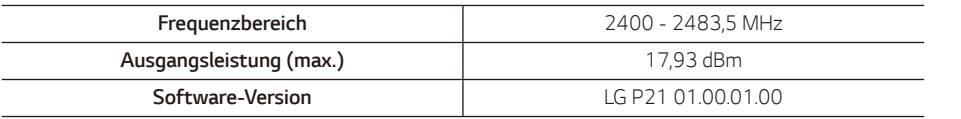

# *Others*

#### *Verschiebungsfaktor / effektives charakteristisches* φ *(P)*

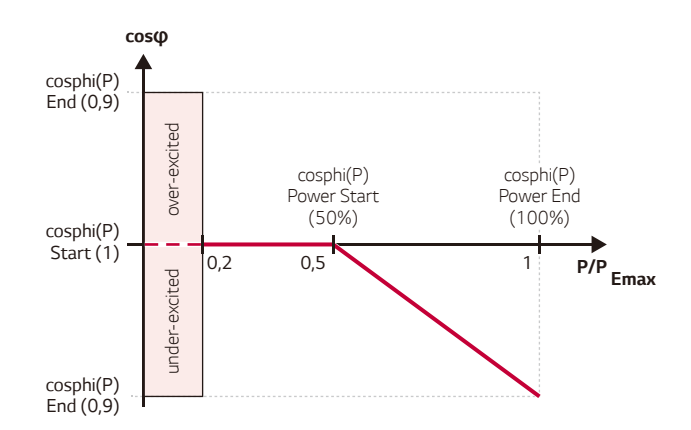

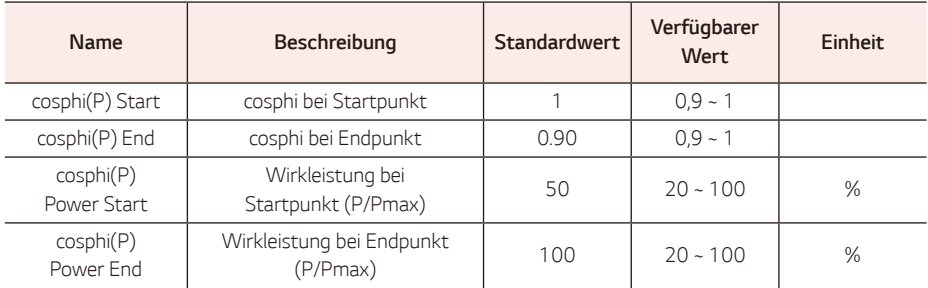

# *Blindleistung / Spannungsverlauf Q(U)*

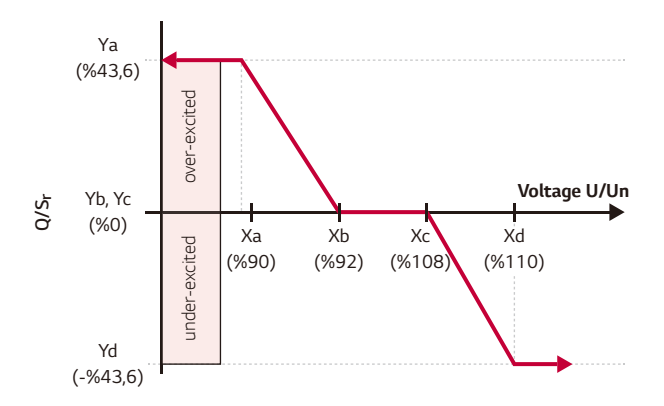

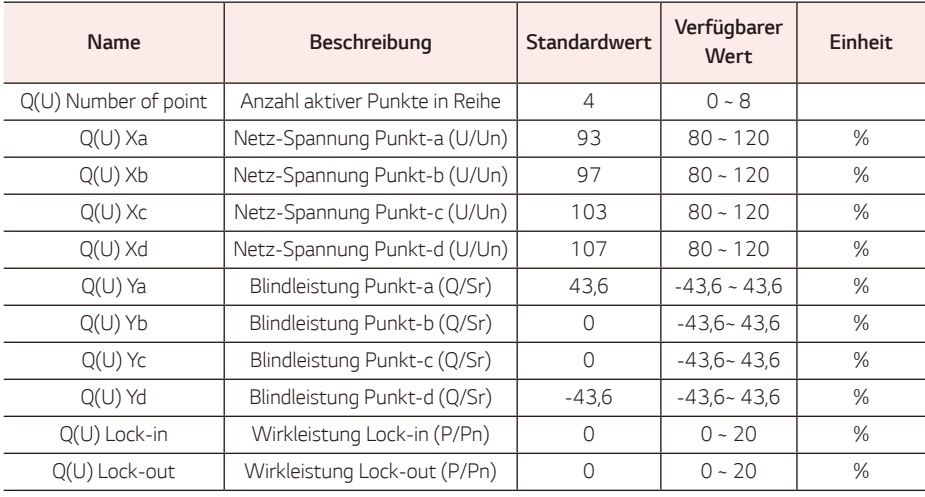

# *Wirkleistung Einspeisung bei Überfrequenz P(f)*

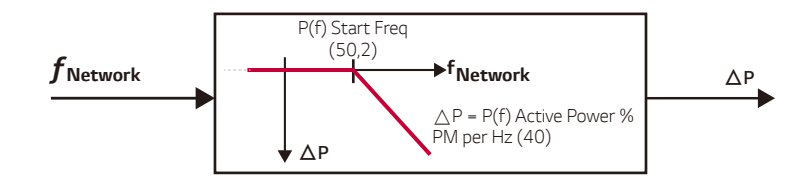

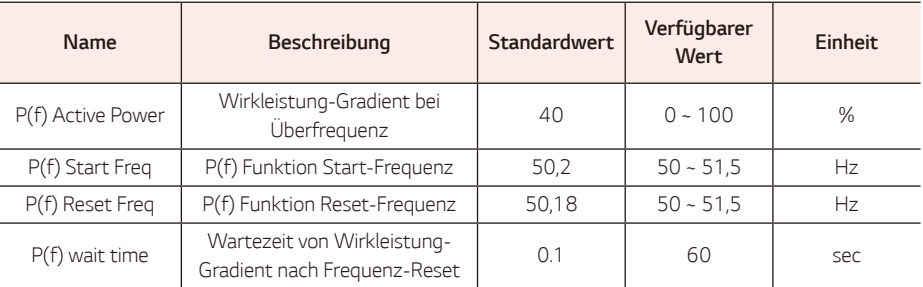

# *Spannungsgesteuerte Wirkleistungssteuerung P(U)*

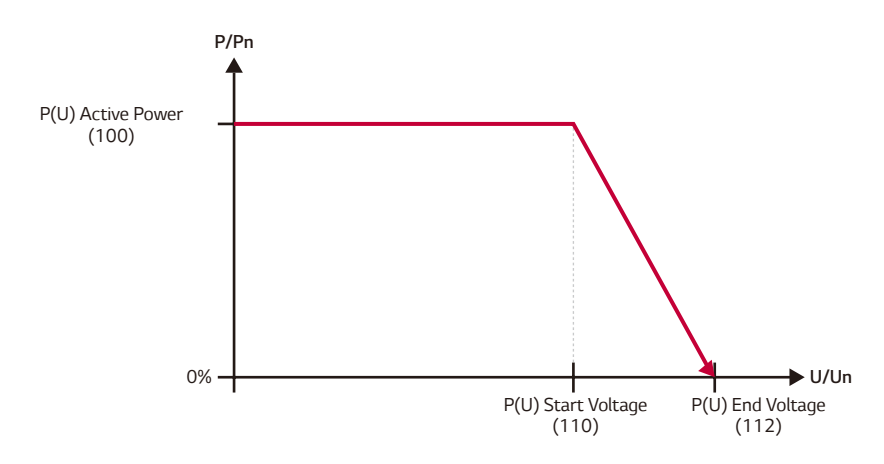

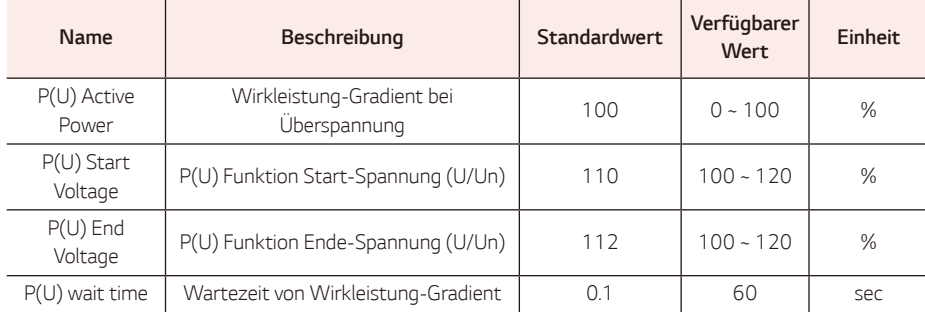

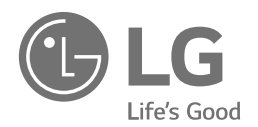